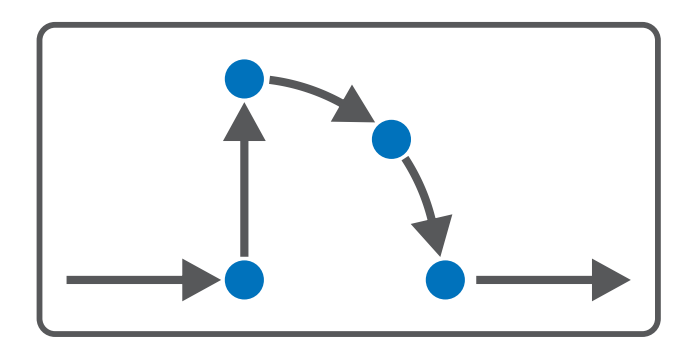

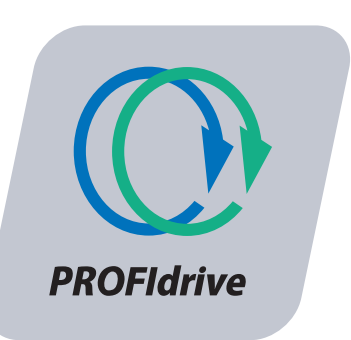

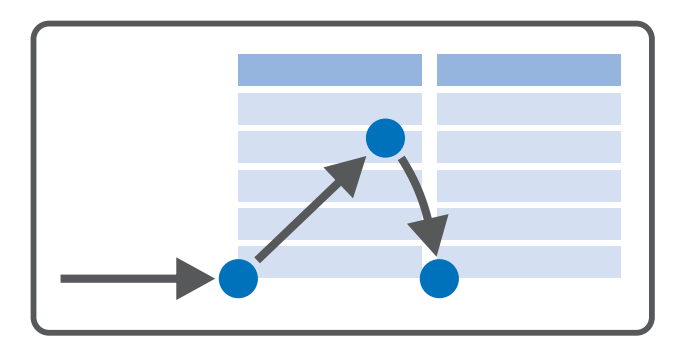

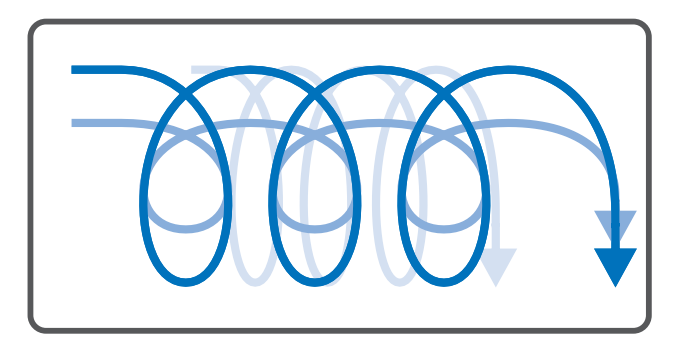

# PROFIdrive – SC6, SI6 Manuel

fr 07/2023 ID 443271.02

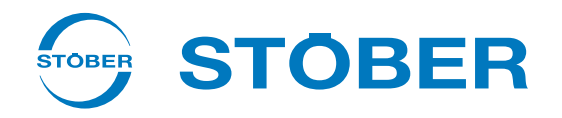

# <span id="page-1-0"></span>Table des matières

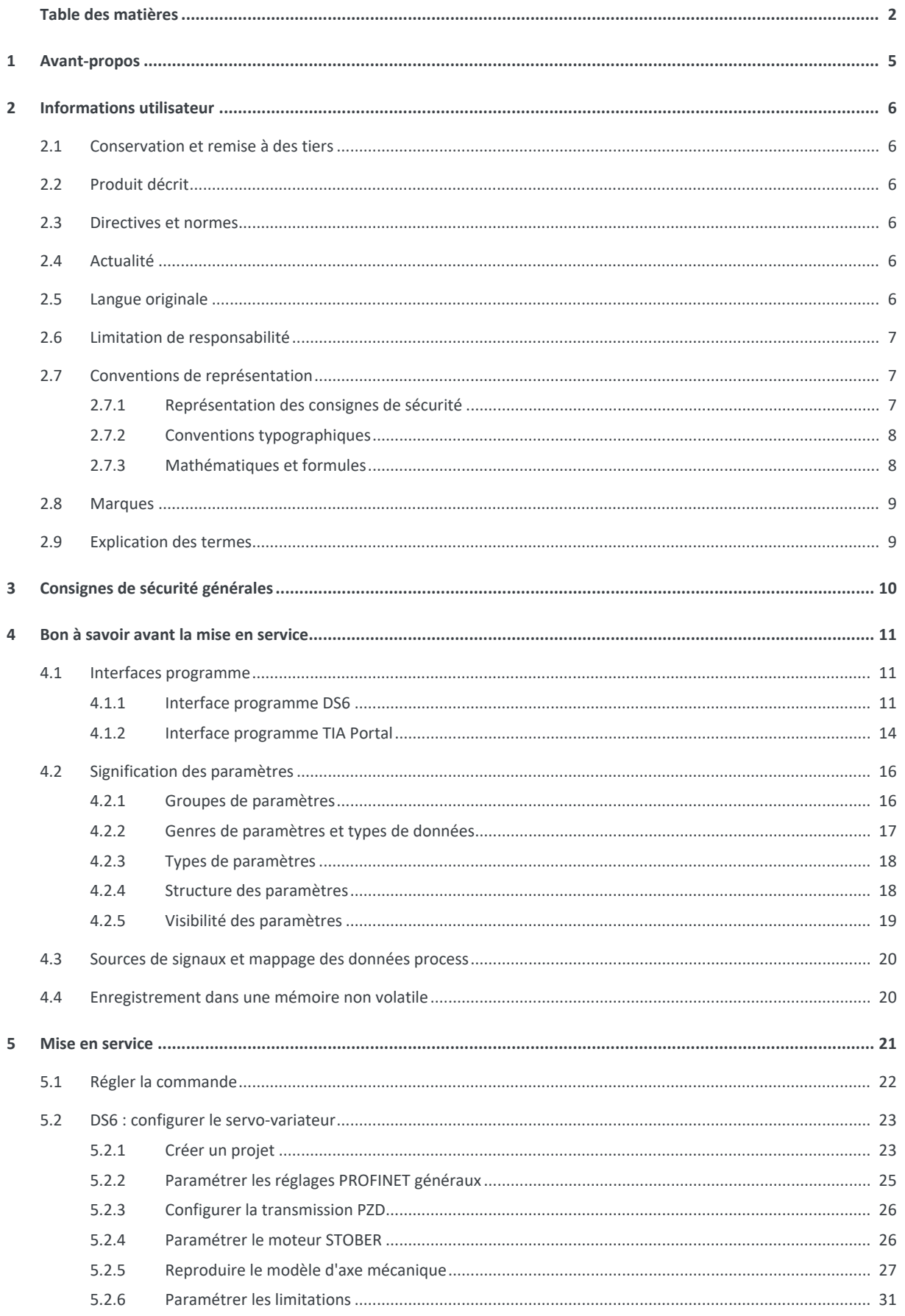

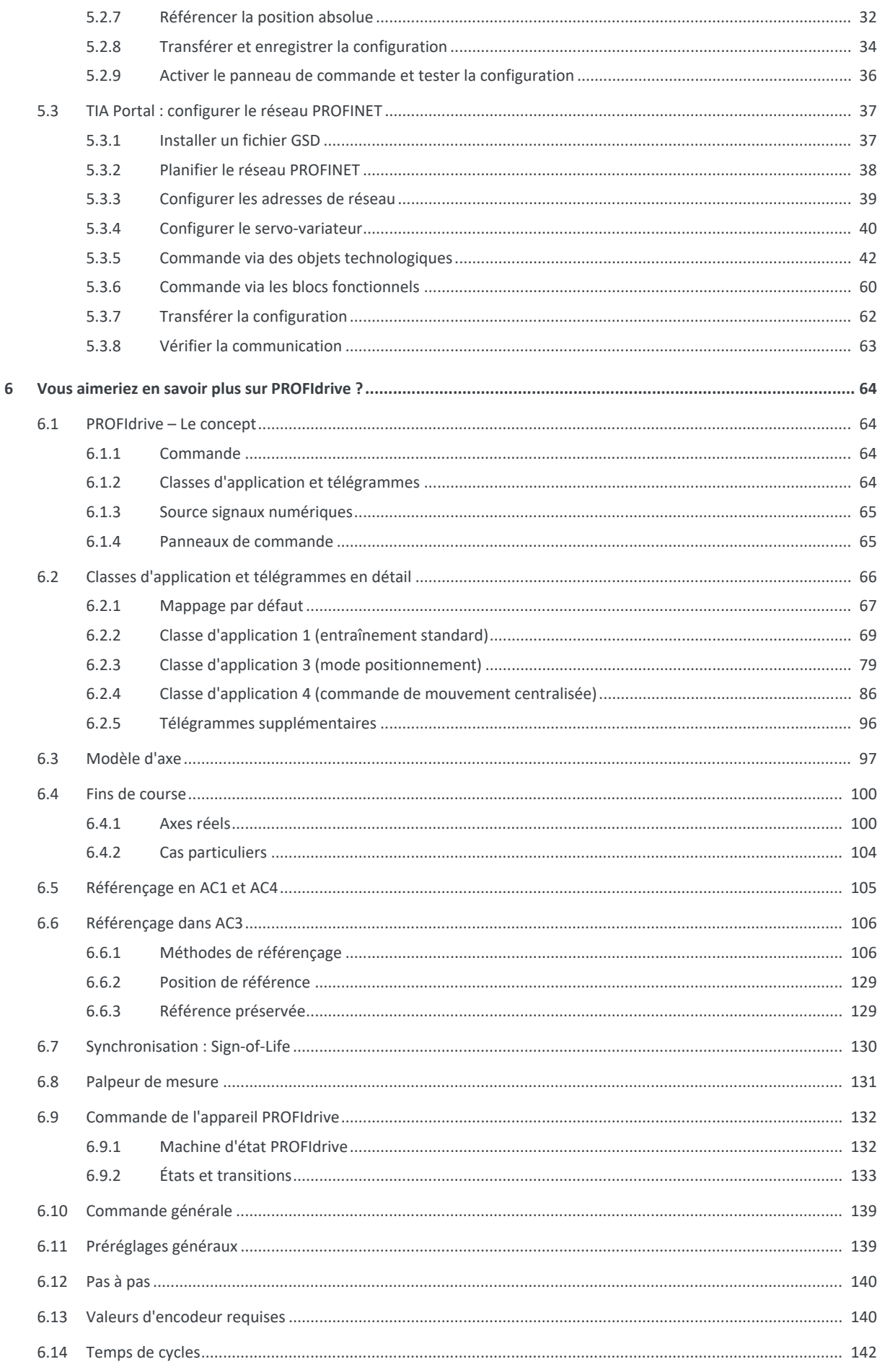

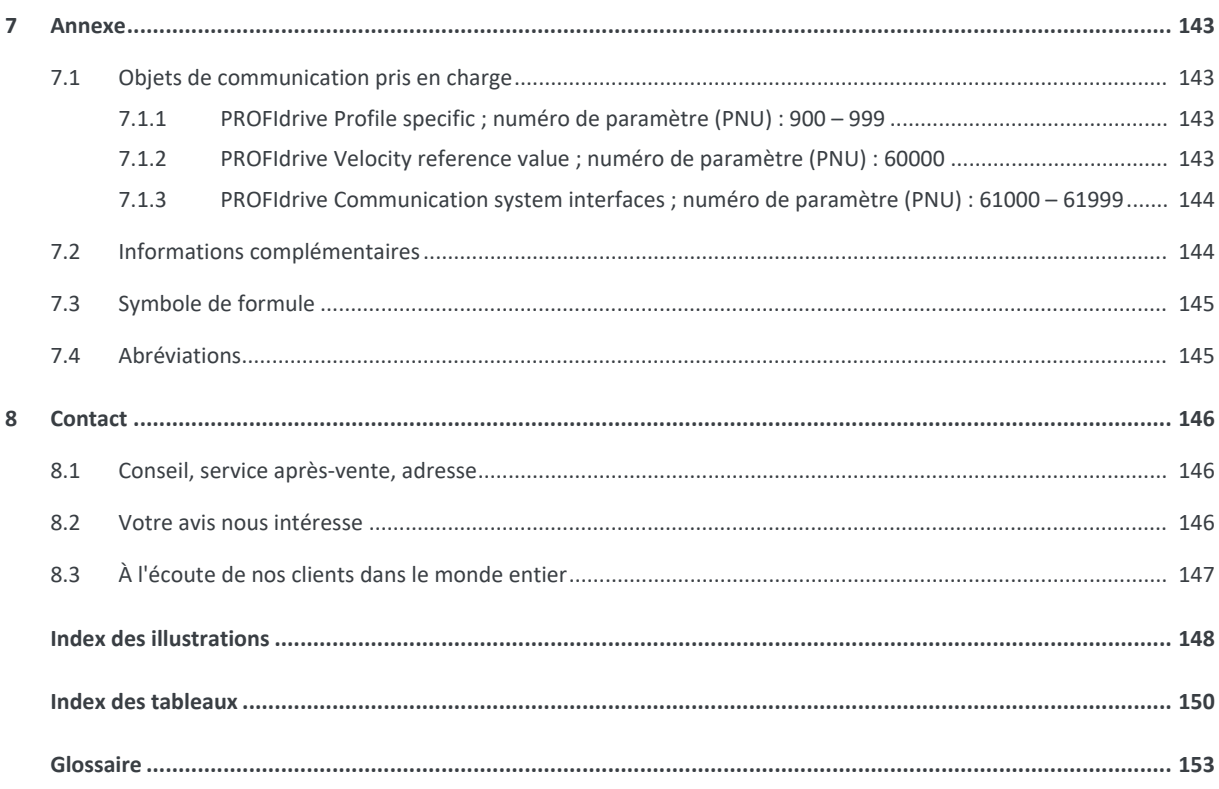

# <span id="page-4-0"></span>1 Avant-propos

Le logiciel de mise en service DriveControlSuite pour les servo-variateurs STOBER de la 6e génération offre des fonctions confortables pour la planification efficace et la mise en service de servo-variateurs dans les applications multiaxe et monoaxe.

L'application PROFIdrive incluse dans le logiciel contient différentes classes d'application pour les profils de mouvement basés sur la commande et sur l'entraînement. Le mode pas à pas est disponible dans toutes les classes d'application pour la mise en service et le mode de secours ainsi que pour les travaux de maintenance ou de réparation.

La présente documentation décrit le fonctionnement général de l'application PROFIdrive et vous guide pas à pas dans la création et la planification de votre projet d'entraînement dans les différentes classes d'application.

# <span id="page-5-0"></span>2 Informations utilisateur

Cette documentation vous assiste dans la création et la planification de votre système d'entraînement avec l'application PROFIdrive, qui est basée sur le profil d'entraînement normalisé au niveau international PROFIdrive pour les entraînements électriques selon la norme CEI 61800-7-303 (version 4.2).

La mise en service est décrite comme un exemple de réseau PROFINET avec des servo-variateurs STOBER de 6e génération en combinaison avec une commande de Siemens AG.

#### **Connaissances techniques préalables**

Pour pouvoir mettre en service un ou plusieurs servo-variateurs en combinaison avec une commande avec l'application PROFIdrive, vous devez avoir des connaissances de base sur l'utilisation de STOBER servo-variateurs de la 6e génération et du logiciel de mise en service DriveControlSuite. Pour pouvoir mettre votre réseau PROFINET en service, il est nécessaire de connaître la technologie de réseau [PROFINET](#page-154-0) et les fondements afférents des systèmes d'automatisation SIMATIC Siemens.

#### **Prérequis techniques**

Avant la mise en service de votre réseau PROFINET, vous devez câbler les servo-variateurs et vérifier leur bon fonctionnement. Pour ce faire, suivez les instructions du manuel du servo-variateur concerné.

#### **Avis concernant le genre**

Par souci de lisibilité, nous avons renoncé à une différenciation neutre quant au genre. Les termes correspondants s'appliquent en principe aux deux sexes au titre de l'égalité de traitement. Les tournures abrégées ne portent par conséquent aucun jugement de valeur, mais sont utilisées à des fins rédactionnelles uniquement.

# <span id="page-5-1"></span>2.1 Conservation et remise à des tiers

Comme la présente documentation contient des informations importantes à propos de la manipulation efficiente et en toute sécurité du produit, conservez-la impérativement, jusqu'à la mise au rebut du produit, à proximité directe du produit en veillant à ce que le personnel qualifié puisse la consulter à tout moment.

<span id="page-5-2"></span>En cas de remise ou de vente du produit à un tiers, n'oubliez pas de lui remettre la présente documentation.

# 2.2 Produit décrit

La présente documentation est contraignante pour :

Servo-variateurs de la gamme SC6 ou SI6 en combinaison avec le logiciel DriveControlSuite (DS6) à partir de V 6.5-K et le micrologiciel correspondant à partir de V 6.5-K-PN.

# <span id="page-5-3"></span>2.3 Directives et normes

Les directives et normes européennes applicables au servo-variateur et aux accessoires sont indiquées dans la documentation du servo-variateur.

# <span id="page-5-4"></span>2.4 Actualité

Vérifiez si le présent document est bien la version actuelle de la documentation. Vous pouvez télécharger les versions les plus récentes de documents relatives à nos produits sur notre site Web : <http://www.stoeber.de/fr/download>.

## <span id="page-5-5"></span>2.5 Langue originale

La langue originale de la présente documentation est l'allemand ; toutes les versions en langues étrangères ont été traduites à partir de la langue originale.

# <span id="page-6-0"></span>2.6 Limitation de responsabilité

La présente documentation a été rédigée en observant les normes et prescriptions en vigueur et reflète l'état actuel de la technique.

STOBER exclut tout droit de garantie et de responsabilité pour les dommages résultant de la non-observation de la documentation ou d'une utilisation non conforme du produit. Cela vaut en particulier pour les dommages résultant de modifications techniques individuelles du produit ou de sa planification et de son utilisation par un personnel non qualifié.

# <span id="page-6-1"></span>2.7 Conventions de représentation

Afin que vous puissiez rapidement identifier les informations particulières dans la présente documentation, ces informations sont mises en surbrillance par des points de repère tels que les mentions d'avertissement, symboles et balisages.

# <span id="page-6-2"></span>2.7.1 Représentation des consignes de sécurité

Les consignes de sécurité sont accompagnées des symboles ci-dessous. Elles attirent l'attention sur les dangers particuliers liés à l'utilisation du produit et sont accompagnées de mots d'avertissement correspondants qui indiquent l'ampleur du danger. Par ailleurs, les conseils pratiques et recommandations en vue d'un fonctionnement efficient et irréprochable sont également mis en surbrillance.

#### **PRUDENCE**

#### **Prudence**

signifie qu'un dommage matériel peut survenir

lorsque les mesures de précaution mentionnées ne sont pas prises.

**A** ATTENTION !

#### **Attention**

La présence d'un triangle de signalisation indique l'éventualité de légères blessures corporelles

lorsque les mesures de précaution mentionnées ne sont pas prises.

## AVERTISSEMENT!

#### **Avertissement**

La présence d'un triangle de signalisation indique l'éventualité d'un grave danger de mort

lorsque les mesures de précaution mentionnées ne sont pas prises.

## **DANGER !**

#### **Danger**

La présence d'un triangle de signalisation indique l'existence d'un grave danger de mort

lorsque les mesures de précaution mentionnées ne sont pas prises.

**Information**

La mention Information accompagne les informations importantes à propos du produit ou la mise en surbrillance d'une partie de la documentation, qui nécessite une attention toute particulière.

# <span id="page-7-0"></span>2.7.2 Conventions typographiques

Certains éléments du texte courant sont représentés de la manière suivante.

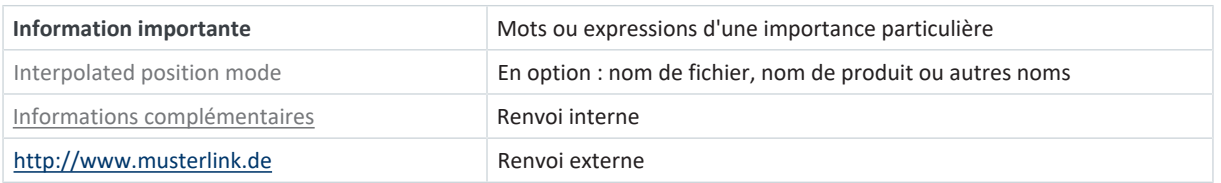

#### **Affichages logiciels et écran**

Les représentations suivantes sont utilisées pour identifier les différents contenus informatifs des éléments de l'interface utilisateur logicielle ou de l'écran d'un servo-variateur ainsi que les éventuelles saisies utilisateur.

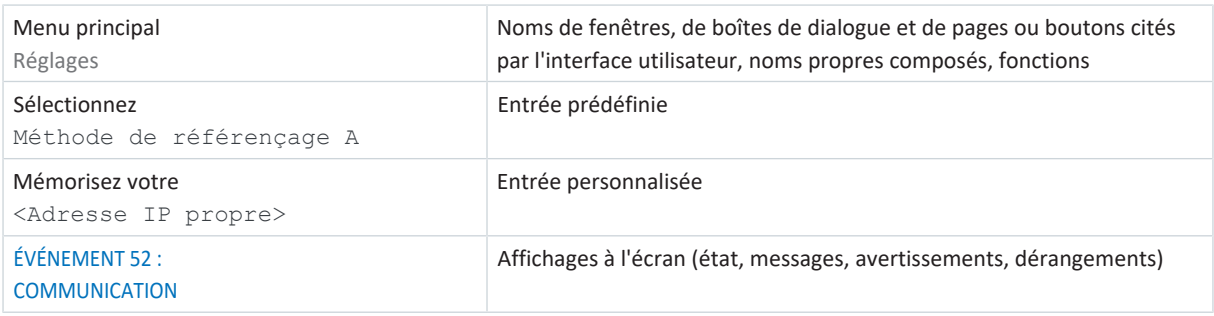

Les raccourcis clavier et les séquences d'ordres ou les chemins d'accès sont représentés comme suit.

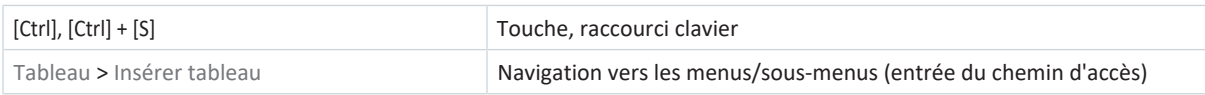

## <span id="page-7-1"></span>2.7.3 Mathématiques et formules

Pour l'affichage de relations et formules mathématiques, les caractères suivants sont utilisés.

- Soustraction
- + Addition
- × Multiplication
- ÷ Division
- | | Valeur absolue

# <span id="page-8-0"></span>2.8 Marques

Les noms suivants utilisés en association avec l'appareil, ses options et ses accessoires, sont des marques ou des marques déposées d'autres entreprises :

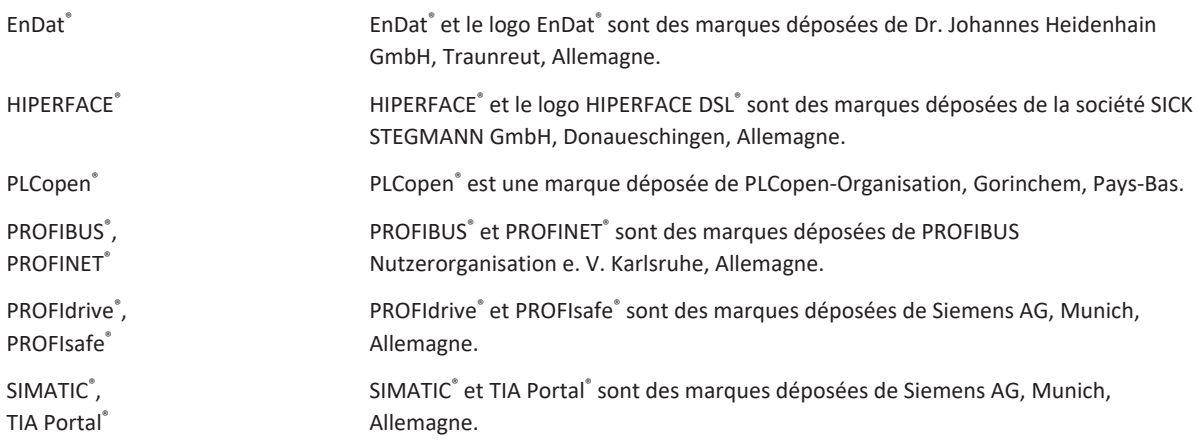

Toutes les autres marques qui ne sont pas citées ici sont la propriété de leurs propriétaires respectifs.

Les produits enregistrés comme marques déposées ne sont pas identifiés de manière spécifique dans la présente documentation. Il convient de respecter les droits de propriété existants (brevets, marques déposées, modèles déposés).

# <span id="page-8-1"></span>2.9 Explication des termes

En raison de la référence aux normes pertinentes et aux produits d'autres fabricants, vous rencontrerez dans cette documentation différentes désignations spécifiques aux fabricants ou aux normes pour le même terme.

Pour une meilleure compréhension, les désignations dans cette documentation ont été normalisées autant que possible à la terminologie spécifique à STOBER. Veuillez vous référer au tableau ci-dessous pour la correspondance entre les désignations STOBER et les autres sources.

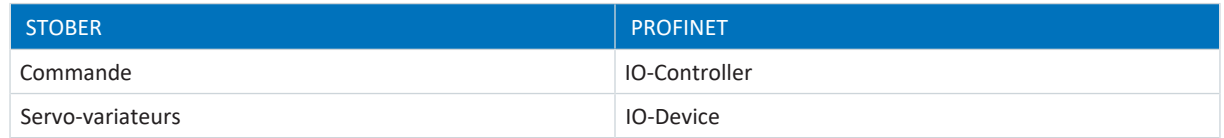

Tab. 1: Correspondance entre la terminologie STOBER et PROFINET

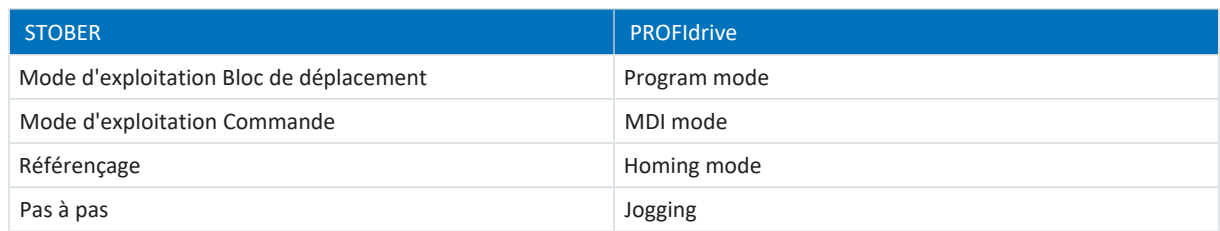

Tab. 2: Correspondance entre la terminologie STOBER et PROFIdrive

# <span id="page-9-0"></span>3 Consignes de sécurité générales

### **AVERTISSEMENT !**

#### **Danger de mort en cas de non-respect des consignes de sécurité et des risques résiduels !**

Le non-respect des consignes de sécurité et des risques résiduels figurant dans la documentation du servo-variateur peut provoquer des accidents entraînant des blessures graves ou la mort.

- Respectez les consignes de sécurité figurant dans la documentation du servo-variateur.
- Tenez compte des risques résiduels lors de l'évaluation des risques relative à la machine ou l'installation.

## **AVERTISSEMENT !**

#### **Dysfonctionnement de la machine suite à un paramétrage erroné ou modifié !**

Si le paramétrage est erroné ou modifié, des dysfonctionnements peuvent survenir sur les machines ou les installations et entraîner des blessures graves ou la mort.

- Respectez les consignes de sécurité figurant dans la documentation du servo-variateur.
- Protégez par exemple le paramétrage contre tout accès non autorisé.
- Prenez les mesures appropriées pour d'éventuels dysfonctionnements (par exemple, arrêt d'urgence contrôlé ou arrêt d'urgence).

# <span id="page-10-0"></span>4 Bon à savoir avant la mise en service

Les chapitres ci-après vous aident dans la mise en place rapide de l'interface programme avec les désignations de fenêtre correspondantes et vous fournissent les informations importantes concernant les paramètres et l'enregistrement général de votre planification.

# <span id="page-10-1"></span>4.1 Interfaces programme

<span id="page-10-2"></span>Les chapitres suivants contiennent les interfaces programme des composants logiciels décrits.

## 4.1.1 Interface programme DS6

Le logiciel de mise en service DriveControlSuite (DS6) offre une interface utilisateur graphique pour la planification, le paramétrage et la mise en service rapides et efficaces de votre projet d'entraînement. Si une situation de maintenance se présente, vous pouvez analyser les informations de diagnostic telles que les états de service, la mémoire des dérangements et le compteur de dérangements de votre projet d'entraînement à l'aide de DriveControlSuite.

#### **Information**

L'interface programme de DriveControlSuite est disponible en allemand, en anglais et en français. Pour changer la langue de l'interface programme, sélectionnez le menu Réglages > Langue.

#### **Information**

Vous pouvez accéder à l'aide de DriveControlSuite dans la barre de menus en cliquant sur Menu Aide > Aide sur DS6 ou via la touche [F1] de votre clavier. En fonction de la zone de programme dans laquelle vous appuyez sur [F1], une rubrique d'aide correspondant au thème s'ouvre.

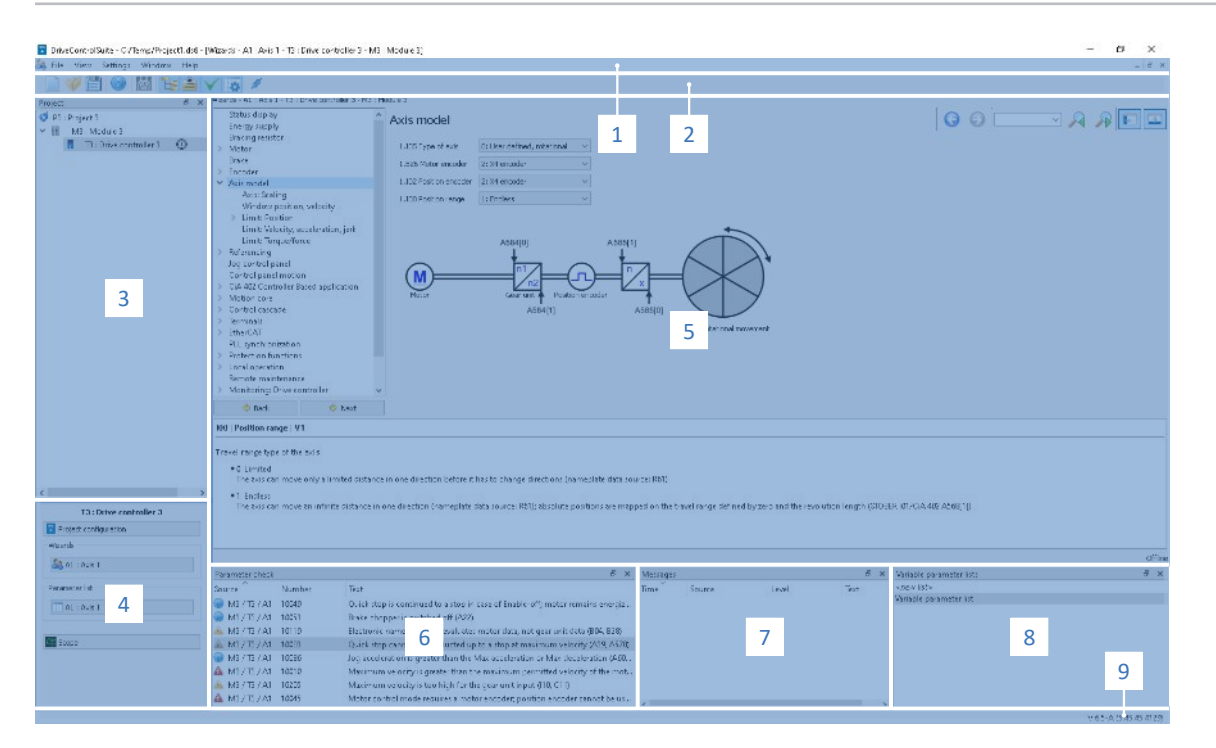

Fig. 1: DS6 : interface programme

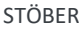

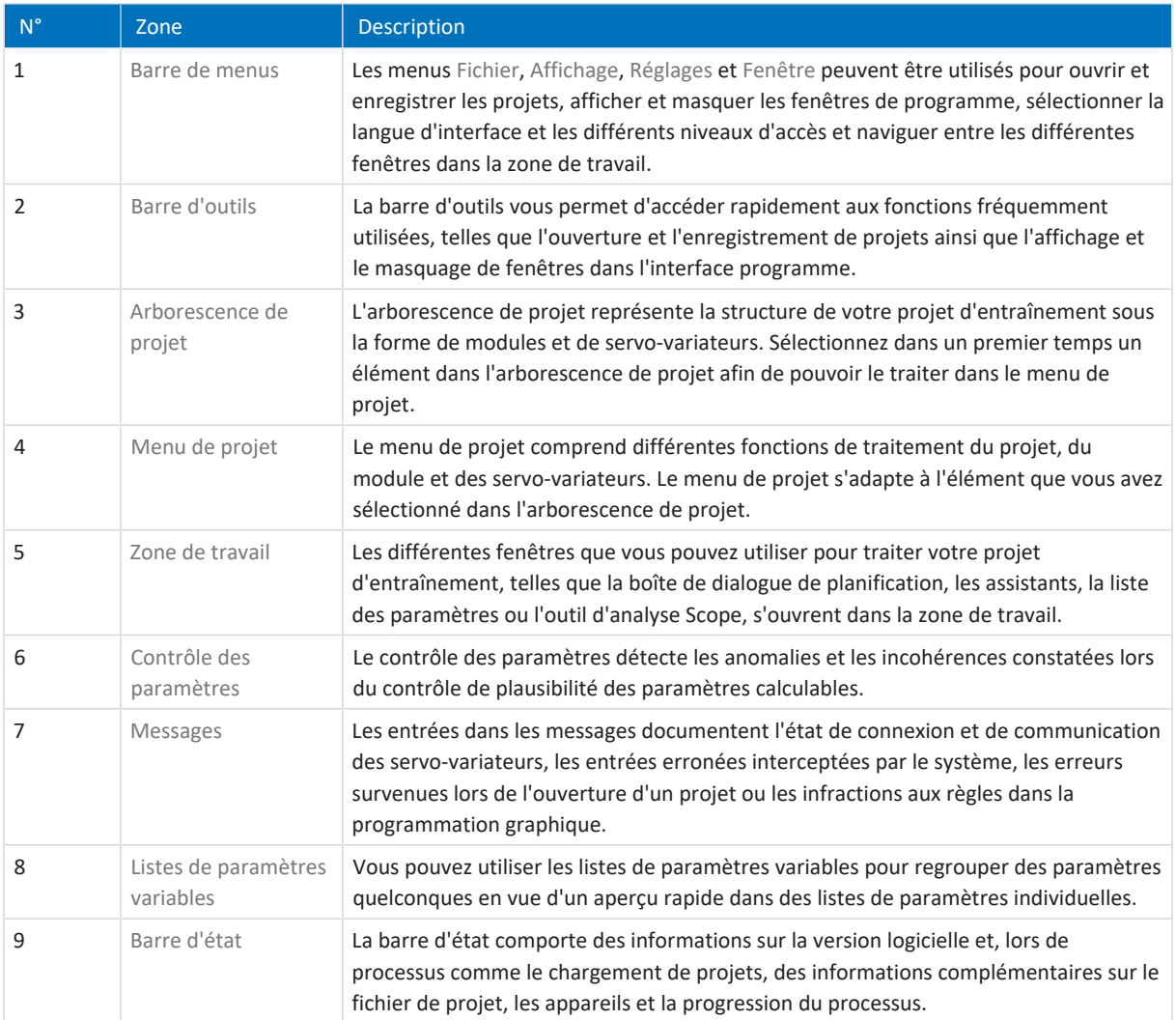

## 4.1.1.1 Configurer la vue

Vous pouvez modifier la visibilité et la disposition des zones et des fenêtres dans DriveControlSuite, par exemple pour optimiser l'espace disponible dans la zone de travail lorsque vous travaillez sur des écrans plus petits.

### **Afficher/masquer les zones**

Utilisez les icônes de la barre d'outils ou les entrées du menu Vue pour afficher ou masquer certaines zones dans DriveControlSuite selon vos besoins.

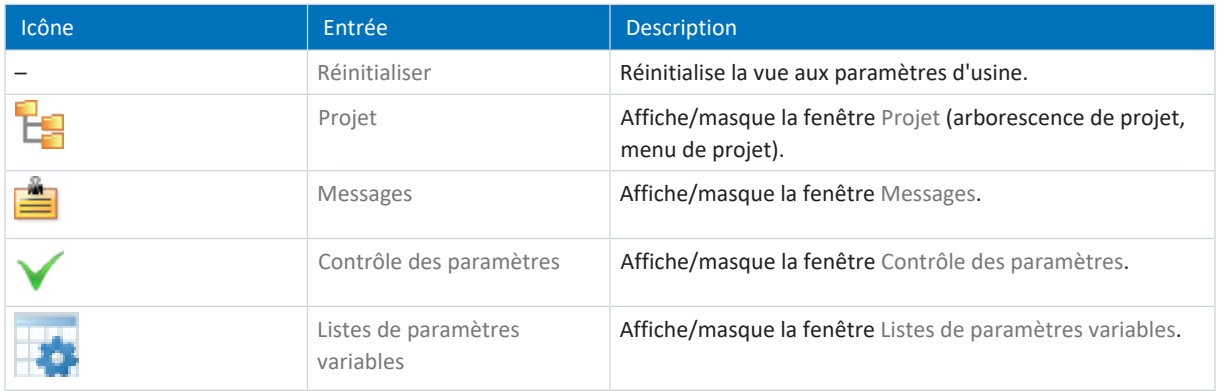

#### **Disposer et regrouper les zones**

Vous pouvez détacher et repositionner les différentes zones par glisser-déposer : si vous faites glisser une fenêtre détachée vers le bord de DriveControlSuite, vous pouvez la relâcher dans une zone mise en surbrillance, à côté ou au-dessus d'une autre fenêtre, pour l'ancrer à nouveau.

Lorsque vous relâchez la fenêtre sur une autre fenêtre, les deux zones sont fusionnées en une seule fenêtre et vous pouvez passer d'une zone à l'autre à l'aide d'onglets.

### 4.1.1.2 Navigation via les schémas des connexions sensibles

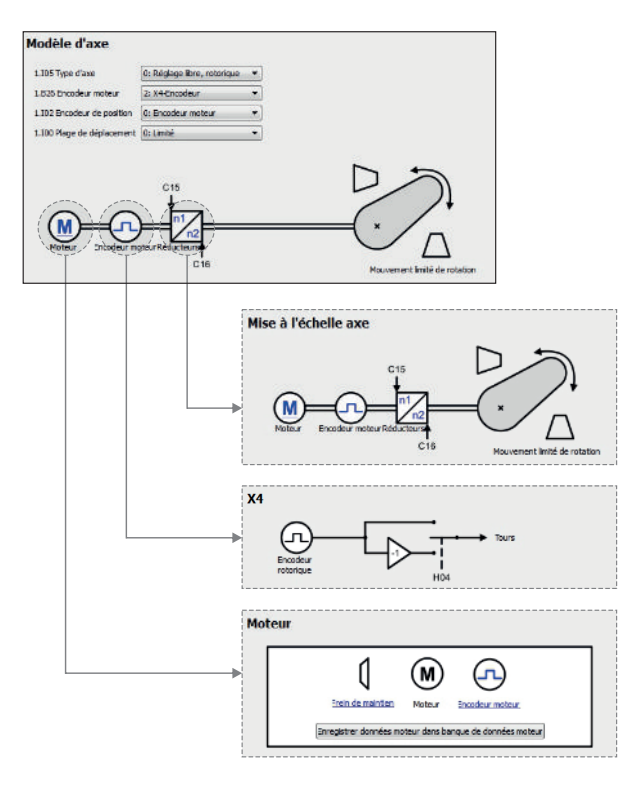

Fig. 2: DriveControlSuite : navigation via les liens textuels et les symboles

Pour vous illustrer graphiquement les ordres de traitement des valeurs de consigne et réelles, l'utilisation de signaux ou certaines dispositions de composants d'entraînement et vous faciliter la configuration des paramètres correspondants, ils s'affichent sur les pages d'assistant correspondantes de la zone de travail sous forme de schémas des connexions.

Les liens textuels colorés en bleu ou les symboles cliquables désignent les liens internes au programme. Ils renvoient aux pages d'assistants correspondantes et sont ainsi utiles pour l'accès en un clic aux pages détaillées.

# <span id="page-13-0"></span>4.1.2 Interface programme TIA Portal

Le Totally Integrated Automation Portal (TIA Portal) Siemens offre une plateforme pour la mise en service de votre système PROFINET. Le TIA Portal se compose de la vue du portail et de la vue du projet.

#### **Vue du TIA Portal**

La fonctionnalité globale TIA est divisée en différents domaines d'activités auxquels vous pouvez accéder via les portails. Le graphique ci-dessous contient les éléments d'interface de la vue du TIA Portal importants pour la présente documentation.

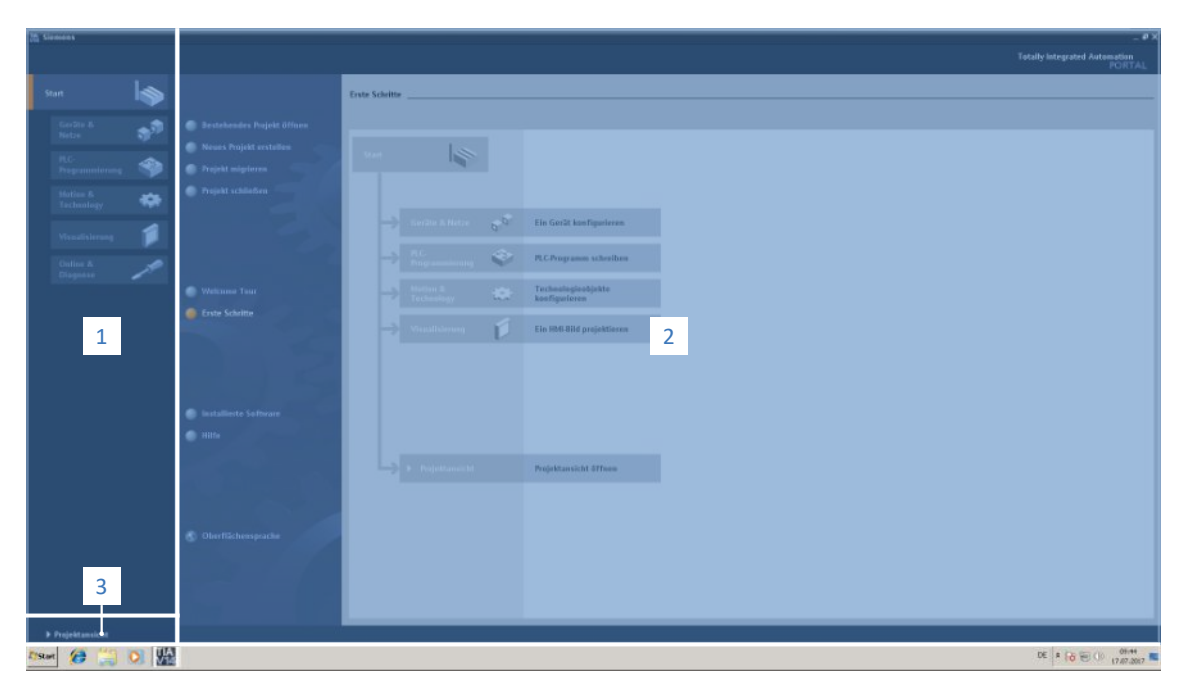

#### Fig. 3: TIA Portal : interface programme de la vue du portail

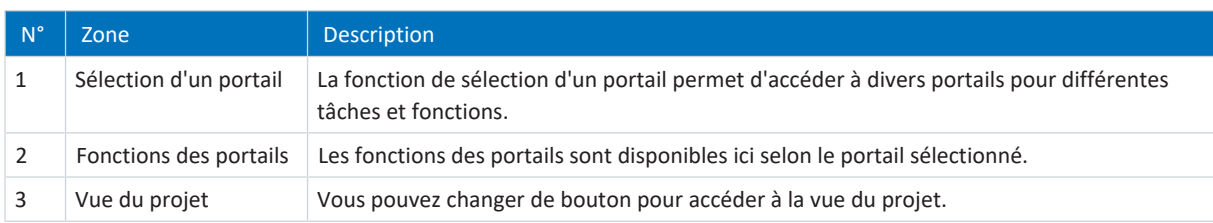

### **Vue du projet TIA**

La vue du projet TIA vous donne accès à toutes les composantes d'un projet. Le graphique ci-dessous contient les éléments d'interface de la vue du TIA Portal importants pour la présente documentation.

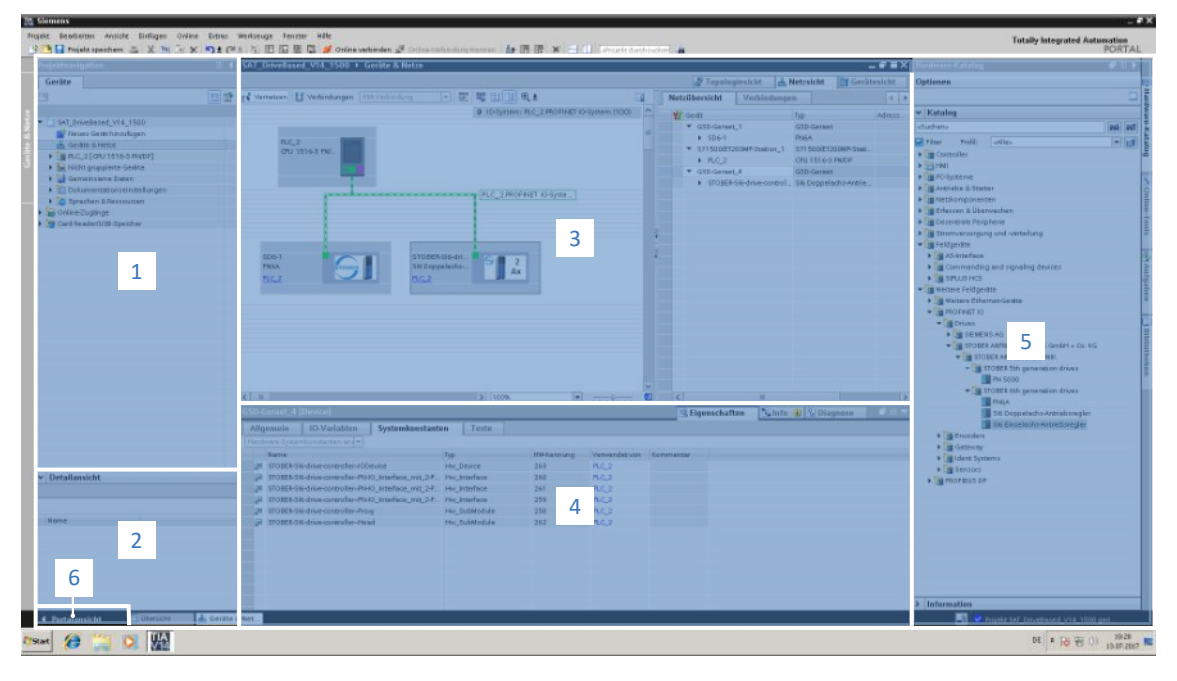

Fig. 4: TIA Portal : interface programme de la vue du projet

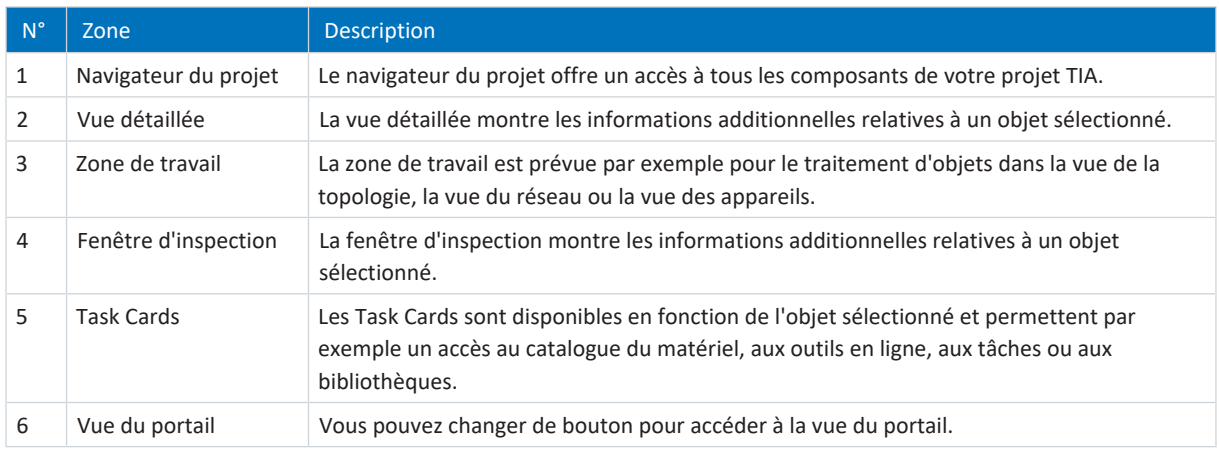

# <span id="page-15-0"></span>4.2 Signification des paramètres

Personnalisez les fonctions du servo-variateur à l'aide des paramètres. Les paramètres visualisent par ailleurs les valeurs réelles actuelles (vitesse réelle, couple réel...) et déclenchent des actions comme Sauvegarder valeurs, Test de phase etc.

### **Mode de lecture identifiant de paramètre**

Un identifiant de paramètre est composé des éléments suivants, les formes abrégées, c.-à-d. uniquement la saisie d'une coordonnée ou la combinaison d'une coordonnée et d'un nom, étant possibles.

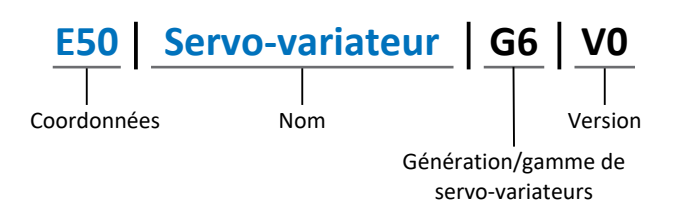

# <span id="page-15-1"></span>4.2.1 Groupes de paramètres

Les paramètres sont affectés à différents groupes selon des thèmes. Les servo-variateurs STOBER de la 6e génération distinguent les groupes de paramètres suivants.

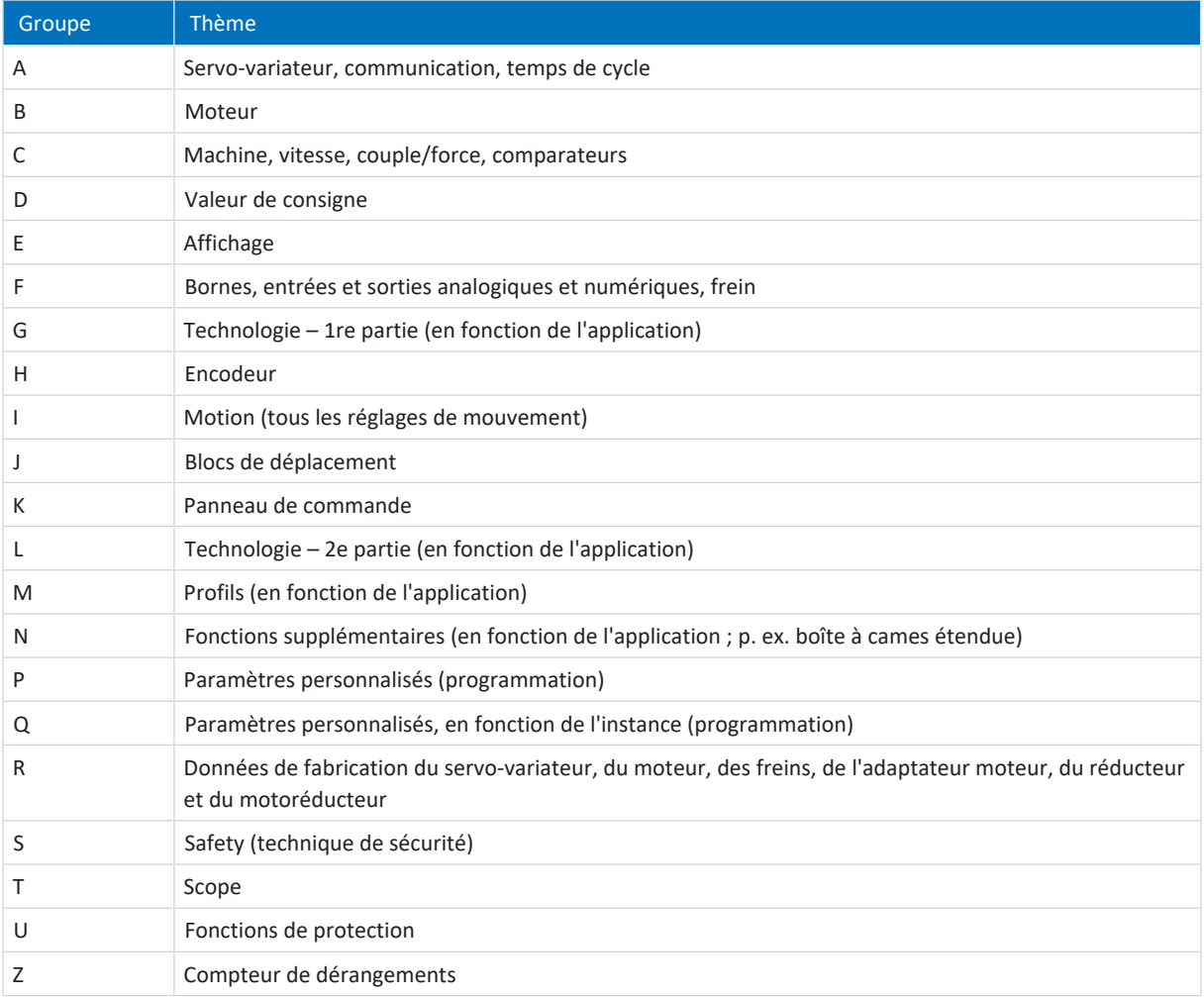

Tab. 3: Groupes de paramètres

## <span id="page-16-0"></span>4.2.2 Genres de paramètres et types de données

Outre le classement par thèmes dans différents groupes, tous les paramètres correspondent à un type de données et à un type de paramètres précis. Le type de données d'un paramètre s'affiche dans la liste de paramètres, tableau Propriétés. Les liens qui existent entre les types de paramètres, les types de données et leur plage de valeurs sont indiqués dans le tableau ci-dessous.

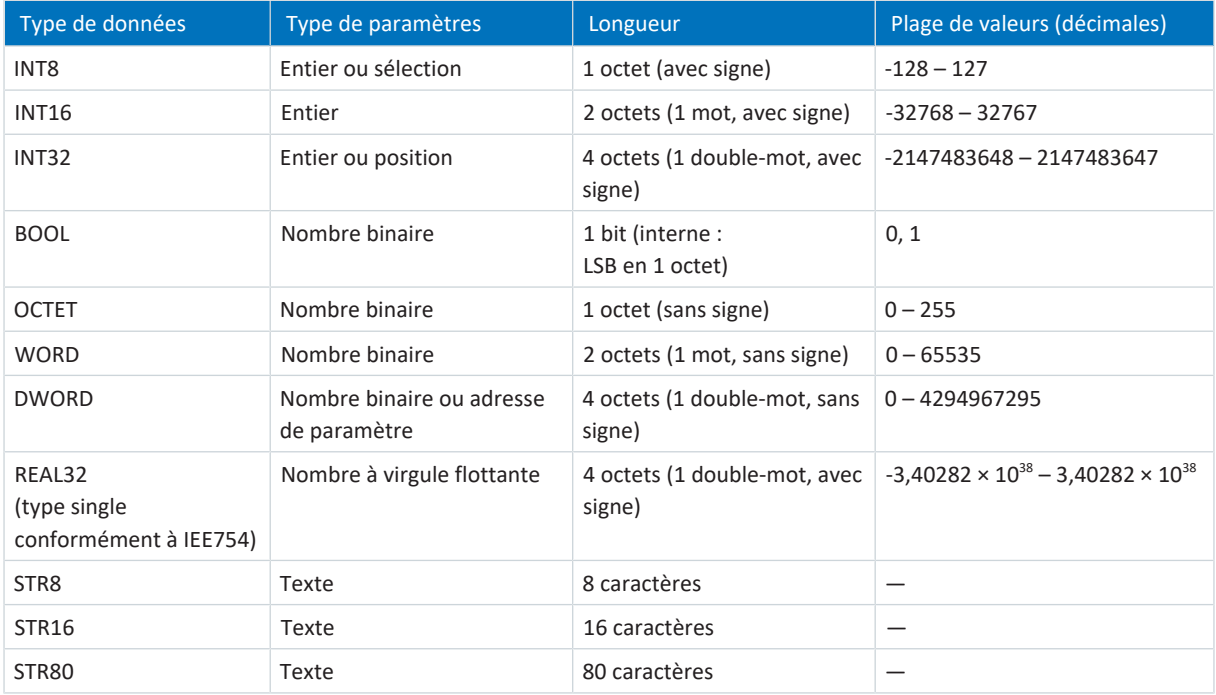

Tab. 4: Paramètres : types de données, types de paramètres, valeurs possibles

#### **Types de paramètres : utilisation**

- Entier, nombre à virgule flottante Dans le cas de processus de calcul généraux Exemple : valeurs de consigne et valeurs réelles
- Sélection Valeur numérique à laquelle est affectée une signification directe Exemple : sources de signaux ou de valeurs de consigne
- § Nombre binaire

Informations sur les paramètres orientées bit et regroupées sous forme binaire Exemple : mots de commande et mots d'état

■ Position

Entier en combinaison avec les unités correspondantes et les décimales Exemple : valeurs réelles et de valeurs consigne de positions

- § Vitesse, accélération, décélération, à-coup Nombre à virgule flottante en relation avec les unités associées Exemple : valeurs réelles et valeurs de consigne pour vitesse, accélération, décélération, à-coups
- § Adresse de paramètre Référençage d'un paramètre Exemple : dans la AO1 source F40, la n-Moteur filtré E08 peut p. ex. être paramétrée
- § Texte Sorties ou messages

## <span id="page-17-0"></span>4.2.3 Types de paramètres

On distingue les types de paramètres suivants.

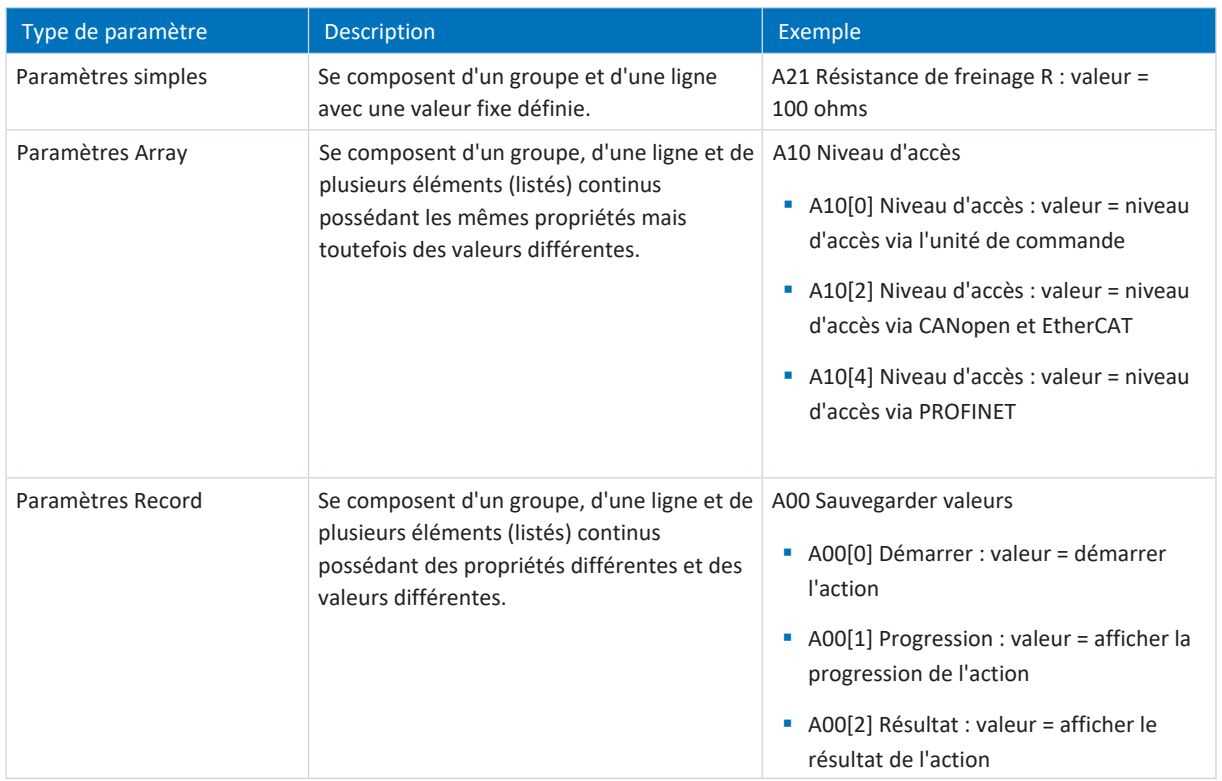

<span id="page-17-1"></span>Tab. 5: Types de paramètres

## 4.2.4 Structure des paramètres

Chaque paramètre possède des coordonnées spécifiques qui correspondent à la structure ci-après.

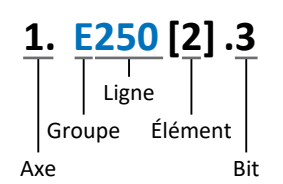

■ Axe (en option)

Dans le cas de plusieurs axes, celui auquel un paramètre est affecté ; sans objet pour les paramètres globaux (plage de valeurs : 1 - 4).

§ Groupe

Groupe auquel un paramètre appartient thématiquement (plage de valeurs : A - Z).

§ Ligne

Distingue les paramètres à l'intérieur d'un groupe de paramètres (plage de valeurs : 0 – 999).

- § Élément (en option) Éléments d'un paramètre Array ou Record (plage de valeurs : 0 - 16000).
- Bit (en option)

Sélection d'un seul bit pour l'adressage complet des données ; dépend du type de données (plage de valeurs : 0 – 31).

## <span id="page-18-0"></span>4.2.5 Visibilité des paramètres

La visibilité d'un paramètre est principalement contrôlée par le niveau d'accès que vous définissez dans DriveControlSuite ainsi que par les propriétés que vous planifiez pour le servo-variateur concerné (p. ex. matériel, micrologiciel et application). Un paramètre peut, en outre, être affiché ou masqué en fonction d'autres paramètres ou réglages : par exemple, les paramètres d'une fonction supplémentaire ne s'affichent que lorsque vous activez la fonction supplémentaire en question.

#### **Niveau d'accès**

Les possibilités d'accès aux différents paramètres du logiciel sont hiérarchisées et divisées en différents niveaux. Cela signifie qu'il est possible de masquer spécifiquement des paramètres et ainsi de verrouiller leurs possibilités de configuration à partir d'un certain niveau.

Chaque paramètre possède un niveau d'accès pour l'accès en lecture seule (visibilité) et un niveau d'accès pour l'accès en écriture seule (éditabilité). On distingue les niveaux suivants :

- § Niveau 0 Paramètres élémentaires
- § Niveau 1
- Paramètres essentiels d'une application
- § Niveau 2

Paramètres essentiels pour la maintenance avec de nombreuses possibilités de diagnostic

§ Niveau 3

Tous les paramètres nécessaires pour la mise en service et l'optimisation d'une application

Le paramètre A10 Niveau d'accès règle l'accès général aux paramètres :

- § Via CANopen ou EtherCAT (A10[2])
- § Via PROFINET (A10[3])

#### **Information**

Il est impossible de lire ou d'écrire les paramètres masqués dans DriveControlSuite lors de la communication via le bus de terrain.

#### **Matériel**

Les paramètres dont vous disposez dans DriveControlSuite sont p. ex. déterminés par la gamme que vous sélectionnez dans la boîte de dialogue de planification du servo-variateur, ou par l'option ou non de planification d'un module optionnel. En général, seuls les paramètres dont vous avez besoin pour le paramétrage du matériel configuré s'affichent.

#### **Micrologiciel**

Grâce au perfectionnement et à la maintenance des fonctions des servo-variateurs STOBER de la 6e génération, de nouveaux paramètres ainsi que de nouvelles versions des paramètres existants sont sans cesse implémentés dans DriveControlSuite et dans le micrologiciel. Les paramètres vous sont indiqués dans le logiciel en fonction de la version DriveControlSuite utilisée et de la version du micrologiciel planifié du servo-variateur concerné.

#### **Applications**

Les applications se distinguent en règle générale par leurs fonctions et leur commande. Par conséquent, chaque application offre des paramètres différents.

# <span id="page-19-0"></span>4.3 Sources de signaux et mappage des données process

La transmission de signaux de commande et de valeurs de consigne dans DriveControlSuite satisfait aux principes suivants.

#### **Sources de signaux**

Les servo-variateurs sont commandés soit via un bus de terrain, en mode mixte avec système de bus de terrain et bornes ou exclusivement via des bornes.

L'option de récupération des signaux de commande et des valeurs de consigne de l'application via un bus de terrain ou via des bornes peut être configurée à l'aide des paramètres de sélection correspondants désignés comme sources de signaux.

Dans le cas d'une commande via le bus de terrain, les paramètres sont sélectionnés comme sources pour les signaux de commande ou les valeurs de consigne qui doivent faire partie du mappage des données process suivant ; dans le cas d'une commande via des bornes, les entrées analogiques ou numériques correspondantes sont indiquées directement.

#### **Mappage des données process**

Avec l'application PROFIdrive, le mappage des données process est prédéfini par la commande dès que vous établissez une liaison en ligne entre la commande et le servo-variateur. Il n'est pas nécessaire d'affecter manuellement les canaux de données process pour la transmission des données process de réception et d'émission dans DriveControlSuite.

# <span id="page-19-1"></span>4.4 Enregistrement dans une mémoire non volatile

Toutes les planifications, tous les paramétrages ainsi que les modifications des valeurs de paramètres associées prennent effet après la transmission au servo-variateur, mais ne sont enregistrés que dans une mémoire volatile.

#### **Enregistrement sur un servo-variateur**

Pour enregistrer la configuration de manière non volatile sur un servo-variateur, vous avez les possibilités suivantes :

- Enregistrer la configuration via l'assistant Sauvegarder valeurs : Menu de projet > Zone Assistants > Axe planifié > Assistant Sauvegarder valeurs : sélectionnez l'action Sauvegarder valeurs
- Enregistrer la configuration via la liste de paramètres : Menu de projet > Zone Liste de paramètres > Axe planifié > Groupe A : servo-variateurs > A00 Sauvegarder valeurs : réglez le paramètre A00[0] sur la valeur 1: Actif

#### **Enregistrement sur tous les servo-variateurs dans le cadre d'un projet**

Pour enregistrer la configuration de manière non volatile sur plusieurs servo-variateurs, vous avez les possibilités suivantes :

- Enregistrer la configuration via la barre d'outils : Barre d'outils > Icône Enregistrer les valeurs : cliquez sur l'icône Enregistrer les valeurs
- Enregistrer la configuration dans la fenêtre Fonctions en ligne : Menu de projet > Bouton Liaison en ligne > Fenêtre Fonctions en ligne : cliquez sur Enregistrer les valeurs (A00)

#### **Information**

Ne mettez pas le servo-variateur hors tension pendant l'enregistrement. Si la tension d'alimentation de la pièce de commande est interrompue pendant l'enregistrement, le servo-variateur démarre sans configuration opérationnelle à la prochaine mise sous tension. Dans ce cas, la configuration doit être à nouveau transférée vers le servo-variateur et être enregistrée de manière non volatile.

# <span id="page-20-0"></span>5 Mise en service

Les chapitres ci-dessous décrivent la mise en service d'un réseau PROFINET composé d'une commande de la société Siemens et de plusieurs servo-variateurs de la société STOBER, avec le logiciel DriveControlSuite STOBER et le TIA Portal Siemens.

Pour un meilleur suivi des différentes étapes de la mise en service, nous citons en **exemple** l'environnement système suivant comme condition préalable :

- § Servo-variateurs de la gamme SC6 ou SI6 à partir de la version de micrologiciel V 6.5-K-PN
- Logiciel de mise en service DriveControlSuite à partir de la version 6.5-K

en combinaison avec

- § Commande SIMATIC S7-1500 de Siemens
- § Logiciel d'automatisation Totally Integrated Automation Portal (TIA Portal) à partir de V16

#### **La mise en service se déroule selon les étapes suivantes...**

- 1. Déterminez d'abord le mode de commande des servo-variateurs.
- 2. DriveControlSuite :

planifiez ensuite tous les servo-variateurs (commande de l'appareil et application), paramétrez les réglages généraux PROFINET, les limitations requises et le moteur, puis transférez votre configuration aux servo-variateurs de votre réseau PROFINET.

3. TIA Portal :

enfin, reproduisez votre réseau PROFINET réel dans TIA Portal, configurez les différents participants et paramétrez la commande des servo-variateurs. Transférez la configuration vers la commande et mettez votre réseau PROFINET en service.

#### **Information**

Avant d'entamer la mise en service de votre réseau PROFINET à l'aide de DriveControlSuite et du TIA Portal, vous devez relier entre eux tous les participants à votre réseau PROFINET.

Pour des informations détaillées sur l'utilisation et la mise en service de la technique de sécurité optionnelle via PROFINET (PROFIsafe) ou via des terminaux, veuillez vous reporter au manuel correspondant (voir [Informations complémentaires](#page-143-1) [\[](#page-143-1)[}](#page-143-1) [144\]\)](#page-143-1).

# <span id="page-21-0"></span>5.1 Régler la commande

Les options décrites ci-dessous sont disponibles pour commander les servo-variateurs STOBER via le TIA Portal.

#### **Objets technologiques de Siemens (TO)**

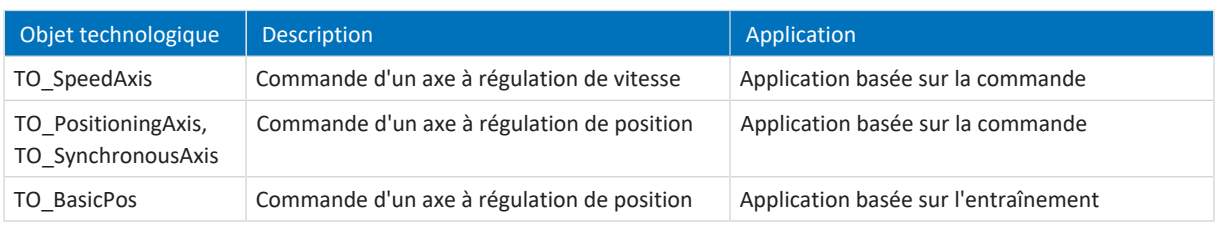

Tab. 6: Objets technologiques de Siemens

Vous pouvez accéder aux [objets technologiques](#page-153-4) directement dans le TIA Portal et les ajouter à votre commande.

#### **Modules fonctionnels Siemens (FB) depuis DriveLib**

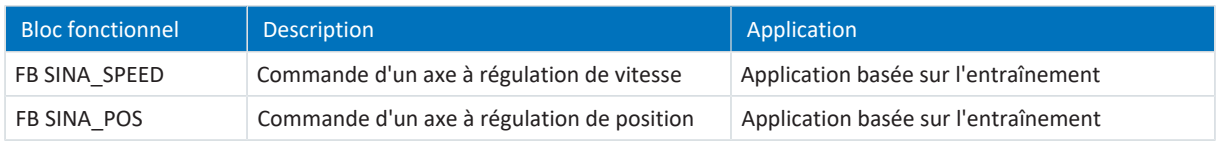

Tab. 7: Modules fonctionnels Siemens DriveLib

Les [blocs fonctionnels](#page-153-5) peuvent être téléchargés gratuitement sur le site web de Siemens et importés dans le TIA Portal (<https://support.industry.siemens.com>). Si vous utilisez déjà les blocs fonctionnels dans le TIA Portal, assurez-vous que vous travaillez avec la dernière version.

#### **Possibilités de combinaison**

Le tableau suivant montre des **exemples** de combinaisons possibles d'objets technologiques ou de blocs fonctionnels avec les [classes d'application](#page-152-3) et les télégrammes disponibles.

Ces exemples vous montrent comment configurer votre commande lors de la mise en service dans le TIA Portal.

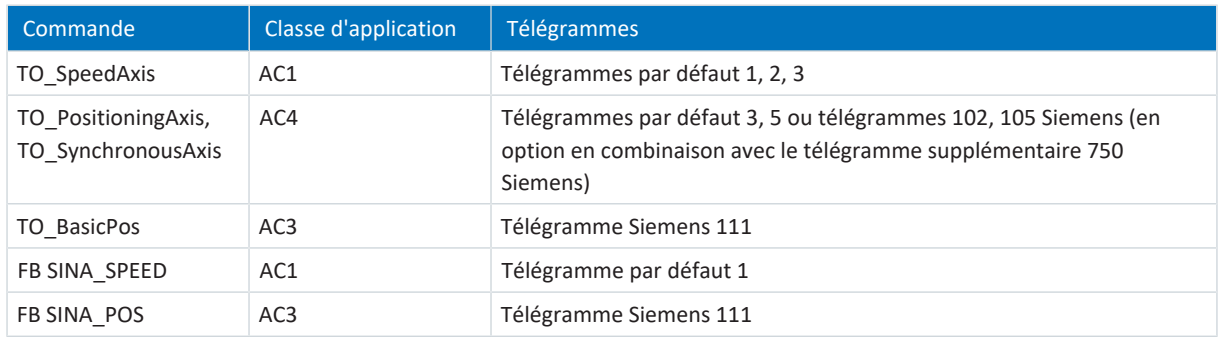

Tab. 8: Combinaisons : bloc fonctionnel ou objet technologique avec télégramme

Pour plus d'informations sur les classes d'application et les télégrammes, voir [Classes d'application et télégrammes en détail](#page-65-0) [\[](#page-65-0)[}](#page-65-0) [66\]](#page-65-0).

#### **Information**

La présente documentation se concentre sur les réglages spécifiques aux appareils qui doivent être pris en compte pour les servo-variateurs de STOBER pour le paramétrage des objets technologiques de Siemens ou pour la commande des blocs fonctionnels. Pour les réglages qui ne sont pas décrits en détail, reportez-vous à la documentation Siemens.

# <span id="page-22-0"></span>5.2 DS6 : configurer le servo-variateur

Planifiez et configurez tous les servo-variateurs de votre système d'entraînement dans DriveControlSuite (voir aussi le chapitre [Interface programme DS6 \[](#page-10-2) $\triangleright$  [11\]](#page-10-2)).

#### **Information**

Exécutez impérativement les étapes mentionnées ci-après dans l'ordre indiqué !

Certains paramètres sont dépendants les uns des autres et ne sont accessibles que si vous avez procédé auparavant à certains réglages. Suivez les étapes dans l'ordre prescrit afin de pouvoir finaliser intégralement le paramétrage.

## <span id="page-22-1"></span>5.2.1 Créer un projet

Afin de pouvoir configurer tous les servo-variateurs et axes de votre système d'entraînement à l'aide du DriveControlSuite, vous devez les saisir dans le cadre d'un projet.

## 5.2.1.1 Planifier le servo-variateur et l'axe

Créez un nouveau projet et planifiez le premier servo-variateur et l'axe correspondant.

#### **Créer un nouveau projet**

- 1. Démarrez le DriveControlSuite.
- 2. Cliquez sur Créer un nouveau projet sur l'écran d'accueil.
	- $\Rightarrow$  Le nouveau projet est créé et la boîte de dialogue de planification s'ouvre pour le premier servo-variateur.
	- $\Rightarrow$  Le bouton Servo-variateur est actif.

#### **Planifier un servo-variateur**

1. Onglet Propriétés :

établissez dans DriveControlSuite la relation entre votre schéma de connexion et le servo-variateur à planifier. Référence : entrez le code de référence (code d'équipement) du servo-variateur. Désignation : dénommez le servo-variateur de manière univoque. Version : attribuez une version à votre planification. Description : entrez, si nécessaire, des informations complémentaires utiles telles que l'historique des modifications de la planification.

- 2. Onglet Servo-variateur : sélectionnez la gamme et le type de servo-variateur. Micrologiciel : sélectionnez la version PROFINET 6.x -**PN**.
- 3. Onglet Modules optionnels : Module de sécurité : si le servo-variateur fait partie d'un circuit de sécurité, sélectionnez le module de sécurité correspondant.
- 4. Onglet Commande de l'appareil : Commande de l'appareil : sélectionnez la commande de l'appareil PROFIdrive. Données process Rx, données process Tx : sélectionnez PROFINET Rx et PROFINET Tx pour la transmission des données process PROFINET.

#### **Planifier un axe**

- 1. Cliquez sur Axe 1.
- 2. Onglet Propriétés :

établissez dans DriveControlSuite la relation entre votre schéma de connexion et l'axe à planifier. Référence : entrez le code de référence (code d'équipement) de l'axe. Désignation : dénommez l'axe de manière univoque. Version : attribuez une version à votre planification. Description : saisissez, si nécessaire, des informations complémentaires utiles telles que l'historique des modifications de la planification.

- 3. Onglet Application : sélectionnez PROFIdrive.
- 4. Onglet Moteur :

sélectionnez le type de moteur que vous exploitez au moyen de cet axe. Si vous utilisez des moteurs de fabricants tiers, entrez ultérieurement les données moteur correspondantes.

- 5. Répétez les étapes 2 à 4 pour le 2e axe (seulement dans le cas de régulateurs double axe).
- 6. Cliquez sur OK pour confirmer.

### 5.2.1.2 Configurer la technique de sécurité

Si le servo-variateur fait partie d'un circuit de sécurité, vous devez configurer la technique de sécurité dans l'étape suivante conformément aux étapes de la mise en service décrites dans le manuel correspondant (voir [Informations complémentaires](#page-143-1) [\[](#page-143-1)[}](#page-143-1) [144\]\)](#page-143-1).

### 5.2.1.3 Créer d'autres servo-variateurs et modules

Dans DriveControlSuite, tous les servo-variateurs que comporte un projet sont regroupés via des modules. Si vous ajoutez un nouveau servo-variateur à votre projet, affectez-le toujours à un module existant. Regroupez par exemple des servovariateurs dans un module si ces derniers se trouvent dans la même armoire électrique ou s'ils exploitent en commun la même pièce de machine.

#### **Créer un servo-variateur**

- 1. Dans l'arborescence, sélectionnez votre projet P1 > Module M1 > Menu contextuel Créer nouveau servo-variateur.
	- $\Rightarrow$  Le servo-variateur est alors créé dans l'arborescence de projet et la boîte de dialogue de planification s'ouvre.
- 2. Planifiez le servo-variateur comme décrit sous Planifier le servo-variateur et l'axe.
- 3. Répétez les étapes pour tous les autres servo-variateurs que vous souhaitez planifier.

#### **Créer un module**

- 1. Dans l'arborescence, sélectionnez votre projet P1 > Menu contextuel Créer nouveau module.
	- $\Rightarrow$  Le module est alors créé dans l'arborescence de projet.
- 2. Planifiez le module comme décrit sous [Planifier un module \[](#page-24-1) $\triangleright$  [25\]](#page-24-1).
- 3. Répétez les étapes pour tous les autres modules que vous souhaitez planifier.

### <span id="page-24-1"></span>5.2.1.4 Planifier un module

Attribuez un nom univoque à votre module, entrez le code de référence et mémorisez, si vous le souhaitez, les informations additionnelles comme la version et l'historique des modifications du module.

1. Dans l'arborescence de projet, marquez le module et cliquez dans le menu de projet sur Planification.

 $\Rightarrow$  La boîte de dialogue de planification du module s'ouvre.

2. Dans DriveControlSuite, établissez la relation entre votre schéma de connexion et le module.

Référence : entrez le code de référence (code d'équipement) du module.

Désignation : dénommez le module de manière univoque.

Version : attribuez une version à votre module.

Description : saisissez, si nécessaire, des informations complémentaires utiles comme l'historique des modifications du module.

3. Cliquez sur OK pour confirmer.

## 5.2.1.5 Planifier un projet

Attribuez un nom univoque à votre projet, entrez le code de référence et mémorisez, si vous le souhaitez, les informations additionnelles comme la version et l'historique des modifications du projet.

1. Dans l'arborescence de projet, marquez le projet et cliquez dans le menu de projet sur Planification.

 $\Rightarrow$  La boîte de dialogue de planification du projet s'ouvre.

2. Dans DriveControlSuite, établissez la relation entre votre schéma de connexion et le projet.

Référence : entrez le code de référence (code d'équipement) du projet.

Désignation : dénommez le projet de manière univoque.

Version : attribuez une version à votre projet.

Description : saisissez, si nécessaire, des informations complémentaires utiles comme l'historique des modifications du projet.

<span id="page-24-0"></span>3. Cliquez sur OK pour confirmer.

## 5.2.2 Paramétrer les réglages PROFINET généraux

- $\checkmark$  Vous avez planifié les données process PROFINET Rx et PROFINET Tx pour le servo-variateur.
- 1. Dans l'arborescence de projet, marquez le servo-variateur correspondant et cliquez dans le menu de projet > Zone Assistant sur le premier axe planifié.
- 2. Sélectionnez l'assistant PROFINET.
- 3. A100 Mise à l'échelle bus de terrain : laissez la valeur par défaut sur 1: Valeur brute (les valeurs sont transférées telles quelles).
- 4. A273 PN nom de l'appareil :

les éléments [0] à [2] affichent le nom de l'appareil PROFINET attribué dans le TIA Portal lorsqu'une liaison en ligne est établie entre le servo-variateur et la commande.

Vous pouvez, en option, inscrire le nom de l'appareil dans les éléments [3] à [5]. Dans ce cas, il n'est plus nécessaire d'affecter le nom de l'appareil dans le TIA Portal.

5. A109 PZD-Timeout :

définissez le temps qui, additionné au temps du chien de garde de la commande (TIA Portal : temps de surveillance de réponse), donne la durée de la défaillance tolérée pour la surveillance de la communication PZD dans le réseau PROFINET (valeur par défaut : 20 ms).

## <span id="page-25-0"></span>5.2.3 Configurer la transmission PZD

Le canal [PZD](#page-152-4) (canal de données process) sert à la transmission cyclique en temps réel des informations de commande et d'état ainsi que des valeurs réelles entre une commande (IO-Controller) et un servo-variateur ([IO-Device](#page-153-2)).

Un élément important lors de cet échange de données est le sens du flux de données. [Système PROFINET IO](#page-154-3) distingue – du point de vue du servo-variateur – les données process de réception (= Receive PZD, [RxPZD](#page-154-4)) et les données process d'émission (= Transmit PZD, [TxPZD\)](#page-154-5). Les servo-variateurs STOBER de 6e génération sont compatibles avec une affectation flexible des valeurs de paramètres à transmettre.

Avec l'application PROFIdrive, tous les paramètres pour le mappage des données process sont définis automatiquement au démarrage de PROFINET en fonction du télégramme prédéfini par la commande. Vous ne devez pas régler ces paramètres manuellement.

## <span id="page-25-1"></span>5.2.4 Paramétrer le moteur STOBER

Vous avez planifié l'un des moteurs suivants :

#### **Moteur brushless synchrone STOBER avec encodeur EnDat 2.2 numérique ou EnDat 3 (avec frein en option)**

La planification du moteur correspondant transmet automatiquement les valeurs de limitation de courant et de couple ainsi que les données de température aux paramètres correspondants des différents assistants. En même temps, toutes les données supplémentaires relatives au frein et à l'encodeur sont appliquées.

#### **Moteur Lean STOBER sans encodeur (avec frein en option)**

La planification du moteur correspondant transmet automatiquement les valeurs de limitation de courant et de couple ainsi que les données de température aux paramètres correspondants des différents assistants. Il ne vous reste plus qu'à paramétrer la longueur de câble utilisée. Les temps de ventilation et de retombée du frein sont aussi déjà mémorisés. Il ne vous reste plus qu'à activer le frein.

- 1. Dans l'arborescence de projet, marquez le servo-variateur correspondant et cliquez dans le menu de projet > Zone Assistant sur le premier axe planifié.
- 2. Sélectionnez l'assistant Moteur.
- 3. B101 Longueur de câble : sélectionnez la longueur de câble de puissance utilisée.
- 4. Répétez les étapes pour le 2e axe (seulement dans le cas de régulateurs double axe).

Activez ensuite le frein.

- 1. Dans l'arborescence de projet, marquez le servo-variateur correspondant et cliquez dans le menu de projet > Zone Assistant sur le premier axe planifié.
- 2. Sélectionnez l'assistant Frein.
- 3. F00 Frein : sélectionnez 1: Actif.
- 4. Répétez les étapes pour le 2e axe (seulement dans le cas de régulateurs double axe).

#### **Protection du moteur**

Tous les modèles de servo-variateurs STOBER de 6e génération sont équipés d'un modèle de calcul de la surveillance thermique du moteur appelé i<sup>2</sup>t. Pour l'activer et mettre en place la fonction de protection, procédez – différemment des préréglages – aux réglages suivants : U10 = 2: Avertissement et U11 = 1,00 s. Ce modèle peut être utilisé en alternative ou en complément d'une protection du moteur à température surveillée.

# <span id="page-26-0"></span>5.2.5 Reproduire le modèle d'axe mécanique

Pour la commande en combinaison avec le télégramme 111, vous devez reproduire votre environnement mécanique complet dans DriveControlSuite afin de pouvoir mettre en fonctionnement votre chaîne cinématique réelle avec un ou plusieurs servo-variateurs.

Pour tous les autres télégrammes, au lieu de modifier le modèle d'axe, paramétrez directement les limitations nécessaires à l'étape suivante (voir [Paramétrer les limitations \[](#page-30-0)[}](#page-30-0) [31\]\)](#page-30-0).

## 5.2.5.1 Paramétrer le modèle d'axe

Paramétrez la structure de votre entraînement en respectant l'ordre chronologique suivant :

- § Définir le modèle d'axe
- § Ajuster l'axe
- Paramétrer la fenêtre de position et de vitesse
- Limiter un axe (en option)
	- Limiter une position
	- Limiter la vitesse, l'accélération et les à-coups
	- Limiter le couple et la force

#### **Information**

Si vous utilisez un régulateur double axe avec deux axes planifiés, alors vous devez paramétrer séparément le modèle d'axe pour chaque axe.

### 5.2.5.1.1 Définir le modèle d'axe

- 1. Dans l'arborescence de projet, marquez le servo-variateur correspondant et cliquez dans le menu de projet > Zone Assistant sur le premier axe planifié.
- 2. Sélectionnez l'assistant Modèle d'axe.
- 3. I05 Type d'axe : définissez le type d'axe, rotatoire ou translatoire.
	- 3.1. Si vous souhaitez configurer séparément les unités de mesure et le nombre de décimales pour l'entrée et l'affichage des positions, des vitesses, des accélérations et de l'à-coup, sélectionnez 0: Réglage libre, rotorique ou 1: Réglage libre, translation.
	- 3.2. Si vous souhaitez que les unités de mesure et le nombre de décimales pour l'entrée et l'affichage des positions, des vitesses, des accélérations et de l'à-coup soient prédéfinis, sélectionnez 2: Rotorique ou 3: Translation.
- 4. B26 Encodeur moteur : définissez l'interface à laquelle l'encodeur moteur est raccordé.
- 5. I02 Encodeur de position (en option) : définissez l'interface à laquelle l'encodeur de position est raccordé.
- 6. I00 Plage de déplacement : définissez la plage de déplacement de l'axe limitée ou illimitée (modulo).
- 7. Si vous avez sélectionné pour I00 = 1: Infini, paramétrez une longueur circulaire (voir [Ajuster l'axe \[](#page-28-0)[}](#page-28-0) [29\]\)](#page-28-0).

#### **Information**

Lorsque vous paramétrez I05 Type d'axe, vous pouvez soit configurer séparément les unités de mesure ainsi que le nombre de décimales pour le modèle d'axe via les sélections 0: Réglage libre, rotorique ou 1: Réglage libre, translation, soit avoir recours à des valeurs préréglées via les sélections 2: Rotorique et 3: Translation.

La sélection 0: Réglage libre, rotorique et la sélection 1: Réglage libre, translation vous permettent de configurer individuellement l'unité de mesure (I09) ainsi que les décimales (I06). Vitesse, Accélération et À-coup sont représentés comme un dérivé de l'unité de mesure par rapport au temps.

La sélection 2: Rotorique prédéfinit les unités de mesure suivantes pour le modèle d'axe : Position en °, Vitesse en min−1 (tr/min), Accélération en rad/s<sup>2</sup>, À-coup en rad/s<sup>3</sup>.

La sélection 3: Translation prédéfinit les unités de mesure suivantes pour le modèle d'axe : position en mm, vitesse en m/min, accélération en m/s<sup>2</sup>, à-coup en m/s<sup>3</sup>.

#### **Information**

Si vous ne paramétrez rien d'autre pour I02 Encodeur de position, B26 Encodeur moteur est utilisé par défaut pour la régulation de position.

#### <span id="page-28-0"></span>5.2.5.1.2 Ajuster l'axe

- 1. Dans l'arborescence de projet, marquez le servo-variateur correspondant et cliquez dans le menu de projet > Zone Assistant sur le premier axe planifié.
- 2. Sélectionnez l'assistant Modèle d'axe > Axe : ajustage.
- 3. Pour ajuster l'axe, configurez le rapport de transmission total entre le moteur et la sortie. Afin de vous faciliter l'ajustage, un calculateur d'ajustage Conversion positions, vitesses, accélérations, couple/force est disponible pour le calcul des répercussions des variables de mouvement modifiées sur tout le système.
- 4. I01 Circonférence :

si vous avez sélectionné pour I00 Plage de déplacement = 1: Infini, entrez la longueur circulaire.

- 5. I06 Positions décimales (en option) : si vous avez sélectionné pour I05 Type d'axe= 0: Réglage libre, rotorique ou 1: Réglage libre, translation, spécifiez le nombre souhaité de décimales.
- 6. I09 Unité de mesure (en option) :

si vous avez sélectionné pour I05 Type d'axe = 0: Réglage libre, rotorique ou 1: Réglage libre, translation, spécifiez l'unité de mesure souhaitée.

#### **Information**

Une modification du paramètre I06 entraîne un décalage des séparateurs décimaux de toutes les valeurs spécifiques aux axes !

Il est préférable de modifier I06 avant de paramétrer d'autres valeurs spécifiques aux axes et de les contrôler ensuite.

#### **Information**

Le paramètre I297 Vitesse maximale l'encodeur de position doit être défini en conséquence dans votre application. Si le paramètre sélectionné I297 est trop petit, cela entraîne un dépassement de la vitesse maximale admissible, même avec des vitesses de fonctionnement normales. En revanche, si le paramètre sélectionné I297 est trop grand, des erreurs de mesure de l'encodeur pourront vous échapper.

I297 dépend des paramètres suivants : I05 Type d'axe, I06 Positions décimales, I09 Unité de mesure ainsi que I07 Facteur position numérateur et I08 Facteur position dénominateur pour les applications de type Drive Based ou PROFIdrive ou A585 Feed constant pour les applications de type CiA 402. Si vous avez modifié l'un des paramètres cités, sélectionnez également I297 en conséquence.

#### 5.2.5.1.3 Paramétrer la fenêtre de position et de vitesse

Entrez les limites de position et les zones de vitesse pour les valeurs de consigne. Pour cela, paramétrez les valeurs générales qui s'appliquent pour atteindre une position ou une vitesse.

- 1. Sélectionnez l'assistant Modèle d'axe > Fenêtre position, vitesse.
- 2. C40 Fenêtre vitesse : paramétrez une fenêtre de tolérance pour les vérifications de vitesse.
- 3. I22 Fenêtre de position : paramétrez une fenêtre de tolérance pour les vérifications de position.
- 4. I87 Position réelle dans la fenêtre temps : paramétrez la durée d'un entraînement dans la fenêtre de position prédéterminée avant l'émission d'un message d'état correspondant.
- 5. I21 Erreur de poursuite maximale Paramétrez une fenêtre de tolérance pour les vérifications de l'écart de poursuite.

#### 5.2.5.1.4 Limiter un axe

Si nécessaire, limitez les variables de mouvement position, vitesse, accélération, à-coups et couple/force conformément aux conditions applicables au modèle de votre axe.

#### **Limiter la position (en option)**

- 1. Dans l'arborescence de projet, marquez le servo-variateur correspondant et cliquez dans le menu de projet > Zone Assistant sur le premier axe planifié.
- 2. Sélectionnez l'assistant Modèle d'axe > Limitation : position.
- 3. Pour sécuriser la plage de déplacement, limitez si nécessaire la position de votre axe au moyen d'une fin de course logicielle ou matérielle.

#### **Limiter la vitesse, l'accélération et l'à-coup (en option)**

Les valeurs par défaut sont conçues pour les vitesses lentes sans réducteur. Par conséquent, adaptez les valeurs mémorisées.

Vérifiez par exemple la vitesse maximale du moteur (B83) par rapport à la vitesse de la sortie (I10).

- 1. Sélectionnez l'assistant Moteur.
- 2. Déterminez la vitesse maximale possible du moteur dans le paramètre B83 v-max moteur.
- 3. Sélectionnez l'assistant Modèle d'axe > Axe : ajustage > Zone Conversion positions, vitesses, accélérations, couple/ force.
- 4. Ligne Vitesse :

entrez la vitesse maximale du moteur depuis B83 dans la ligne Vitesse de la colonne Moteur et confirmez avec ENTER.

 $\Rightarrow$  La vitesse maximale du moteur a été transmise à la sortie.

- 5. Répétez la procédure pour d'autres limitations, p. ex. pour la vitesse de rotation d'entrée du réducteur (C11).
- 6. Sélectionnez l'assistant Modèle d'axe > Limitation : vitesse, accélération, à-coup.
- 7. I10 Vitesse maximale :

limitez la vitesse maximale de la sortie en tenant compte des limites déterminées du système et de la vitesse maximale du moteur B83.

8. Si nécessaire, déterminez les valeurs de limitation pour l'accélération et l'à-coup et entrez-les dans les paramètres correspondants.

#### **Limiter le couple/la force (en option)**

Les valeurs par défaut tiennent compte du fonctionnement nominal et des réserves de surcharge.

- 1. Sélectionnez l'assistant Modèle d'axe > Limitation : couple/force.
- 2. Si vous devez limiter la force du moteur, adaptez les valeurs mémorisées si nécessaire.

## <span id="page-30-0"></span>5.2.6 Paramétrer les limitations

Limitez la vitesse, l'accélération et les à-coups des variables de mouvement et définissez la décélération d'arrêt rapide en fonction des conditions applicables à votre application.

- ü Vous avez paramétré les réglages généraux de PROFINET.
- 1. Dans l'arborescence de projet, marquez le servo-variateur correspondant et cliquez dans le menu de projet > Zone Assistant sur le premier axe planifié.
- 2. Sélectionnez l'assistant Modèle d'axe > Limitation : vitesse, accélération, à-coup.
- 3. I10 Vitesse maximale : limitez la vitesse maximale de la sortie.
- 4. I11 Accélération maximale : limitez l'accélération maximale de la sortie.
- 5. I16 À-coup maximale : limitez l'à-coup maximal de la sortie.
- 6. I17 Décélération de l'arrêt rapide : limitez la décélération d'arrêt rapide de la sortie.
- 7. Réglez les paramètres également pour le 2e axe (uniquement pour les régulateurs double axe).

Définissez ensuite la grandeur de référence pour les vitesses de consigne et réelles. Pour la plupart des télégrammes, la grandeur de référence est absolument nécessaire pour garantir le fonctionnement de l'application. La grandeur de référence n'est pas analysée seulement dans le cas d'une commande en combinaison avec le télégramme 111.

- 1. Dans l'arborescence de projet, marquez le servo-variateur correspondant et cliquez dans le menu de projet > Zone Assistant sur le premier axe planifié.
- 2. Sélectionnez l'assistant Application PROFIdrive > Application class.
- 3. M571 Velocity reference value : définissez la grandeur de référence pour les vitesses de consigne et réelles.
- 4. Réglez le paramètre également pour le 2e axe (uniquement pour les régulateurs double axe).

#### **Information**

Tenez compte des unités partiellement différentes côté servo-variateur et côté commande lorsque vous réglez les paramètres correspondants côté commande pendant la mise en service dans le TIA Portal.

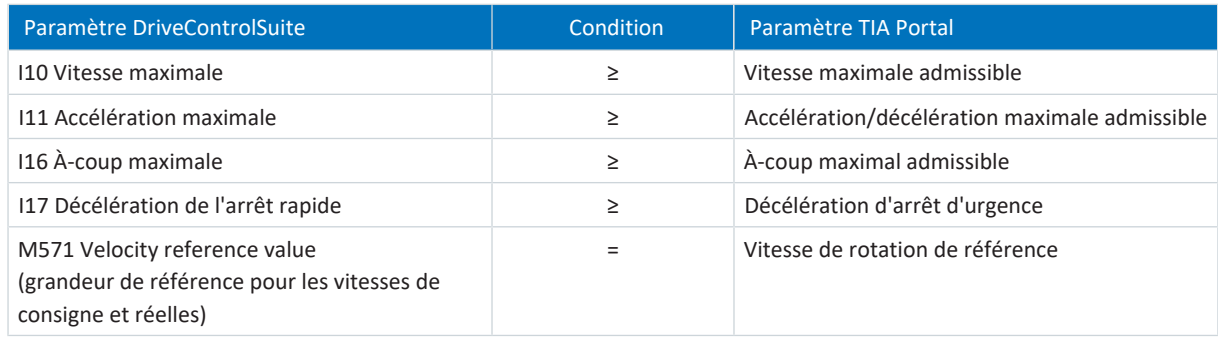

Tab. 9: Limitations : paramètres nécessaires du côté servo-variateur et du côté commande

## <span id="page-31-0"></span>5.2.7 Référencer la position absolue

Lors de la mise en service d'une installation avec systèmes de mesure de position, il faut calculer la relation entre une position d'axe mesurée et une position d'axe réelle.

Pour la commande en combinaison avec le télégramme 111, vous devez référencer votre entraînement si vous travaillez avec des positions absolues. Cette étape est supprimée pour toutes les autres commandes. Dans ce cas, transférez et enregistrez la configuration (voir [Transférer et enregistrer la configuration \[](#page-33-0) $\triangleright$  [34\]](#page-33-0)).

#### **Information**

Si vous utilisez un régulateur double axe avec deux axes planifiés, vous devez référencer séparément la position absolue pour chaque axe.

### 5.2.7.1 Définir la méthode de référençage

- 1. Dans l'arborescence de projet, marquez le servo-variateur correspondant et cliquez dans le menu de projet > Zone Assistant sur le premier axe planifié.
- 2. Sélectionnez l'assistant Référençage.
- 3. I30 Type de référence, I31 Course de référence direction, I35 Référençage avec impulsion zéro : définissez les grandeurs caractéristiques pour le référençage. Pour les informations relatives aux combinaisons possibles à partir des grandeurs caractéristiques mentionnées ainsi que pour les descriptions détaillées des différentes méthodes de référençage, voir [Méthodes de référençage \[](#page-105-1)[}](#page-105-1) [106\]](#page-105-1).
- 4. I43 Aller à la position de référence :

si vous souhaitez que l'axe se déplace automatiquement vers la position référencée après une course de référençage, définissez ce paramètre sur 1: Actif.

## 5.2.7.2 Paramétrer l'interrupteur de référence

Si vous utilisez des positions absolues et souhaitez déterminer une position de référence pendant une course de référençage via l'interrupteur de référence, procédez comme suit.

- 1. Sélectionnez l'assistant Application PROFIdrive > Sources > Signaux numériques application : source.
- 2. I103 Source interrupteur de référence :
	- 2.1. Si une entrée numérique (directe ou inversée) sert de source de signal, sélectionnez l'entrée correspondante.
	- 2.2. Si le bit 3 du mot de commande I210 de l'application PROFIdrive sert de source de signal, sélectionnez 2: Paramètre.

Le bit 3 est ainsi défini comme source pour l'interrupteur de référence.

Notez que les différents bits du mot de commande ne sont transmis que si le mot de commande fait partie du mappage des données process.

### 5.2.7.3 Définir la référence

Si vous travaillez avec des positions absolues et vous souhaitez référencer sans course de référençage, la valeur de la position réelle actuelle est directement appliquée comme valeur de paramètre depuis I34 via le signal Définir référence.

- 1. Sélectionnez l'assistant Application PROFIdrive > Sources > Signaux numériques application : source.
- 2. I111 Source appliquer référence :
	- 2.1. Si une entrée numérique (directe ou inversée) sert de source de signal, sélectionnez l'entrée correspondante.
	- 2.2. Si le mot de commande I210 de l'application PROFIdrive sert de source de signal, sélectionnez 2: Paramètre. Le bit 11 du mot de commande est défini comme source de référence. Notez que les différents bits du mot de commande ne sont transmis que si le mot de commande fait partie du mappage des données process.

### 5.2.7.4 Paramétrer la fin de course

Les fins de course servent à limiter – indépendamment du mode d'exploitation – la plage de déplacement via des signaux de capteur dans la direction positive et négative. Les deux signaux sont implémentés avec une protection contre la rupture de fils (= Low-actif, c.-à-d. qu'un niveau Low entraîne un dérangement de la fin de course).

#### **Paramétrer la fin de course positive**

- 1. Sélectionnez l'assistant Application PROFIdrive > Sources > Signaux numériques application : source.
- 2. I101 Source positive /fin de course :
	- 2.1. Si une entrée numérique (directe ou inversée) sert de source de signal, sélectionnez l'entrée correspondante.
	- 2.2. Si le mot de commande I210 de l'application PROFIdrive sert de source de signal, sélectionnez 2: Paramètre. Le bit 1 du mot de commande est défini comme source de la fin de course positive. Notez que les différents bits du mot de commande ne sont transmis que si le mot de commande fait partie du mappage des données process.

#### **Paramétrer la fin de course négative**

- 1. Sélectionnez l'assistant Application PROFIdrive > Sources > Signaux numériques application : source.
- 2. I102 Source /fin de course positive négatif :
	- 2.1. Si une entrée numérique (directe ou inversée) sert de source de signal, sélectionnez l'entrée correspondante.
	- 2.2. Si le mot de commande I210 de l'application PROFIdrive sert de source de signal, sélectionnez 2: Paramètre. Le bit 2 du mot de commande est défini comme source de la fin de course négative. Notez que les différents bits du mot de commande ne sont transmis que si le mot de commande fait partie du mappage des données process.

## <span id="page-33-0"></span>5.2.8 Transférer et enregistrer la configuration

Pour transférer la configuration vers un ou plusieurs servo-variateurs et l'enregistrer, vous devez connecter votre ordinateur personnel aux servo-variateurs via le réseau.

## **AVERTISSEMENT !**

#### **Dommages corporels et matériels dus au mouvement de l'axe !**

Si une connexion en ligne entre DriveControlSuite et le servo-variateur existe, des modifications de la configuration peuvent entraîner des mouvements de l'axe inattendus.

- Ne modifiez la configuration que si vous avez un contact visuel avec l'axe.
- Assurez-vous qu'aucune personne et qu'aucun objet ne se trouve dans la plage de déplacement.
- Pour l'accès par télémaintenance, un lien de communication entre vous et une personne sur place avec un contact visuel avec l'axe doit être établi.

#### **Information**

Lors de la recherche, tous les servo-variateurs à l'intérieur du [domaine de diffusion](#page-152-5) sont localisés via la [diffusion IPv4-](#page-152-6) [Limited](#page-152-6).

Conditions préalables à la localisation d'un servo-variateur dans le réseau :

- Le réseau prend en charge la diffusion IPv4-Limited
- Tous les servo-variateurs et l'ordinateur personnel sont dans le même sous-réseau (domaine de diffusion)

#### **Transférer la configuration**

- $\checkmark$  Les servo-variateurs sont en marche.
- 1. Dans l'arborescence de projet, marquez le module sous lequel vous avez saisi votre servo-variateur et cliquez dans le menu de projet sur Liaison en ligne.
	- $\Rightarrow$  La boîte de dialogue Ajouter une liaison s'ouvre. Tous les servo-variateurs détectés via la diffusion IPv4-Limited s'affichent.
- 2. Onglet Liaison directe > Colonne Adresse IP : activez les adresses IP concernées et cliquez sur OK pour confirmer votre sélection.
	- $\Rightarrow$  La fenêtre Fonctions en ligne s'ouvre. Tous les servo-variateurs connectés via les adresses IP sélectionnées s'affichent.
- 3. Sélectionnez le servo-variateur vers lequel vous souhaitez transférer une configuration. Modifiez la sélection du mode de transmission de Lire à Envoyer.
- 4. Modifiez la sélection Créer un nouveau servo-variateur : sélectionnez la configuration que vous souhaitez transférer vers le servo-variateur.
- 5. Répétez les étapes 3 et 4 pour tous les autres servo-variateurs vers lesquels vous souhaitez transférer une configuration.
- 6. Onglet En ligne : cliquez sur Établir des liaisons en ligne.
- $\Rightarrow$  La configuration est transmise aux servo-variateurs.

#### **Enregistrer la configuration**

- $\checkmark$  Vous avez transféré la configuration avec succès.
- 1. Fenêtre Fonctions en ligne : cliquez sur Enregistrer les valeurs (A00).
	- ð La fenêtre Enregistrer les valeurs (A00) s'ouvre.
- 2. Cliquez sur Démarrer l'action.
	- $\Rightarrow$  La configuration est enregistrée de manière non volatile sur les servo-variateurs.
- 3. Fermez la fenêtre Enregistrer les valeurs (A00).

#### **Information**

Pour que la configuration prenne effet sur le servo-variateur, un redémarrage est nécessaire, par exemple lors du premier enregistrement de la configuration sur le servo-variateur ou en cas de modifications du micrologiciel ou du mappage des données process.

#### **Redémarrer le servo-variateur**

- $\checkmark$  Vous avez enregistré la configuration de manière non volatile sur le servo-variateur.
- 1. Fenêtre Fonctions en ligne : cliquez sur Redémarrer (A09).
	- ð La fenêtre Redémarrer (A09) s'ouvre.
- 2. Sélectionnez les servo-variateurs connectés que vous souhaitez redémarrer.
- 3. Cliquez sur Démarrer l'action.
- 4. Cliquez sur OK pour confirmer la consigne de sécurité.

ð La fenêtre Redémarrer (A09) se ferme.

- $\Rightarrow$  La communication par bus de terrain et la liaison entre DriveControlSuite et les servo-variateurs sont interrompues.
- $\Rightarrow$  Les servo-variateurs sélectionnés redémarrent.

## <span id="page-35-0"></span>5.2.9 Activer le panneau de commande et tester la configuration

Dans le cas d'une commande en combinaison avec le télégramme 111, testez ensuite la configuration de vos servovariateurs avant de commencer à configurer votre réseau PROFINET. Cette étape est facultative pour tous les autres télégrammes.

### **AVERTISSEMENT !**

#### **Dommages corporels et matériels dus au mouvement de l'axe !**

En activant le panneau de commande, vous exercez un contrôle exclusif sur les mouvements de l'axe grâce à DriveControlSuite. Si vous utilisez une commande, l'activation du panneau de commande entraîne la fin de la surveillance des mouvements de l'axe par la commande. La commande ne peut pas intervenir pour empêcher des collisions. En désactivant le panneau de commande, la commande reprend le contrôle et des mouvements de l'axe inattendus sont possibles.

- Ne passez pas à d'autres fenêtres lorsque le panneau de commande est actif.
- N'utilisez le panneau de commande que si vous avez un contact visuel avec l'axe.
- Assurez-vous qu'aucune personne ou qu'aucun objet ne se trouve dans la plage de déplacement.
- Pour l'accès par télémaintenance, un lien de communication entre vous et une personne sur place avec un contact visuel avec l'axe doit être établi.
- $\checkmark$  Vous avez enregistré la configuration avec succès.
- $\checkmark$  Aucune fonction de sécurité ne doit être active.
- $\checkmark$  Le servo-variateur est en marche et connecté au réseau.
- $\checkmark$  Une liaison en ligne est établie entre DriveControlSuite et le servo-variateur.
- 1. Dans l'arborescence de projet, marquez le servo-variateur correspondant et cliquez dans le menu de projet > Zone Assistant sur le premier axe planifié.
- 2. Sélectionnez l'assistant Panneau de commande Pas à pas.
- 3. Cliquez sur Panneau de commande Marche et ensuite sur Autorisation.
	- $\Rightarrow$  L'entraînement est contrôlé via le panneau de commande activé.
- 4. Déplacez progressivement l'axe et testez la direction de mouvement, la vitesse, les distances, etc. à l'aide des boutons Pas à pas+, Pas à pas-, Pas à pas step+ et Pas à pas step-.
- 5. Selon les besoins, optimisez votre planification sur la base des résultats du test.
- 6. Pour désactiver le panneau de commande, cliquez sur Panneau de commande arrêt.

#### **Information**

Les boutons Tip+ et Tip- permettent d'effectuer un déplacement manuel continu dans les directions positive ou négative. Pas à pas step + et Pas à pas step - déplacent l'axe de l'incrément indiqué dans I14 par rapport à la position réelle actuelle.

Les boutons Pas à pas + et Pas à pas - sont dotés d'une priorité supérieure à celle de Pas à pas step + et Pas à pas step -.
# 5.3 TIA Portal : configurer le réseau PROFINET

Un réseau PROFINET est généralement composé d'une commande (IO-Controller) et de plusieurs servo-variateurs (IO-Devices). À l'aide du TIA Portal, reproduisez votre réseau PROFINET réel dans un projet TIA, configurez tous les participants PROFINET et reliez-les logiquement les uns aux autres. Transférez ensuite la configuration vers la commande et vérifiez la communication cyclique.

**Information**

Exécutez impérativement les étapes mentionnées ci-après dans l'ordre indiqué !

Certains paramètres sont dépendants les uns des autres et ne sont accessibles que si vous avez procédé auparavant à certains réglages. Suivez les étapes dans l'ordre prescrit afin de pouvoir finaliser intégralement le paramétrage.

# 5.3.1 Installer un fichier GSD

Pour pouvoir reproduire les servo-variateurs STOBER de votre réseau PROFINET dans votre projet TIA, vous devez importer et installer un fichier GSD [\(fichier de données de base de l'appareil\)](#page-153-0) de STOBER dans votre projet TIA. Les servo-variateurs STOBER sont disponibles dans le catalogue du matériel de votre projet TIA une fois le fichier GSD installé.

## **Information**

Si vous avez déjà téléchargé antérieurement un fichier GSD depuis la zone de téléchargement STOBER, assurez-vous de posséder la version actuelle du fichier GSD nécessaire.

- ü Vous avez téléchargé la version actuelle du fichier GSD depuis la zone de téléchargement STOBER et vous l'avez enregistrée localement.
- ü Vous avez créé un projet TIA et vous vous trouvez dans la vue du projet TIA.
- 1. Dans la barre de menus, sélectionnez Outils > Gérer les fichiers de description des appareils (GSD).

ð La fenêtre Gérer les fichiers de description de l'appareil s'ouvre.

- 2. Onglet Fichiers GSD installés > Zone Chemin d'accès source : sélectionnez le répertoire dans lequel vous avez stocké le fichier GSD STOBER et confirmez par OK.
	- $\Rightarrow$  Le fichier GSD s'affiche dans le volet Contenu du chemin d'accès importé.
- 3. Volet Contenu du chemin d'accès importé : sélectionnez le fichier GSD souhaité et cliquez sur Installer.
- $\Rightarrow$  L'installation du fichier GSD démarre ; les servo-variateurs STOBER sont disponibles dans le catalogue du matériel.

# 5.3.2 Planifier le réseau PROFINET

Reproduisez la commande ainsi que tous les servo-variateurs de votre réseau PROFINET dans un projet TIA. Pour cela, sélectionnez les modules correspondants dans le catalogue du matériel et intégrez-les au projet.

## 5.3.2.1 Planifier la commande

Planifiez la commande de votre réseau PROFINET.

- ü Vous avez créé un projet TIA et installé le fichier GSD à partir de STOBER.
- $\checkmark$  Vous êtes dans la vue du réseau TIA ; le catalogue du matériel est ouvert.
- 1. Catalogue du matériel :

sélectionnez Controller > SIMATIC S7-1500 > CPU et ouvrez le dossier du type CPU auquel appartient votre commande.

- 2. Glissez-déposez la commande souhaitée dans la vue du réseau.
- $\Rightarrow$  La commande est intégrée dans votre projet TIA.

## 5.3.2.2 Planifier un servo-variateur

Planifiez tous les servo-variateurs de votre réseau PROFINET.

- ü Vous avez créé un projet TIA et installé le fichier GSD à partir de STOBER.
- ü Vous êtes dans la vue du réseau TIA ; le catalogue du matériel est ouvert.
- 1. Catalogue du matériel :

sélectionnez Autres appareils de terrain > PROFINET IO > Drives > STOBER ANTRIEBSTECHNIK GmbH & Co. KG > STOBER ANTRIEBSTECHNIK > Servo-variateurs STOBER 6e génération > Régulateurs double axe SI6, SC6 + PD3 ou Régulateurs mono-axe SI6, SC6 + PD3.

2. Glissez-déposez le servo-variateur souhaité dans la vue du réseau.

 $\Rightarrow$  Le servo-variateur est intégré dans votre projet TIA.

3. Répétez les étapes 1 et 2 pour tous les servo-variateurs de votre réseau PROFINET.

#### **Information**

Pour pouvoir planifier le module de sécurité SU6 et utiliser PROFIsafe, vous devez planifier un servo-variateur compatible PROFIsafe. Vous reconnaîtrez un servo-variateur compatible PROFIsafe dans le catalogue du matériel à la mention additionnelle **+ PROFIsafe** ou **+ PS** dans le nom de l'appareil.

## 5.3.2.3 Relier logiquement la commande et les servo-variateurs

Reliez logiquement la commande et les servo-variateurs afin de permettre la communication entre les appareils.

- $\checkmark$  Vous avez planifié la commande et les servo-variateurs.
- ü Vous êtes dans la vue du réseau TIA.
- 1. Cliquez sur l'interface de la commande et glissez une connexion sur l'interface du premier servo-variateur en maintenant le bouton de la souris enfoncé.
- 2. Répétez cette procédure pour tous les servo-variateurs de votre réseau PROFINET.
- $\Rightarrow$  La commande et les servo-variateurs de votre réseau PROFINET sont reliés logiquement les uns aux autres.

#### **Information**

Pour pouvoir relier logiquement la commande et les servo-variateurs, vous devez vous trouver dans la vue du réseau TIA.

## 5.3.2.4 Câblage des ports

Vous devez câbler les ports de tous les participants si vous souhaitez réaliser une commande dans la classe d'application 4. Cette étape est facultative pour les autres classes d'application.

Pour que PROFIdrive puisse être exploité dans la classe d'application 4, PROFINET doit fonctionner en mode isochrone. Pour le fonctionnement en mode isochrone via PROFINET IRT, vous devez impérativement spécifier dans la topologie de connexion le mode d'interconnexion de tous les participants PROFINET. Pour cela, indiquez dans la vue topologique la connexion de chaque câble d'un appareil à l'autre, au port près.

- $\checkmark$  Vous avez relié logiquement la commande et le servo-variateur.
- $\checkmark$  Vous êtes dans la vue topologique TIA.
- 1. Cliquez sur le port à câbler et faites-le glisser sur le port cible en maintenant le bouton de la souris enfoncé.
- 2. Répétez cette procédure pour tous les ports à câbler de votre réseau PROFINET.
- $\Rightarrow$  Vous avez créé les câblages de ports.

#### **Information**

Si la liaison en ligne est établie, vous pouvez comparer les câblages créés avec vos connexions câblées réelles. Pour plus d'informations sur la comparaison de topologie, reportez-vous à la documentation Siemens ou à l'aide en ligne du TIA Portal.

## 5.3.3 Configurer les adresses de réseau

Si nécessaire, vous pouvez modifier l'adresse IP et le masque de sous-réseau de la commande.

- ü Vous êtes dans la vue du réseau TIA.
- 1. Double-cliquez sur la commande de votre réseau PROFINET.

 $\Rightarrow$  Vous passez à la vue des appareils correspondante ; la fenêtre d'inspection affiche les propriétés de l'appareil.

- 2. Fenêtre d'inspection > Onglet Général : dans le navigateur de zone, sélectionnez Interface PROFINET > Adresses Ethernet.
- 3. Zone Protocole IP > Définir l'adresse IP dans le projet : si cette fonction n'est pas préréglée, activez cette option et changez l'adresse IP et le masque de sous-réseau de la commande.
- $\Rightarrow$  L'adresse IP et le masque de sous-réseau de la commande sont configurés.

# 5.3.4 Configurer le servo-variateur

Attribuez un nom d'appareil aux servo-variateurs de votre projet TIA afin de rendre possible l'identification dans le réseau PROFINET. Planifiez un télégramme pour chaque axe et procédez ensuite, le cas échéant, aux réglages de synchronisation.

## 5.3.4.1 Attribuer un nom d'appareil

Attribuez un nom d'appareil à vos servo-variateurs afin de rendre possible l'identification dans le réseau PROFINET.

- ü Vous êtes dans la vue du réseau TIA.
- 1. Double-cliquez sur un servo-variateur de votre réseau PROFINET.
	- $\Rightarrow$  Vous passez à la vue des appareils correspondante ; la fenêtre d'inspection affiche les propriétés de l'appareil.
- 2. Fenêtre d'inspection > Onglet Général : dans le navigateur de zone, sélectionnez Général.
- 3. Nom :

attribuez au servo-variateur un nom d'appareil qui répond aux conventions de dénomination PROFINET.

4. Vue des appareils :

marquez le servo-variateur concerné et sélectionnez Affecter un nom d'appareil via son menu contextuel.

ð La fenêtre Affecter un nom d'appareil PROFINET s'ouvre.

- 5. Cliquez sur Actualiser la liste.
	- $\Rightarrow$  La liste de tous les servo-variateurs trouvés dans le sous-réseau s'affiche.
	- $\Rightarrow$  Le type d'appareil, l'adresse IP et [l'adresse MAC](#page-152-0) s'affichent pour chaque servo-variateur.
- 6. Marquez le servo-variateur que vous souhaitez nommer et cliquez sur Affecter un nom.
- $\Rightarrow$  Le nom de l'appareil est affecté au servo-variateur sélectionné.

#### **Information**

Vous pouvez également entrer le nom de l'appareil dans les paramètres A273[3] à [5] de DriveControlSuite. Ainsi, les étapes 4 à 6 pour l'affectation du nom de l'appareil ne sont plus nécessaires dans le TIA Portal.

#### **Information**

Via Clignotement DEL, vous pouvez identifier le servo-variateur actuellement sélectionné si plusieurs servo-variateurs ont été trouvés dans le même sous-réseau.

Sinon, vous pouvez également identifier le servo-variateur grâce à l'adresse MAC. Vous pouvez lire l'adresse MAC du servovariateur dans DriveControlSuite dans le paramètre A279 PN MAC adresses (assistant PROFINET > Diagnostic).

## 5.3.4.2 Planifier le télégramme

Planifiez un télégramme par axe.

- ü Vous êtes dans la vue du réseau TIA ; le catalogue du matériel est ouvert.
- 1. Double-cliquez sur un servo-variateur de votre réseau PROFINET.
	- $\Rightarrow$  Vous passez à la vue des appareils correspondante.
- 2. Catalogue du matériel : sélectionnez Module > PROFIdrive module.
- 3. Glissez-déposez le module PROFIdrive Module sur l'emplacement 1 dans l'aperçu de l'appareil du servo-variateur.
- 4. Catalogue du matériel : sélectionnez Module > Sous-modules.
- 5. Sélectionnez un télégramme.
- 6. Glissez-déposez le télégramme sélectionné sur l'emplacement 1 2 dans l'aperçu de l'appareil du servo-variateur.
- 7. Si vous souhaitez utiliser un télégramme supplémentaire, sélectionnez-le dans le catalogue du matériel.
- 8. Glissez-déposez le télégramme supplémentaire sélectionné sur l'emplacement 1 3 dans l'aperçu de l'appareil du servo-variateur.
- 9. Si vous utilisez un régulateur double axe, répétez les étapes 2 à 8 pour le deuxième axe et pour les emplacements 2, 2 2 et 2 3.
- $\Rightarrow$  Vous avez planifié les télégrammes.

#### **Information**

Lorsque vous planifiez le télégramme supplémentaire 900 STOBER, définissez dans DriveControlSuite via les paramètres A92 (RxPZD) et A96 (TxPZD) les données process supplémentaires à transmettre à la commande. Les éléments [0] à [11] servent aux paramètres de l'axe A, les éléments [12] à [23] aux paramètres de l'axe B. Une longueur de données de 12 octets est disponible pour les données process de réception et d'émission.

## 5.3.4.3 Réglage isochrone du servo-variateur

Procédez aux réglages suivants pour l'isochronisme via PROFINET IRT, dans la mesure où vous souhaitez réaliser une commande dans la classe d'application 4. Cette étape n'est pas nécessaire pour les autres classes d'applications.

- Vous êtes dans la vue du réseau TIA.
- 1. Double-cliquez sur un servo-variateur de votre réseau PROFINET.
	- $\Rightarrow$  Vous passez à la vue des appareils correspondante ; la fenêtre d'inspection affiche les propriétés de l'appareil.
- 2. Fenêtre d'inspection > Onglet Généralités : sélectionnez dans le navigateur de zone Interface PROFINET > Options avancées > Isochronisme.
- 3. Zone Isochronisme pour modules locaux > Isochronisme : activez l'option.
- 4. Zone Vue d'ensemble détaillée : dans la colonne Isochronisme, activez le sous-module avec le télégramme inséré afin d'affecter au télégramme le mode isochrone.
- 5. S'il s'agit d'un régulateur double axe, activez le 2e sous-module avec le télégramme inséré.
	- ð Les temps sont recalculés et saisis dans la zone Isochronisme pour modules locaux, la cadence d'émission est appliquée depuis le fichier GSD.
- $\Rightarrow$  Vous avez configuré le servo-variateur pour le mode isochrone.

# 5.3.5 Commande via des objets technologiques

Les chapitres suivants décrivent la configuration de la commande à l'aide des objets technologiques. Ajoutez un objet technologique pour un axe à votre commande. Suivez ensuite les consignes d'action concernant l'objet technologique avec lequel vous souhaitez exploiter l'axe correspondant. Pour plus d'informations sur la configuration alternative via un bloc fonctionnel, voir [Commande via les blocs fonctionnels \[](#page-59-0)[}](#page-59-0) [60\].](#page-59-0)

#### **Information**

Si vous utilisez un régulateur double axe, vous devez configurer les objets technologiques séparément pour chaque axe.

## 5.3.5.1 Ajouter un objet technologique

Ajoutez un objet technologique pour un axe dans le navigateur du projet de votre commande.

- 1. Navigateur du projet > Onglet Appareils : ouvrez le dossier Objets technologiques de la commande concernée.
- 2. Double-cliquez sur Ajouter un nouvel objet.

ð La fenêtre Ajouter un nouvel objet s'ouvre.

- 3. Sélectionnez l'objet technologique souhaité.
- 4. Cliquez sur OK pour confirmer.
- $\Rightarrow$  Le nouvel objet technologique est alors généré et créé dans le dossier Objets technologiques.
- ð Si les blocs d'organisation MC-Servo et MC-Interpolator n'existent pas encore, ils seront alors créés.

## 5.3.5.2 TO\_SpeedAxis et télégramme 1, 2 ou 3

L'objet technologique TO SpeedAxis vous permet de réaliser la commande d'un axe à régulation de vitesse. Vous pouvez utiliser cet objet technologique avec les télégrammes par défaut 1, 2 ou 3.

## 5.3.5.2.1 Configuration d'un objet technologique

Définissez l'interface matérielle de l'entraînement et réglez d'autres paramètres nécessaires pour votre application.

## **Paramétrer l'interface matérielle**

- $\checkmark$  Vous avez ajouté l'objet technologique TO SpeedAxis à votre commande.
- 1. Navigateur du projet > Onglet Appareils : ouvrez le dossier de l'objet technologique.
- 2. Double-cliquez sur la configuration de l'objet technologique pour l'ouvrir.
	- $\Rightarrow$  Vous passez à la vue fonctionnelle correspondante.
- 3. Sélectionnez Interface matérielle > Entraînement dans le navigateur de zone.
- 4. Type d'entraînement : sélectionnez PROFIdrive.
- 5. Connexion des données : sélectionnez Entraînement.
- 6. Entraînement : sélectionnez l'entraînement dans lequel le sous-module de télégramme est déjà inséré.
- 7. Sélectionnez dans le navigateur de zone Interface matérielle > Échange de données entraînement.
- 8. Zone Données de l'entraînement > Télégramme d'entraînement : sélectionnez le télégramme qui correspond au télégramme du sous-module inséré.
- 9. Zone Données de l'entraînement > Vitesse de référence : entrez la vitesse de rotation de référence pour la vitesse de consigne.
	- La vitesse de rotation de référence doit correspondre au paramètre M571 du côté servo-variateur. Notez les différentes unités du côté servo-variateur et du côté commande.
- 10. Zone Données de l'entraînement > Vitesse maximale : entrez la vitesse de rotation maximale admissible. Elle doit correspondre ou être inférieure au paramètre I10 du côté servo-variateur. Notez les différentes unités du côté servo-variateur et du côté commande.

#### **Définir les paramètres étendus**

Effectuez les réglages nécessaires pour votre application.

- Vous êtes dans la vue fonctionnelle TIA de l'objet technologique.
- 1. Sélectionnez Paramètres étendus > Limites > Limites de dynamique dans le navigateur de zone.
- 2. Effectuez les réglages nécessaires pour votre application.
- 3. Vitesse maximale :

entrez la vitesse maximale admissible. Elle doit correspondre ou être inférieure au paramètre I10 du côté du servo-variateur.

- 4. Accélération maximale : entrez l'accélération maximale admissible. Elle doit correspondre ou être inférieure au paramètre I11 du côté du servo-variateur.
- 5. Décélération maximale : entrez la décélération maximale admissible. Elle doit correspondre ou être inférieure au paramètre I11 du côté du servo-variateur.

## 5.3.5.2.2 Programmation de la commande

L'objet technologique TO\_SpeedAxis est commandé via les blocs PLCopen MC\_POWER, MC\_HALT, MC\_RESET et MC\_MOVEVELOCITY:

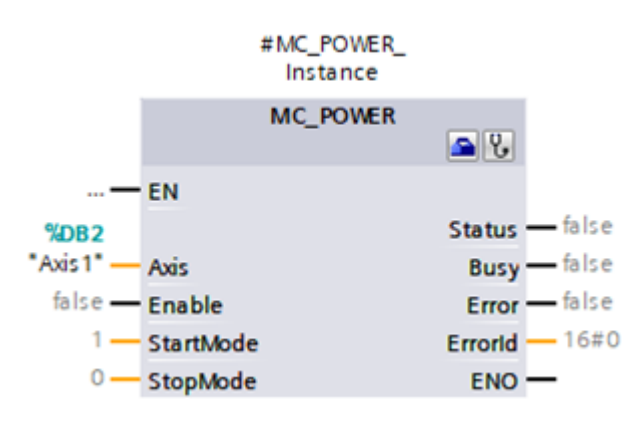

Fig. 5: Bloc PLCopen MC\_POWER

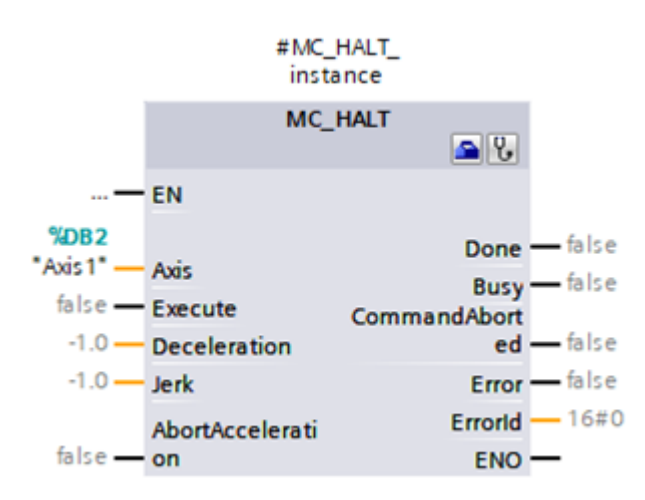

Fig. 6: Bloc PLCopen MC\_HALT

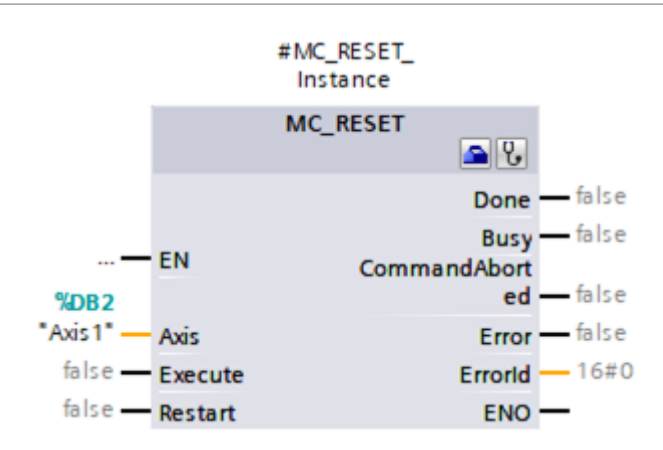

Fig. 7: Bloc PLCopen MC\_RESET

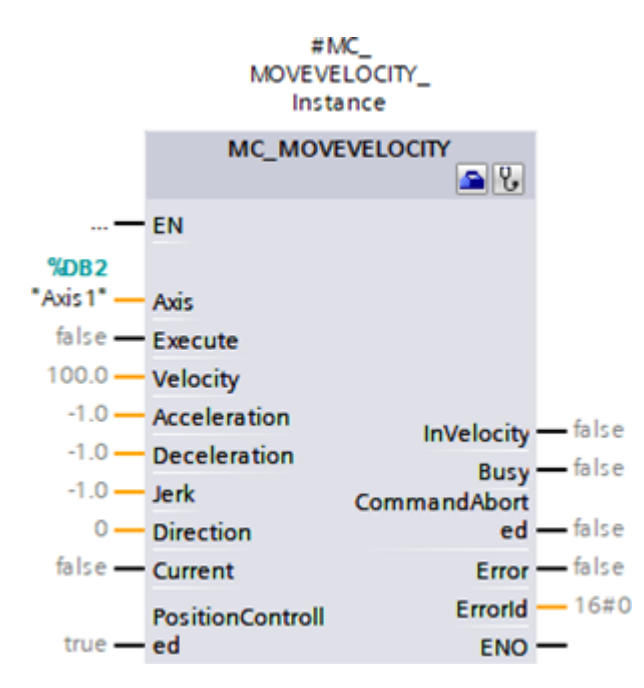

Fig. 8: Bloc PLCopen MC\_MOVEVELOCITY

Pour plus d'informations sur la commande des blocs PLCopen, reportez-vous à la documentation Siemens ou à l'aide en ligne du TIA Portal.

## 5.3.5.2.3 Tester l'application

Testez le bon fonctionnement de l'application dans le TIA Portal via un programme utilisateur utilisant la programmation PLCopen pour les objets technologiques.

Pour la mise en service, la fonctionnalité de l'axe peut être vérifiée via le panneau de commande de l'axe de l'objet technologique (Navigateur du projet > Onglet Appareils > Objet technologique de la commande concernée > Mise en service).

Pour le diagnostic, vous pouvez vérifier le bit d'état et le bit d'erreur, l'état du mouvement et le télégramme PROFIdrive (Navigateur du projet > Onglet Appareils > Objet technologique de la commande concernée > Diagnostic).

Après avoir testé l'application, transférez la configuration (voir [Transférer la configuration \[](#page-61-0) $\blacktriangleright$  [62\]](#page-61-0)).

## 5.3.5.3 TO\_PositioningAxis, TO\_SynchronousAxis et télégramme 3, 5, 102 ou 105

Les objets technologiques TO PositioningAxis et TO SynchronousAxis servent à réaliser la commande d'un axe à régulation de position. TO\_SynchronousAxis comprend toutes les fonctions de TO\_PositioningAxis, mais les axes Esclaves peuvent suivre les mouvements d'un axe Maître. Le paramétrage des objets technologiques est identique depuis la perspective de l'entraînement. Vous pouvez utiliser les deux objets technologiques avec le télégramme par défaut 3 ou 5 ou avec le télégramme Siemens 102 ou 105.

## 5.3.5.3.1 Affectation d'un bloc d'organisation

Pour une commande dans la classe d'application 4 (mode isochrone), affectez dans l'étape suivante le bloc d'organisation MC-Servo au sous-module de télégramme pour le calcul du régulateur de position.

- $\checkmark$  Vous avez configuré les servo-variateurs et planifié un sous-module de télégramme par axe.
- ü Vous êtes dans la vue du réseau TIA.
- 1. Double-cliquez sur un servo-variateur de votre réseau PROFINET.
	- $\Rightarrow$  Vous passez à la vue des appareils du servo-variateur.
- 2. Sélectionnez le sous-module de télégramme dans l'aperçu de l'appareil du servo-variateur.

 $\Rightarrow$  La fenêtre d'inspection affiche les propriétés d'appareil du sous-module.

- 3. Onglet Généralités : sélectionnez Adresses E/S dans le navigateur de zone.
- 4. Zone Adresses d'entrées > Bloc d'organisation : sélectionnez MC-Servo.
- 5. Zone Adresses de sorties > Bloc d'organisation : sélectionnez MC-Servo.
- $\Rightarrow$  Vous avez affecté le bloc d'organisation au sous-module.

## 5.3.5.3.2 Ajout et configuration d'un palpeur de mesure

Si vous souhaitez utiliser la fonction de palpeur de mesure pour la saisie de la position réelle actuelle de l'axe, ajoutez l'objet technologique TO\_MeasuringInput à l'objet technologique TO\_PositioningAxis ou TO\_SynchronousAxis.

#### **Ajouter un palpeur de mesure**

- $\checkmark$  Vous avez ajouté l'objet technologique TO PositioningAxis ou TO SynchronousAxis à votre commande.
- 1. Navigateur du projet > Onglet Appareils : ouvrez le dossier Palpeurs de mesure de l'objet technologique concerné.
- 2. Double-cliquez sur Ajouter un nouveau palpeur de mesure.

 $\Rightarrow$  Le nouveau palpeur de mesure est généré et créé dans le dossier Palpeurs de mesure.

3. Répétez les étapes si vous souhaitez ajouter un 2e palpeur de mesure.

#### **Configurer un palpeur de mesure**

- $\checkmark$  Vous avez ajouté un palpeur de mesure.
- 1. Navigateur du projet > Onglet Appareils : ouvrez le dossier du palpeur de mesure.
- 2. Ouvrez la configuration du palpeur de mesure.
	- $\Rightarrow$  Vous passez à la vue fonctionnelle correspondante.
- 3. Sélectionnez Interface matérielle dans le navigateur de zone.
- 4. Zone Entrée du détecteur > Mesure via le télégramme PROFIdrive (entraînement ou codeur externe) : activez cette option.
- 5. Zone Entrée du détecteur > Numéro du palpeur de mesure : sélectionnez le numéro du palpeur de mesure.
- 6. Si vous avez ajouté un autre palpeur de mesure, répétez les étapes pour le 2e palpeur de mesure.

#### **Information**

Dans DriveControlSuite, définissez dans le paramètre M539 les sources des palpeurs de mesure (interface matérielle). M539[0] correspond au palpeur de mesure 1 de l'objet technologique, M539[1] correspond au palpeur de mesure 2 de l'objet technologique. Sélectionnez l'assistant Application PROFIdrive > Fonctions supplémentaires > Palpeur de mesure pour le réglage dans DriveControlSuite.

## 5.3.5.3.3 Configuration d'un objet technologique

Effectuez les réglages de base pour votre objet technologique, définissez l'interface matérielle de l'entraînement et réglez les autres paramètres nécessaires pour votre application. Des réglages supplémentaires peuvent être nécessaires en fonction du télégramme utilisé :

- § Pour le télégramme 102 ou 105, le comportement de la surveillance en cas de réduction du couple
- § Pour le télégramme 5 ou 105, les réglages de la régulation de position dans l'entraînement (DSC)

#### **Définir les paramètres de base**

- $\checkmark$  Vous avez ajouté l'objet technologique TO PositioningAxis ou TO SynchronousAxis à votre commande.
- 1. Navigateur du projet > Onglet Appareils : ouvrez le dossier de l'objet technologique.
- 2. Double-cliquez sur la configuration de l'objet technologique pour l'ouvrir.
	- $\Rightarrow$  Vous passez à la vue fonctionnelle correspondante.
- 3. Sélectionnez Paramètres de base dans le navigateur de zone.
- 4. Réglez les paramètres de base en fonction de vos exigences. Ces paramètres de base sont indépendants du paramétrage du servo-variateur.
- 5. Nom :

saisissez le nom à utiliser pour l'affectation des axes sur les blocs PLCopen.

#### **Paramétrer l'interface matérielle**

- $\checkmark$  Vous êtes dans la vue fonctionnelle TIA de l'obiet technologique.
- 1. Sélectionnez Interface matérielle > Entraînement dans le navigateur de zone.
- 2. Type d'entraînement : sélectionnez PROFIdrive.
- 3. Connexion des données : sélectionnez Entraînement.
- 4. Entraînement : sélectionnez l'entraînement dans lequel le sous-module de télégramme est déjà inséré.
- 5. Sélectionnez Interface matérielle > Codeur dans le navigateur de zone.
- 6. Connexion des données : sélectionnez Encodeur.
- 7. Encodeur :

sélectionnez l'entraînement dans lequel le sous-module de télégramme est déjà inséré, car il contient les données d'encodeur nécessaires.

8. Type d'encodeur :

sélectionnez le type d'encodeur raccordé au servo-variateur :

- 8.1. Sélectionnez Incrémental pour les encodeurs incrémentaux.
- 8.2. Sélectionnez Absolu pour les encodeurs absolus Singleturn.
- 8.3. Sélectionnez Cyclique absolu pour les encodeurs de valeur absolue Multiturn.
- 9. Dans le navigateur de zone, sélectionnez Interface matérielle > Échange de données entraînement > Zone Données de l'entraînement.

10. Télégramme d'entraînement :

sélectionnez le télégramme qui correspond au télégramme du sous-module inséré.

11. Vitesse de rotation de référence :

entrez la vitesse de rotation de référence pour la vitesse de consigne. La vitesse de rotation de référence doit correspondre au paramètre M571 du côté servo-variateur. Notez les différentes unités du côté du servo-variateur et de la commande.

- 12. Vitesse maximale : entrez la vitesse de rotation maximale admissible. Elle doit correspondre ou être inférieure au paramètre I10 du côté du servo-variateur. Notez les différentes unités du côté servo-variateur et du côté commande.
- 13. Zone Données supplémentaires > Télégramme supplémentaire : si vous avez planifié un télégramme supplémentaire, sélectionnez le module PROFIdrive avec le sous-module de télégramme supplémentaire inséré.
- 14. Sélectionnez Interface matérielle > Échange de données codeur dans le navigateur de zone.
- 15. Télégramme de l'encodeur :

sélectionnez le télégramme supplémentaire qui correspond au télégramme supplémentaire du sous-module inséré.

- 16. Appliquer automatiquement les valeurs du codeur lors de l'exécution (en ligne) : activez cette option pour que l'objet technologique lise les valeurs nécessaires du servo-variateur. Si la lecture automatique n'est pas prise du côté de la commande, vous devez saisir manuellement les valeurs d'encodeur nécessaires (voir [Valeurs d'encodeur requises \[](#page-139-0)[}](#page-139-0) [140\]\)](#page-139-0).
- 17. Sélectionnez dans le navigateur de zone Paramètres étendus > Mécanique. Type de montage de l'encodeur : sélectionnez Sur l'arbre du moteur. Les autres options ne sont pas prises en charge.

#### **Définir les paramètres étendus**

- V vous êtes dans la vue fonctionnelle TIA de l'objet technologique.
- 1. Sélectionnez dans le navigateur de zone Paramètres étendus > Mécanique.
- 2. Type de montage de l'encodeur : sélectionnez Sur l'arbre du moteur. Les autres options ne sont pas prises en charge.
- 3. Sélectionnez dans le navigateur de zone Paramètres étendus > Valeur par défaut dynamique.
- 4. Effectuez les réglages nécessaires pour votre application.
- 5. Vitesse :

```
entrez la vitesse.
```
Elle doit correspondre ou être inférieure au paramètre I10 du côté du servo-variateur.

6. Accélération :

entrez l'accélération. Elle doit correspondre ou être inférieure au paramètre I11 du côté du servo-variateur.

7. Décélération :

entrez la décélération.

Elle doit correspondre ou être inférieure au paramètre I11 du côté du servo-variateur.

- 8. Sélectionnez dans le navigateur de zone Paramètres étendus > Arrêt d'urgence.
- 9. Effectuez les réglages nécessaires pour votre application.

#### 10. Vitesse maximale :

entrez la vitesse maximale admissible. Elle doit correspondre ou être inférieure au paramètre I10 du côté du servo-variateur.

- 11. Décélération d'arrêt d'urgence : entrez la décélération d'arrêt rapide. Elle doit correspondre ou être inférieure au paramètre I17 du côté du servo-variateur.
- 12. Sélectionnez Paramètres étendus > Limites > Limites de dynamique dans le navigateur de zone.
- 13. Effectuez les réglages nécessaires pour votre application.
- 14. Vitesse maximale : entrez la vitesse maximale admissible. Elle doit correspondre ou être inférieure au paramètre I10 du côté du servo-variateur.
- 15. Accélération maximale : entrez l'accélération maximale admissible. Elle doit correspondre ou être inférieure au paramètre I11 du côté du servo-variateur.
- 16. Décélération maximale : entrez la décélération maximale admissible. Elle doit correspondre ou être inférieure au paramètre I11 du côté du servo-variateur.

#### **Paramétrer le comportement de la surveillance en cas de réduction du couple (télégramme 102 ou 105)**

Pour le télégramme 102 ou 105, définissez le comportement dans le cas de surveillances basées sur la position (surveillance du positionnement/de l'erreur de poursuite) et de limitation effective du couple/de la force.

- $\checkmark$  Vous êtes dans la vue fonctionnelle TIA de l'objet technologique.
- 1. Dans le navigateur de zone, sélectionnez Paramètres étendus > Limites > Limites de couple.
- 2. Zone Surveillance basée sur la position :
	- 2.1. Pour désactiver la surveillance de l'erreur de poursuite et la surveillance du positionnement pendant une limitation du couple/de la force, sélectionnez Désactiver les surveillances basées sur la position.
	- 2.2. Pour activer la surveillance basée sur la position, sélectionnez Laisser les surveillances basées sur la position actives.

#### **Information**

La limitation peut augmenter l'écart entre la position de consigne et la position réelle sur les axes à régulation de position, avec pour conséquence un déclenchement intempestif de la surveillance du positionnement et de l'erreur de poursuite.

Pour la réduction du couple, vous avez besoin du bloc PLCopen MC\_TORQUELIMITING pour la spécification de la valeur de limitation dans le cadre de la programmation (voir [Programmation de la réduction du couple \[](#page-52-0)[}](#page-52-0) [53\]\)](#page-52-0).

#### **Paramétrer la régulation de position (télégramme 5 ou 105)**

Réglez la régulation de position dans l'entraînement (DSC) pour le télégramme 5 ou 105.

- Vous êtes dans la vue fonctionnelle TIA de l'objet technologique.
- 1. Dans le navigateur de zone, sélectionnez Surveillances de position > Boucle de régulation.
- 2. Zone Régulation de position > Gain (facteur Kv) : définissez la valeur du gain.
- 3. Zone Dynamic Servo Control (DSC) : activez l'option Régulation de position dans l'entraînement (DSC activé) (préréglage pour le télégramme 5 ou 105).

#### **PRUDENCE**

#### **Dommage matériel dû aux vibrations !**

Avec le Dynamic Servo Control, la régulation de position dans l'entraînement est exécutée à la cadence de la régulation de vitesse. Il est ainsi possible de régler une valeur de gain nettement plus grande (coefficient d'action proportionnelle).

- Définissez la valeur de gain en fonction de votre application.
- Commencez par une valeur plus faible et augmentez-la progressivement pour éviter les vibrations.
- Réduisez le gain avant de désactiver le Dynamic Servo Control.

#### **Information**

Lorsque la limitation du couple/de la force est active, l'écart entre la position de consigne et la position réelle peut s'agrandir. L'axe essaie continuellement de réduire l'écart de poursuite tout en conservant la même valeur de consigne.

- Augmentez les valeurs de limitation ou désactivez la limitation pendant une régulation de position active. L'axe peut ainsi accélérer brièvement pour réduire l'écart de poursuite.
- Faites passer l'axe dans le mode de fonctionnement sans régulation de position. L'erreur de poursuite en devient ineffective.

Pour faire passer l'axe dans le mode de fonctionnement sans régulation de position, définissez le bloc PLCopen MC\_MOVEVELOCITY à l'entrée PositionControlled sur FALSE (voir [Programmation de la commande \[](#page-54-0) $\triangleright$  [55\]\)](#page-54-0).

## 5.3.5.3.4 Programmation d'un palpeur de mesure

L'objet technologique TO\_MeasuringInput est commandé via les blocs PLCopen MC\_MEASURINGINPUT et MC\_ABORTMEASURINGINPUT.

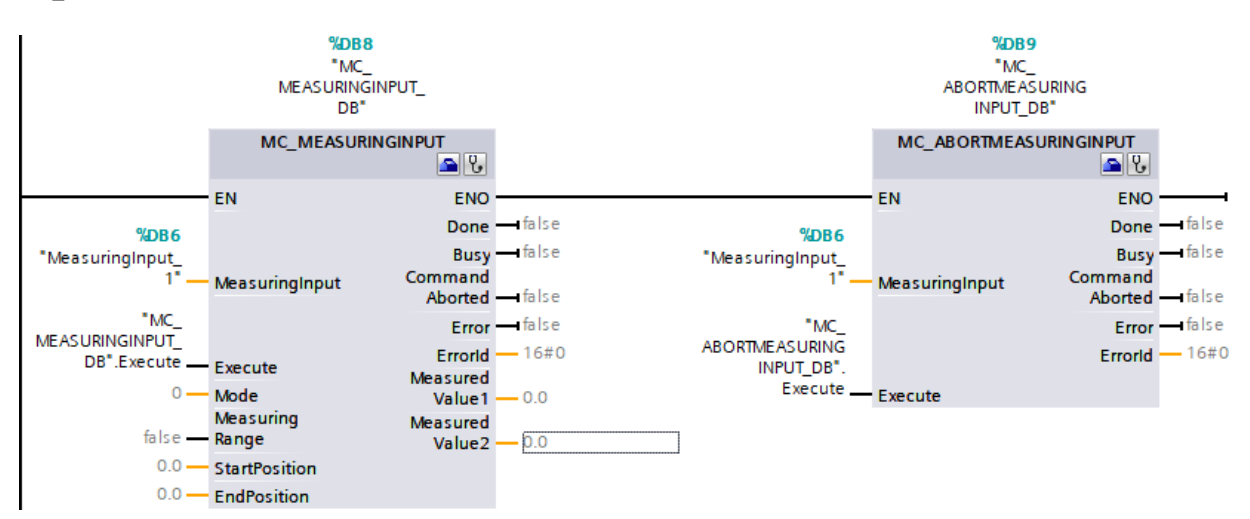

## Fig. 9: Blocs PLCopen MC\_MEASURINGINPUT et MC\_ABORTMEASURINGINPUT

Les méthodes de mesure suivantes sont prises en charge à l'entrée Mode :

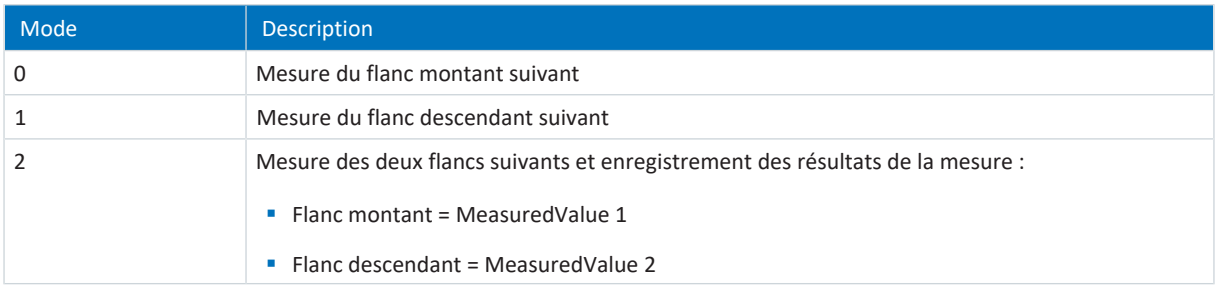

Tab. 10: Palpeurs de mesure : méthodes de mesure prises en charge

Pour plus d'informations sur la commande des blocs PLCopen, reportez-vous à la documentation Siemens ou à l'aide en ligne du TIA Portal.

## <span id="page-52-0"></span>5.3.5.3.5 Programmation de la réduction du couple

Le télégramme 102 ou 105 sert à l'utilisation du bloc PLCopen MC\_TORQUELIMITING pour la limitation du couple à l'entrée Limit dans les deux directions.

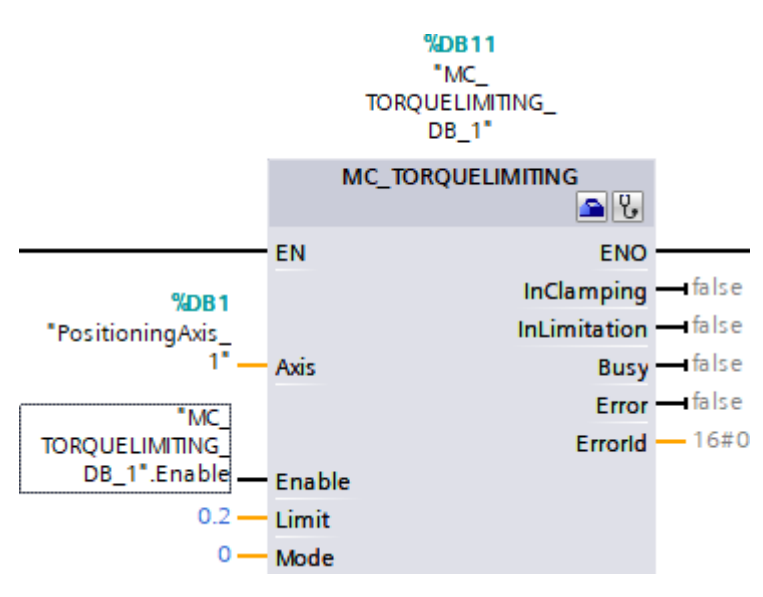

Fig. 10: Bloc PLCopen MC\_TORQUELIMITING

Les méthodes suivantes sont prises en charge à l'entrée Mode :

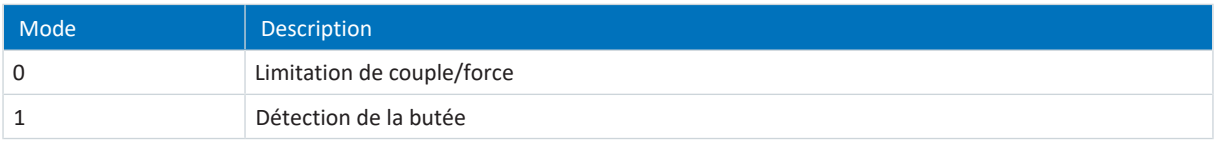

Tab. 11: Réduction du couple : méthodes prises en charge

#### **Information**

Lorsque la limitation du couple/de la force est active, l'écart entre la position de consigne et la position réelle peut s'agrandir. L'axe essaie continuellement de réduire l'écart de poursuite tout en conservant la même valeur de consigne.

- Augmentez les valeurs de limitation ou désactivez la limitation pendant une régulation de position active. L'axe peut ainsi accélérer brièvement pour réduire l'écart de poursuite.
- Faites passer l'axe dans le mode de fonctionnement sans régulation de position. L'erreur de poursuite en devient ineffective.

Pour faire passer l'axe dans le mode de fonctionnement sans régulation de position, définissez le bloc PLCopen MC\_MOVEVELOCITY à l'entrée PositionControlled sur FALSE (voir [Programmation de la commande \[](#page-54-0) $\triangleright$  [55\]\)](#page-54-0).

Pour plus d'informations sur la commande des blocs PLCopen, reportez-vous à la documentation Siemens ou à l'aide en ligne du TIA Portal.

5.3.5.3.6 Programmation d'un télégramme supplémentaire 750 Siemens

Le télégramme supplémentaire 750 Siemens sert à réaliser les fonctions suivantes via les blocs PLCopen mentionnés :

- § MC\_TORQUERANGE pour la valeur prédéfinie d'une limitation de couple avec définition d'un couple positif maximal admissible (entrée UpperLimit) et d'un couple négatif maximal admissible (entrée LowerLimit)
- § MC\_TORQUEADDITIVE pour la valeur prédéfinie d'un couple additif (entrée Value) afin d'activer un couple supplémentaire dans l'entraînement

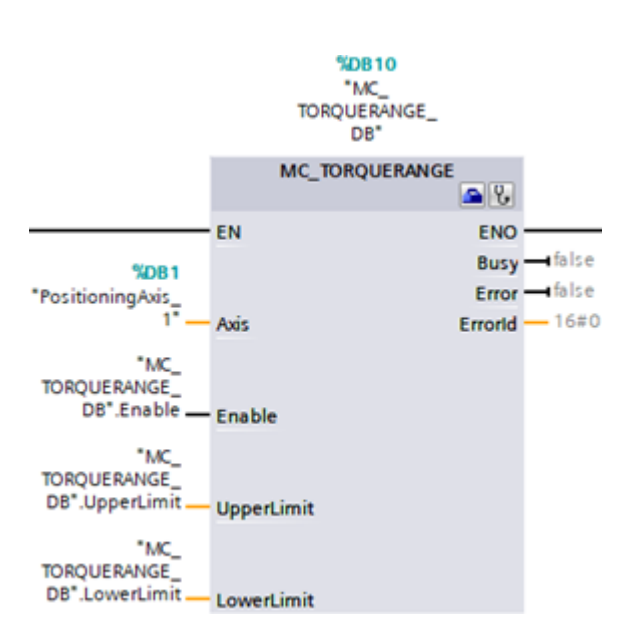

Fig. 11: Bloc PLCopen MC\_TORQUERANGE

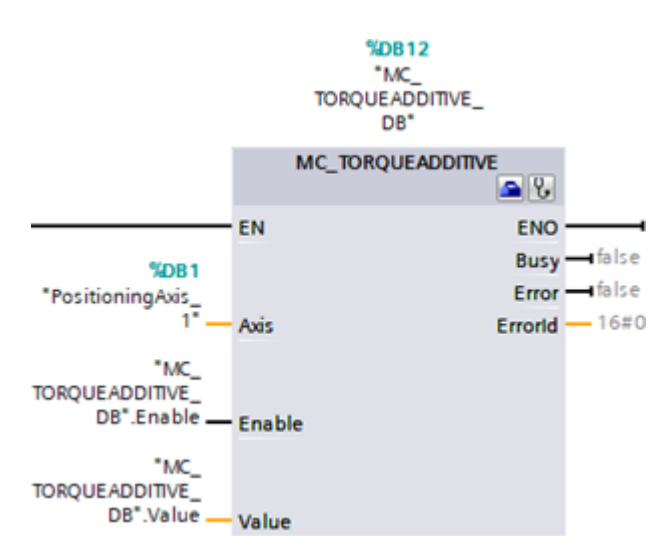

Fig. 12: Bloc PLCopen MC\_TORQUEADDITIVE

Pour plus d'informations sur la commande des blocs PLCopen, reportez-vous à la documentation Siemens ou à l'aide en ligne du TIA Portal.

## <span id="page-54-0"></span>5.3.5.3.7 Programmation de la commande

Les objets technologiques TO\_PositioningAxis et TO\_SynchronousAxis sont commandés via les blocs PLCopen MC\_MOVECELOCITY, MC\_POWER, MC\_HALT, MC\_RESET, MC\_HOME, MC\_MOVERELATIVE, MC\_MOVEABSOLUTE et MC\_MOVEJOG :

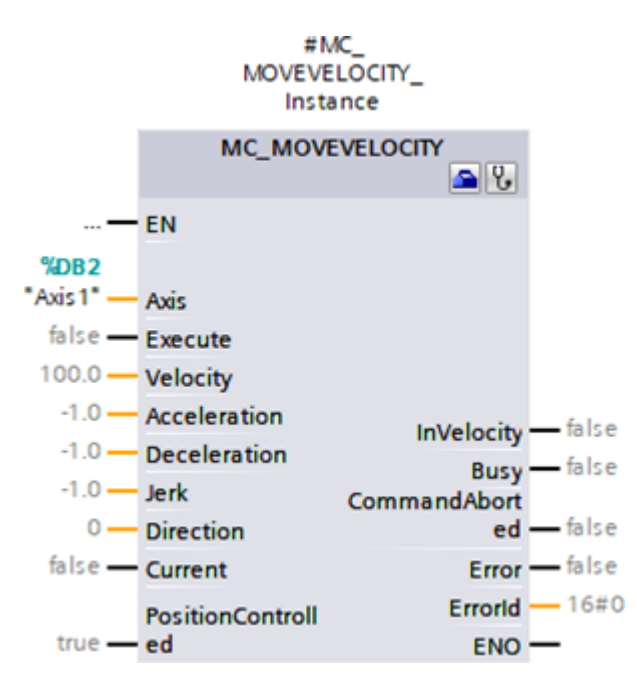

Fig. 13: Bloc PLCopen MC\_MOVEVELOCITY

#### **Information**

Pour faire passer l'axe dans le mode de fonctionnement sans régulation de position lorsque la limitation du couple/de la force est active, définissez le bloc PLCopen MC\_MOVEVELOCITY à l'entrée PositionControlled sur FALSE.

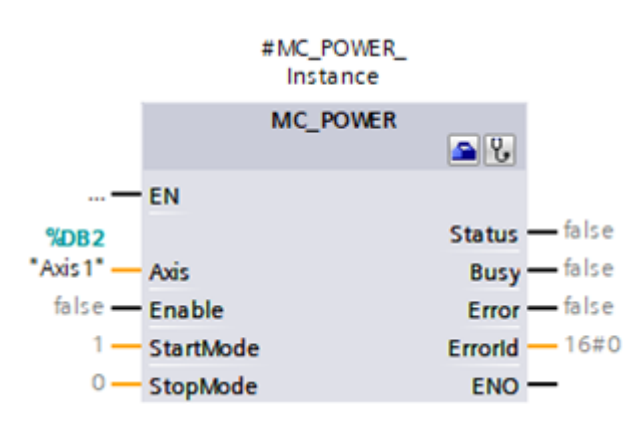

Fig. 14: Bloc PLCopen MC\_POWER

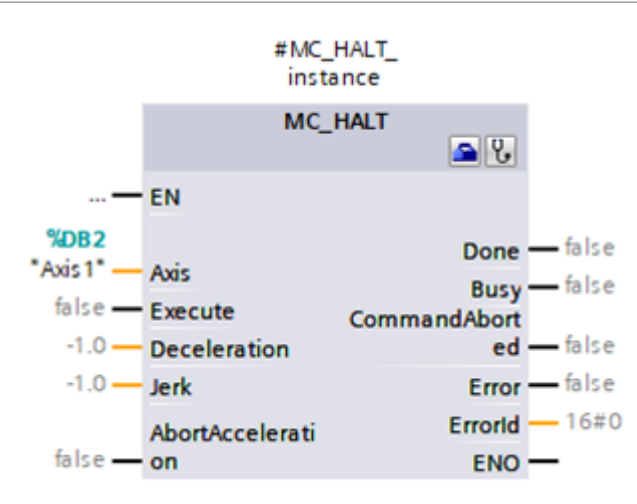

Fig. 15: Bloc PLCopen MC\_HALT

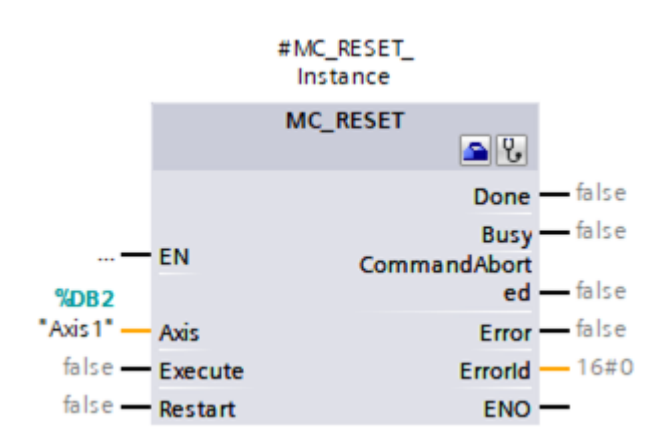

Fig. 16: Bloc PLCopen MC\_RESET

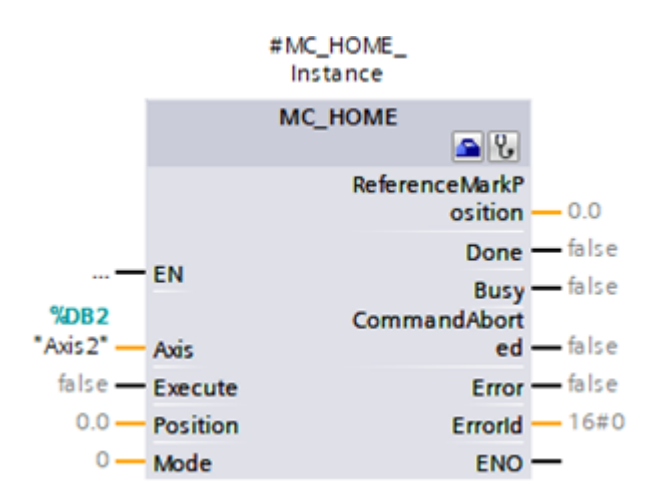

Fig. 17: Bloc PLCopen MC\_HOME

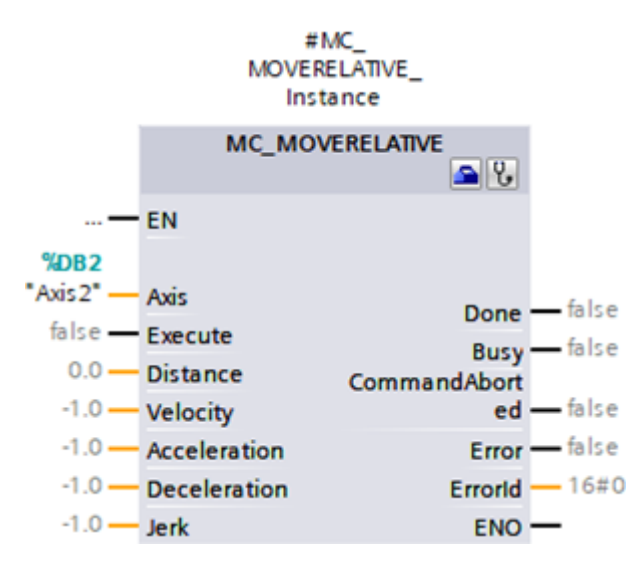

Fig. 18: Bloc PLCopen MC\_MOVERELATIVE

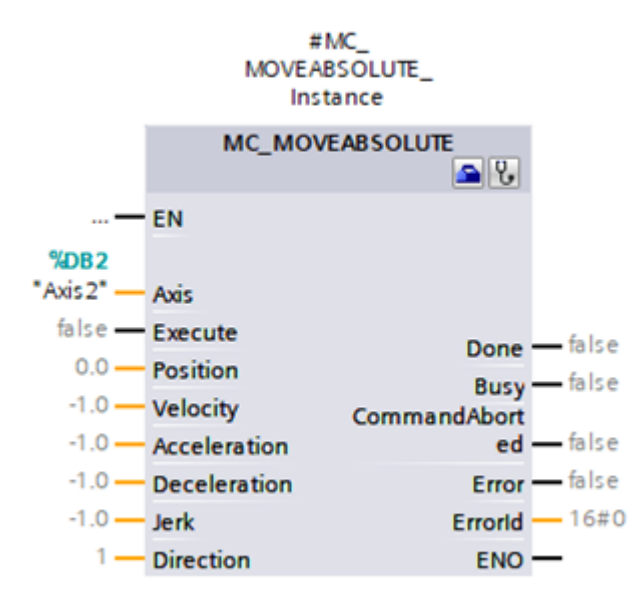

Fig. 19: Bloc PLCopen MC\_MOVEABSOLUTE

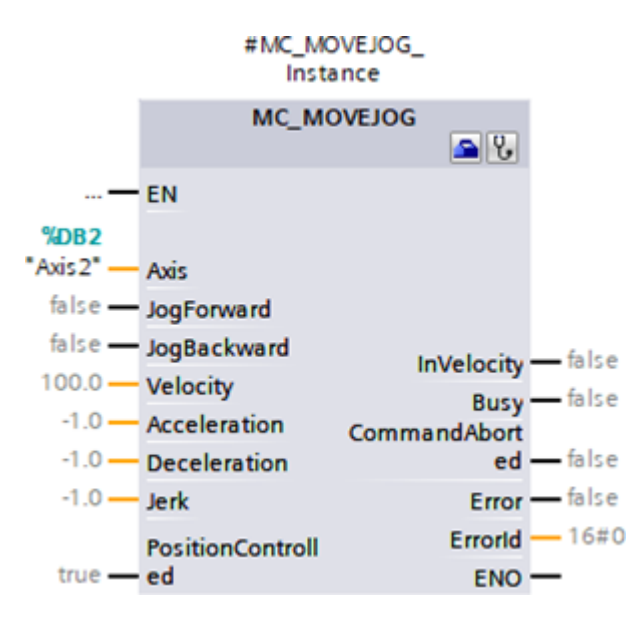

Fig. 20: Bloc PLCopen MC\_MOVEJOG

Les blocs PLCopen MC\_GEARIN et MC\_MOVESUPERIMPOSED sont également disponibles pour l'objet technologique TO\_SynchronousAxis :

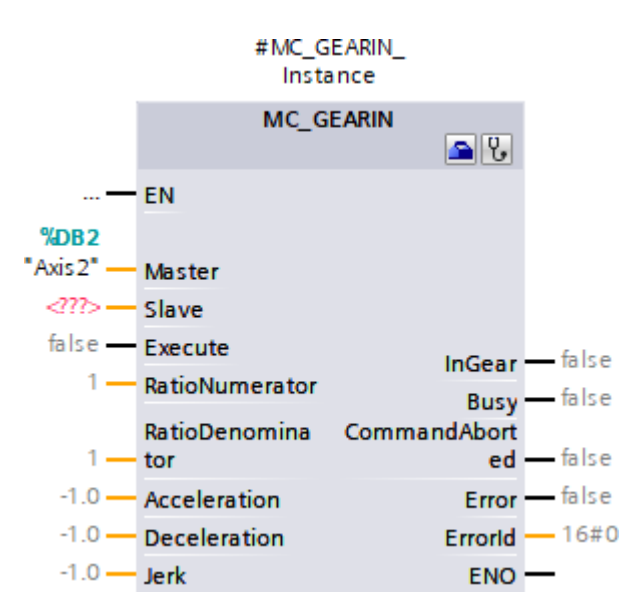

Fig. 21: Bloc PLCopen MC\_GEARIN

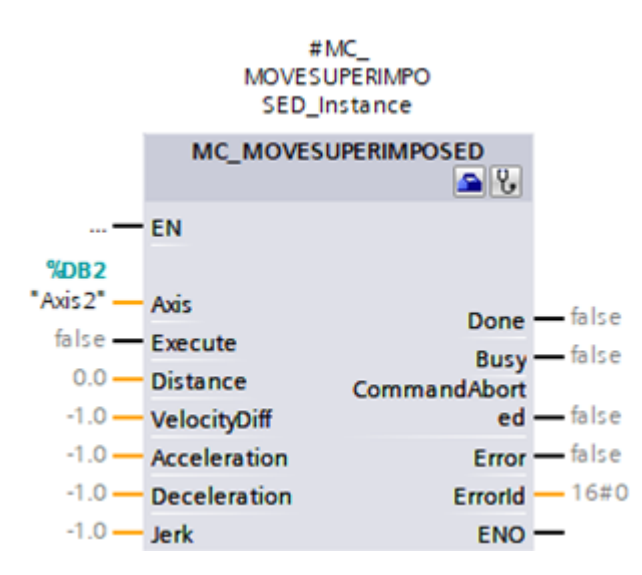

Fig. 22: Bloc PLCopen MC\_MOVESUPERIMPOSED

Pour plus d'informations sur la commande des blocs PLCopen, reportez-vous à la documentation Siemens ou à l'aide en ligne du TIA Portal.

## 5.3.5.3.8 Tester l'application

Testez le bon fonctionnement de l'application dans le TIA Portal via un programme utilisateur utilisant la programmation PLCopen pour les objets technologiques.

Pour la mise en service, la fonctionnalité de l'axe peut être vérifiée via le panneau de commande de l'axe de l'objet technologique (Navigateur du projet > Onglet Appareils > Objet technologique de la commande concernée > Mise en service).

Pour le diagnostic, vous pouvez vérifier le bit d'état et le bit d'erreur, l'état du mouvement et le télégramme PROFIdrive (Navigateur du projet > Onglet Appareils > Objet technologique de la commande concernée > Diagnostic).

Après avoir testé l'application, transférez la configuration (voir [Transférer la configuration \[](#page-61-0)[}](#page-61-0) [62\]](#page-61-0)).

## 5.3.5.4 TO\_BasicPos et télégramme 111 Siemens

L'objet technologique TO BasicPos vous permet de mettre en œuvre la commande d'un axe à régulation de position. Vous pouvez utiliser cet objet technologique avec le télégramme Siemens 111.

## 5.3.5.4.1 Configuration d'un objet technologique

Définissez l'interface matérielle de l'entraînement.

- $\checkmark$  Vous avez ajouté l'objet technologique TO BasicPos à votre commande.
- 1. Navigateur du projet > Onglet Appareils : ouvrez le dossier de l'objet technologique.
- 2. Double-cliquez sur la configuration de l'objet technologique pour l'ouvrir.

 $\Rightarrow$  Vous passez à la vue fonctionnelle correspondante.

- 3. Sélectionnez Interface matérielle > Entraînement dans le navigateur de zone.
- 4. Entraînement :

sélectionnez l'entraînement dans lequel le sous-module de télégramme est déjà inséré.

## 5.3.5.4.2 Programmation de la commande

L'objet technologique TO BasicPos est commandé via son bloc :

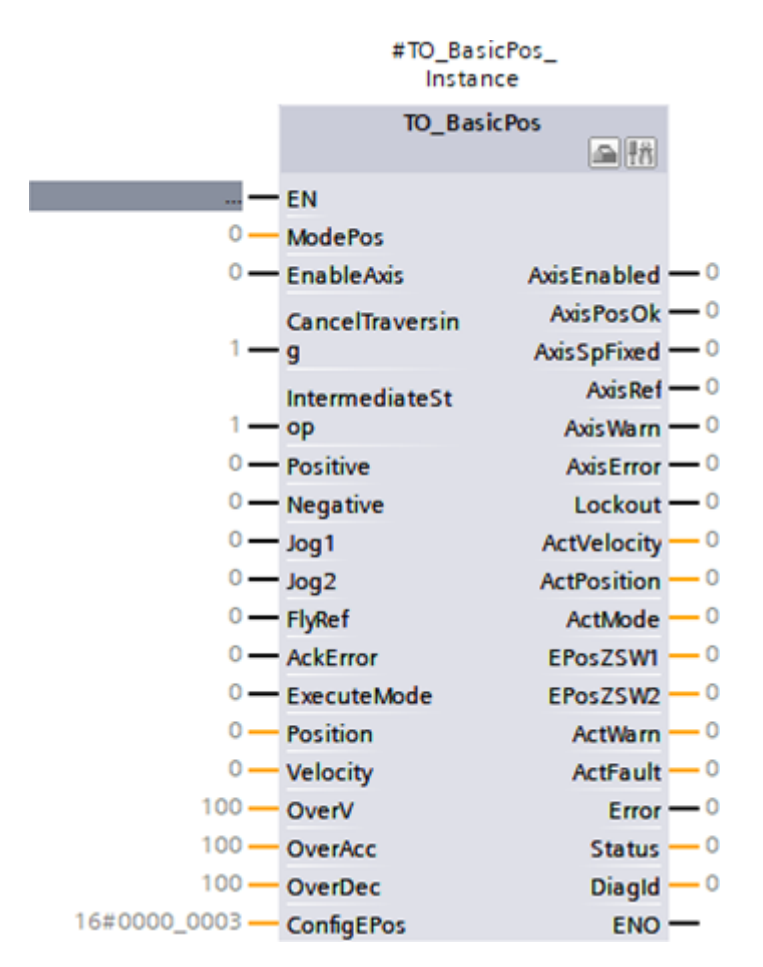

Fig. 23: Bloc TO\_BasicPos

Pour plus d'informations sur la commande du bloc, reportez-vous à la documentation Siemens ou à l'aide en ligne du TIA Portal.

## 5.3.5.4.3 Tester l'application

Testez le bon fonctionnement de l'application dans le TIA Portal via un programme utilisateur correspondant ou via l'interface du bloc fonctionnel TO\_BasicPos.

<span id="page-59-0"></span>Après avoir testé l'application, transférez la configuration (voir [Transférer la configuration \[](#page-61-0)[}](#page-61-0) [62\]](#page-61-0)).

# 5.3.6 Commande via les blocs fonctionnels

Les chapitres suivants décrivent la configuration de la commande à l'aide des blocs fonctionnels. Suivez les consignes d'action relatives au bloc fonctionnel avec lequel vous souhaitez exploiter l'axe correspondant.

## 5.3.6.1 FB SINA\_SPEED et télégramme 1

Le module fonctionnel SINA\_SPEED vous permet de mettre en œuvre la commande d'un axe à régulation de vitesse. Vous pouvez utiliser ce bloc fonctionnel avec le télégramme par défaut 1.

## **Programmer la commande**

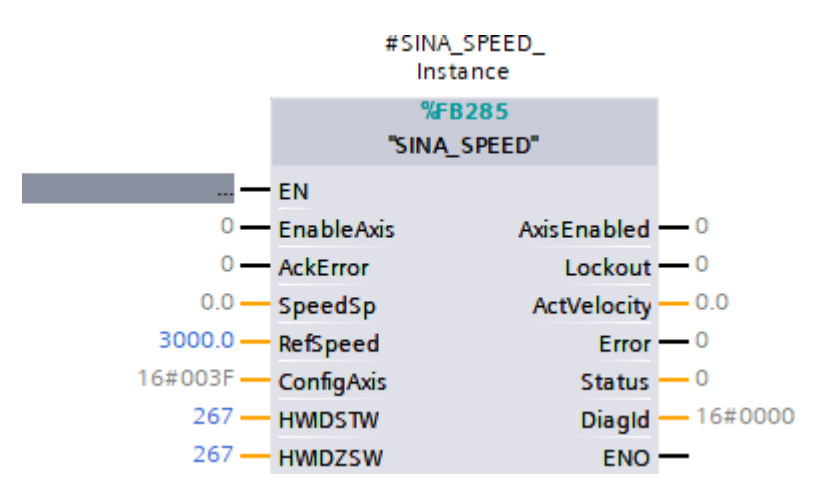

Fig. 24: Bloc fonctionnel SINA\_SPEED

Pour communiquer avec le servo-variateur, vous avez besoin de l'identifiant du matériel du sous-module de télégramme du côté commande. L'identifiant du matériel, dans l'exemple 267, est affiché dans la fenêtre d'inspection > Onglet Constantes système, lorsque vous sélectionnez le télégramme dans l'aperçu de l'appareil de la zone de travail.

Mémorisez l'adresse des entrées HWIDSTW (côté émission depuis la vue de la commande) et HWIDZSW (côté réception depuis la vue de la commande).

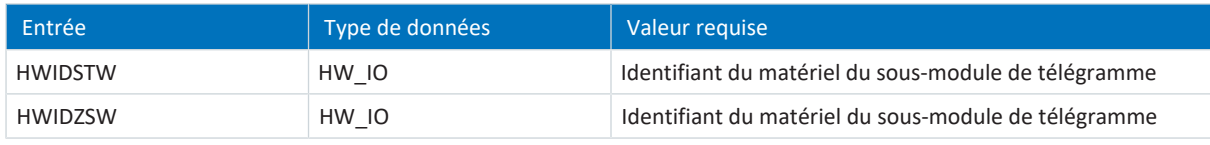

Tab. 12: Bloc fonctionnel SINA\_SPEED : valeurs nécessaires

Pour plus d'informations sur la commande du module fonctionnel, reportez-vous à la documentation DriveLib de Siemens.

#### **Tester l'application**

Testez le bon fonctionnement de l'application dans le TIA Portal via un programme utilisateur correspondant.

Après avoir testé l'application, transférez la configuration (voir [Transférer la configuration \[](#page-61-0)[}](#page-61-0) [62\]](#page-61-0)).

## 5.3.6.2 FB SINA\_POS et télégramme 111

Le module fonctionnel SINA POS vous permet de mettre en œuvre la commande d'un axe à régulation de position. Vous pouvez utiliser ce module fonctionnel avec le télégramme 111 de Siemens.

#### **Programmer la commande**

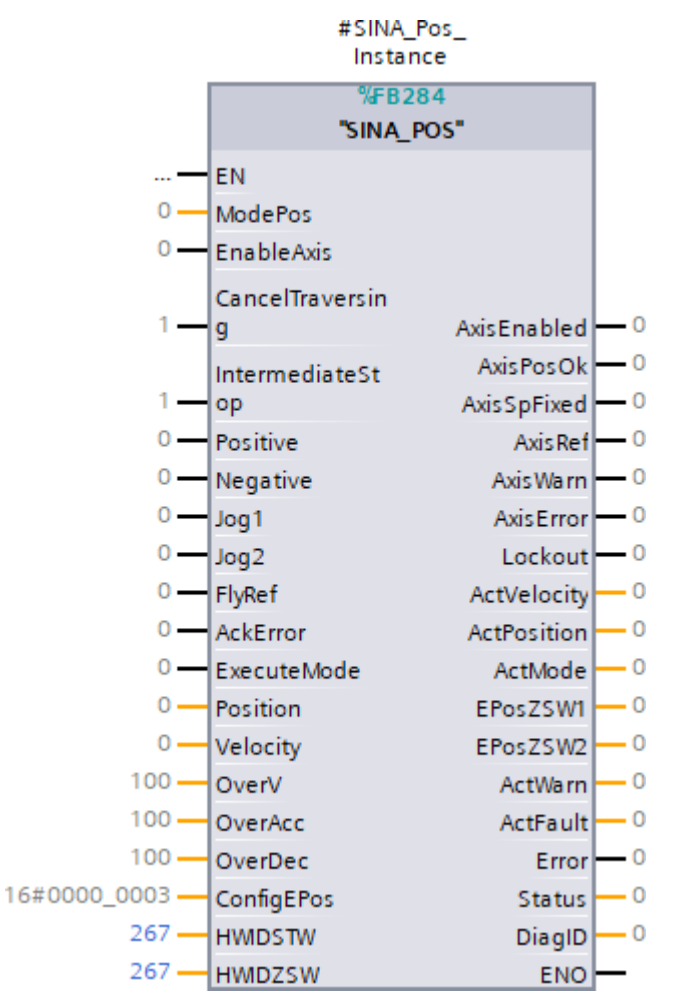

Fig. 25: Bloc fonctionnel SINA\_POS

Pour communiquer avec le servo-variateur, vous avez besoin de l'identifiant du matériel du sous-module de télégramme du côté commande. L'identifiant du matériel, dans l'exemple 267, est affiché dans la fenêtre d'inspection > Onglet Constantes système, lorsque vous sélectionnez le télégramme dans l'aperçu de l'appareil de la zone de travail.

Mémorisez l'adresse des entrées HWIDSTW (côté émission depuis la vue de la commande) et HWIDZSW (côté réception depuis la vue de la commande).

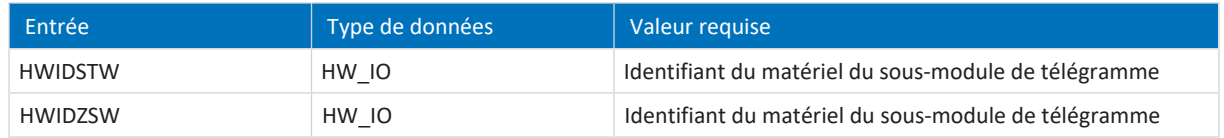

Tab. 13: Bloc fonctionnel SINA\_POS : valeurs nécessaires

Pour plus d'informations sur la commande du module fonctionnel, reportez-vous à la documentation DriveLib de Siemens.

#### **Tester l'application**

Testez le bon fonctionnement de l'application dans le TIA Portal via un programme utilisateur correspondant ou via l'interface du module fonctionnel SINA\_POS.

Après avoir testé l'application, transférez la configuration (voir [Transférer la configuration \[](#page-61-0)[}](#page-61-0) [62\]](#page-61-0)).

# <span id="page-61-0"></span>5.3.7 Transférer la configuration

Transférez la configuration de votre projet TIA de votre ordinateur vers la commande.

- ü Vous avez reproduit et paramétré entièrement votre réseau PROFINET dans votre projet TIA.
- 1. Navigateur du projet > Onglet Appareils :
	- sélectionnez le dossier de la commande concernée.
- 2. Dans la barre de menus, sélectionnez En ligne > Chargement avancé dans l'appareil.

ð La fenêtre Chargement avancé s'ouvre.

3. Volet Sélectionner appareil cible : sélectionnez Afficher tous les participants compatibles et cliquez sur Lancer la recherche.

 $\Rightarrow$  La liste de toutes les commandes trouvées dans le sous-réseau s'affiche.

4. Sélectionnez la commande vers laquelle vous souhaitez transférer la configuration et cliquez sur Charger.

 $\Rightarrow$  La fenêtre Synchronisation du logiciel avant le chargement dans un appareil s'ouvre.

- 5. Cliquez sur Continuer sans synchronisation.
	- $\Rightarrow$  La fenêtre Prévisualisation chargement s'ouvre.
- 6. Cliquez sur Charger.
	- $\Rightarrow$  La configuration est transférée vers la commande sélectionnée et la fenêtre Résultats du processus de chargement s'ouvre.
- 7. Cliquez sur Terminer.
- $\Rightarrow$  Le processus de chargement va être terminé : la configuration a été transférée vers la commande.

**Information**

Lorsque la liaison est établie vous pouvez identifier, grâce à Clignotement DEL, la commande actuellement sélectionnée si plusieurs commandes ont été trouvées dans le même sous-réseau.

#### **Information**

Dans DriveControlSuite, le paramètre A271 livre des informations sur l'état du servo-variateur dans le réseau PROFINET. Si l'application sélectionnée dans DriveControlSuite ne correspond pas au module inséré dans le TIA Portal, l'état 6: Configuration Application / PROFINE difference y est affiché.

▪ Dans ce cas, assurez-vous que la commande de l'appareil et l'application PROFIdrive sont planifiées dans DriveControlSuite et qu'un module PROFIdrive a été inséré dans le TIA Portal.

#### **Information**

Le paramètre A272 dans DriveControlSuite fournit des informations sur les sous-modules planifiés dans le TIA Portal (format d'affichage : XXX YYY ZZZ ; XXX = nº ID du sous-module (nº de télégramme), YYY = longueur de données TxPZD en octets, ZZZ = longueur de données RxPZD en octets).

# 5.3.8 Vérifier la communication

Vérifiez la communication entre la commande et les servo-variateurs de votre réseau PROFINET à l'aide du tampon de diagnostic de la commande.

- $\checkmark$  Vous avez transféré la configuration vers la commande.
- 1. Navigateur du projet > Onglet Appareils : ouvrez le dossier de la commande concernée.
- 2. Double-cliquez sur En ligne & Diagnostic.

 $\Rightarrow$  Vous passez à la vue des appareils correspondante.

- 3. Sélectionnez Accès en ligne dans le navigateur de zone.
- 4. Zone Accès en ligne : cliquez sur Établir une liaison en ligne.
	- $\Rightarrow$  Une liaison en ligne vers la commande sélectionnée va être établie.
- 5. Dans le navigateur de zone, sélectionnez Diagnostic > Tampon de diagnostic.
- 6. Volet Événements :

vérifiez la présence éventuelle d'erreurs dans les événements du tampon de diagnostic et éliminez-en les causes le cas échéant.

 $\Rightarrow$  La liaison entre la commande et les servo-variateurs est planifiée et un échange de données est possible entre les participants au réseau PROFINET.

## **Information**

Lorsque la liaison est établie vous pouvez identifier, grâce à Clignotement DEL, la commande actuellement sélectionnée si plusieurs commandes ont été trouvées dans le même sous-réseau.

# 6 Vous aimeriez en savoir plus sur PROFIdrive ?

Les chapitres ci-après résument les notions essentielles et les relations autour de l'application PROFIdrive.

# 6.1 PROFIdrive – Le concept

En fonction de la commande sélectionnée, vous pouvez réaliser des applications basées sur l'entraînement ou sur la commande avec l'application PROFIdrive. Les applications basées sur l'entraînement proposent un calcul intégral et une exécution intégrale du mouvement dans l'entraînement. Les valeurs de consigne de position et de vitesse sont alors converties en mouvements avec une grande précision. À la mise en service, les courses de référençage et les déplacements en mode pas à pas sont exécutés avec une limitation des à-coups, comme c'est le cas pour tous les mouvements. Dans les applications basées sur la commande avec définition cyclique des valeurs de consigne par la commande, les servovariateurs peuvent également appliquer des tâches de mouvement de manière autonome, par exemple les courses de référençage et le déplacement pas à pas lors de la mise en service. Les servo-variateurs sont soit mis en réseau via PROFINET, soit ils reçoivent des signaux et des valeurs de consigne via des entrées matérielles numériques.

# 6.1.1 Commande

L'application est basée sur le profil d'entraînement normalisé au niveau international PROFIdrive selon la norme CEI 61800-7-303 pour les entraînements électriques (version 4.2). Le servo-variateur est commandé en conséquence via des mots de commande et d'état conformes à PROFIdrive.

# 6.1.2 Classes d'application et télégrammes

Il existe différentes classes d'application pour l'application PROFIdrive en fonction du type et de l'étendue des processus d'application. Elles sont réalisables via différents télégrammes. Ces trois classes d'application avec les télégrammes correspondants sont disponibles en mode de production :

## **Classe d'application 1 (AC1)**

- **Prédéfinition de la vitesse par une commande**
- § Télégramme par défaut 1, 2 ou 3
- Télégramme Siemens 102 avec [réduction du couple](#page-154-0)

## **Classe d'application 3 (AC3)**

- Spécification de la position de consigne par une commande
- § Télégramme 111 Siemens

## **Classe d'application 4 (AC4)**

- § Prédéfinition de la vitesse de consigne synchronisée et cyclique par une commande
- § En fonction du télégramme avec réduction du couple et/ou [Dynamic Servo Control \(DSC\)](#page-152-1)
- § Télégramme par défaut 3 ou 5
- § Télégramme Siemens 102 ou 105

## **Télégrammes supplémentaires**

Le télégramme supplémentaire 750 Siemens offre des données process supplémentaires pour une commande préliminaire du couple via un couple additif et pour différentes limites de couple dans la direction positive et négative. La combinaison du télégramme par défaut 3 ou 5 avec le télégramme supplémentaire 750 offre par exemple plus de fonctionnalités que les télégrammes Siemens 102 ou 105. Le télégramme supplémentaire peut être combiné avec tous les télégrammes et peut être utilisé dans toutes les classes d'application.

Le télégramme supplémentaire 900 de STOBER est un télégramme à affectation libre. Vous pouvez le combiner avec tous les télégrammes et l'utiliser dans toutes les classes d'application.

## **Autres fonctions**

Vous pouvez utiliser la [fonction de palpeur de mesure](#page-153-1) pour la saisie de la position réelle actuelle de l'axe avec le télégramme par défaut 3 ou 5 ou avec le télégramme Siemens 102 ou 105.

Pour la mise en service et le mode de secours ainsi que pour les travaux de maintenance ou de réparation, le [mode pas à](#page-153-2) [pas](#page-153-2) (déplacement manuel) est par ailleurs disponible pour le déplacement de l'entraînement indépendamment de la commande.

Pour plus d'informations sur les classes d'application et les télégrammes, voir [Classes d'application et télégrammes en détail](#page-65-0) [\[](#page-65-0)[}](#page-65-0) [66\]](#page-65-0).

# 6.1.3 Source signaux numériques

Certains signaux peuvent être contrôlés par des entrées matérielles numériques.

Dans DriveControlSuite, vous pouvez sélectionner librement la source des signaux de commande, par exemple les fins de course et les interrupteurs de référence.

## 6.1.4 Panneaux de commande

Les panneaux de commande sont des assistants spéciaux de DriveControlSuite, avec lesquels vous pouvez prendre le contrôle de l'axe. À l'aide des panneaux de commande, vous pouvez ainsi libérer et déplacer manuellement un axe, même si le servo-variateur ne dispose pas d'unité de commande ou est difficile d'accès.

Les panneaux de commande vous permettent par exemple de vérifier le câblage de raccordement, la planification de votre modèle d'axe physique ou le paramétrage de votre application avant de commencer la mise en service de la commande ou de passer en mode normal.

Les panneaux de commande suivants sont disponibles :

- § Panneau de commande Pas à pas est utilisé pour vérifier le modèle d'axe planifié en mode pas à pas.
- Panneau de commande Motion vous fournit un ensemble standard de commandes de mouvement basé sur PLCopen. Via le panneau de commande, indépendamment de l'application et de l'interface de bus de terrain, vous pouvez paramétrer un profil de mouvement directement pour le noyau Motion de l'axe afin de vérifier les fonctions de base du servo-variateur.

Étant donné que les panneaux de commande ont la priorité sur le mode normal, ils ne peuvent être activés qu'une fois l'autorisation désactivée et leur utilisation devrait être strictement réservée aux utilisateurs expérimentés.

# <span id="page-65-0"></span>6.2 Classes d'application et télégrammes en détail

Selon le type et l'étendue des processus d'application, il existe différentes classes d'application pour l'application PROFIdrive réalisables via différents télégrammes.

La sélection d'un télégramme permet de déterminer les données process à transmettre du côté servo-variateur. De la perspective servo-variateur, les données process reçues représentent les données process de réception (RxPZD) et les données process à envoyer représentent les données process d'émission (TxPZD). Ces données sont constituées des éléments suivants :

- RxPZD : mots de commande (STW) ou valeurs de consigne
- § TxPZD : mots d'état (ZSW) ou valeurs réelles

Les données process sensibles au facteur temps sont échangées de manière cyclique.

Le mappage des données process via le télégramme est spécifié par la commande au servo-variateur dans le paramètre M513 et affiché dans le paramètre M512.

## **Télégrammes par défaut**

Les télégrammes par défaut correspondent au profil PROFIdrive normalisé.

Les télégrammes par défaut suivants sont disponibles :

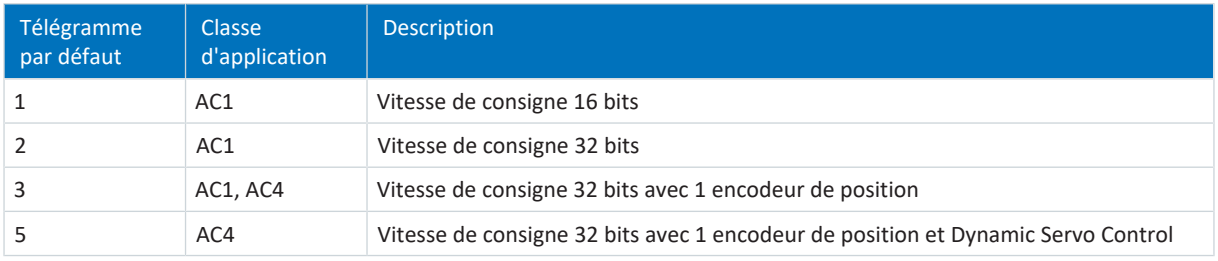

Tab. 14: Télégrammes par défaut de l'application PROFIdrive

## **Télégrammes de chaque fabricant**

Les télégrammes suivants de chaque fabricant sont disponibles :

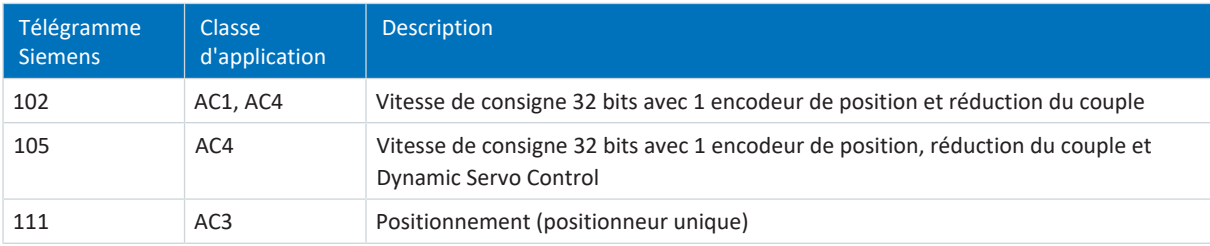

Tab. 15: Télégrammes de l'application de chaque fabricant PROFIdrive

## **Télégrammes supplémentaires de chaque fabricant**

Les télégrammes supplémentaires suivants de chaque fabricant sont disponibles :

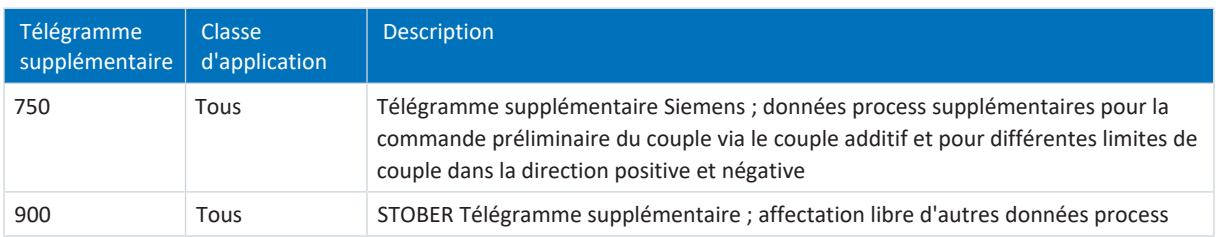

Tab. 16: Télégrammes supplémentaires de chaque fabricant de l'application PROFIdrive

# 6.2.1 Mappage par défaut

Le tableau suivant montre le mappage par défaut des données process de réception dans l'application PROFIdrive.

## **Information**

Le paramètre A272 dans DriveControlSuite fournit des informations sur les sous-modules planifiés dans le TIA Portal (format d'affichage : XXX YYY ZZZ ; XXX = nº ID du sous-module (nº de télégramme), YYY = longueur de données TxPZD en octets, ZZZ = longueur de données RxPZD en octets).

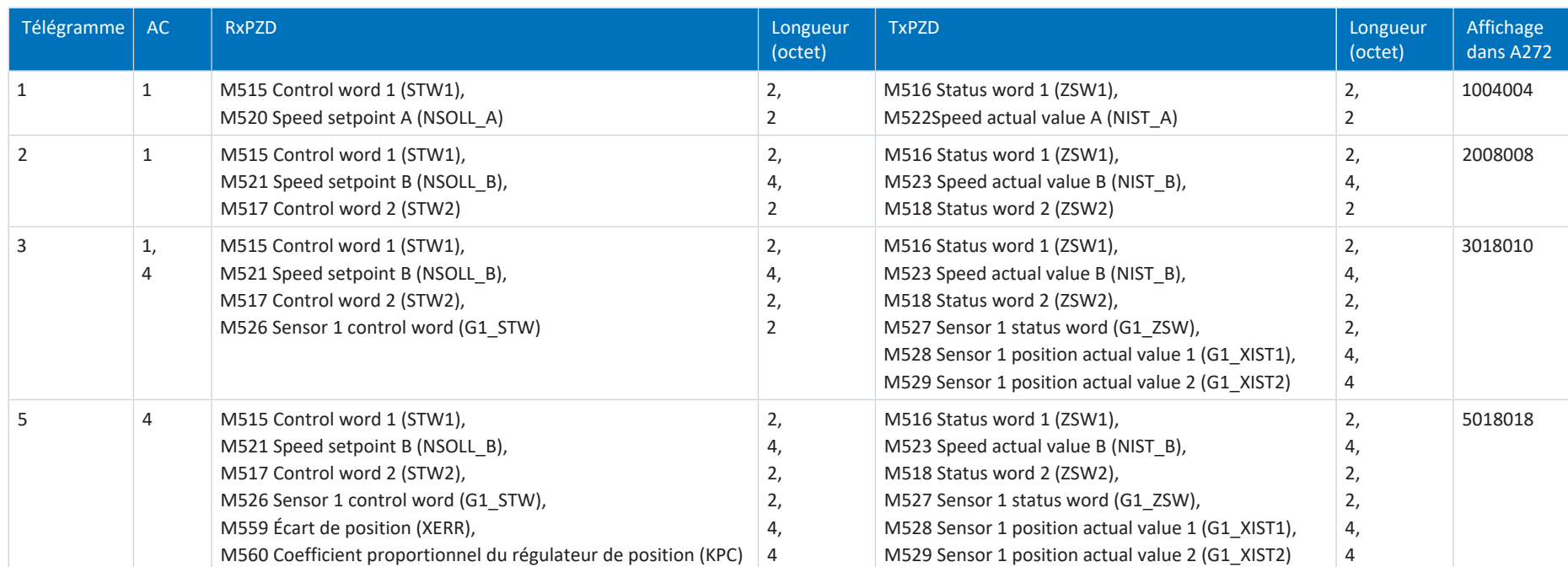

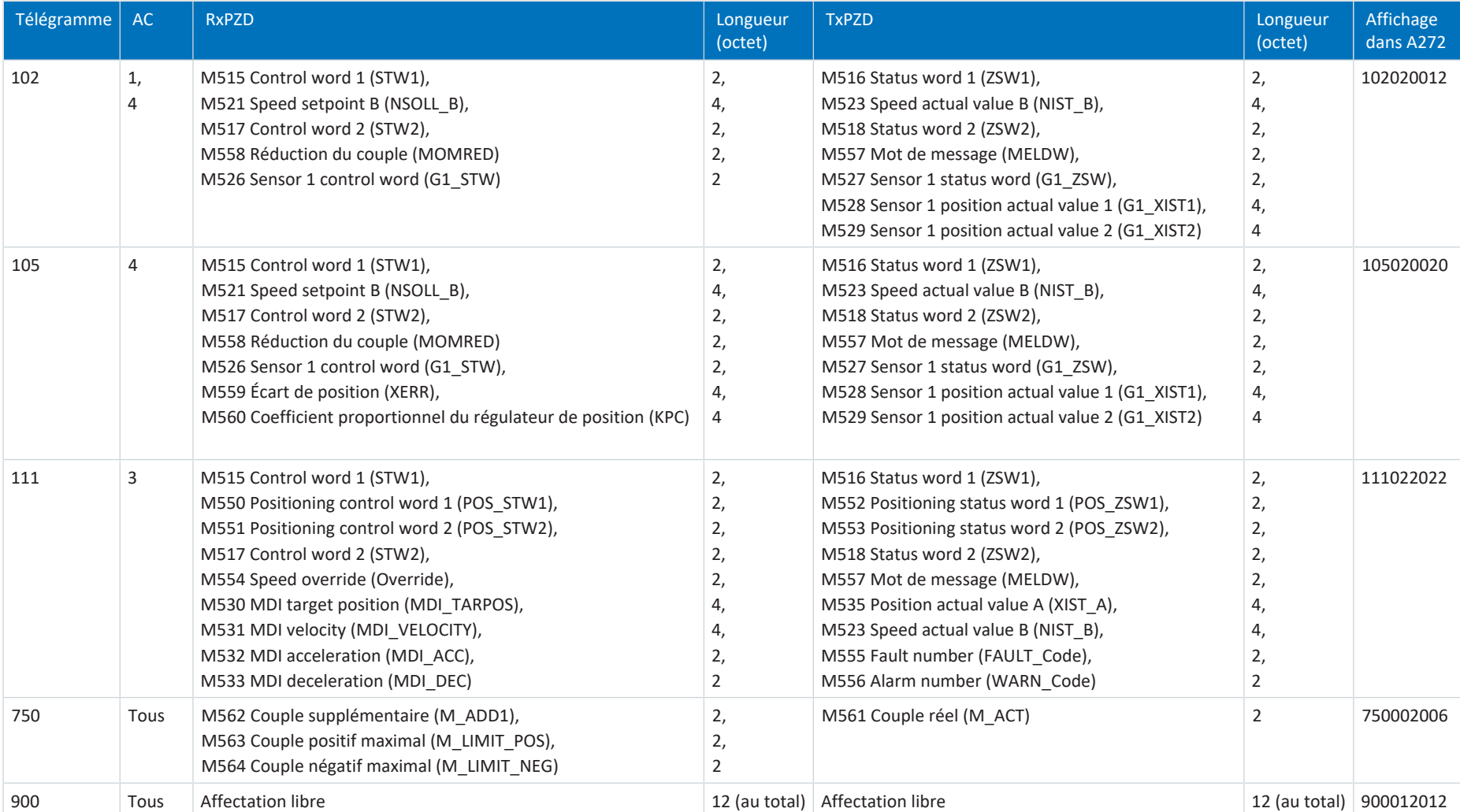

Tab. 17: Données process de réception et d'émission (mappage par défaut)

# 6.2.2 Classe d'application 1 (entraînement standard)

La classe d'application 1 (AC1) est destinée aux axes à régulation de vitesse et comporte une régulation de vitesse avec un générateur de profil intégré. Les valeurs de consigne de la vitesse sont spécifiées par la commande et transférées vers le servo-variateur en fonction du temps de cycle. La régulation de vitesse s'effectue dans le servo-variateur.

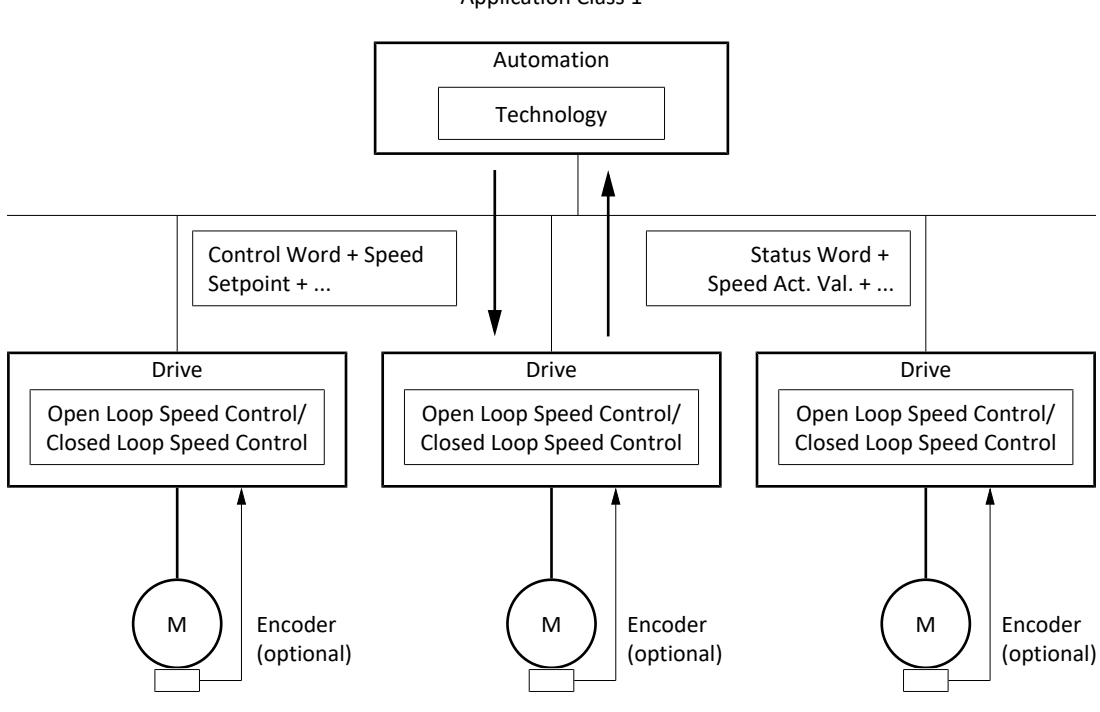

#### Application Class 1

Fig. 26: PROFIdrive : classe d'application 1 (source : profil PROFIdrive)

Pour commander la classe d'application 1, les trois télégrammes par défaut 1, 2 et 3 ainsi que le télégramme Siemens 102 sont définis pour PROFIdrive et réalisés dans l'application.

## 6.2.2.1 Télégramme par défaut 1 dans AC1

Le télégramme par défaut 1 (vitesse de consigne 16 bits) peut être utilisé dans la classe d'application 1.

#### **Structure**

Le mappage des données process est spécifié par la commande (M512, M513).

Les tableaux suivants montrent la structure du télégramme.

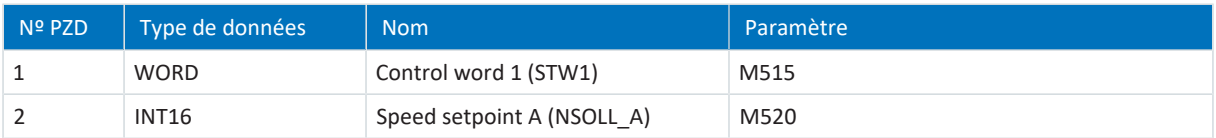

Tab. 18: Télégramme par défaut 1 : RxPZD

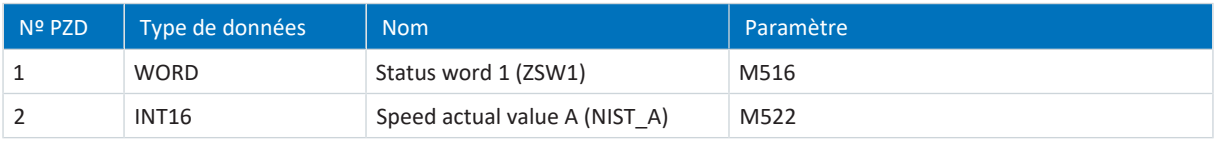

Tab. 19: Télégramme par défaut 1 : TxPZD

## **Signaux d'entrée et de sortie**

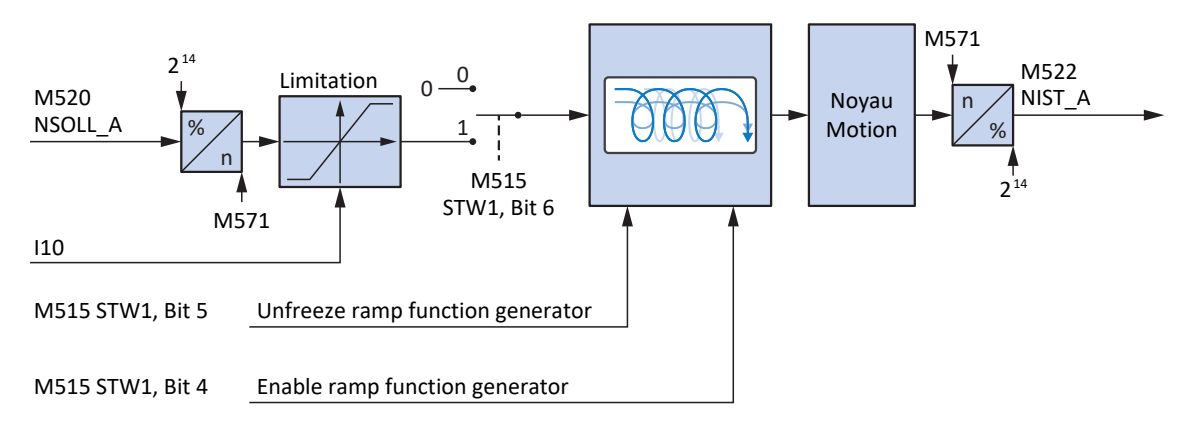

Fig. 27: Télégramme par défaut 1 dans AC1 : signaux d'entrée et de sortie

## **Informations de commande et d'état**

Le télégramme est spécifié par la commande dans le paramètre M513. Le télégramme actif est émis dans le paramètre M512. Si le télégramme par défaut 1 est actif, il contient l'information 1: Standard telegram 1.

Les bits suivants, spécifiques à l'application, sont affectés au mot de commande 1 M515 :

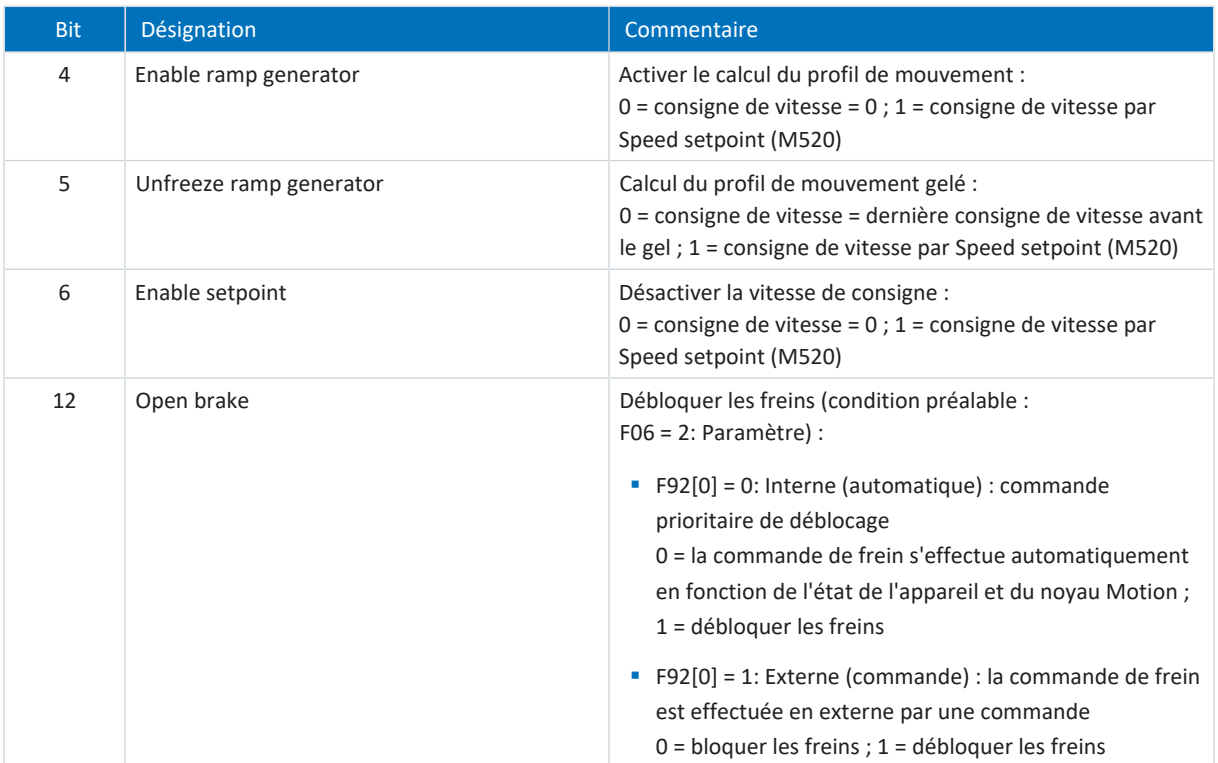

Tab. 20: Télégramme par défaut 1 : bit spécifique à l'application dans le mot de commande 1

Les bits suivants, spécifiques à l'application, sont affectés au mot d'état 1 M516 :

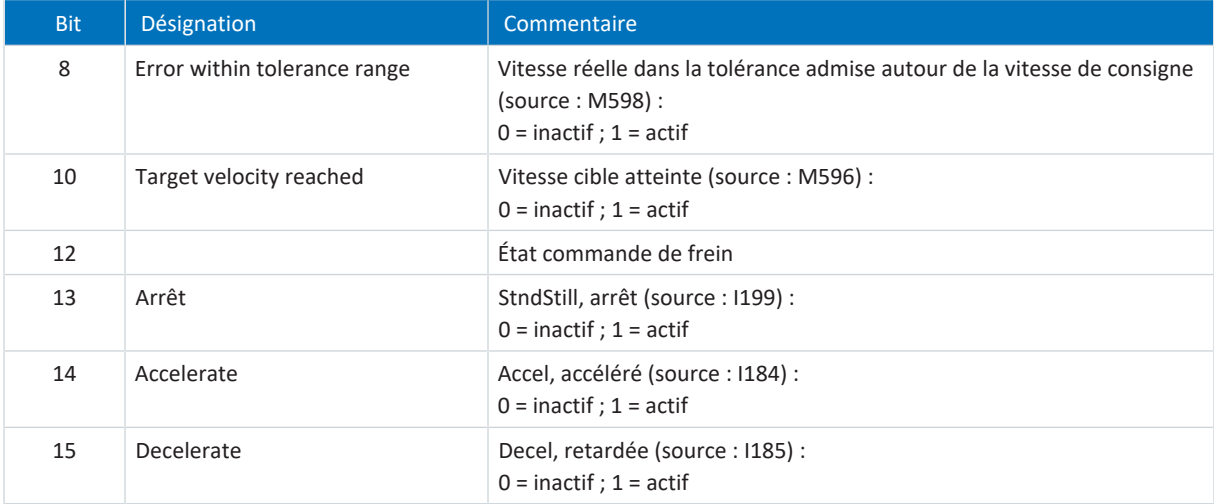

Tab. 21: Télégramme par défaut 1 : bit spécifique à l'application dans le mot d'état 1

## **Information**

Le paramètre M571 Velocity reference value fournit la grandeur de référence pour les vitesses de consigne et réelles et assure le fonctionnement de l'application.

## 6.2.2.2 Télégramme par défaut 2 dans AC1

Le télégramme par défaut 2 (vitesse de consigne 32 bits) peut être utilisé dans la classe d'application 1.

#### **Structure**

Le mappage des données process est spécifié par la commande (M512, M513).

Les tableaux suivants montrent la structure du télégramme.

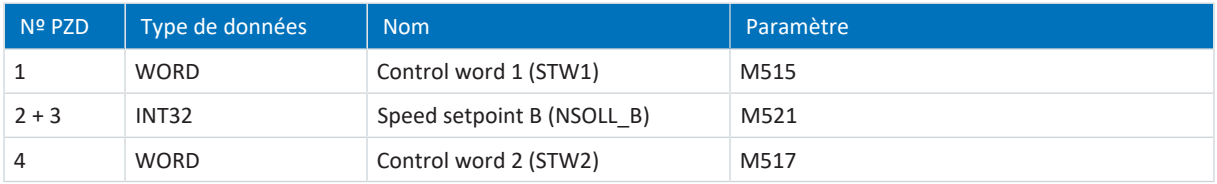

Tab. 22: Télégramme par défaut 2 : RxPZD

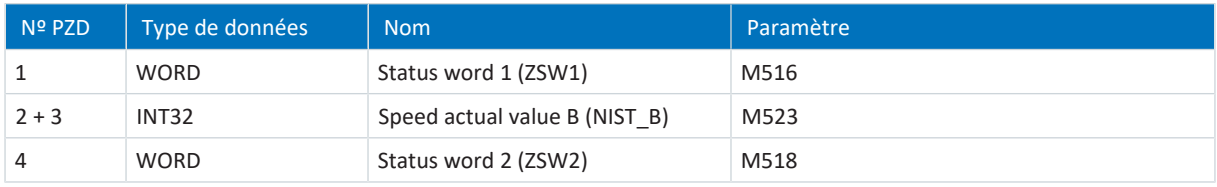

Tab. 23: Télégramme par défaut 2 : TxPZD

## **Signaux d'entrée et de sortie**

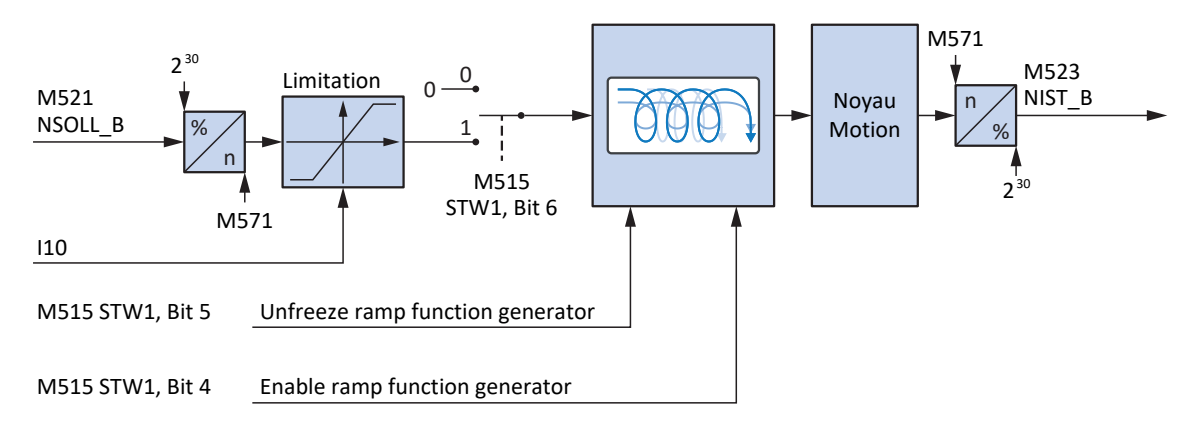

Fig. 28: Télégramme par défaut 2 dans AC1 : signaux d'entrée et de sortie
## **Informations de commande et d'état**

Le télégramme est spécifié par la commande dans le paramètre M513. Le télégramme actif est émis dans le paramètre M512. Si le télégramme par défaut 2 est actif, il contient l'information 2: Standard telegram 2.

Les bits suivants, spécifiques à l'application, sont affectés au mot de commande 1 M515 :

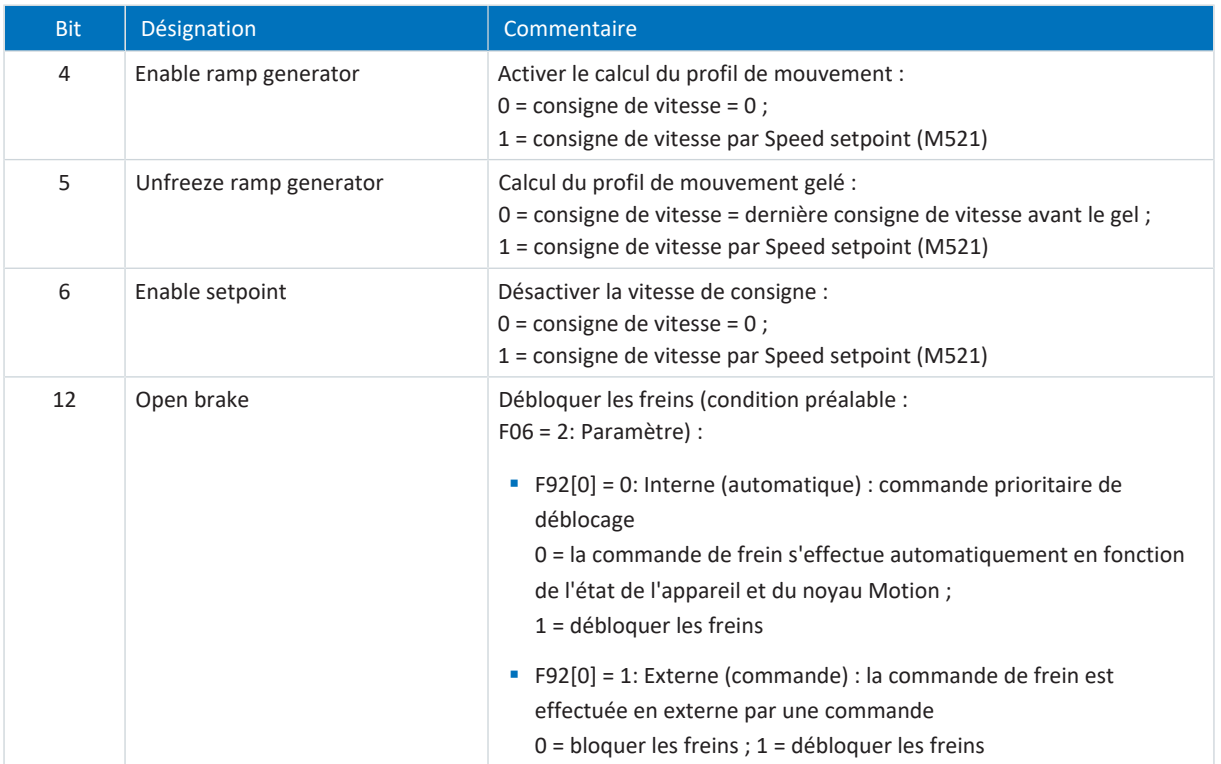

Tab. 24: Télégramme par défaut 2 : bit spécifique à l'application dans le mot de commande 1

Les bits suivants, spécifiques à l'application, sont affectés au mot d'état 1 M516 :

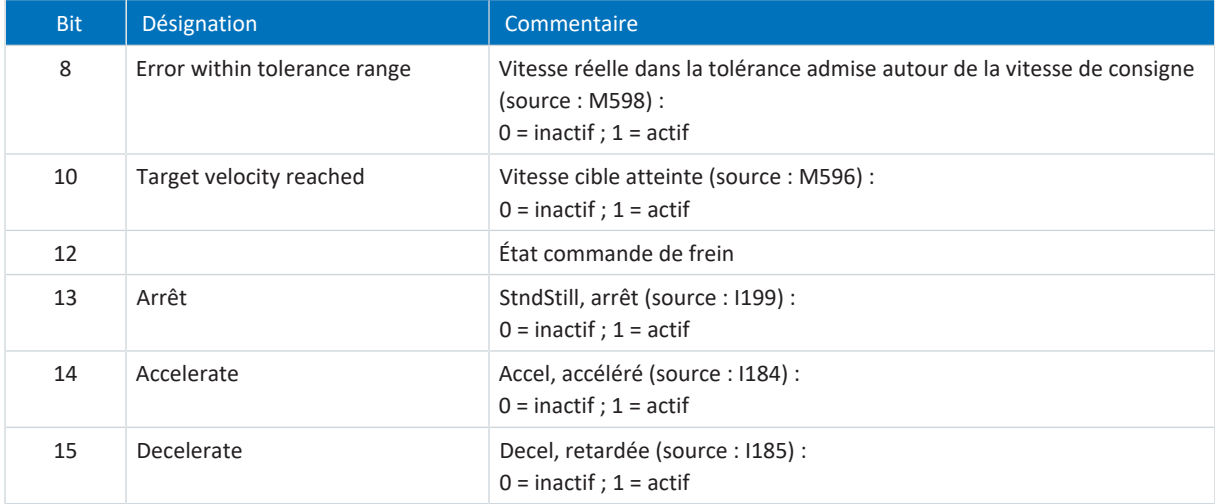

Tab. 25: Télégramme par défaut 2 : bit spécifique à l'application dans le mot d'état 1

### **Information**

Le paramètre M571 Velocity reference value fournit la grandeur de référence pour les vitesses de consigne et réelles et assure le fonctionnement de l'application.

## 6.2.2.3 Télégramme par défaut 3 dans AC1

Le télégramme par défaut 3 (vitesse de consigne 32 bits avec 1 encodeur de position) peut être utilisé dans la classe d'application 1 ou 4.

## **Structure**

Le mappage des données process est spécifié par la commande (M512, M513).

Les tableaux suivants montrent la structure du télégramme.

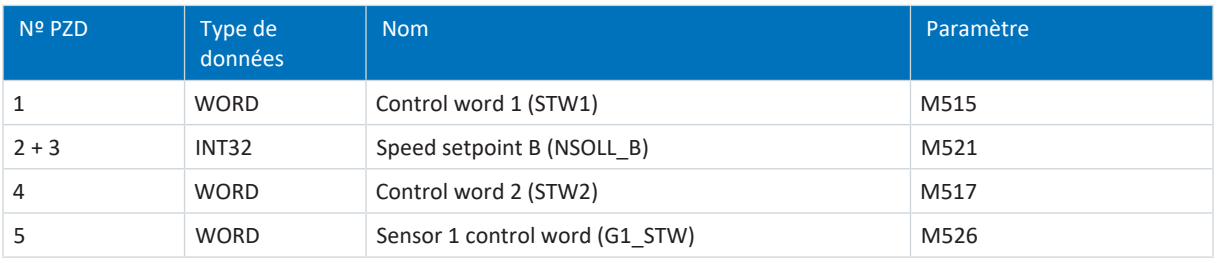

#### Tab. 26: Télégramme par défaut 3 : RxPZD

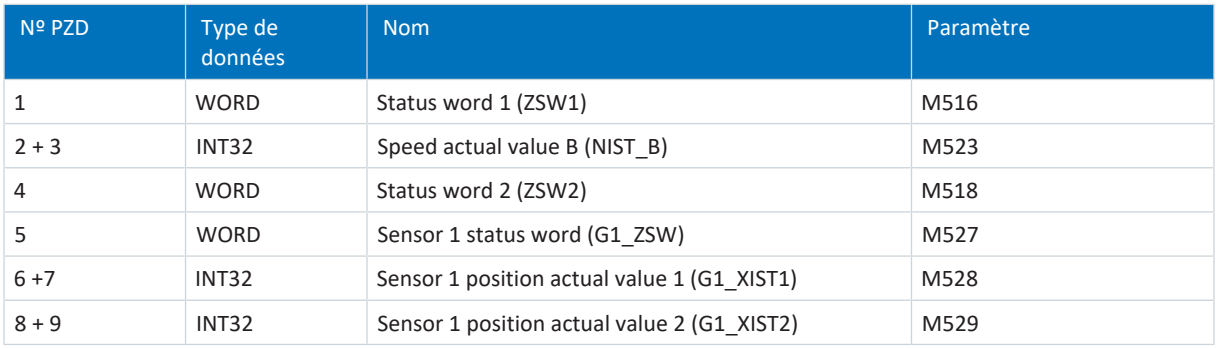

Tab. 27: Télégramme par défaut 3 : TxPZD

## **Signaux d'entrée et de sortie**

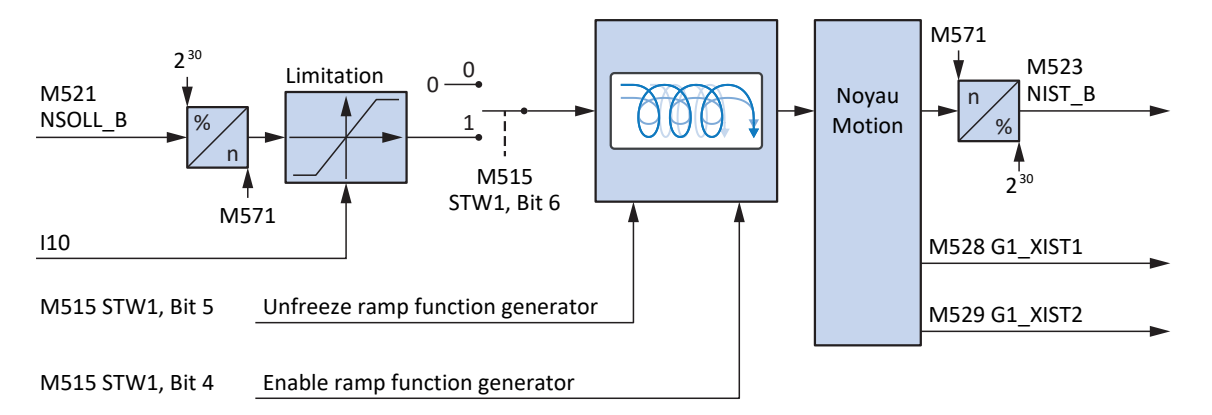

Fig. 29: Télégramme par défaut 3 dans AC1 : signaux d'entrée et de sortie

## **Informations de commande et d'état**

Le télégramme est spécifié par la commande dans le paramètre M513. Le télégramme actif est émis dans le paramètre M512. Si le télégramme par défaut 3 est actif, il contient l'information 3: Standard telegram 3.

Les bits suivants, spécifiques à l'application, sont affectés au mot de commande 1 M515 :

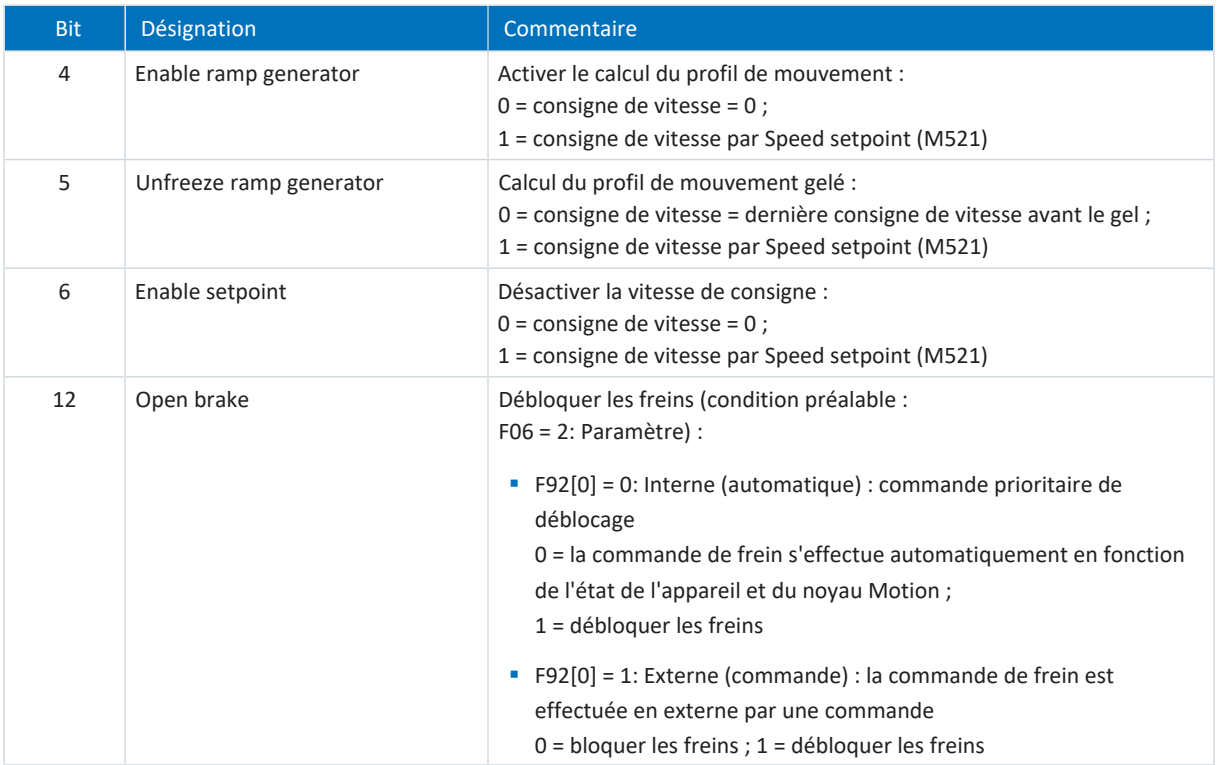

Tab. 28: Télégramme par défaut 3 : bit spécifique à l'application dans le mot de commande 1

Les bits suivants, spécifiques à l'application, sont affectés au mot d'état 1 M516 :

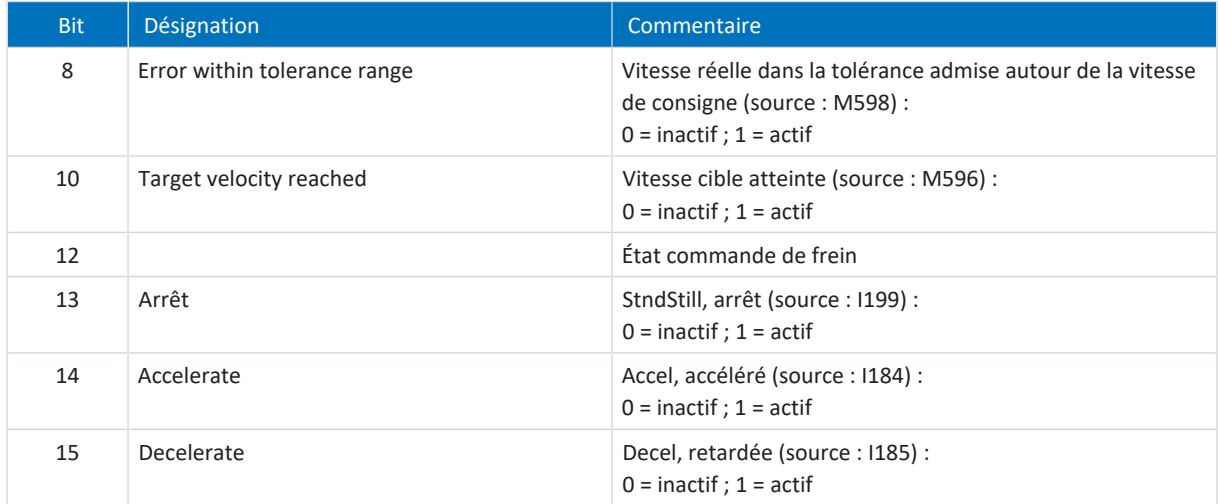

Tab. 29: Télégramme par défaut 3 : bit spécifique à l'application dans le mot d'état 1

### **Information**

Le paramètre M571 Velocity reference value fournit la grandeur de référence pour les vitesses de consigne et réelles et assure le fonctionnement de l'application.

## 6.2.2.4 Télégramme Siemens 102 dans AC1

Le télégramme Siemens 102 (vitesse de consigne 32 bits avec 1 encodeur de position et réduction du couple) peut être utilisé dans la classe d'application 1 ou 4.

### **Structure**

Le mappage des données process est spécifié par la commande (M512, M513).

Les tableaux suivants montrent la structure du télégramme.

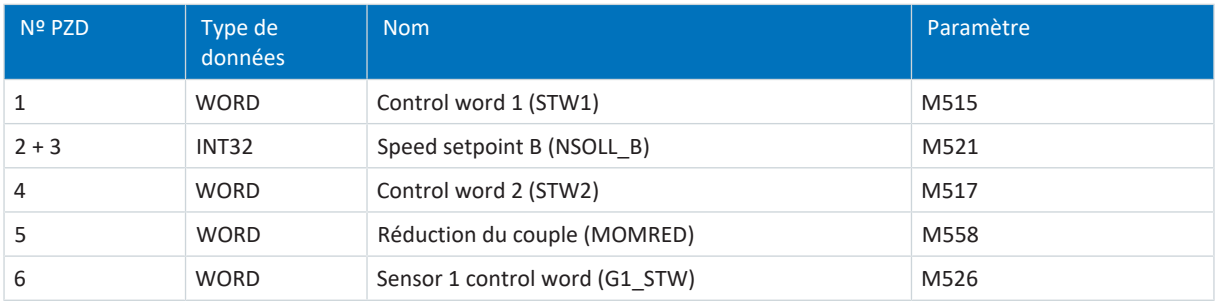

Tab. 30: Télégramme Siemens 102 : RxPZD

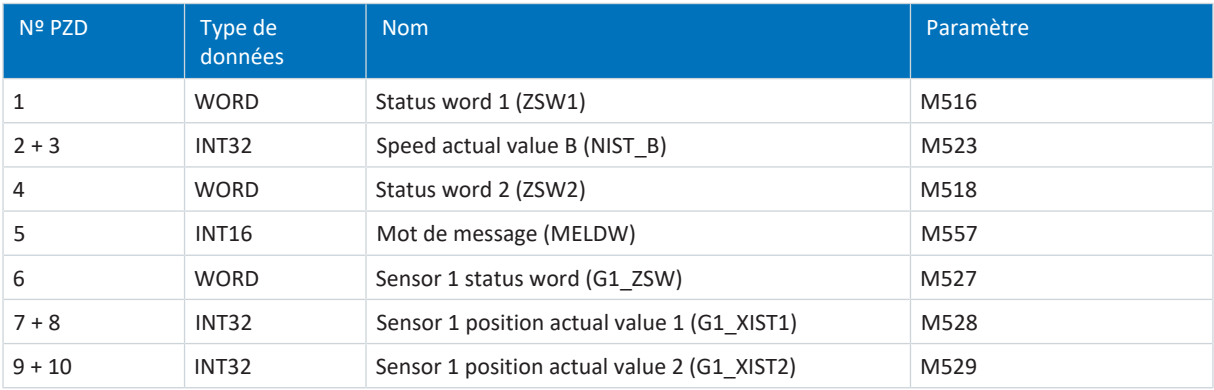

Tab. 31: Télégramme Siemens 102 : TxPZD

## **Signaux d'entrée et de sortie**

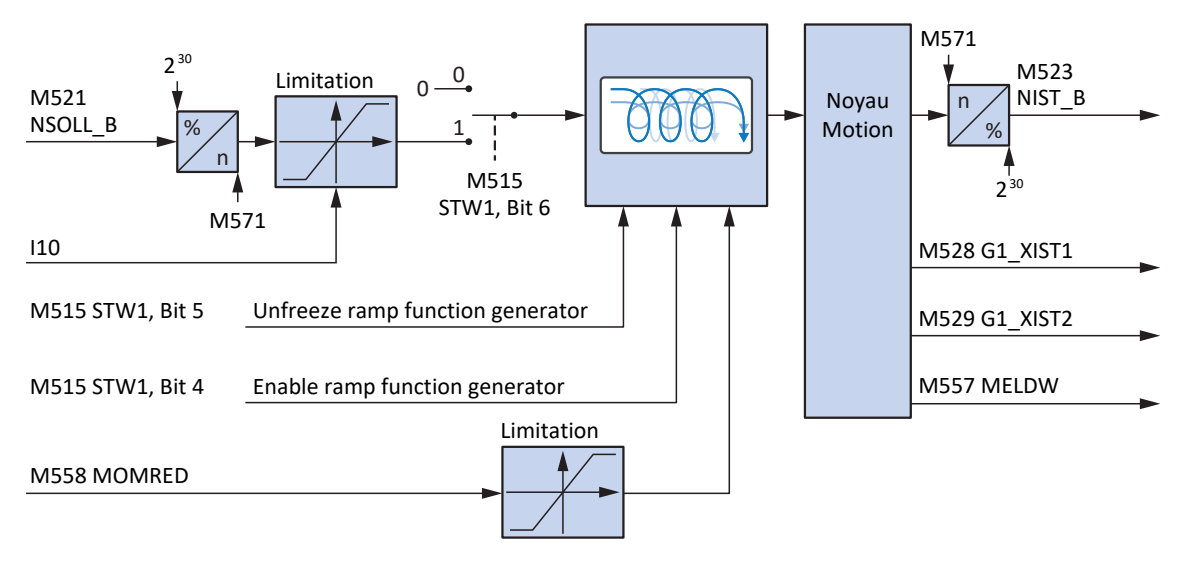

Fig. 30: Télégramme Siemens 102 dans AC1 : signaux d'entrée et de sortie

### **Informations de commande et d'état**

Le télégramme est spécifié par la commande dans le paramètre M513. Le télégramme actif est émis dans le paramètre M512. Si le télégramme Siemens 102 est actif, il contient l'information 102: Telegram 102.

Les bits suivants, spécifiques à l'application, sont affectés au mot de commande 1 M515 :

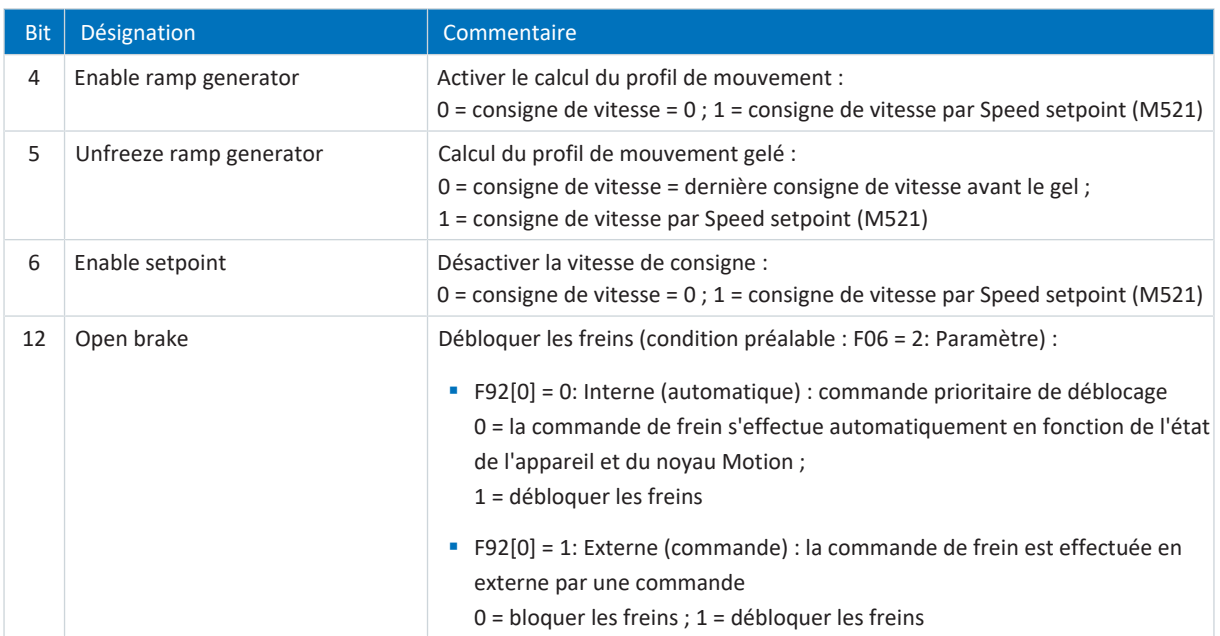

Tab. 32: Télégramme par défaut 102 : bit spécifique à l'application dans le mot de commande 1

Les bits suivants, spécifiques à l'application, sont affectés au mot d'état 1 M516 :

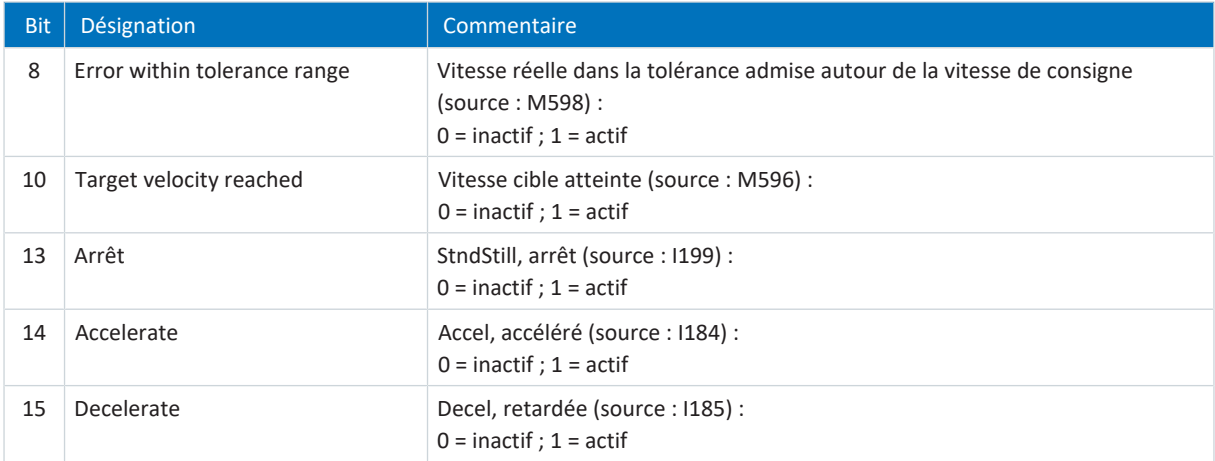

Tab. 33: Télégramme par défaut 102 : bit spécifique à l'application dans le mot d'état 1

Les bits suivants, spécifiques à l'application, sont affectés au mot d'état 2 M518 :

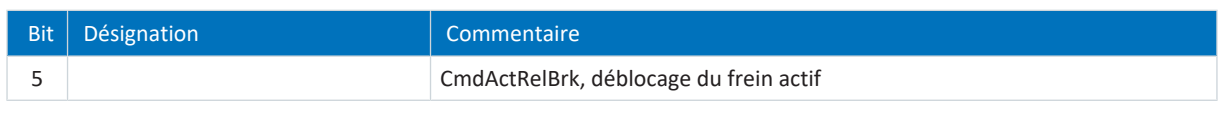

Tab. 34: Télégramme par défaut 102 : bit spécifique à l'application dans le mot d'état 2

## **Information**

Le paramètre M571 Velocity reference value fournit la grandeur de référence pour les vitesses de consigne et réelles et assure le fonctionnement de l'application.

## 6.2.2.5 Préréglages dans AC1

Pour la classe d'application 1 avec le télégramme par défaut 1, 2 ou 3, les préréglages suivants sont implémentés dans DriveControlSuite :

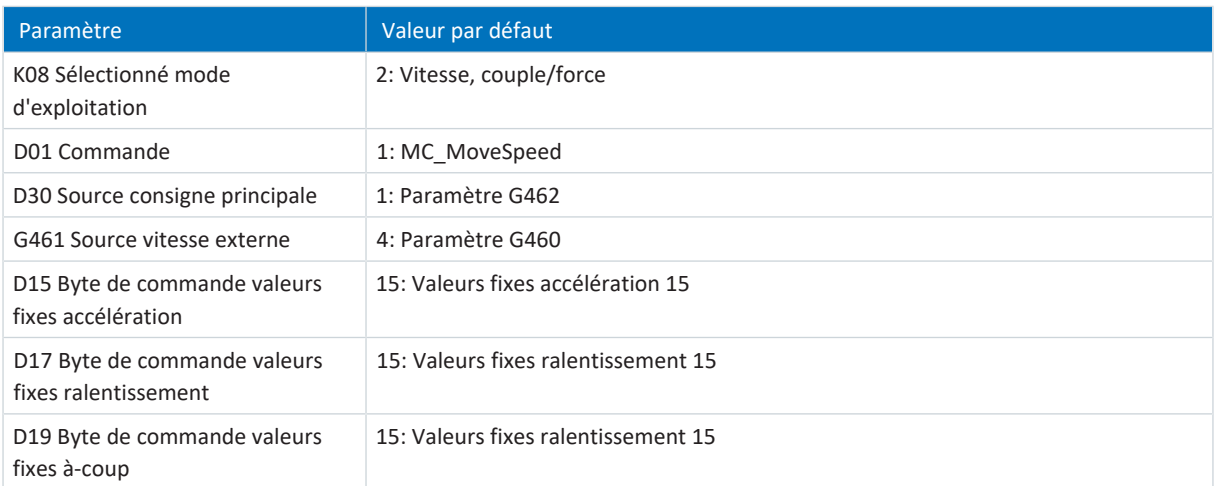

Tab. 35: Préréglages dans AC1 : source signaux numériques (application)

Les préréglages des paramètres D15, D17 et D19 font que les valeurs maximales du modèle d'axe (I11, I16) sont utilisées pour l'accélération, la décélération et l'à-coup pour la définition du profil.

# 6.2.3 Classe d'application 3 (mode positionnement)

La classe d'application 3 (AC3) est destinée aux axes à régulation de position. Dans la classe d'application 3, seuls les processus technologiques de niveau supérieur se déroulent sur la commande. L'interpolation et la régulation de position ainsi que la régulation de vitesse sont réalisées directement dans l'entraînement. La définition cyclique des valeurs de consigne peut être effectuée soit en MDI mode (mode d'exploitation Commande), soit en Program mode (mode d'exploitation Bloc de déplacement).

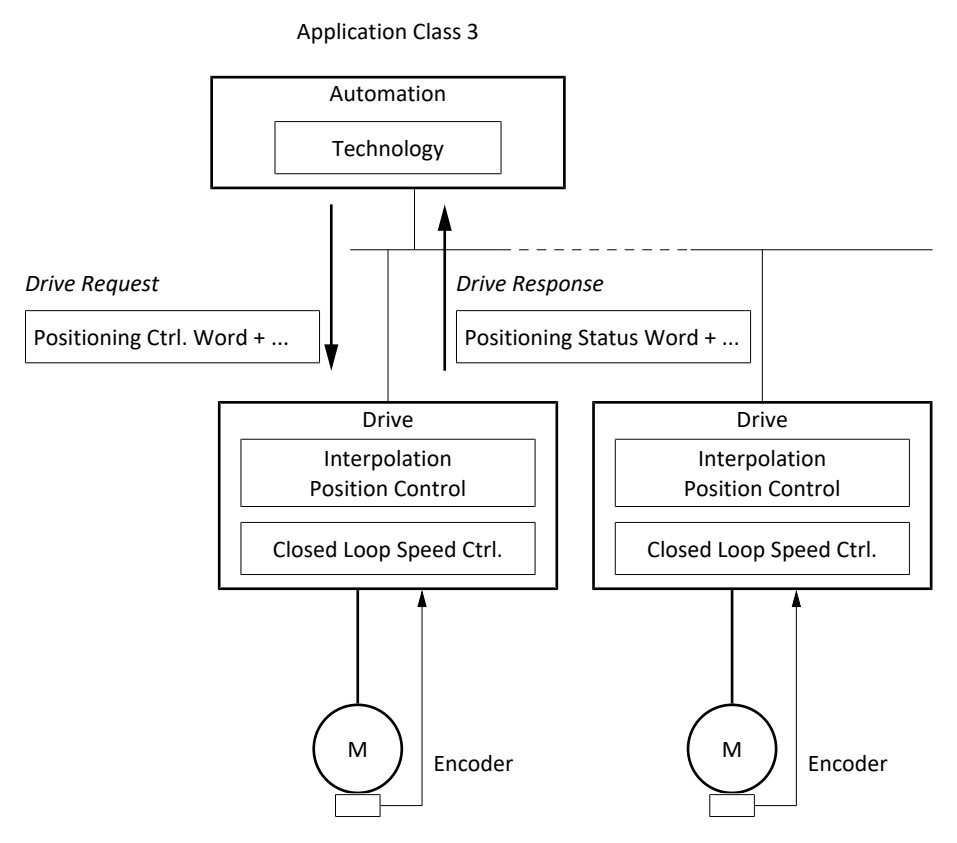

Fig. 31: PROFIdrive : classe d'application 3 (source : profil PROFIdrive)

Pour la commande de la classe d'application 3, le télégramme Siemens 111 est défini pour PROFIdrive et réalisé dans l'application.

## 6.2.3.1 Télégramme Siemens 111 dans AC3

Le télégramme Siemens 111 (positionneur simple) peut être utilisé dans la classe d'application 3.

## **Structure**

À l'exception de la zone utilisateur définie par l'utilisateur, le mappage des données process est spécifié par la commande (M512, M513).

Les tableaux suivants montrent la structure du télégramme.

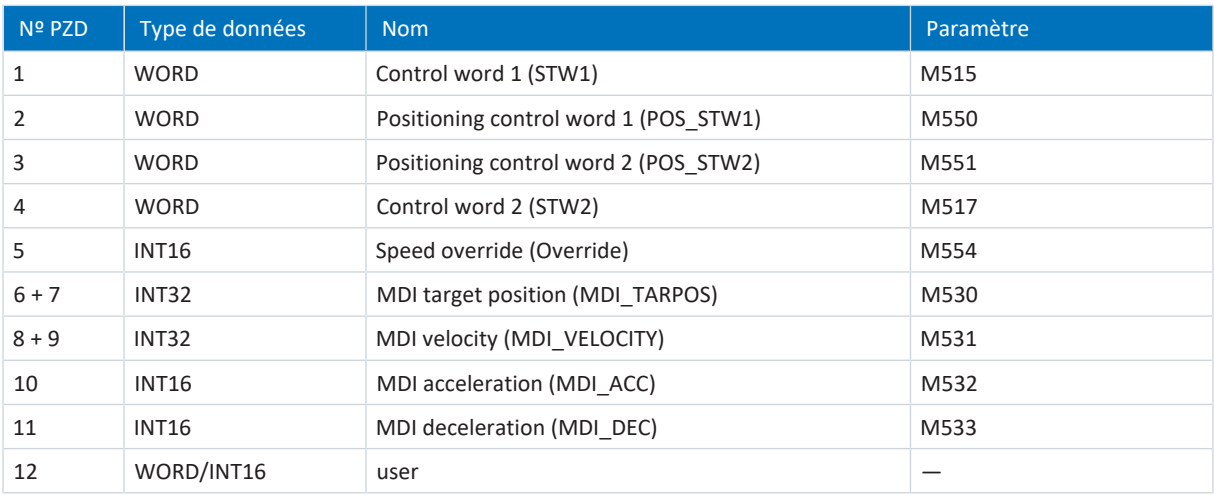

Tab. 36: Télégramme Siemens 111 : RxPZD

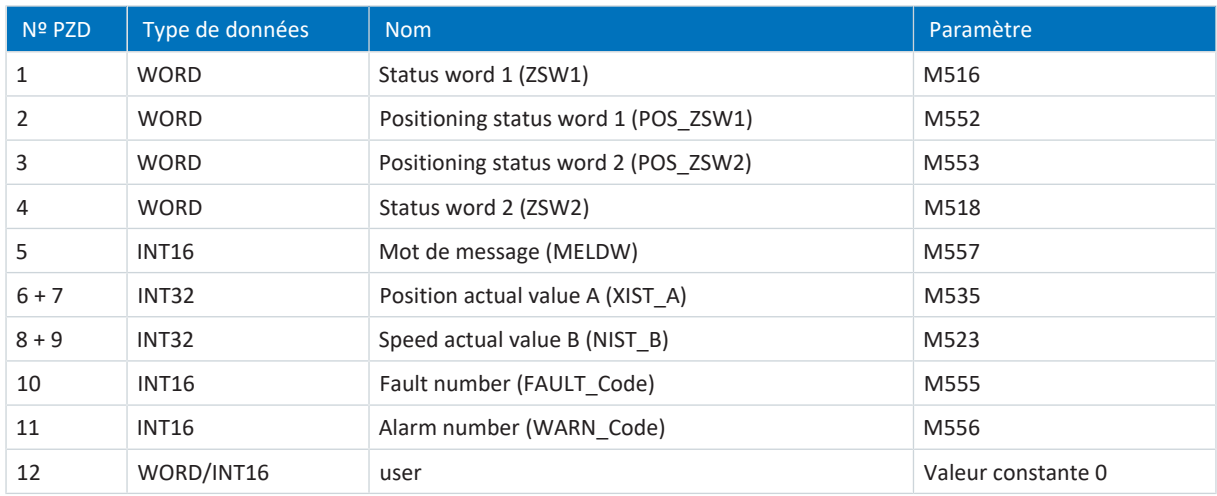

Tab. 37: Télégramme Siemens 111 : TxPZD

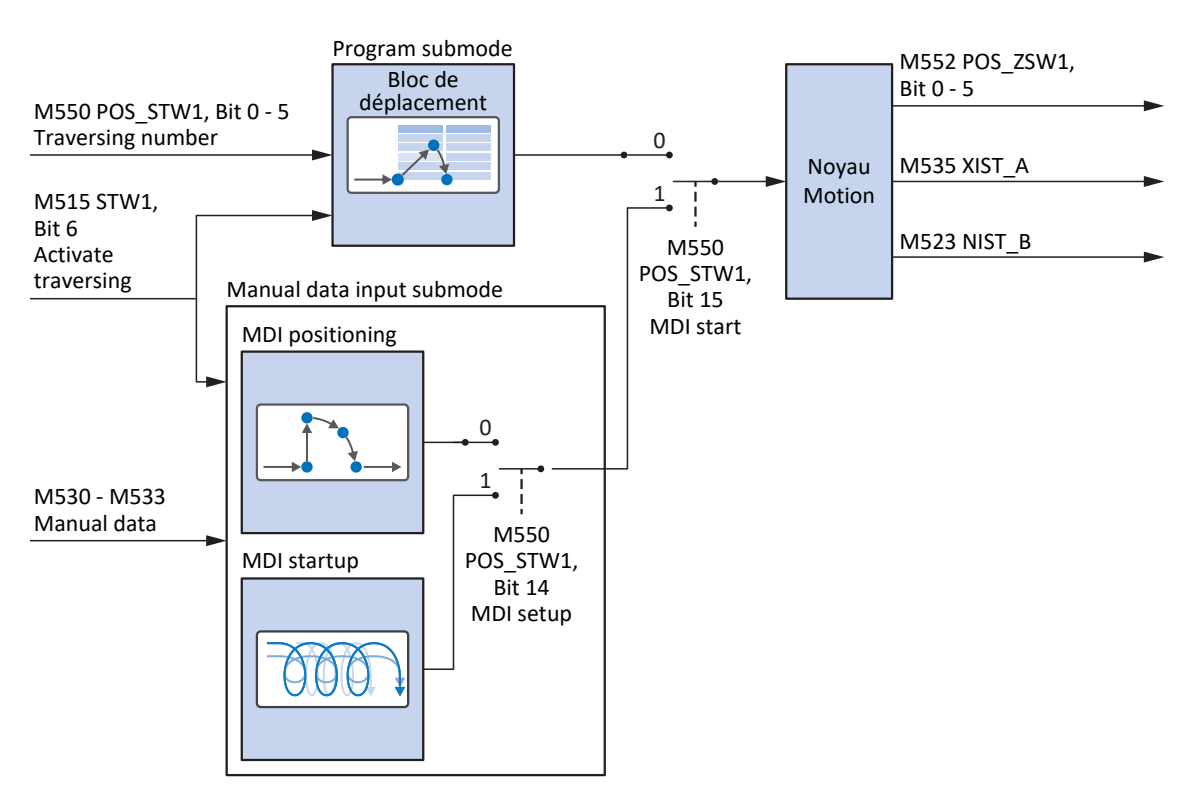

### **Signaux d'entrée et de sortie**

Fig. 32: Télégramme Siemens 111 dans AC3 : signaux d'entrée et de sortie

#### **Informations de commande et d'état**

Le télégramme est spécifié par la commande dans le paramètre M513. Le télégramme actif est émis dans le paramètre M512. Si le télégramme Siemens 111 est actif, il contient l'information 111: Telegram 111.

Les bits suivants, spécifiques à l'application, sont affectés au mot de commande 1 M515 :

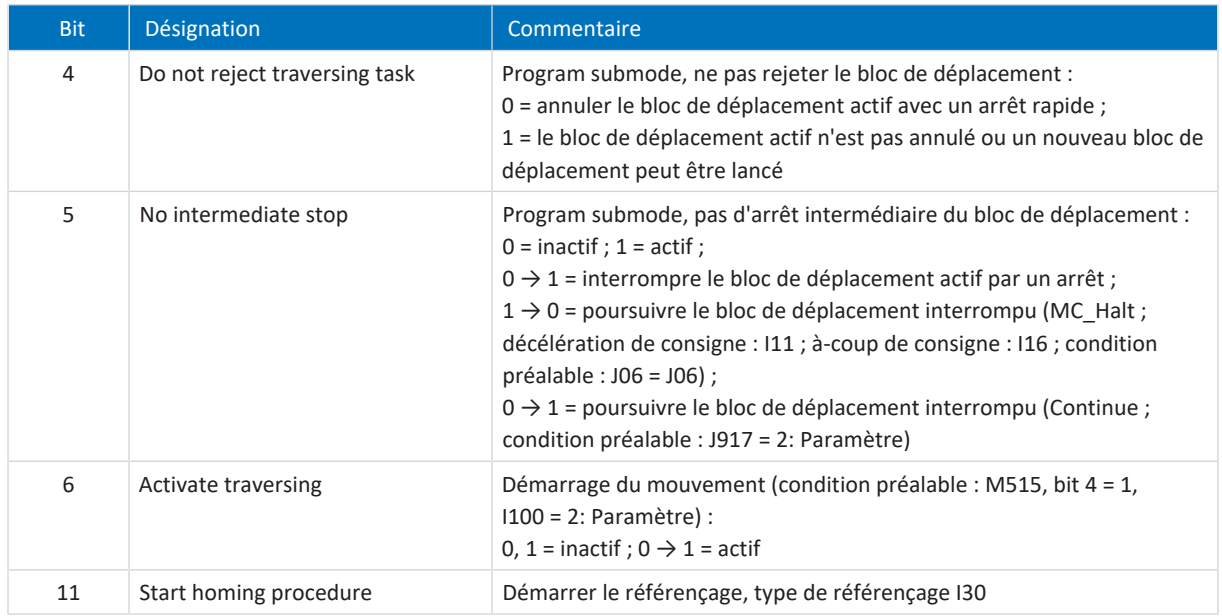

Tab. 38: Télégramme par défaut 111 : bit spécifique à l'application dans le mot de commande 1

Les bits suivants, spécifiques à l'application, sont affectés au mot d'état 1 M516 :

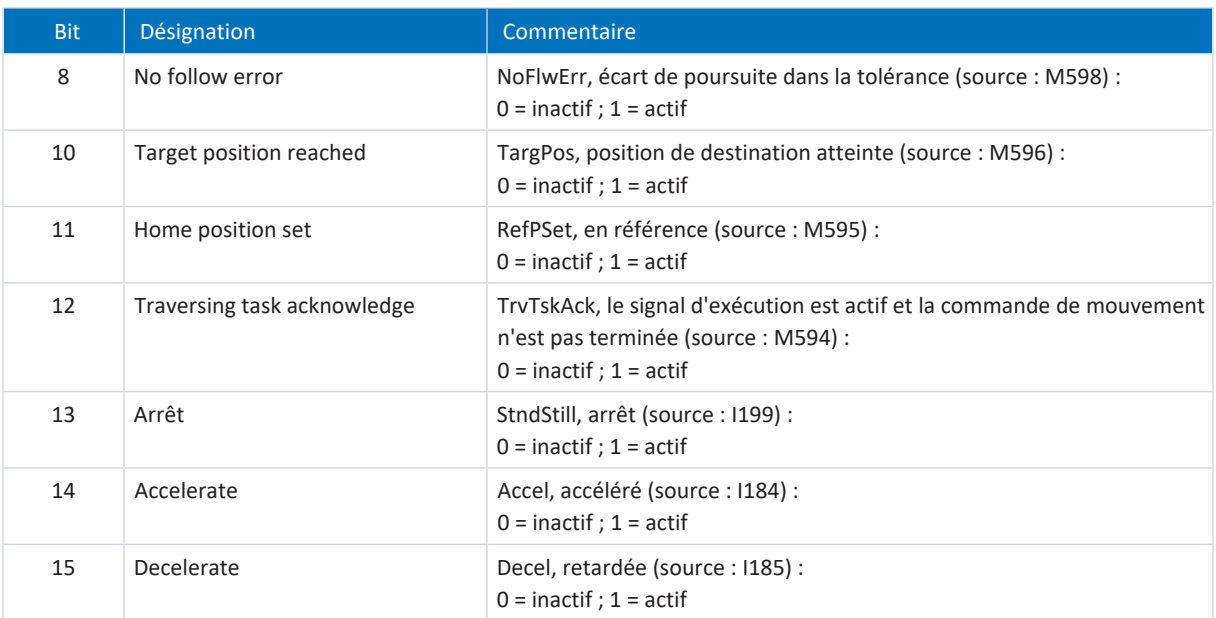

Tab. 39: Télégramme par défaut 111 : bit spécifique à l'application dans le mot d'état 1

Les bits suivants, spécifiques à l'application, sont affectés au mot d'état 2 M518 :

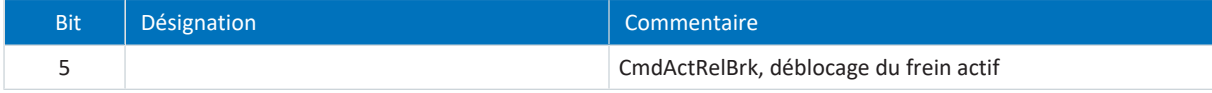

Tab. 40: Télégramme par défaut 111 : bit spécifique à l'application dans le mot d'état 2

## 6.2.3.2 Modes d'exploitation dans AC3

La définition cyclique des valeurs de consigne dans la classe d'application 3 avec le télégramme 111 Siemens peut être effectuée soit en Program mode, soit en MDI mode.

Le mode est spécifié par la commande dans le mot de commande de positionnement 1 (POS\_STW1) dans le paramètre M550. Si le bit 15 prend la valeur 0, le mode d'exploitation Bloc de déplacement est activé au niveau de l'application. Pour le mode d'exploitation Commande, le bit 15 doit être mis à la valeur 1.

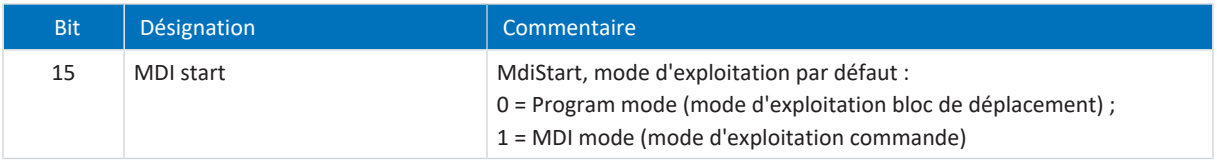

Tab. 41: Mode d'exploitation par défaut : bit 15 du mot de commande de positionnement 1

Le mode d'exploitation actif est émis dans le paramètre K09.

Pour plus d'informations sur le paramétrage des modes d'exploitation Bloc de déplacement et Commande dans les applications basées sur l'entraînement à l'aide de DriveControlSuite, consultez la documentation relative à l'application Drive Based (voir [Informations complémentaires \[](#page-143-0) $\blacktriangleright$  [144\]](#page-143-0)).

## 6.2.3.3 Préréglages dans AC3

Pour la classe d'application 3 avec le télégramme 111 Siemens, les préréglages suivants pour le Program mode sont implémentés dans DriveControlSuite :

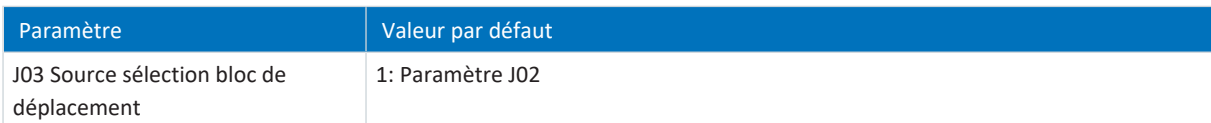

Tab. 42: Préréglages dans AC3 : source sélection Bloc de déplacement

## 6.2.3.4 Classe d'application AC3 conformément à PROFIdrive – Commandes

Dans la classe d'application 3 avec le télégramme Siemens 111, des commandes de mouvement spéciales sont utilisées qui reposent sur la norme PLCopen et qui sont complétées par deux commandes de mouvement de chaque fabricant (MC\_DoNothing, et MC\_MoveSpeed). Chaque commande de mouvement – à l'exception de MC\_Stop – peut être écrasée pendant son exécution.

Pour pouvoir exécuter une commande, il faut s'assurer qu'aucun servo-variateur ne se trouve dans l'état de l'appareil Mise en marche désactivée.

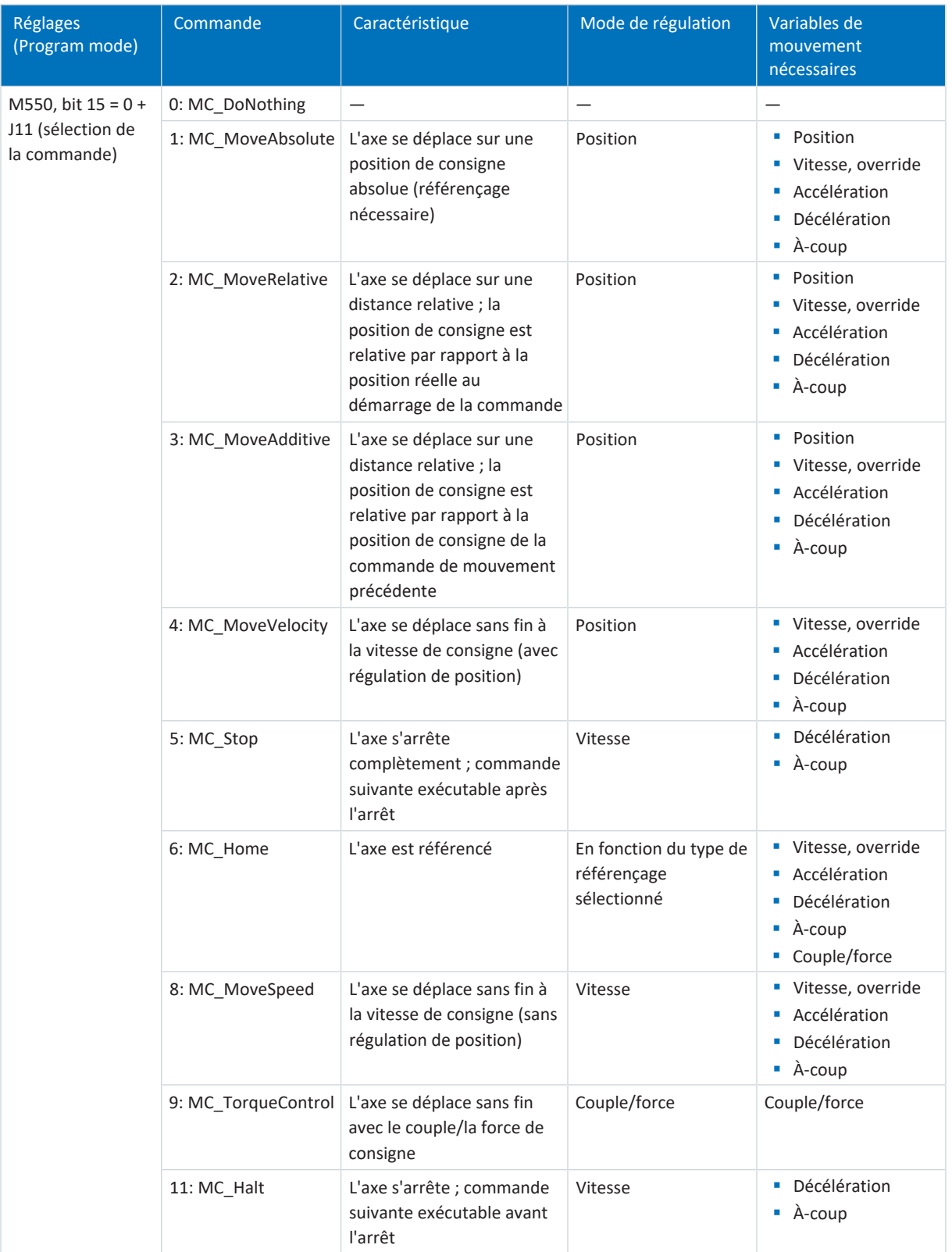

Tab. 43: Comparaison AC3 avec le télégramme Siemens 111 (Program mode) avec les commandes basées sur PLCopen

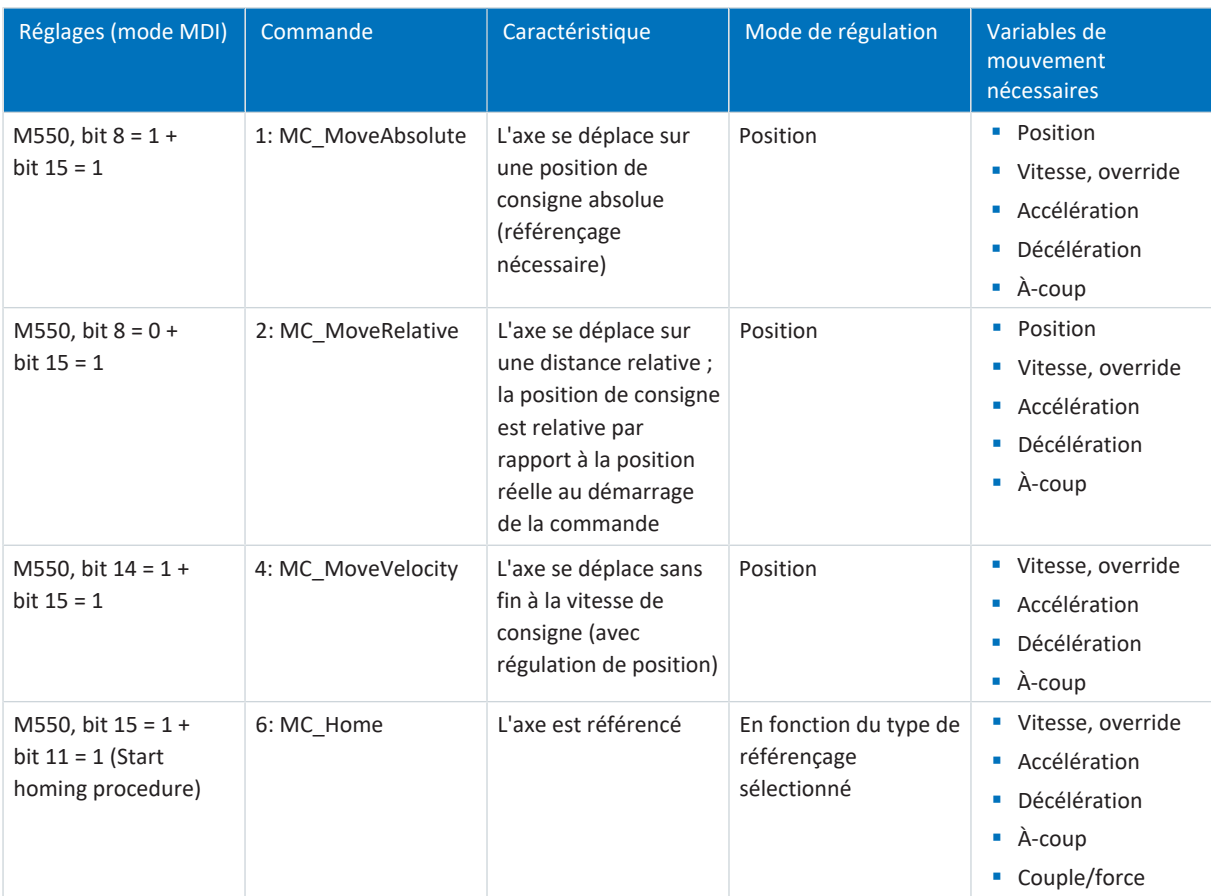

Tab. 44: Comparaison AC3 avec le télégramme Siemens 111 (mode MDI) avec les commandes basées sur PLCopen, mode MDI

Vous trouverez des informations détaillées sur les commandes de mouvement dans le manuel correspondant (voir [Informations complémentaires \[](#page-143-0)[}](#page-143-0) [144\]](#page-143-0)).

# 6.2.4 Classe d'application 4 (commande de mouvement centralisée)

La classe d'application 4 (AC4) est prévue pour les axes à régulation de vitesse. Cette classe d'application définit une interface de vitesse de consigne avec déroulement de la régulation de vitesse sur l'entraînement et de la régulation de position dans la commande. La circuit de régulation de position est fermée via le bus. Pour une interaction optimale, la commande et les entraînements sont synchronisés via [PROFINET IRT](#page-154-0). Cela permet des applications de robotique et de machines-outils avec des séquences de mouvement coordonnées de plusieurs entraînements.

## Application Class 4

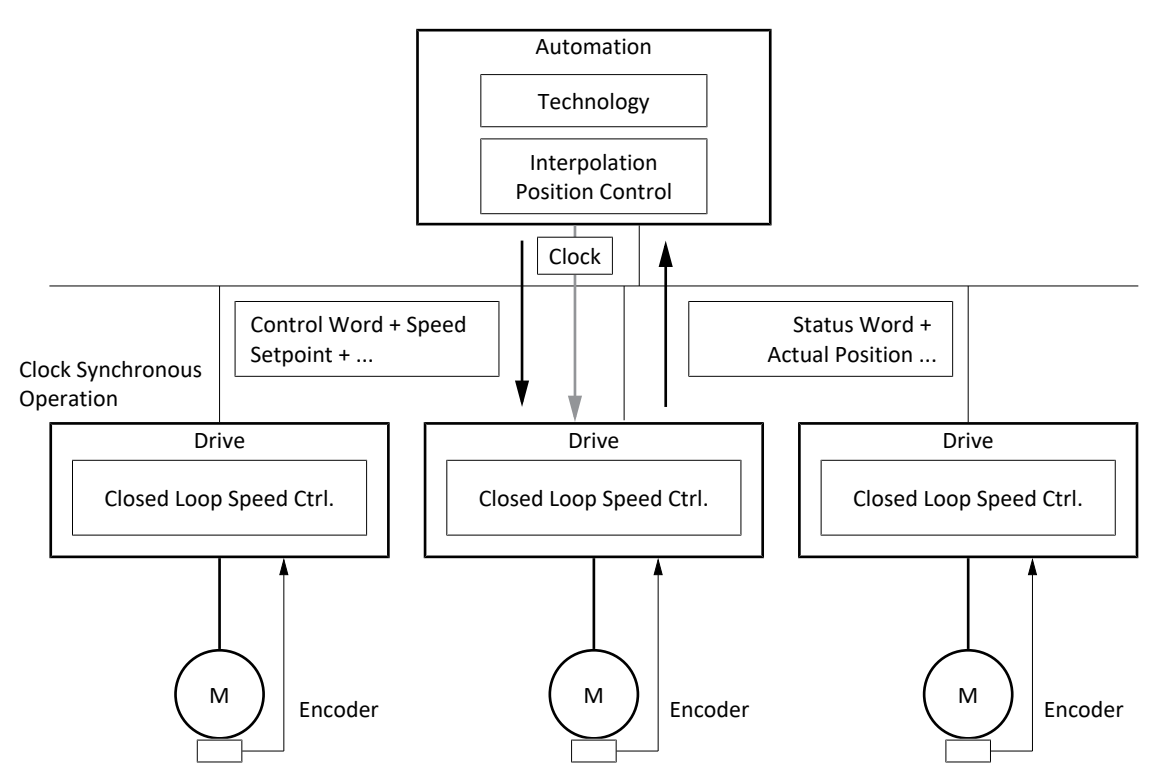

Fig. 33: PROFIdrive : classe d'application 4 (source : profil PROFIdrive)

Pour commander la classe d'application 4, les télégrammes par défaut 3 et 5 ainsi que les télégrammes Siemens 102 et 105 sont définis pour PROFIdrive et réalisés dans l'application.

## 6.2.4.1 Télégramme par défaut 3 dans AC4

Le télégramme par défaut 3 (vitesse de consigne 32 bits avec 1 encodeur de position) peut être utilisé dans la classe d'application 1 ou 4.

## **Structure**

Le mappage des données process est spécifié par la commande (M512, M513).

Les tableaux suivants montrent la structure du télégramme.

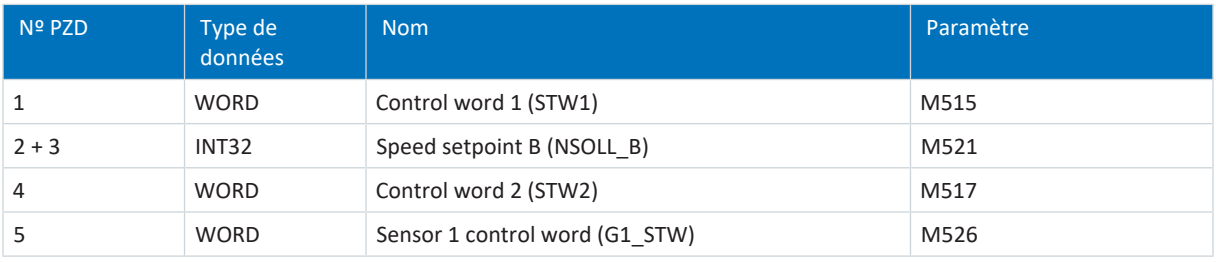

#### Tab. 45: Télégramme par défaut 3 : RxPZD

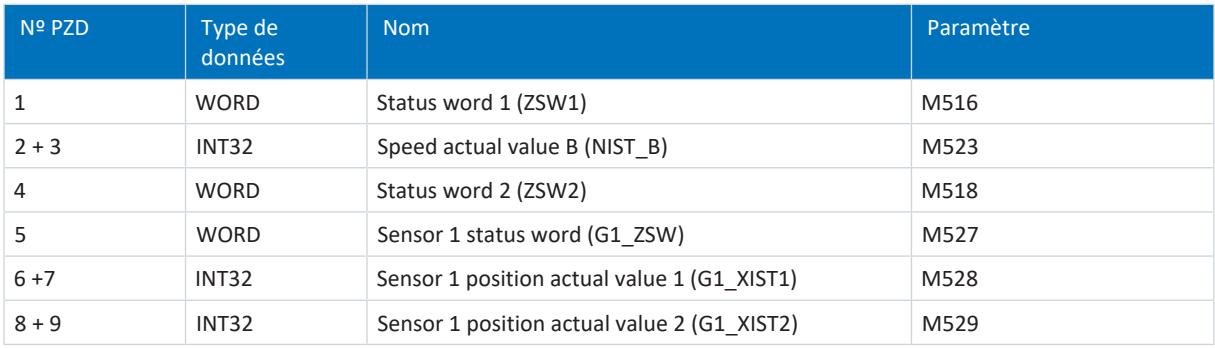

Tab. 46: Télégramme par défaut 3 : TxPZD

## **Signaux d'entrée et de sortie**

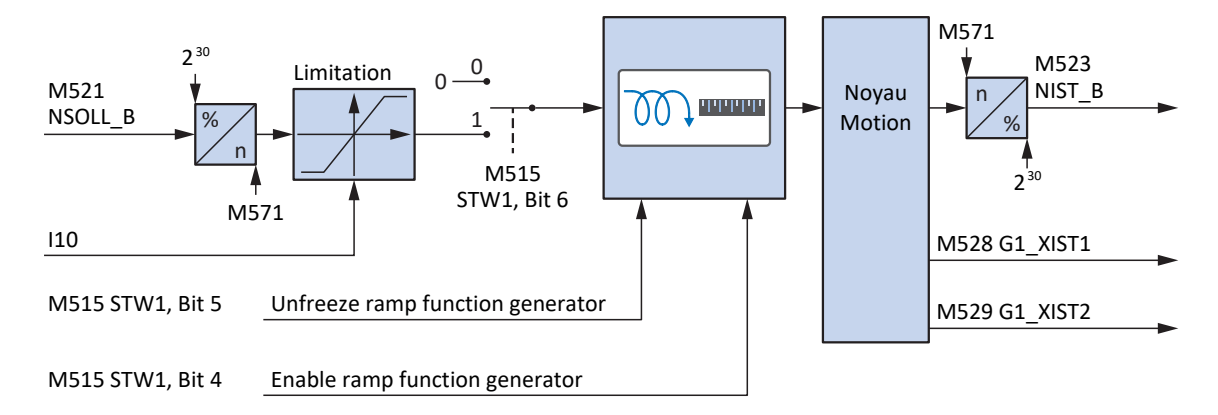

Fig. 34: Télégramme par défaut 3 dans AC4 : signaux d'entrée et de sortie

#### **Informations de commande et d'état**

Le télégramme est spécifié par la commande dans le paramètre M513. Le télégramme actif est émis dans le paramètre M512. Si le télégramme par défaut 3 est actif, il contient l'information 3: Standard telegram 3.

Les bits suivants, spécifiques à l'application, sont affectés au mot de commande 1 M515 :

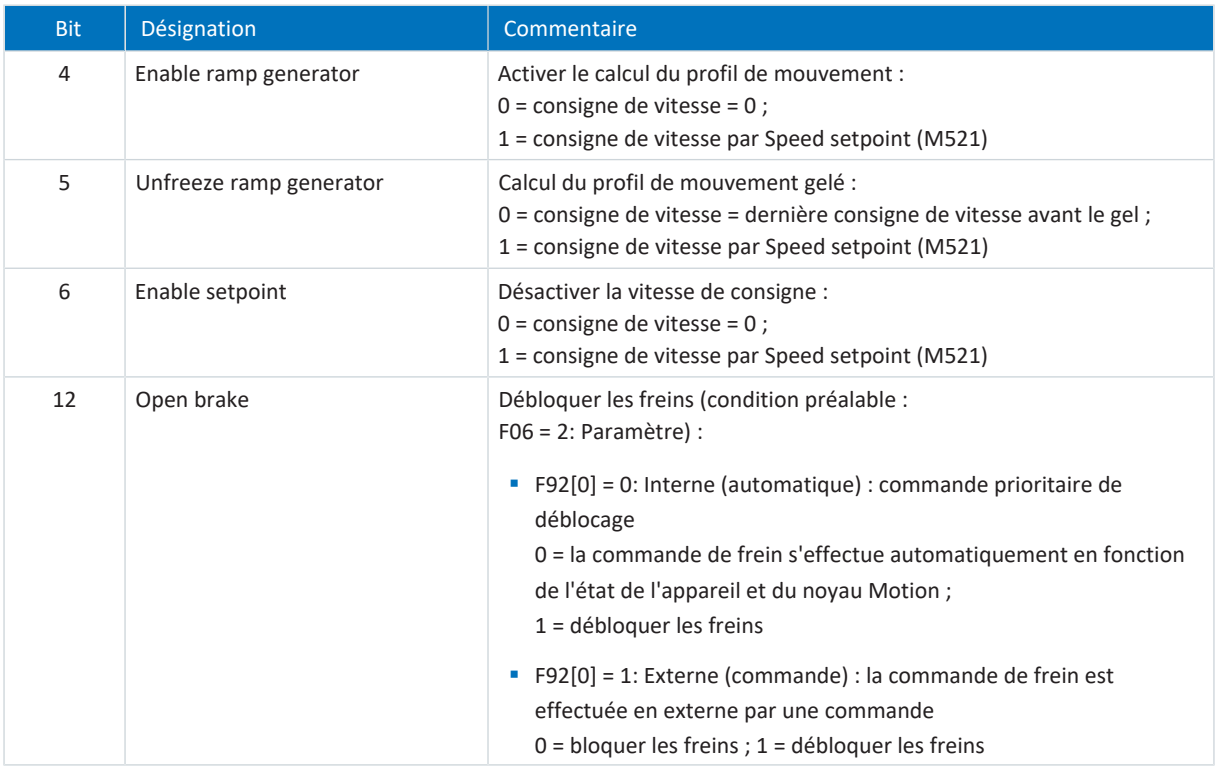

Tab. 47: Télégramme par défaut 3 : bit spécifique à l'application dans le mot de commande 1

Les bits suivants, spécifiques à l'application, sont affectés au mot d'état 1 M516 :

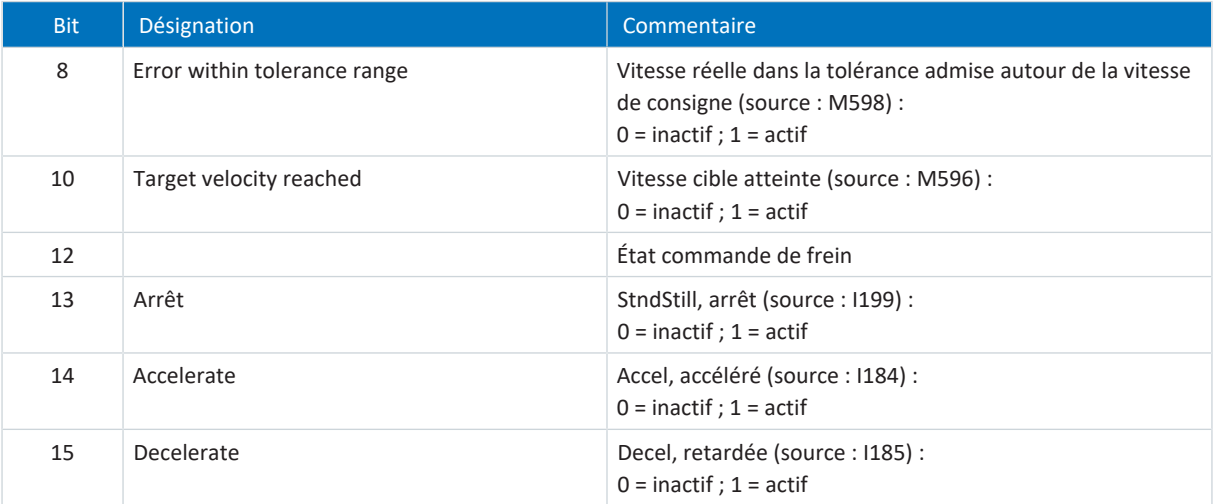

Tab. 48: Télégramme par défaut 3 : bit spécifique à l'application dans le mot d'état 1

#### **Information**

Le paramètre M571 Velocity reference value fournit la grandeur de référence pour les vitesses de consigne et réelles et assure le fonctionnement de l'application.

## 6.2.4.2 Télégramme par défaut 5 dans AC4

Le télégramme par défaut 5 (vitesse de consigne 32 bits avec 1 encodeur de position et Dynamic Servo Control) requiert la classe d'application 4.

## **Structure**

Le mappage des données process est spécifié par la commande (M512, M513).

Les tableaux suivants montrent la structure du télégramme.

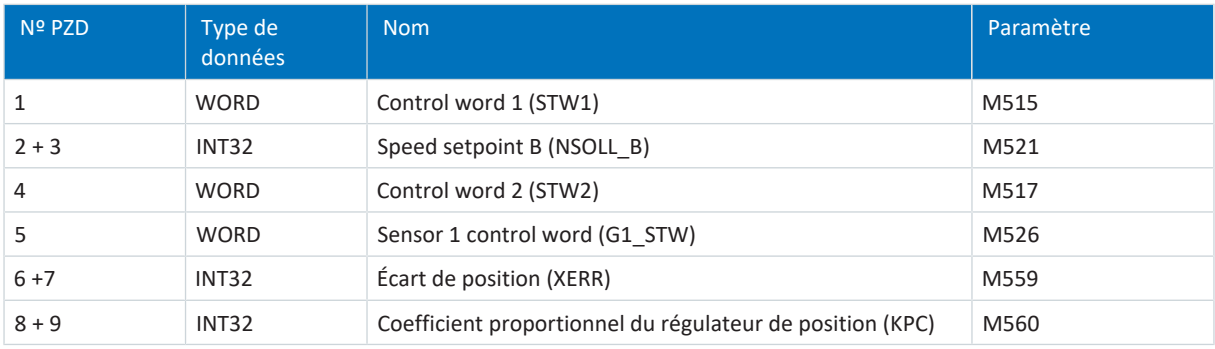

## Tab. 49: Télégramme par défaut 5 : RxPZD

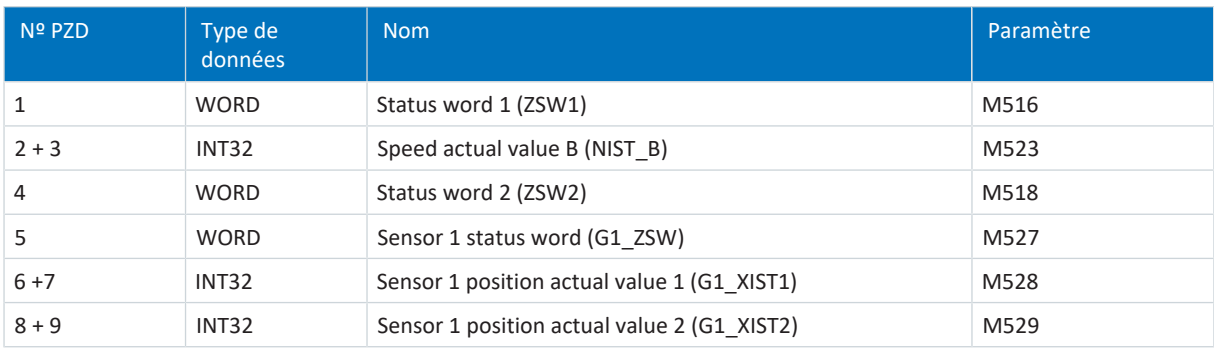

Tab. 50: Télégramme par défaut 5 : TxPZD

## **Signaux d'entrée et de sortie**

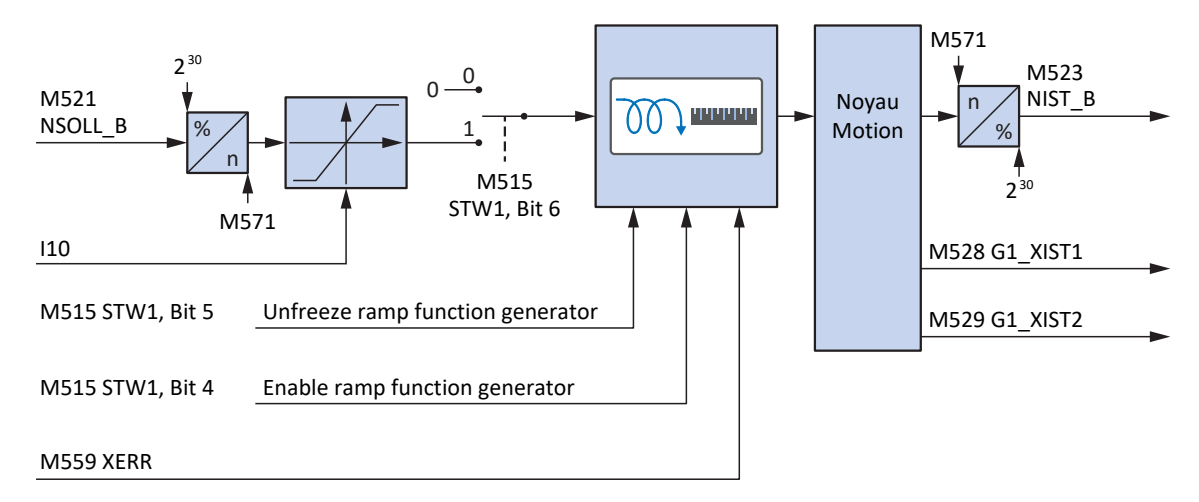

Fig. 35: Télégramme par défaut 5 dans AC4 : signaux d'entrée et de sortie

#### **Informations de commande et d'état**

Le télégramme est spécifié par la commande dans le paramètre M513. Le télégramme actif est émis dans le paramètre M512. Si le télégramme par défaut 5 est actif, il contient l'information 5: Standard telegram 5.

Les bits suivants, spécifiques à l'application, sont affectés au mot de commande 1 M515 :

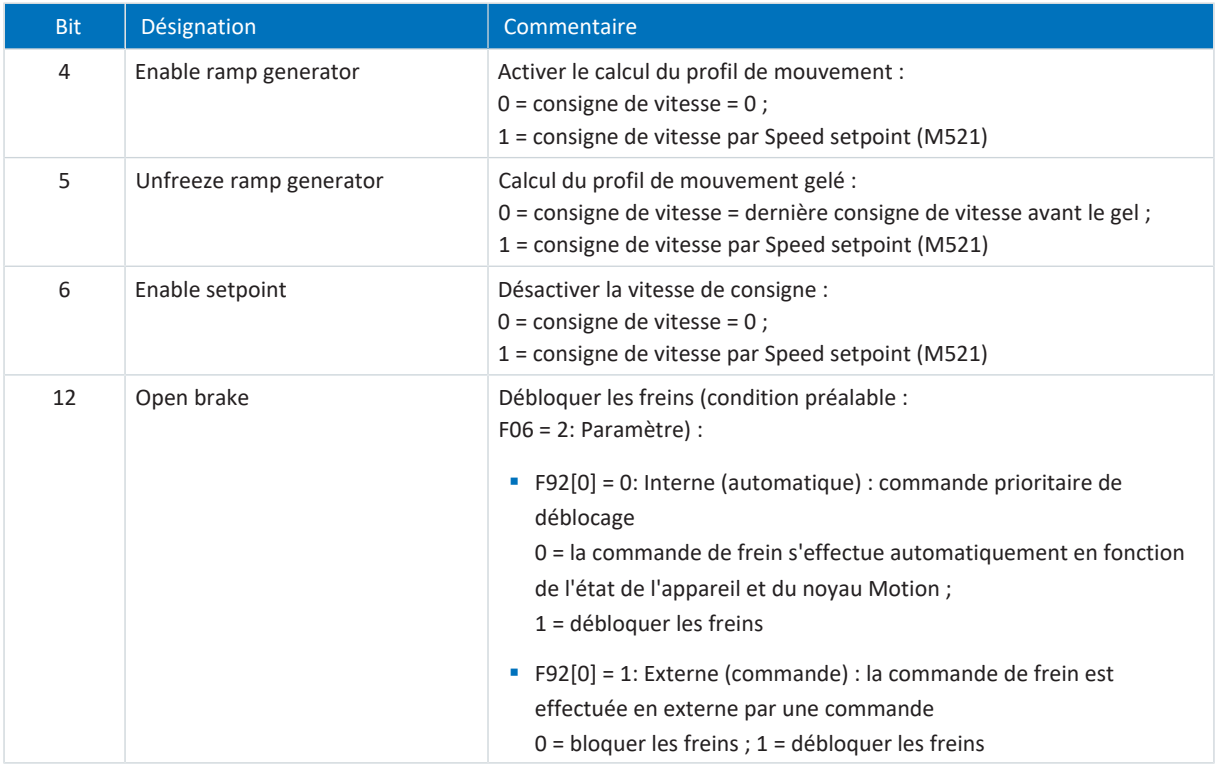

Tab. 51: Télégramme par défaut 5 : bit spécifique à l'application dans le mot de commande 1

Les bits suivants, spécifiques à l'application, sont affectés au mot d'état 1 M516 :

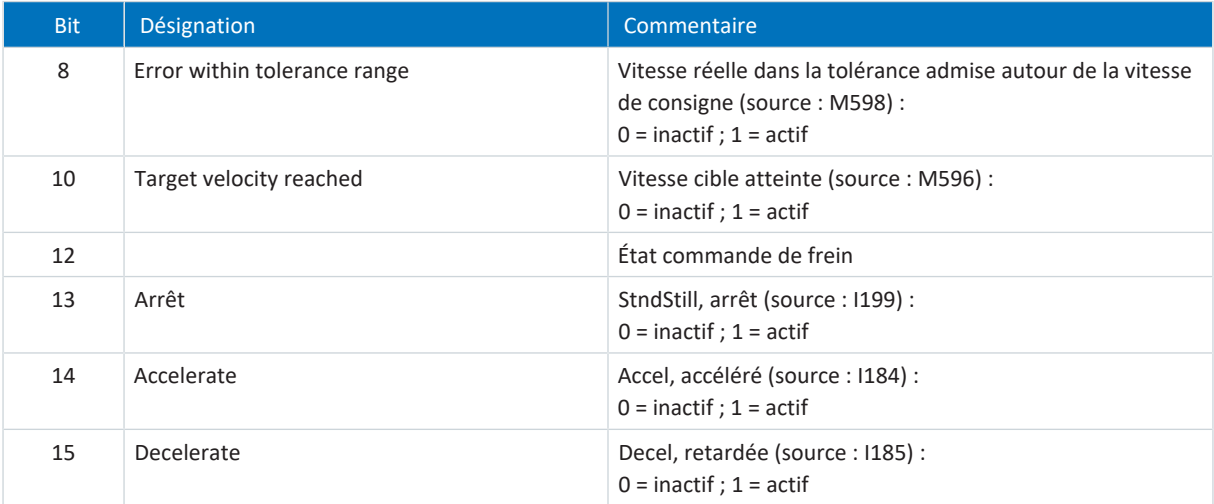

Tab. 52: Télégramme par défaut 5 : bit spécifique à l'application dans le mot d'état 1

#### **Information**

Le paramètre M571 Velocity reference value fournit la grandeur de référence pour les vitesses de consigne et réelles et assure le fonctionnement de l'application.

## 6.2.4.3 Télégramme Siemens 102 dans AC4

Le télégramme Siemens 102 (vitesse de consigne 32 bits avec 1 encodeur de position et réduction du couple) peut être utilisé dans la classe d'application 1 ou 4.

## **Structure**

Le mappage des données process est spécifié par la commande (M512, M513).

Les tableaux suivants montrent la structure du télégramme.

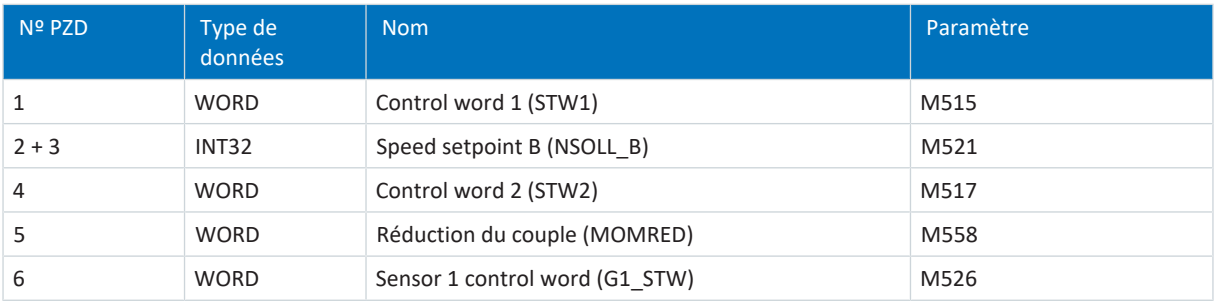

Tab. 53: Télégramme Siemens 102 : RxPZD

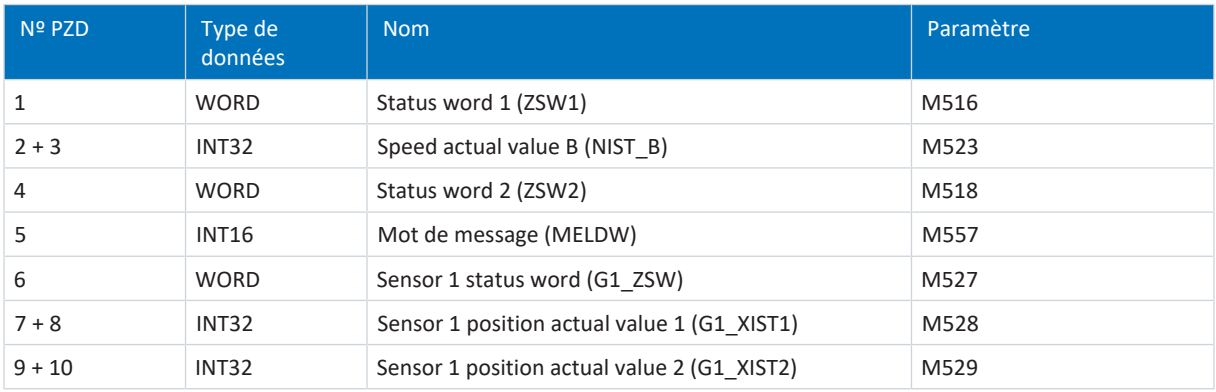

Tab. 54: Télégramme Siemens 102 : TxPZD

## **Signaux d'entrée et de sortie**

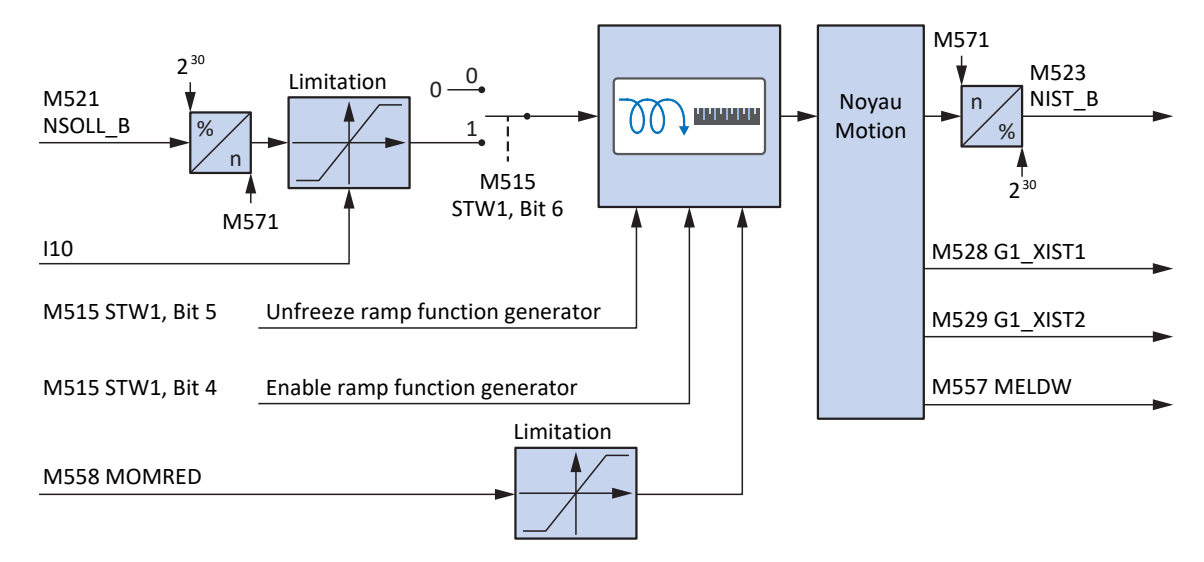

Fig. 36: Télégramme Siemens 102 dans AC4 : signaux d'entrée et de sortie

#### **Informations de commande et d'état**

Le télégramme est spécifié par la commande dans le paramètre M513. Le télégramme actif est émis dans le paramètre M512. Si le télégramme Siemens 102 est actif, il contient l'information 102: Telegram 102.

Les bits suivants, spécifiques à l'application, sont affectés au mot de commande 1 M515 :

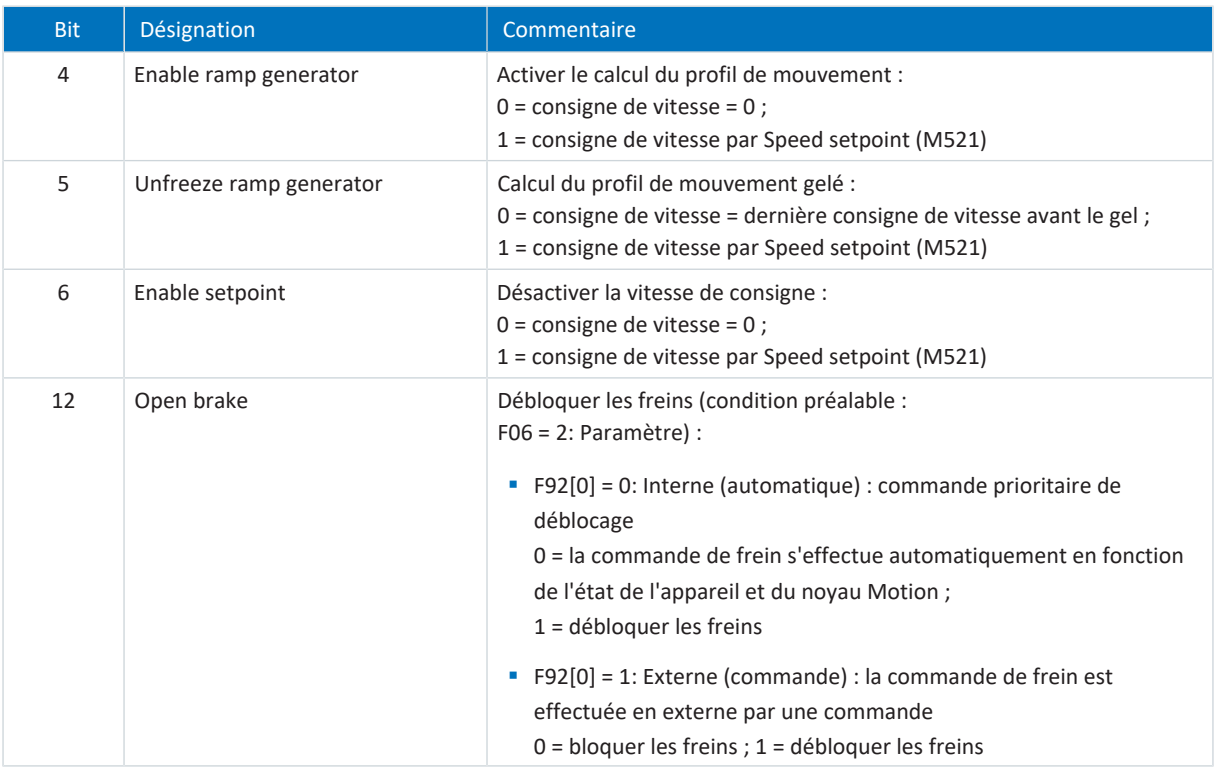

Tab. 55: Télégramme par défaut 102 : bit spécifique à l'application dans le mot de commande 1

Les bits suivants, spécifiques à l'application, sont affectés au mot d'état 1 M516 :

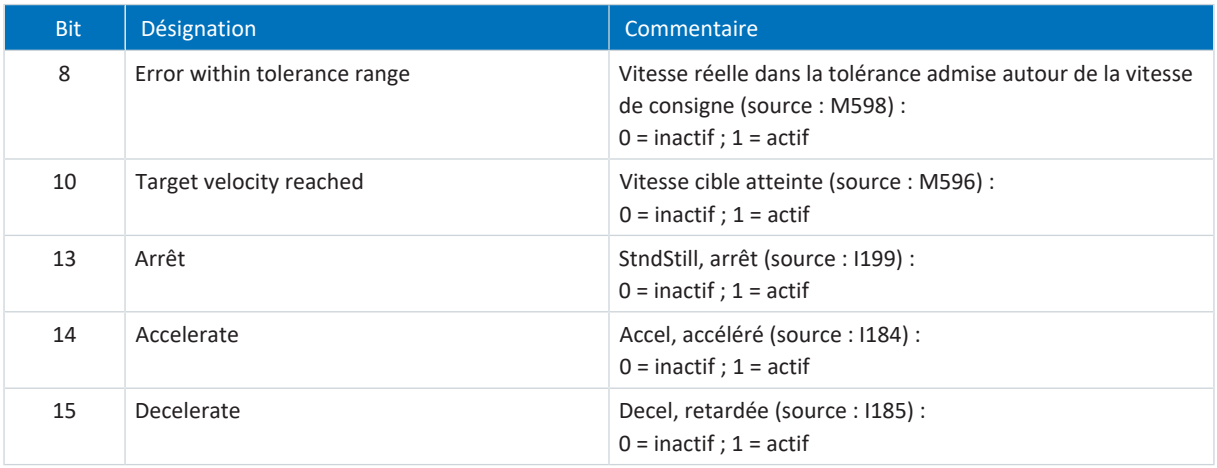

Tab. 56: Télégramme par défaut 102 : bit spécifique à l'application dans le mot d'état 1

Les bits suivants, spécifiques à l'application, sont affectés au mot d'état 2 M518 :

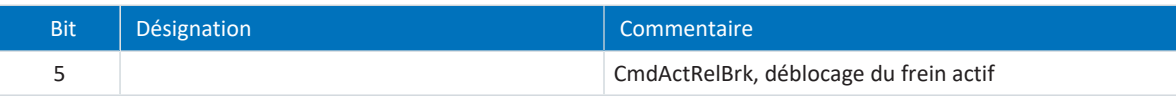

Tab. 57: Télégramme par défaut 102 : bit spécifique à l'application dans le mot d'état 2

07/2023 | ID 443271.02

07/2023 | ID 443271.02

**Information**

Le paramètre M571 Velocity reference value fournit la grandeur de référence pour les vitesses de consigne et réelles et assure le fonctionnement de l'application.

## 6.2.4.4 Télégramme Siemens 105 dans AC4

Le télégramme Siemens 105 (vitesse de consigne 32 bits avec 1 encodeur de position, réduction du couple et Dynamic Servo Control) requiert la classe d'application 4.

#### **Structure**

Le mappage des données process est spécifié par la commande (M512, M513).

Les tableaux suivants montrent la structure du télégramme.

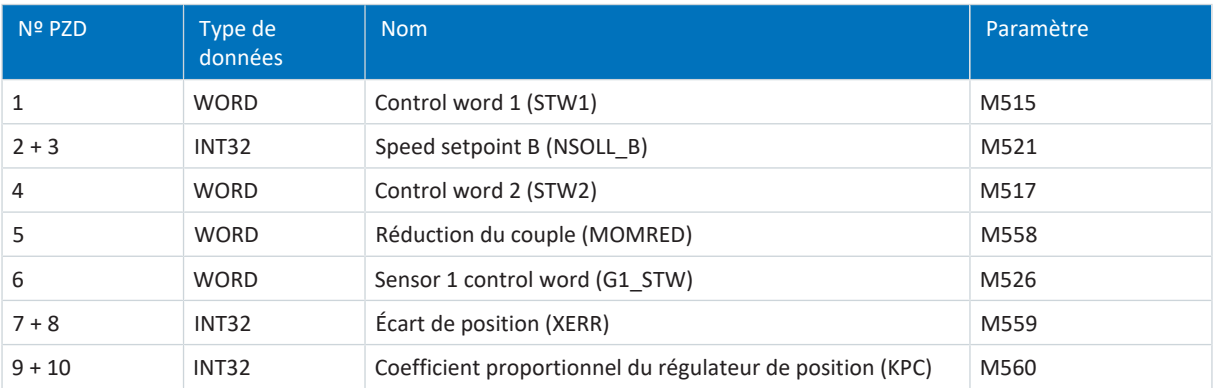

Tab. 58: Télégramme Siemens 105 : RxPZD

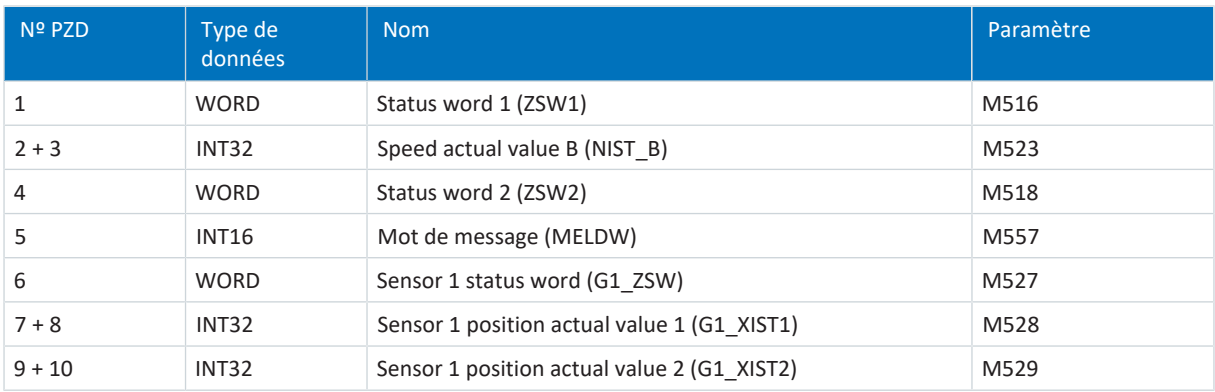

Tab. 59: Télégramme Siemens 105 : TxPZD

## **Signaux d'entrée et de sortie**

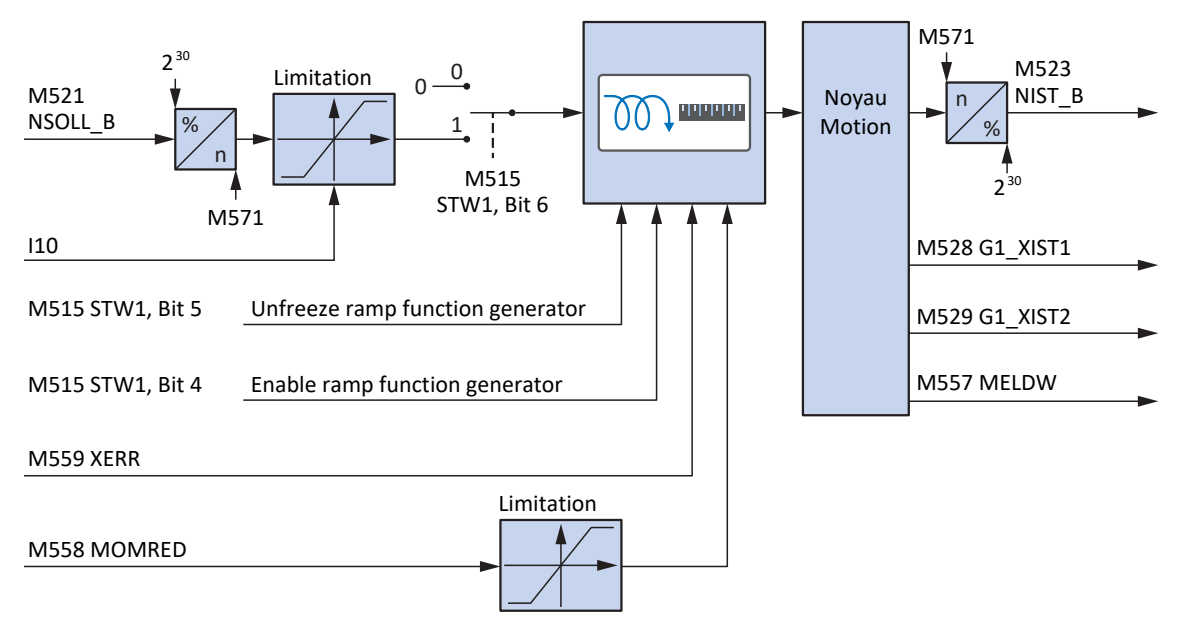

Fig. 37: Télégramme Siemens 105 dans AC4 : signaux d'entrée et de sortie

#### **Informations de commande et d'état**

Le télégramme est spécifié par la commande dans le paramètre M513. Le télégramme actif est émis dans le paramètre M512. Si le télégramme Siemens 105 est actif, il contient l'information 105: Telegram 105.

Les bits suivants, spécifiques à l'application, sont affectés au mot de commande 1 M515 :

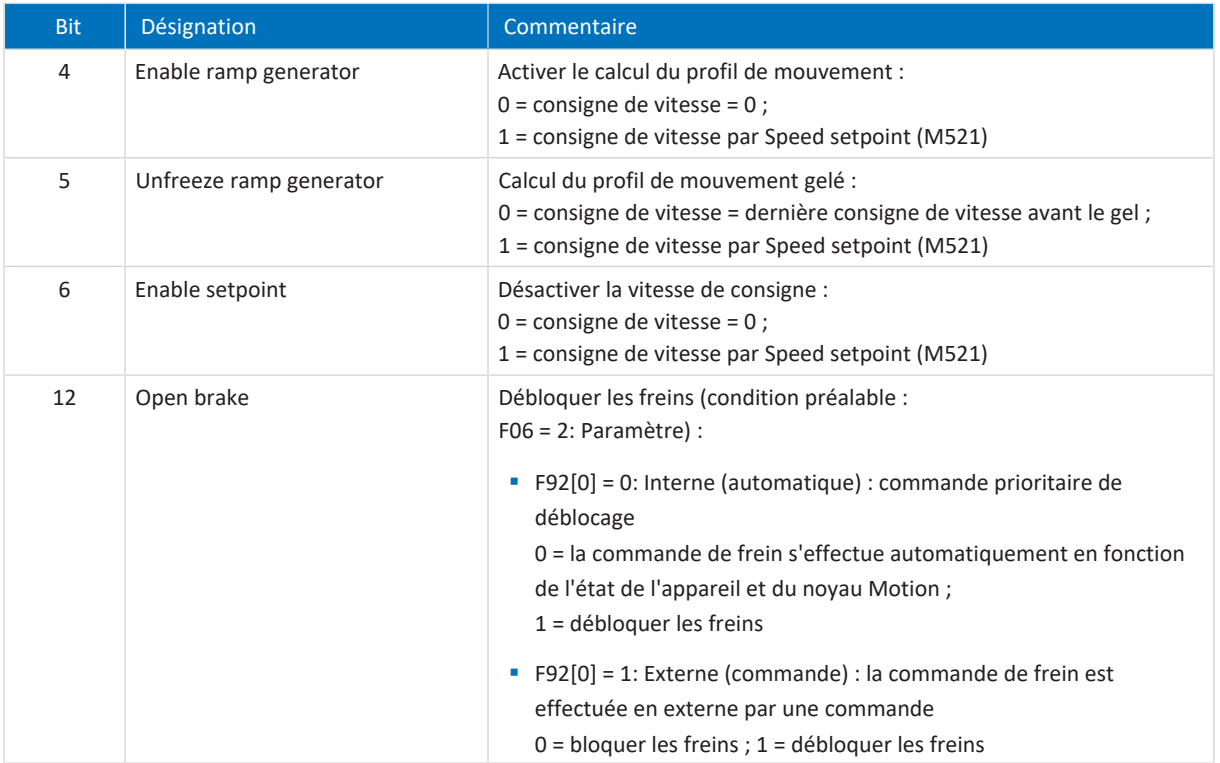

Tab. 60: Télégramme par défaut 105 : bit spécifique à l'application dans le mot de commande 1

#### Les bits suivants, spécifiques à l'application, sont affectés au mot d'état 1 M516 :

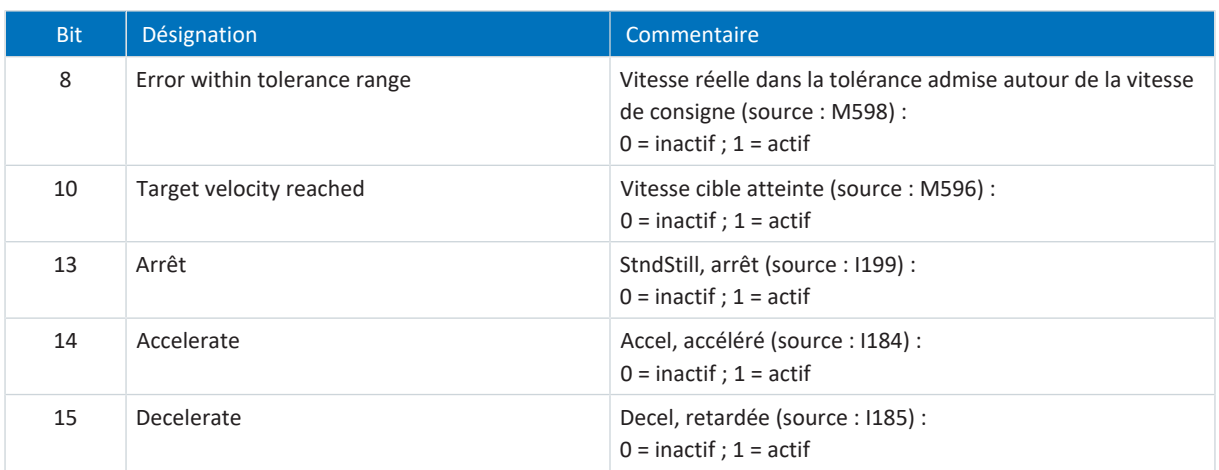

Tab. 61: Télégramme par défaut 105 : bit spécifique à l'application dans le mot d'état 1

Les bits suivants, spécifiques à l'application, sont affectés au mot d'état 2 M518 :

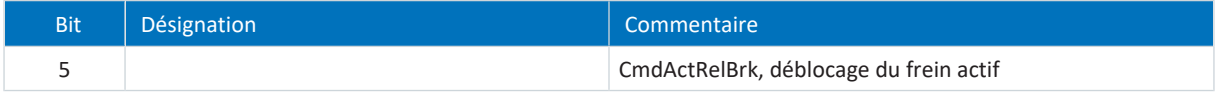

Tab. 62: Télégramme par défaut 105 : bit spécifique à l'application dans le mot d'état 2

## **Information**

Le paramètre M571 Velocity reference value fournit la grandeur de référence pour les vitesses de consigne et réelles et assure le fonctionnement de l'application.

## 6.2.4.5 Dynamic Servo Control dans AC4

Le concept Dynamic Servo Control (DSC) pour le renforcement de la performance de régulation dynamique fait partie intégrante du profil PROFIdrive. Il requiert la classe d'application 4 et transmet, en plus de la commande préliminaire de la vitesse, le coefficient d'action proportionnelle du régulateur de position (KPC) et l'écart de position (XERR). Ces données sont utilisées pour le calcul de la régulation de position dans l'entraînement. L'interpolation de la position de consigne continue de s'effectuer dans la commande. Cette fonction améliore le comportement dynamique du circuit de régulation de position en minimisant les temporisations qui se produisent normalement avec une interface de vitesse de consigne.

## 6.2.5 Télégrammes supplémentaires

## **Télégramme supplémentaire 750 Siemens**

Le télégramme supplémentaire 750 Siemens peut être planifié en plus d'un télégramme par défaut ou d'un télégramme Siemens. Il offre des données process supplémentaires pour une commande préliminaire du couple via un couple additif et pour différentes limites de couple dans la direction positive et négative. La combinaison du télégramme par défaut 3 ou 5 avec le télégramme supplémentaire 750 offre par exemple une gamme de fonctionnalités que les télégrammes Siemens 102 ou 105.

Le mappage des données process est spécifié par la commande (M512, M513).

Les tableaux suivants montrent la structure du télégramme.

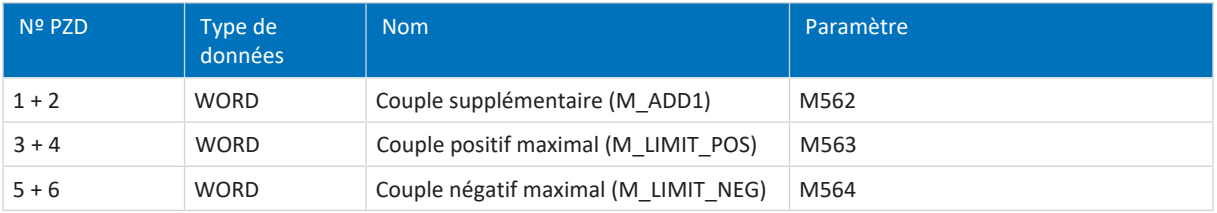

Tab. 63: Télégramme supplémentaire 750 Siemens : RxPZD

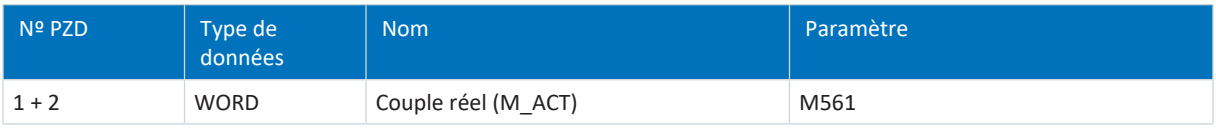

Tab. 64: Télégramme supplémentaire 750 Siemens : TxPZD

## **STOBER Télégramme supplémentaire 900**

Vous pouvez utiliser le télégramme supplémentaire 900 de STOBER dans toutes les classes d'application.

## **Information**

Lorsque vous planifiez le télégramme supplémentaire 900 STOBER, définissez dans DriveControlSuite via les paramètres A92 (RxPZD) et A96 (TxPZD) les données process supplémentaires à transmettre à la commande. Les éléments [0] à [11] servent aux paramètres de l'axe A, les éléments [12] à [23] aux paramètres de l'axe B. Une longueur de données de 12 octets est disponible pour les données process de réception et d'émission.

# 6.3 Modèle d'axe

À l'aide du modèle d'axe, reproduisez dans DriveControlSuite l'environnement mécanique réel de votre projet d'entraînement en paramétrant le type d'axe ainsi que la disposition des encodeurs existants. Le paramétrage du modèle d'axe est la condition préalable au bon fonctionnement et au diagnostic facile de votre chaîne cinématique.

Utilisez I05 Type d'axe pour sélectionner un modèle d'axe rotatoire ou translatoire et pour spécifier si l'ajustage de l'axe se fait à l'aide d'unités de mesure prédéfinies ou configurées individuellement. I00 Plage de déplacement servent à paramétrer une plage de déplacement infinie ou limitée. Paramétrez la disposition des encodeurs via B26 Encodeur moteur et I02 Encodeur de position.

Les servo-variateurs STOBER de la 6e génération sont développés spécialement pour la communication entre le servovariateur et la commande sur la base des variables réelles à la sortie (° ou mm du mouvement de l'axe effectif). L'ajustage du modèle d'axe est calculé sans erreur d'arrondi et sans dérive par le micrologiciel du servo-variateur indépendamment du type d'encodeur.

Si votre modèle d'axe n'est suivi d'aucun autre rapport de réduction, vous pouvez exploiter l'axe avec des variables de mouvement côté sortie pour lesquelles toutes les valeurs de consigne et réelles correspondent au mouvement réel de l'axe.

## **Information**

Le micrologiciel traite les valeurs pour les variables de mouvement Vitesse, Accélération et À-coup dans le type de données REAL32 (nombre à virgule flottante, 32 bits). Les valeurs de position sont traitées dans le type de données INT32 (entier, 32 bits) afin d'exclure les erreurs d'arrondi et de permettre des mouvements précis.

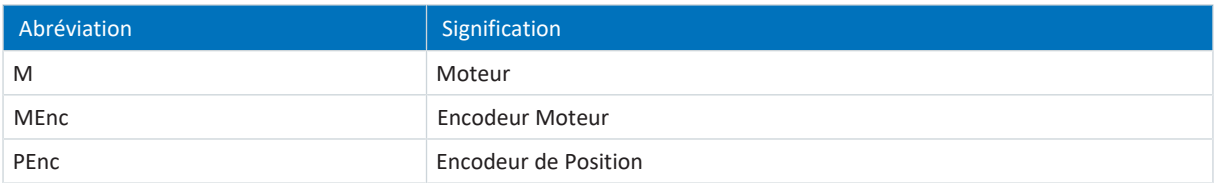

### **Modèles d'axe rotatoires**

Les illustrations suivantes montrent chacune un modèle d'axe rotatoire composé d'un moteur, d'un réducteur et d'un plateau rotatif (mouvement rotatoire sans fin) ou d'un pointeur (mouvement rotatoire limité). Les modèles d'axe rotatoires prennent en charge les encodeurs moteur rotatoires ainsi que les encodeurs de position rotatoires.

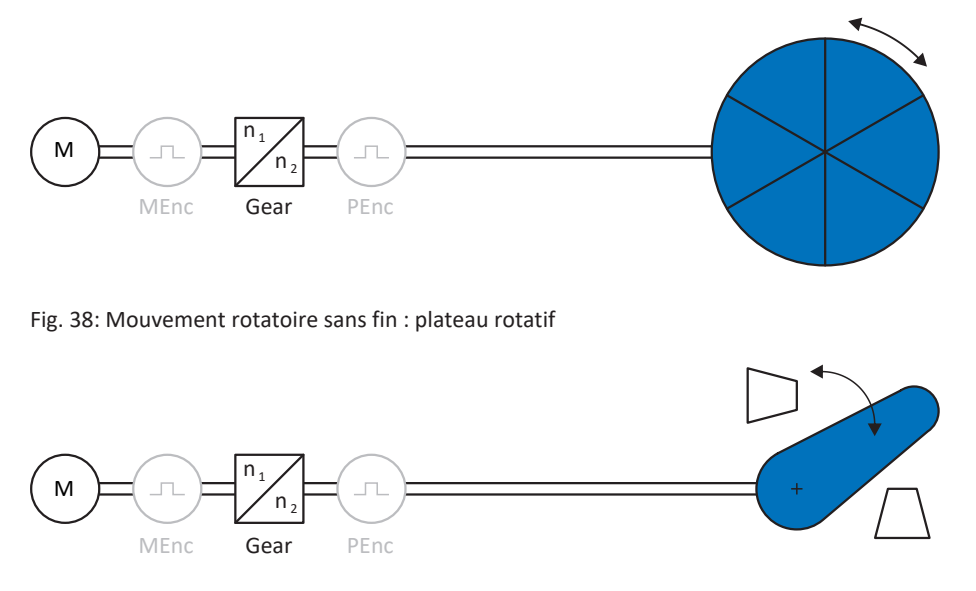

Fig. 39: Mouvement rotatoire limité : pointeur

## **Modèles d'axe translatoires**

Les illustrations suivantes montrent chacune un modèle d'axe translatoire composé d'un moteur, d'un réducteur, d'une avance et d'un convoyeur (mouvement translatoire sans fin) ou d'un chariot porte-outils (mouvement translatoire limité). Les modèles d'axe translatoires prennent en charge les encodeurs moteur rotatoires ainsi que les encodeurs de position rotatoires ou translatoires.

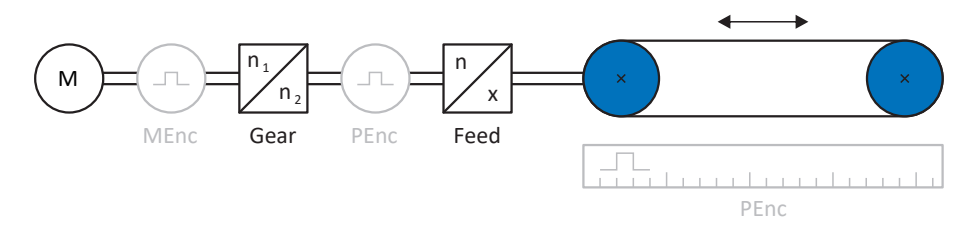

Fig. 40: Mouvement translatoire sans fin : convoyeur

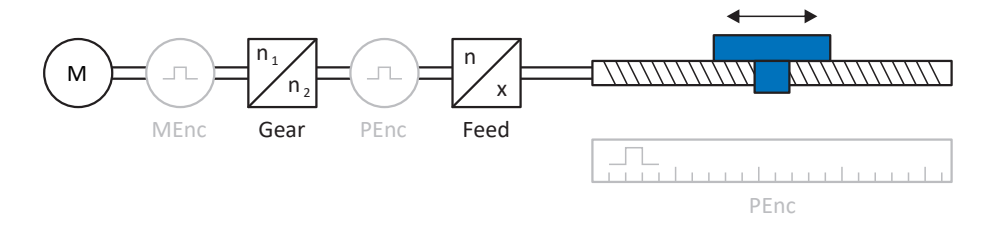

Fig. 41: Mouvement translatoire limité : chariot porte-outils

## **Disposition des encodeurs**

Paramétrez la disposition des encodeurs via B26 Encodeur moteur et I02 Encodeur de position. L'encodeur moteur pour la régulation de vitesse se trouve sur l'arbre du moteur, l'encodeur de position pour la régulation de position se trouve à la sortie du réducteur. Si vous n'utilisez qu'un seul des deux encodeurs, il sera utilisé à la fois pour la régulation de vitesse et pour la régulation de position.

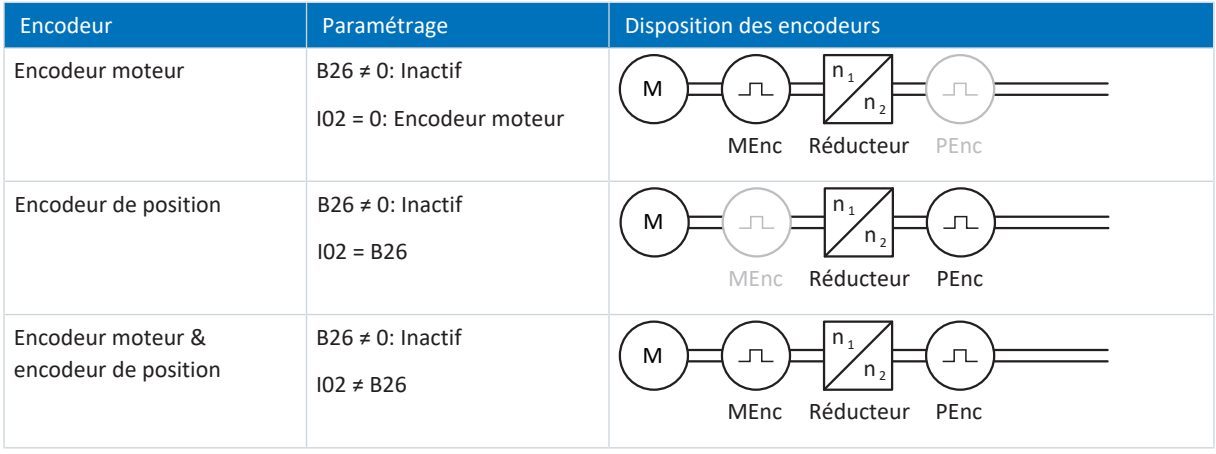

# 6.4 Fins de course

Les fins de course sont des capteurs qui détectent le moment où une position donnée est atteinte.

On distingue les fins de course matérielles et les fins de course logicielles. Une fin de course matérielle est un véritable interrupteur (matériel), tandis qu'une fin de course logicielle désigne une limitation de position réalisée dans le logiciel ou une surveillance de position.

Les axes réels sont équipés de fins de course matérielles et logicielles, contrairement aux Maîtres virtuels qui ne possèdent que des fins de course logicielles.

Citons, comme cas spéciaux, le comportement en mode pas à pas, l'atteinte de la limite de calcul +/- 31 bits et le déclenchement simultané de la fin de course positive et négative.

## 6.4.1 Axes réels

Les axes réels sont équipés de fins de course matérielles et logicielles.

## 6.4.1.1 Dérangements

Si une fin de course matérielle est franchie, un dérangement est directement déclenché.

Le franchissement d'une fin de course logicielle déclenche un dérangement si les cas suivants s'appliquent :

- § En cas de fin de course logicielle positive : position réelle > position de la fin de course + I22
- § En cas de fin de course logicielle négative : position réelle < position de la fin de course + I22

## **Dérangement**

53 : Fin de course

### **Causes**

- 1: Fin de course positive matériel
- 2: Fin de course négatif matériel
- 3: Fin de course SW positif
- § 4: Fin de course SW négatif
- 5: Limite de calcul +/- 31bit atteinte
- 7: Les deux fins de course non connecté

Le dérangement peut être acquitté. Notez qu'un déplacement n'est possible que dans le sens inverse du fin de course, la direction de la fin de course matérielle ou logicielle étant bloquée. Un blocage de direction s'affiche dans le paramètre I196.

Un dérangement peut être à nouveau déclenché si le blocage de direction n'est plus actif.

## 6.4.1.2 Refus

Si l'axe se trouve sur une fin de course matérielle (I441 ou I442 = High) ou en dehors de la fin de course logicielle, un mouvement dans la direction bloquée est refusé.

Un blocage de direction s'affiche dans le paramètre I196. Le blocage de direction est désactivé dans les cas suivants :

- § En cas de fin de course logicielle positive : position réelle < position de la fin de course − I22
- § En cas de fin de course logicielle négative : position réelle > position de la fin de course + I22

Si le blocage de direction est actif, le paramètre I91 Erreur = 1: Actif.

La cause est émise dans le paramètre I90.

Causes possibles :

- 1: Direction interdite
- 2: Refusé à cause du fin de course SW positive
- 3: Refus à cause du fin de course SW négatif
- 10: Refusé à cause de la position hors de la circonférence
- **11: Refusé à cause du fin de course HW pos.**
- 12: Refusé à cause du fin de course HW nég.

#### **Information**

il n'existe pas de fins de course logicielles dans le cas d'un axe sans fin, car cela est contraire au principe même d'un axe sans fin.

Une limitation du mouvement est également émise dans le paramètre E80 :

- § Si E80 = 20: Fin de course vérifiez le paramétrage et le raccordement des fins de course.
- § Si E80 = 15: Direction interdite vérifiez les valeurs de consigne et un éventuel blocage de direction dans le paramètre I196.

Vérifiez aussi I196 si la direction admissible a été limitée avec I04.

### **Information**

Le paramètre I04 n'est disponible que pour les axes sans fin.

## 6.4.1.3 Fins de course matérielles

Les fins de course matérielles s'appliquent lorsque leurs sources sont définies dans les paramètres I101 et I102.

#### **Paramètres utiles**

- I101 Source positive /fin de course
- I102 Source /fin de course positive négatif
- I441 Signal /fin de course HW positive
- I442 Signal /fin de course HW négative
- I805 Signal efficace fin de course matériel positive
- I806 Signal efficace fin de course matériel négative
- I52 Effacer la mémoire fin de course
- I196 Blocage de direction

Si I441 et I442 = 0: Inactif, le dérangement 53 est déclenché avec la cause 7: Les deux fins de course non connecté. Par conséquent, vérifiez après le paramétrage de I101 et I102 si les fins de course matérielles sont également raccordées physiquement.

Si I101 et I102 = 2: Paramètre, le dérangement est déclenché par le mot de commande de l'application (I210). Dans ce cas, vérifiez la connexion à la commande.

#### **Fins de course matérielles dépassables**

Les fins de course matérielles peuvent être dépassées. Par conséquent, il est possible d'utiliser une came finie comme fin de course matérielle. La fin de course est détectée lorsque le signal passe à 0: Inactif (paramètres I441 et I442).

Lorsque la fin de course matérielle est dépassée, la position de détection du fin de course est enregistrée. Lors du retour du fin de course, l'axe doit avoir atteint cette position enregistrée ou ne pas en avoir atteint la limite inférieure, avant que le signal ne soit à nouveau valide.

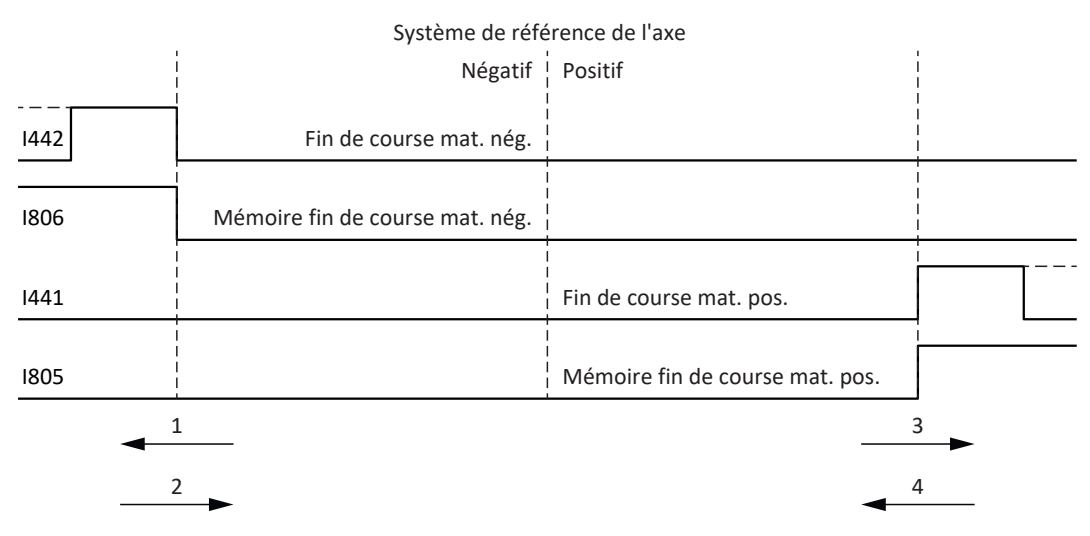

Fig. 42: Mémoire des fins de course matérielles

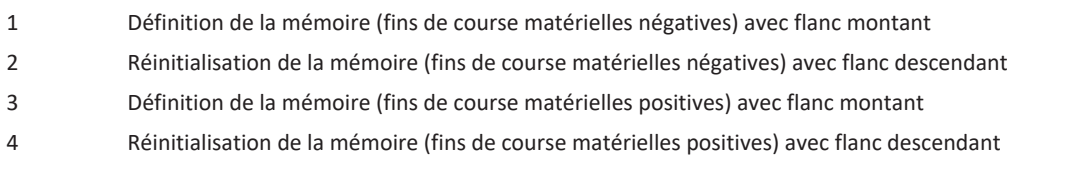

#### **Information**

La fin de course matérielle dépassable cesse d'être active lorsque la limite inférieure de la position de détection du flanc de la fin de course n'a, une fois de plus, pas été atteinte.

Notez que les positions ne sont pas enregistrées de manière rémanente. Cela signifie que si l'axe se trouve derrière une fin de course dépassable après la mise en marche, il doit d'abord retourner dans la plage de déplacement normale.

Le système fonctionne dans son ensemble plus facilement si vous n'utilisez pas de fin de course dépassable.

La mise en service ou des raccordements défectueux des fins de course matérielles peuvent entraîner des problèmes avec les positions enregistrées. Vous pouvez les supprimer à l'aide du paramètre I52. Toutefois la suppression n'a lieu que si le signal de fin de course correspondant est inactif. Les positions enregistrées peuvent également être supprimées via une course de référençage, la définition d'une référence peut être supprimée via I452 ou via un redémarrage du servovariateur.

Dans le cas d'une course de référençage, les fins de course matérielles ne sont pas analysées dans le sens d'une fin de course. Il existe des méthodes de référençage qui utilisent les fins de course matérielles pour le référençage.

#### **Exemple**

Un fin de course positif va de la position 100 jusqu'à 120. En cas de déplacement dans la direction positive, elle est détectée à 100. Lors du retour, il se peut que la fin de course soit quittée dès 101 en raison des tolérances. La limite inférieure de la position 100 doit néanmoins être dépassée afin de quitter la fin de course active.

## 6.4.1.4 Fins de course matérielles lors de la course de référençage

Pendant la course de référençage, les fins de course matérielles occupent une position spéciale.

#### **Fins de course comme interrupteurs de référence**

Les fins de course matérielles peuvent être utilisées à la place d'un interrupteur de référence (I30 = 2: Fin de course).

#### **Inversion de la direction de déplacement**

Avec les autres types de référençage, un signal de fin de course matérielle entraîne l'inversion de la direction de déplacement. Toutefois le signal n'entraîne une inversion que lorsque cela est compatible avec la direction de déplacement.

Si la fin de course matérielle détectée ne correspond pas à la direction de déplacement (p. ex. fin de course négatif et direction de déplacement positive), un dérangement est déclenché.

#### **Exemple**

Au début de la course de référençage, l'axe se trouve entre l'interrupteur de référence et le fin de course positif. La direction de la course de référençage est positive. L'axe se déplace dans la direction positive et détecte d'abord le fin de course positif au lieu de l'interrupteur de référence. L'axe fait demi-tour et cherche l'interrupteur de référence dans l'autre direction.

## 6.4.1.5 Fins de course logicielles

Les fins de course logicielles ne s'appliquent que lorsque l'axe est référencé.

Les fins de course logicielles existent uniquement avec les axes limités (I00 = 0: Limité).

#### **Paramètres utiles**

- I50 Fin de course positif logiciel
- I51 Fin de course négatif logiciel
- I196 Blocage de direction

Si les valeurs définies dans les paramètres I50 et les paramètres I51 sont identiques, les fins de course logicielles sont désactivées.

## 6.4.1.6 Fins de course logicielles lors de la course de référençage

Les fins de course logicielles ne sont pas analysées lors d'une course de référençage.

## 6.4.1.7 Arrêt par le fin de course

Si une fin de course matérielle est approchée à partir de la plage de déplacement admissible, un dérangement est déclenché directement après la détection du flanc de la fin de course.

Si une fin de course logicielle est approchée depuis la plage de déplacement admissible, un dérangement est déclenché si les cas suivants s'appliquent :

- § En cas de fin de course logicielle positive : position réelle > position de la fin de course + I22
- § En cas de fin de course logicielle négative : position réelle < position de la fin de course + I22

Si la position actuelle est située sur ou derrière la fin de course, un dérangement peut être à nouveau déclenché si le blocage de direction n'est plus actif (I196).

## 6.4.2 Cas particuliers

Quelques cas particuliers sont décrits ci-dessous.

## 6.4.2.1 Comportement en mode Pas à pas

## **A** DANGER !

## **Danger de mort dû à un axe vertical soumis à la force de gravité !**

Si vous sélectionnez 0: Régulation de vitesse comme mode de régulation pour le mode pas à pas, un axe vertical soumis à la force de gravité descend dès que le mode pas à pas est activé via le panneau de commande, l'application ou l'unité de commande (SD6) (paramètre I26).

▪ Utilisez le mode de régulation 0: Régulation de vitesse uniquement pour les axes non soumis à la force de gravité.

Le comportement en pas à pas dépend du mode de régulation sélectionné pour le mode pas à pas (I26).

#### I26 = 0: Régulation de vitesse :

dès que l'axe se déplace sur une fin de course logicielle, ce n'est pas un dérangement, mais plutôt un arrêt rapide qui est déclenché. L'axe ne s'arrête alors certes pas exactement sur la fin de course logicielle, mais peu après celle-ci en fonction de la rampe d'arrêt rapide. L'arrêt par la fin de course logicielle est de nouveau immédiatement possible. La direction « incorrecte » est bloquée.

I26 = 1: Régulation de position :

l'axe est freiné lors du pas à pas (avec temporisation pas à pas et à-coup pas à pas) de manière à ce que l'axe s'arrête juste avant la fin de course logicielle et sans la dépasser.

## 6.4.2.2 Atteindre la limite de calcul +/- 31 bits

Dérangement : 53 : Fin de course

Cause : 5: Limite de calcul +/- 31bit atteinte

La limite de calcul peut par exemple être atteinte si, alors que l'axe est en déplacement, plusieurs commandes se succèdent de sorte que la distance de déplacement totale (décimales comprises) s'allonge au-delà de 2^31.

## 6.4.2.3 Détection simultanée d'une fin de course matérielle positive et négative

Dérangement :

53 : Fin de course

Cause :

7: Les deux fins de course non connecté

Ce dérangement est déclenché lorsque I441 et I442 sont les deux 0: Inactif. Vérifiez si les fins de course matérielles sont également raccordées physiquement.

Si I101 et I102 = 2: Paramètre, le dérangement est déclenché par le mot de commande de l'application (I210). Dans ce cas, vérifiez la connexion à la commande.

L'erreur peut être acquittée avec I52.

# 6.5 Référençage en AC1 et AC4

Dans les classes d'application 1 et 4, la commande assume la responsabilité de la position des axes et est donc responsable du référençage des axes. Les objets technologiques capables de prendre position sont commandés pour le référençage via le bloc PLCopen MC\_HOME.

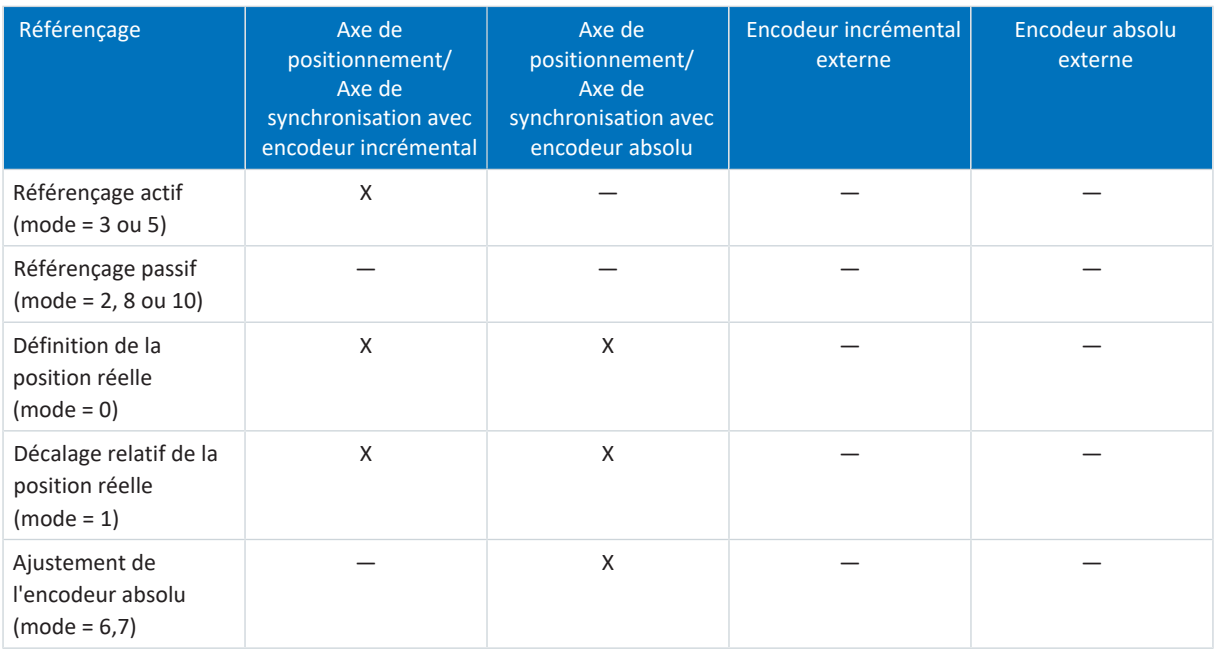

Tab. 65: Référençage en AC1 et AC4

Pour plus d'informations sur la commande des blocs PLCopen, reportez-vous à la documentation Siemens ou à l'aide en ligne du TIA Portal.

# 6.6 Référençage dans AC3

Afin de pouvoir travailler avec des positions absolues dans le cas d'une installation avec systèmes de mesure de position, il faut calculer la relation entre une position d'axe mesurée et une position d'axe réelle.

Lors de la première mise en service ou après des modifications du modèle d'axe, la position réelle de l'axe est inconnue ; une position initiale définie est nécessaire.

En règle générale, cette dernière est identifiée soit par une recherche référencée, soit par la définition d'une référence. La procédure correspondante est appelée référençage.

Les mouvements absolus peuvent être exécutés exclusivement dans un état référencé.

## 6.6.1 Méthodes de référençage

Le tableau ci-dessous donne un aperçu des méthodes de référençage possibles.

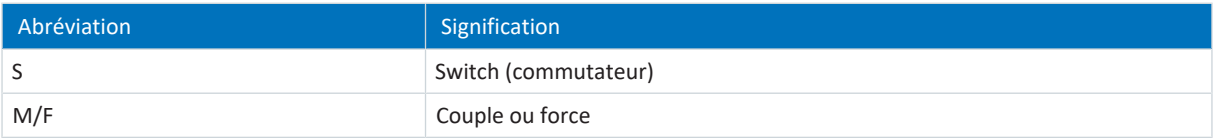

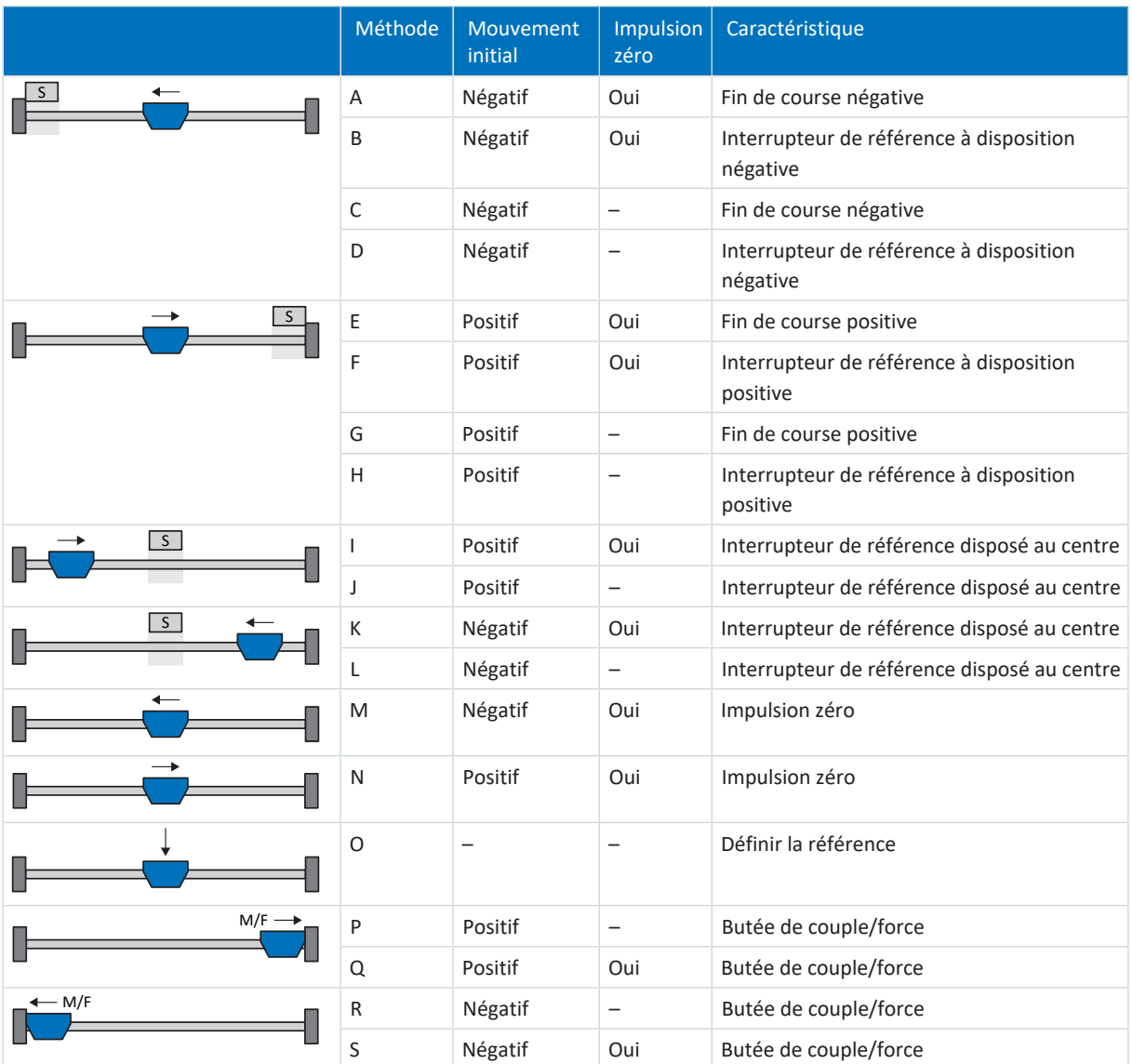

Tab. 66: Méthodes de référençage

## 6.6.1.1 Méthodes de référençage en détail

Les chapitres ci-dessous décrivent les détails des méthodes de référençage.

Les abréviations suivantes sont utilisées dans les graphiques relatifs aux méthodes de référençage :

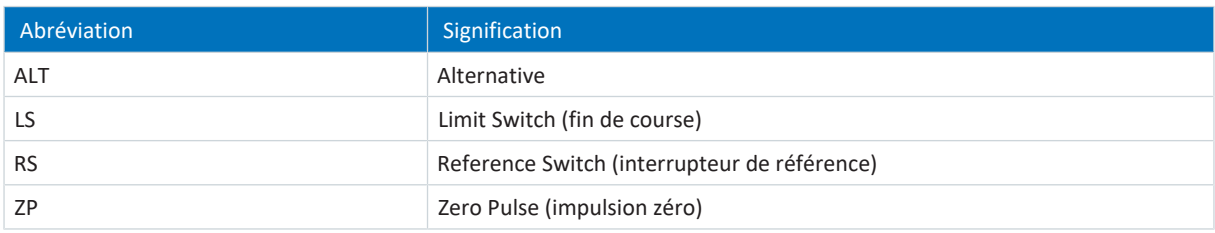

**Information**

Les positions sont représentées de sorte que la valeur de position la plus petite est à gauche et la valeur de position la plus grande à droite pour les représentations graphiques des axes. Par conséquent, un mouvement est positif lorsqu'il est effectué à droite et négatif lorsqu'il est effectué à gauche.

Les paramètres suivants sont utilisés dans les descriptions des méthodes de référençage :

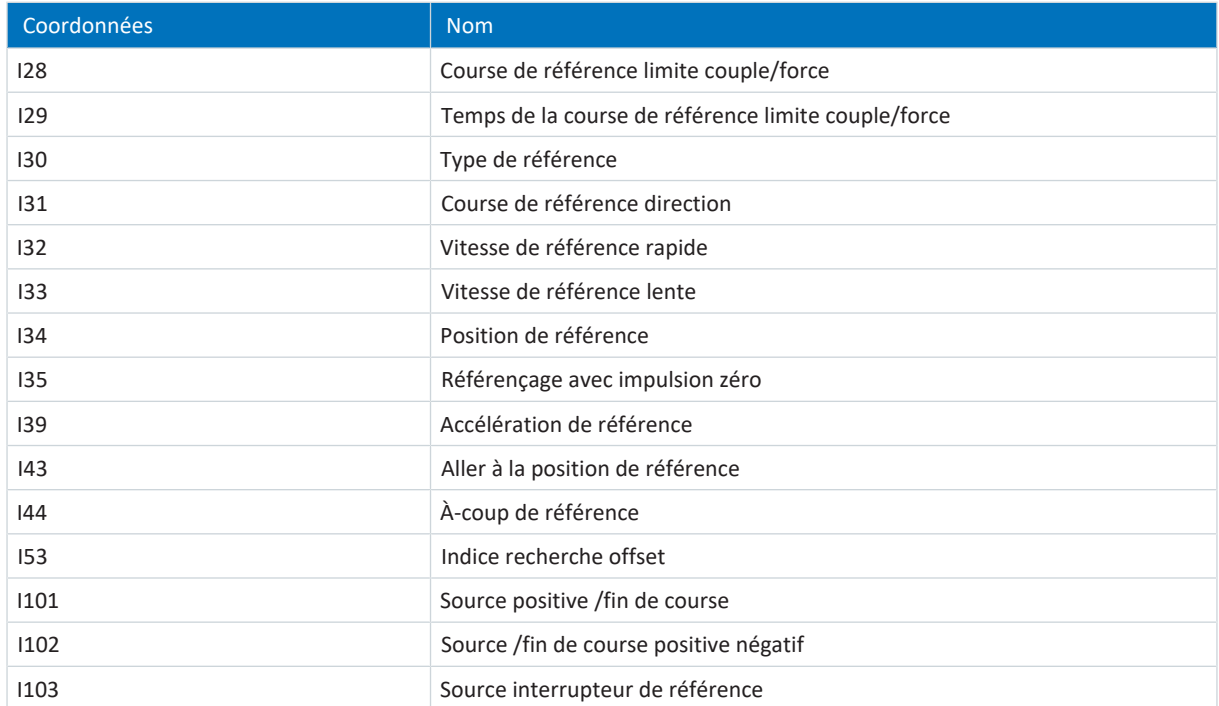

## 6.6.1.1.1 Méthode de référençage A

La méthode de référençage A détermine une référence en se déplaçant vers une fin de course négative et une impulsion zéro.

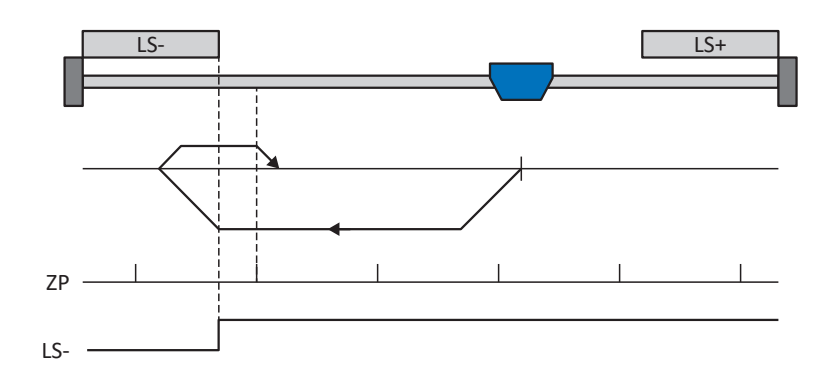

#### **Préparatifs**

- 1. Définissez les valeurs indiquées pour les paramètres suivants pour activer la méthode de référençage A : I30 pour 2: Fin de course, I31 pour 1: Négatif, I35 pour 1: Actif.
- 2. I102 : entrez la source de la fin de course négative.
- 3. I32, I33, I39, I44, I34 : définissez les valeurs de consigne nécessaires pour le référençage.
- 4. I53 : définissez le début de la recherche de l'impulsion zéro

## **Référençage**

Si la commande PLCopen MC\_Home est active, le référençage se déroule comme suit :

- 1. L'entraînement démarre avec l'accélération I39 et la vitesse I32 dans la direction négative.
- 2. Une fois la fin de course négative atteinte il change de direction et poursuit son déplacement à la vitesse I33 jusqu'à atteindre la prochaine impulsion zéro après avoir quitté la fin de course.
- 3. La valeur de position de référence I34 est définie pour la position réelle actuelle lorsque l'impulsion zéro est atteinte.
- 4. La décélération I39 provoque l'arrêt de l'entraînement.
- 5. Si 1: Actif est défini pour I43, l'entraînement se positionne sur la position de référence I34.
## 6.6.1.1.2 Méthode de référençage B

La méthode de référençage B détermine la référence par un déplacement vers un interrupteur de référence disposé en position négative et une impulsion zéro.

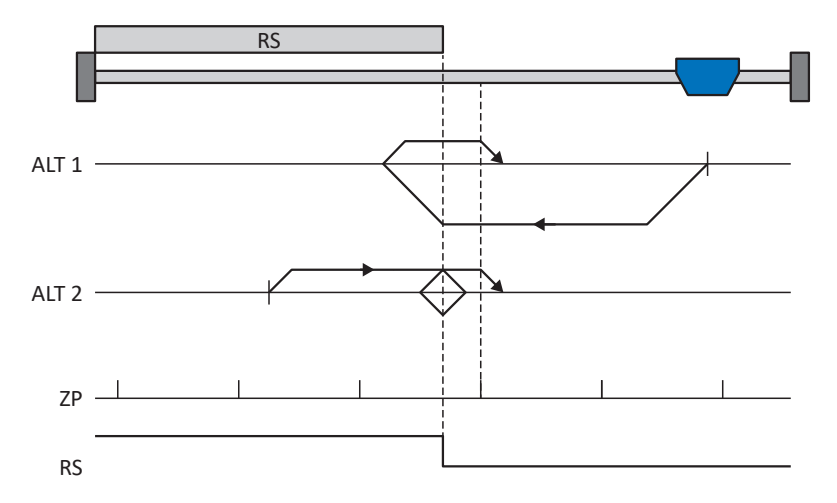

### **Préparatifs**

- 1. Définissez les valeurs indiquées pour les paramètres suivants pour activer la méthode de référençage B : I30 pour 1: Interrupteur de référence, I31 pour 1: Négatif,
	- I35 pour 1: Actif.
- 2. I103 : entrez la source de l'interrupteur de référence.
- 3. I32, I33, I39, I44, I34 :
	- définissez les valeurs de consigne nécessaires pour le référençage.
- 4. I53 :

définissez le début de la recherche de l'impulsion zéro

#### **Référençage**

Si la commande PLCopen MC\_Home est active, le système distingue deux variantes de référençage.

- $\checkmark$  Alternative 1 : l'entraînement est positionné en amont de l'interrupteur de référence
- 1. L'entraînement démarre avec l'accélération I39 et la vitesse I32 dans la direction négative.
- 2. Une fois l'interrupteur de référence atteint, il change de direction et poursuit son déplacement à la vitesse I33 jusqu'à atteindre la prochaine impulsion zéro après avoir quitté l'interrupteur de référence.
- 3. La valeur de position de référence I34 est définie pour la position réelle actuelle lorsque l'impulsion zéro est atteinte.
- 4. La décélération I39 provoque l'arrêt de l'entraînement.
- 5. Si 1: Actif est défini pour I43, l'entraînement se positionne sur la position de référence I34.
- $\checkmark$  Alternative 2 : l'entraînement est positionné sur l'interrupteur de référence
- 1. L'entraînement démarre avec l'accélération I39 et la vitesse I33 dans la direction positive.
- 2. Une fois l'interrupteur de référence atteint, il change de direction et poursuit son déplacement à la vitesse I32.
- 3. Lorsque l'entraînement s'arrête après l'interrupteur de référence, il change à nouveau de direction et poursuit son déplacement à la vitesse I33 jusqu'à ce qu'il atteigne l'impulsion zéro.
- 4. La valeur de position de référence I34 est définie pour la position réelle actuelle lorsque l'impulsion zéro est atteinte.
- 5. La décélération I39 provoque l'arrêt de l'entraînement.
- 6. Si 1: Actif est défini pour I43, l'entraînement se positionne sur la position de référence I34.

## 6.6.1.1.3 Méthode de référençage C

La méthode de référençage C détermine la référence en se déplaçant vers la fin de course négative.

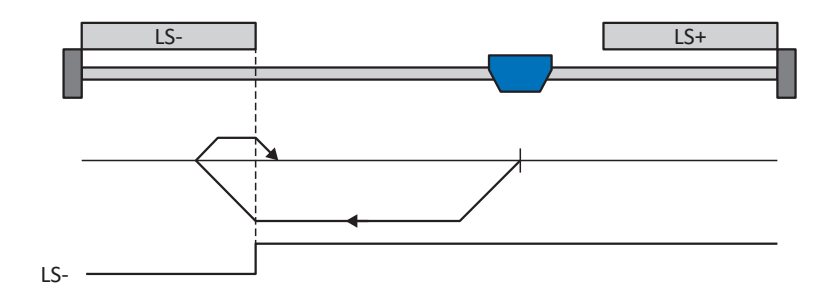

#### **Préparatifs**

1. Définissez les valeurs indiquées pour les paramètres suivants pour activer la méthode de référençage C : I30 pour 2: Fin de course,

I31 pour 1: Négatif,

I35 pour 0: Inactif.

- 2. I102 : entrez la source de la fin de course négative.
- 3. I32, I33, I39, I44, I34 : définissez les valeurs de consigne nécessaires pour le référençage.

### **Référençage**

- 1. L'entraînement démarre avec l'accélération I39 et la vitesse I32 dans la direction négative.
- 2. Une fois le fin de course négatif atteint, il change de direction et poursuit son déplacement à la vitesse I33 jusqu'à ce qu'il quitte à nouveau le fin de course.
- 3. La valeur de position de référence I34 est définie pour la position réelle actuelle lorsque l'entraînement quitte le fin de course.
- 4. La décélération I39 provoque l'arrêt de l'entraînement.
- 5. Si 1: Actif est défini pour I43, l'entraînement se positionne sur la position de référence I34.

## 6.6.1.1.4 Méthode de référençage D

La méthode de référençage D détermine la référence en se déplaçant vers l'interrupteur de référence disposé en position négative.

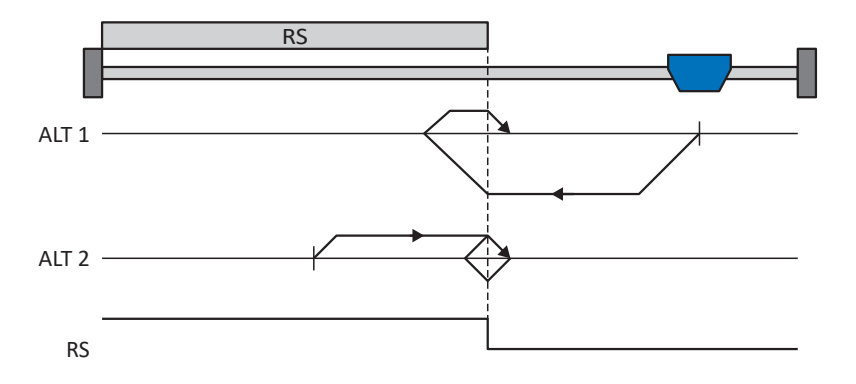

### **Préparatifs**

1. Définissez les valeurs indiquées pour les paramètres suivants pour activer la méthode de référençage D : I30 pour 1: Interrupteur de référence, I31 pour 1: Négatif,

I35 pour 0: Inactif.

- 2. I103 : entrez la source de l'interrupteur de référence.
- 3. I32, I33, I39, I44, I34 : définissez les valeurs de consigne nécessaires pour le référençage.

#### **Référençage**

Si la commande PLCopen MC\_Home est active, le système distingue deux variantes de référençage.

- $\checkmark$  Alternative 1 : l'entraînement est positionné en amont de l'interrupteur de référence
- 1. L'entraînement démarre avec l'accélération I39 et la vitesse I32 dans la direction négative.
- 2. Une fois l'interrupteur de référence atteint, il change de direction et poursuit son déplacement à la vitesse I33 jusqu'à ce qu'il ait à nouveau quitté l'interrupteur de référence.
- 3. La valeur de position de référence I34 est définie pour la position réelle actuelle lorsque l'entraînement quitte l'interrupteur de référence.
- 4. La décélération I39 provoque l'arrêt de l'entraînement.
- 5. Si 1: Actif est défini pour I43, l'entraînement se positionne sur la position de référence I34.
- $\checkmark$  Alternative 2 : l'entraînement est positionné sur l'interrupteur de référence
- 1. L'entraînement démarre avec l'accélération I39 et la vitesse I33 dans la direction positive jusqu'à ce qu'il quitte l'interrupteur de référence.
- 2. Une fois l'interrupteur de référence quitté, il change de direction et poursuit son déplacement à la vitesse I32.
- 3. Si l'entraînement s'arrête après l'interrupteur de référence, il change de direction et poursuit son déplacement à la vitesse I33 jusqu'à ce qu'il atteigne à nouveau l'interrupteur de référence.
- 4. La valeur de position de référence I34 est définie pour la position réelle actuelle lorsque l'entraînement atteint l'interrupteur de référence.
- 5. La décélération I39 provoque l'arrêt de l'entraînement.
- 6. Si 1: Actif est défini pour I43, l'entraînement se positionne sur la position de référence I34.

## 6.6.1.1.5 Méthode de référençage E

La méthode de référençage E détermine la référence en se déplaçant vers une fin de course positive et une impulsion zéro.

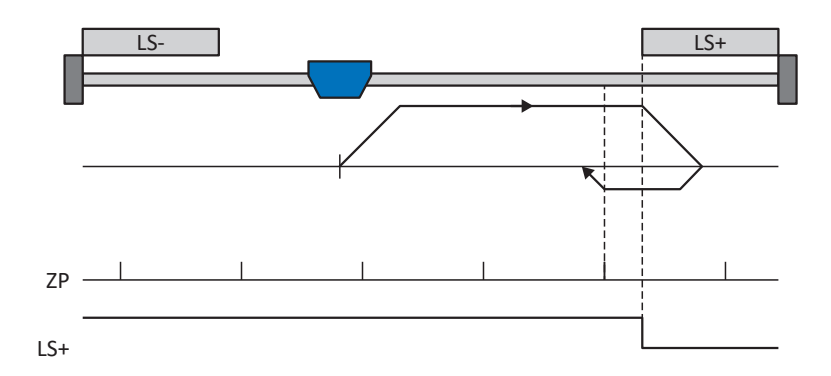

#### **Préparatifs**

- 1. Définissez les valeurs indiquées pour les paramètres suivants pour activer la méthode de référençage E :
	- 2: Fin de course pour I30,
	- 0: Positif pour I31,
	- 1: Actif pour I35.
- 2. I101 :

entrez la source de la fin de course positive.

- 3. I32, I33, I39, I44, I34 : définissez les valeurs de consigne nécessaires pour le référençage.
- 4. I53 : définissez le début de la recherche de l'impulsion zéro

### **Référençage**

- 1. L'entraînement démarre avec l'accélération I39 et la vitesse I32 dans la direction positive.
- 2. Une fois la fin de course positive atteinte, il change de direction et poursuit son déplacement à la vitesse I33 jusqu'à atteindre la prochaine impulsion zéro après avoir quitté la fin de course.
- 3. La valeur de position de référence I34 est définie pour la position réelle actuelle lorsque l'impulsion zéro est atteinte.
- 4. La décélération I39 a pour effet l'arrêt de l'entraînement.
- 5. Si 1: Actif est défini pour I43, l'entraînement se positionne sur la position de référence I34.

## 6.6.1.1.6 Méthode de référençage F

La méthode de référençage F détermine la référence par un déplacement vers un interrupteur de référence disposé en position positive et une impulsion zéro.

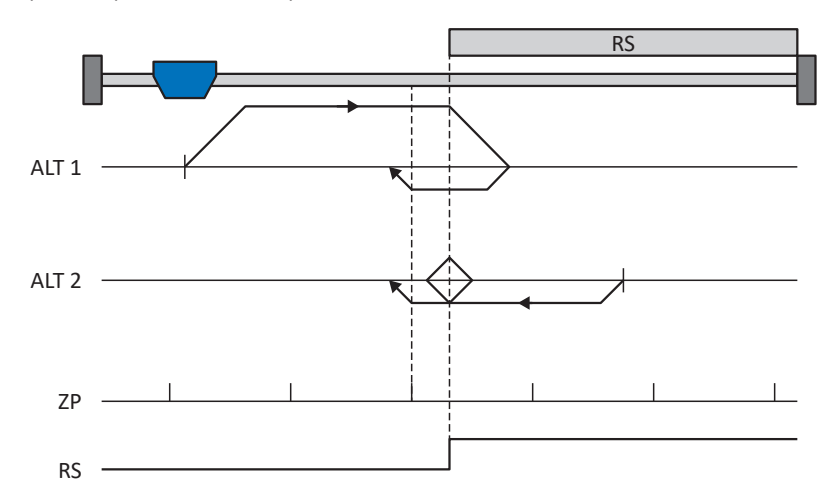

### **Préparatifs**

- 1. Définissez les valeurs indiquées pour les paramètres suivants pour activer la méthode de référençage F : I30 pour 1: Interrupteur de référence, I31 pour 0: Positif,
	- I35 pour 1: Actif.
- 2. I103 :

entrez la source de l'interrupteur de référence.

3. I32, I33, I39, I44, I34 :

définissez les valeurs de consigne nécessaires pour le référençage.

4. I53 :

définissez le début de la recherche de l'impulsion zéro

#### **Référençage**

Si la commande PLCopen MC\_Home est active, le système distingue deux variantes de référençage.

- $\checkmark$  Alternative 1 : l'entraînement est positionné en amont de l'interrupteur de référence
- 1. L'entraînement démarre avec l'accélération I39 et la vitesse I32 dans la direction positive.
- 2. Une fois l'interrupteur de référence atteint, il change de direction et poursuit son déplacement à la vitesse I33 jusqu'à atteindre la prochaine impulsion zéro après avoir quitté l'interrupteur de référence.
- 3. La valeur de position de référence I34 est définie pour la position réelle actuelle lorsque l'impulsion zéro est atteinte.
- 4. La décélération I39 provoque l'arrêt de l'entraînement.
- 5. Si 1: Actif est défini pour I43, l'entraînement se positionne sur la position de référence I34.
- ü Alternative 2 : l'entraînement est positionné sur l'interrupteur de référence
- 1. L'entraînement démarre avec l'accélération I39 et la vitesse I33 dans la direction négative.
- 2. Une fois l'interrupteur de référence atteint, il change de direction et poursuit son déplacement à la vitesse I32.
- 3. Lorsque l'entraînement s'arrête après l'interrupteur de référence, il change à nouveau de direction et poursuit son déplacement à la vitesse I33 jusqu'à ce qu'il atteigne l'impulsion zéro.
- 4. La valeur de position de référence I34 est définie pour la position réelle actuelle lorsque l'impulsion zéro est atteinte.
- 5. La décélération I39 provoque l'arrêt de l'entraînement.
- 6. Si 1: Actif est défini pour I43, l'entraînement se positionne sur la position de référence I34.

## 6.6.1.1.7 Méthode de référençage G

La méthode de référençage G détermine la référence en se déplaçant vers la fin de course positive.

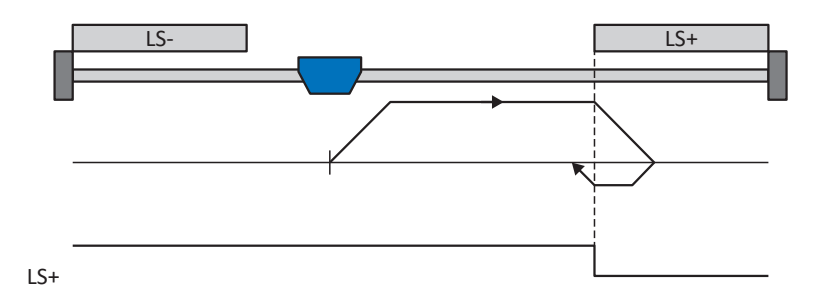

## **Préparatifs**

1. Définissez les valeurs indiquées pour les paramètres suivants pour activer la méthode de référençage G : I30 pour 2: Fin de course,

I31 pour 0: Positif, I35 pour 0: Inactif.

2. I101 :

entrez la source de la fin de course positive.

3. I32, I33, I39, I44, I34 : définissez les valeurs de consigne nécessaires pour le référençage.

#### **Référençage**

- 1. L'entraînement démarre avec l'accélération I39 et la vitesse I32 dans la direction positive.
- 2. Une fois le fin de course positif atteint, il change de direction et poursuit son déplacement à la vitesse I33 jusqu'à ce qu'il quitte à nouveau le fin de course.
- 3. La valeur de position de référence I34 est définie pour la position réelle actuelle lorsque l'entraînement quitte le fin de course.
- 4. La décélération I39 provoque l'arrêt de l'entraînement.
- 5. Si 1: Actif est défini pour I43, l'entraînement se positionne sur la position de référence I34.

## 6.6.1.1.8 Méthode de référençage H

La méthode de référençage H détermine la référence en se déplaçant vers l'interrupteur de référence disposé en position positive.

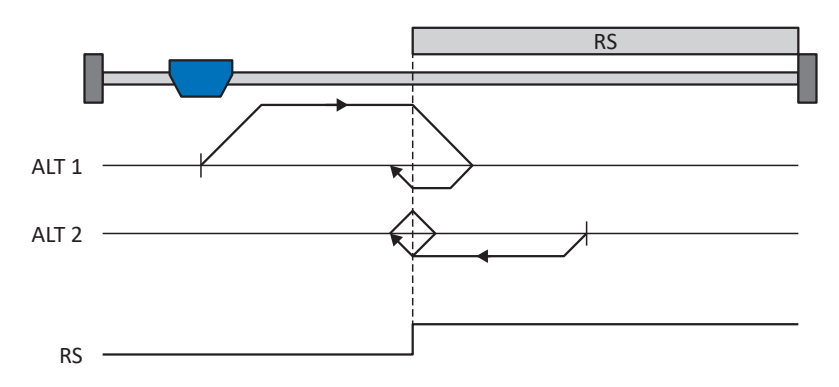

### **Préparatifs**

1. Définissez les valeurs indiquées pour les paramètres suivants pour activer la méthode de référençage H : I30 pour 1: Interrupteur de référence, I31 pour 0: Positif,

I35 pour 0: Inactif.

- 2. I103 : entrez la source de l'interrupteur de référence.
- 3. I32, I33, I39, I44, I34 : définissez les valeurs de consigne nécessaires pour le référençage.

#### **Référençage**

Si la commande PLCopen MC\_Home est active, le système distingue deux variantes de référençage.

- $\checkmark$  Alternative 1 : l'entraînement est positionné en amont de l'interrupteur de référence
- 1. L'entraînement démarre avec l'accélération I39 et la vitesse I32 dans la direction positive.
- 2. Une fois l'interrupteur de référence atteint, il change de direction et poursuit son déplacement à la vitesse I33 jusqu'à ce qu'il ait à nouveau quitté l'interrupteur de référence.
- 3. La valeur de position de référence I34 est définie pour la position réelle actuelle lorsque l'entraînement quitte l'interrupteur de référence.
- 4. La décélération I39 provoque l'arrêt de l'entraînement.
- 5. Si 1: Actif est défini pour I43, l'entraînement se positionne sur la position de référence I34.
- $\checkmark$  Alternative 2 : l'entraînement est positionné sur l'interrupteur de référence
- 1. L'entraînement démarre avec l'accélération I39 et la vitesse I33 dans la direction négative jusqu'à ce qu'il quitte l'interrupteur de référence.
- 2. Une fois l'interrupteur de référence quitté, il change de direction et poursuit son déplacement à la vitesse I32.
- 3. Si l'entraînement s'arrête après l'interrupteur de référence, il change de direction et poursuit son déplacement à la vitesse I33 jusqu'à ce qu'il atteigne à nouveau l'interrupteur de référence.
- 4. La valeur de position de référence I34 est définie pour la position réelle actuelle lorsque l'entraînement atteint l'interrupteur de référence.
- 5. La décélération I39 provoque l'arrêt de l'entraînement.
- 6. Si 1: Actif est défini pour I43, l'entraînement se positionne sur la position de référence I34.

## 6.6.1.1.9 Méthode de référençage I

La méthode de référençage I détermine la référence par un déplacement vers un interrupteur de référence placé au centre et une impulsion zéro.

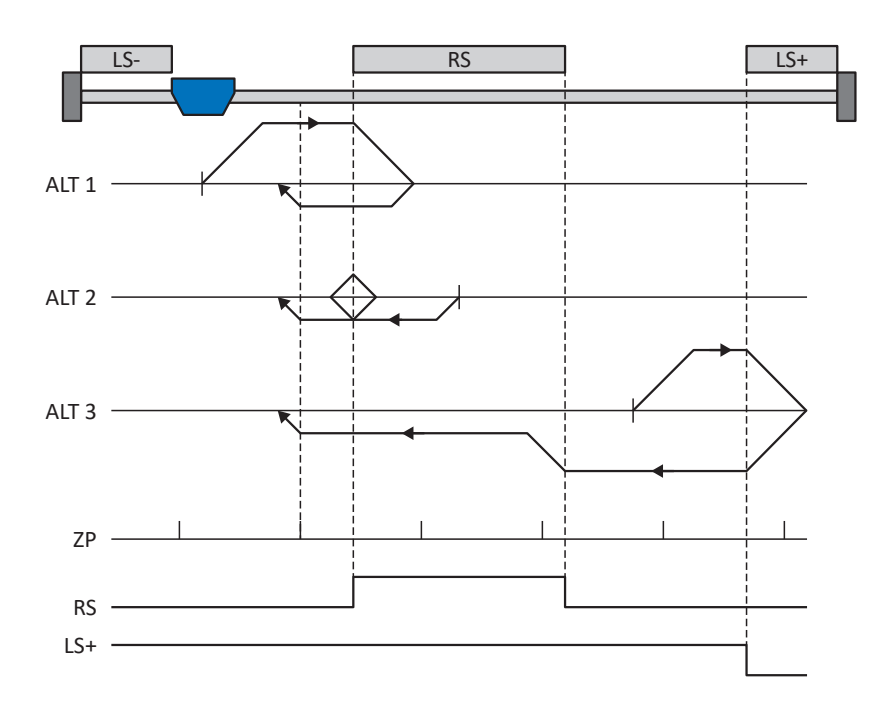

## **Préparatifs**

- 1. Définissez les valeurs indiquées pour les paramètres suivants pour activer la méthode de référençage I : I30 pour 1: Interrupteur de référence, I31 pour 0: Positif, I35 pour 1: Actif.
- 2. I103 :

entrez la source de l'interrupteur de référence.

- 3. I32, I33, I39, I44, I34 : définissez les valeurs de consigne nécessaires pour le référençage.
- 4. I53 : définissez le début de la recherche de l'impulsion zéro

#### **Référençage**

Si la commande PLCopen MC\_Home est active, le système distingue trois processus de référençage.

- $\checkmark$  Alternative 1 : l'entraînement est positionné entre la fin de course négative et l'interrupteur de référence
- 1. L'entraînement démarre avec l'accélération I39 et la vitesse I32 dans la direction positive.
- 2. Une fois l'interrupteur de référence atteint, il change de direction et poursuit son déplacement à la vitesse I33 jusqu'à atteindre la prochaine impulsion zéro après avoir quitté l'interrupteur de référence.
- 3. La valeur de position de référence I34 est définie pour la position réelle actuelle lorsque l'impulsion zéro est atteinte.
- 4. La décélération I39 provoque l'arrêt de l'entraînement.
- 5. Si 1: Actif est défini pour I43, l'entraînement se positionne sur la position de référence I34.
- $\checkmark$  Alternative 2 : l'entraînement est positionné sur l'interrupteur de référence
- 1. L'entraînement démarre avec l'accélération I39 et la vitesse I33 dans la direction négative.
- 2. Une fois l'interrupteur de référence atteint, il change de direction et poursuit son déplacement à la vitesse I32.
- 3. Lorsque l'entraînement s'arrête après l'interrupteur de référence, il change à nouveau de direction et poursuit son déplacement à la vitesse I33 jusqu'à ce qu'il atteigne l'impulsion zéro.
- 4. La valeur de position de référence I34 est définie pour la position réelle actuelle lorsque l'impulsion zéro est atteinte.
- 5. La décélération I39 provoque l'arrêt de l'entraînement.
- 6. Si 1: Actif est défini pour I43, l'entraînement se positionne sur la position de référence I34.
- $\checkmark$  Alternative 3 : l'entraînement est positionné entre l'interrupteur de référence et la fin de course positive
- 1. L'entraînement démarre avec l'accélération I39 et la vitesse I32 dans la direction positive.
- 2. Une fois la fin de course positive atteinte, il change de direction jusqu'à atteindre l'interrupteur de référence.
- 3. Lorsqu'il a atteint l'interrupteur de référence, l'entraînement change sa vitesse à I33 jusqu'à ce qu'il ait à nouveau quitté l'interrupteur de référence.
- 4. Une fois que l'entraînement a quitté l'interrupteur de référence, la valeur de position de référence I34 est définie pour la position réelle actuelle lorsque l'impulsion zéro suivante est atteinte.
- 5. La décélération I39 provoque l'arrêt de l'entraînement.
- 6. Si 1: Actif est défini pour I43, l'entraînement se positionne sur la position de référence I34.

## 6.6.1.1.10 Méthode de référençage J

La méthode de référençage J détermine la référence en se déplaçant vers l'interrupteur de référence disposé au centre.

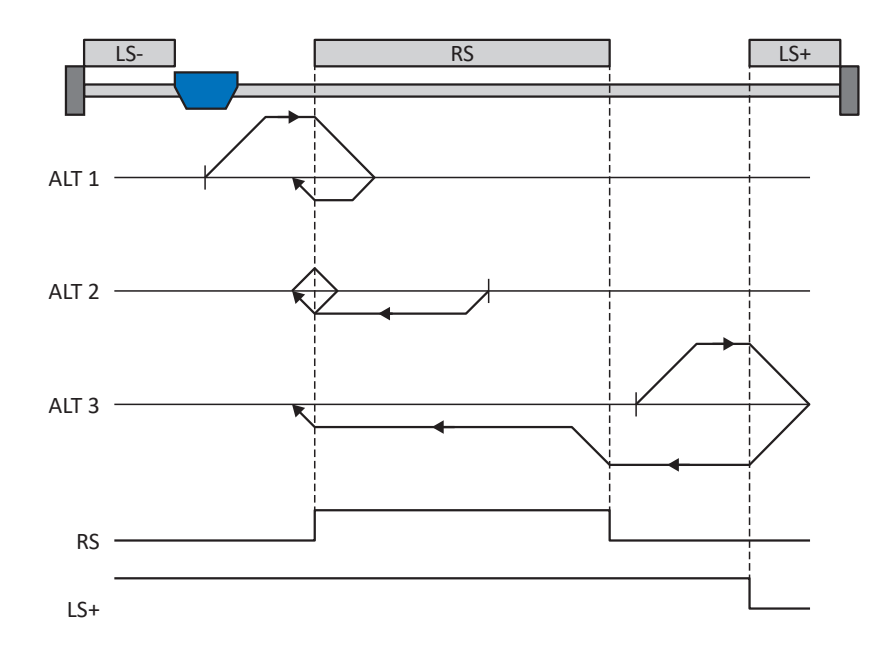

#### **Préparatifs**

- 1. Définissez les valeurs indiquées pour les paramètres suivants pour activer la méthode de référençage J : I30 pour 1: Interrupteur de référence, I31 pour 0: Positif, I35 pour 0: Inactif.
- 2. I103 : entrez la source de l'interrupteur de référence.
- 3. I32, I33, I39, I44, I34 : définissez les valeurs de consigne nécessaires pour le référençage.

#### **Référençage**

Si la commande PLCopen MC\_Home est active, le système distingue trois processus de référençage.

- $\checkmark$  Alternative 1 : l'entraînement est positionné entre la fin de course négative et l'interrupteur de référence
- 1. L'entraînement démarre avec l'accélération I39 et la vitesse I32 dans la direction positive.
- 2. Une fois l'interrupteur de référence atteint, il change de direction et poursuit son déplacement à la vitesse I33 jusqu'à ce qu'il ait à nouveau quitté l'interrupteur de référence.
- 3. La valeur de position de référence I34 est définie pour la position réelle actuelle lorsque l'entraînement quitte l'interrupteur de référence.
- 4. La décélération I39 provoque l'arrêt de l'entraînement.
- 5. Si 1: Actif est défini pour I43, l'entraînement se positionne sur la position de référence I34.
- $\checkmark$  Alternative 2 : l'entraînement est positionné sur l'interrupteur de référence
- 1. L'entraînement démarre avec l'accélération I39 et la vitesse I33 dans la direction négative.
- 2. Une fois l'interrupteur de référence atteint, il change de direction et poursuit son déplacement à la vitesse I32 jusqu'à ce qu'il ait quitté l'interrupteur de référence.
- 3. Si l'entraînement s'arrête après l'interrupteur de référence, il change de direction et poursuit son déplacement à la vitesse I33 jusqu'à ce qu'il atteigne à nouveau l'interrupteur de référence.
- 4. La valeur de position de référence I34 est définie pour la position réelle actuelle lorsque l'entraînement atteint l'interrupteur de référence.
- 5. La décélération I39 provoque l'arrêt de l'entraînement.
- 6. Si 1: Actif est défini pour I43, l'entraînement se positionne sur la position de référence I34.
- $\checkmark$  Alternative 3 : l'entraînement est positionné entre l'interrupteur de référence et la fin de course positive
- 1. L'entraînement démarre avec l'accélération I39 et la vitesse I32 dans la direction positive.
- 2. Lorsqu'il a atteint la fin de course positive, l'entraînement change de direction et poursuit son déplacement jusqu'à atteindre l'interrupteur de référence.
- 3. Lorsqu'il a atteint l'interrupteur de référence, l'entraînement change sa vitesse à I33 jusqu'à ce qu'il ait à nouveau quitté l'interrupteur de référence.
- 4. La valeur de position de référence I34 est définie pour la position réelle actuelle lorsque l'entraînement quitte l'interrupteur de référence.
- 5. La décélération I39 provoque l'arrêt de l'entraînement.
- 6. Si 1: Actif est défini pour I43, l'entraînement se positionne sur la position de référence I34.

## 6.6.1.1.11 Méthode de référençage K

La méthode de référençage K détermine la référence par un déplacement vers l'interrupteur de référence disposé au centre et une impulsion zéro.

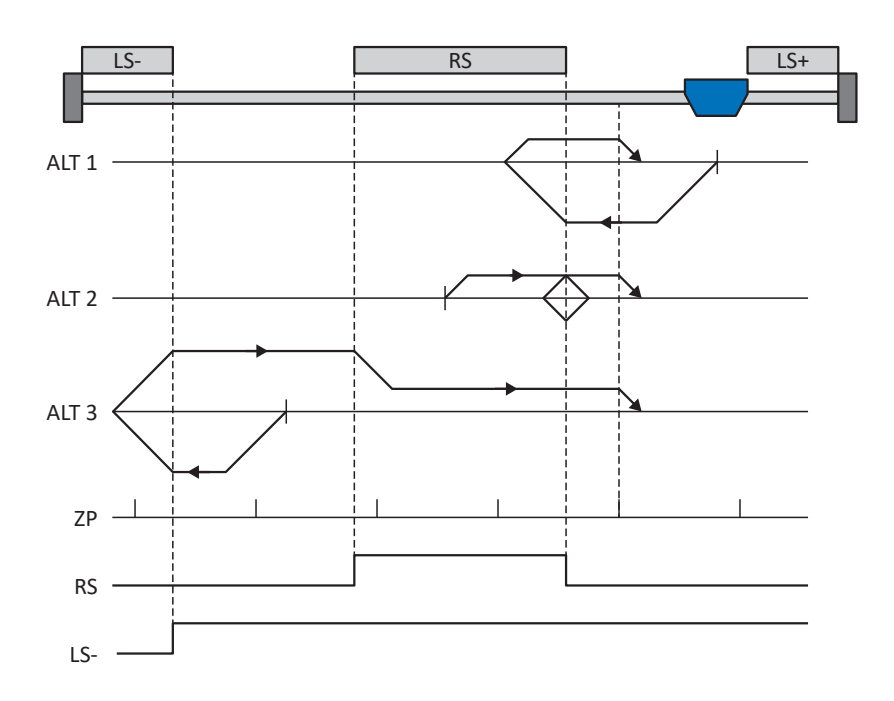

### **Préparatifs**

1. Définissez les valeurs indiquées pour les paramètres suivants pour activer la méthode de référençage K : I30 pour 1: Interrupteur de référence, I31 pour 1: Négatif,

I35 pour 1: Actif.

2. I103 :

entrez la source de l'interrupteur de référence.

- 3. I32, I33, I39, I44, I34 : définissez les valeurs de consigne nécessaires pour le référençage.
- 4. I53 : définissez le début de la recherche de l'impulsion zéro

#### **Référençage**

Si la commande PLCopen MC\_Home est active, le système distingue trois variantes de référençage.

- $\checkmark$  Alternative 1 : l'entraînement est positionné entre l'interrupteur de référence et la fin de course positive
- 1. L'entraînement démarre avec l'accélération I39 et la vitesse I32 dans la direction négative.
- 2. Une fois l'interrupteur de référence atteint, il change de direction et poursuit son déplacement à la vitesse I33 jusqu'à atteindre la prochaine impulsion zéro après avoir quitté l'interrupteur de référence.
- 3. La valeur de position de référence I34 est définie pour la position réelle actuelle lorsque l'impulsion zéro est atteinte.
- 4. La décélération I39 provoque l'arrêt de l'entraînement.
- 5. Si 1: Actif est défini pour I43, l'entraînement se positionne sur la position de référence I34.
- $\checkmark$  Alternative 2 : l'entraînement est positionné sur l'interrupteur de référence
- 1. L'entraînement démarre avec l'accélération I39 et la vitesse I33 dans la direction positive.
- 2. Une fois l'interrupteur de référence atteint, il change de direction et poursuit son déplacement à la vitesse I32.
- 3. Lorsque l'entraînement s'arrête après l'interrupteur de référence, il change à nouveau de direction et poursuit son déplacement à la vitesse I33 jusqu'à ce qu'il atteigne l'impulsion zéro.
- 4. La valeur de position de référence I34 est définie pour la position réelle actuelle lorsque l'impulsion zéro est atteinte.
- 5. La décélération I39 provoque l'arrêt de l'entraînement.
- 6. Si 1: Actif est défini pour I43, l'entraînement se positionne sur la position de référence I34.
- $\checkmark$  Alternative 3 : l'entraînement est positionné entre la fin de course négative et l'interrupteur de référence
- 1. L'entraînement démarre avec l'accélération I39 et la vitesse I32 dans la direction négative.
- 2. Une fois la fin de course négative atteinte, il change de direction et poursuit son déplacement jusqu'à atteindre l'interrupteur de référence.
- 3. Une fois l'interrupteur de référence atteint, l'entraînement change de vitesse à I33 et poursuit son déplacement jusqu'à atteindre la prochaine impulsion zéro après avoir quitté l'interrupteur de référence.
- 4. La valeur de position de référence I34 est définie pour la position réelle actuelle lorsque l'impulsion zéro est atteinte.
- 5. La décélération I39 provoque l'arrêt de l'entraînement.
- 6. Si 1: Actif est défini pour I43, l'entraînement se positionne sur la position de référence I34.

## 6.6.1.1.12 Méthode de référençage L

La méthode de référençage L détermine la référence en se déplaçant vers l'interrupteur de référence disposé au centre.

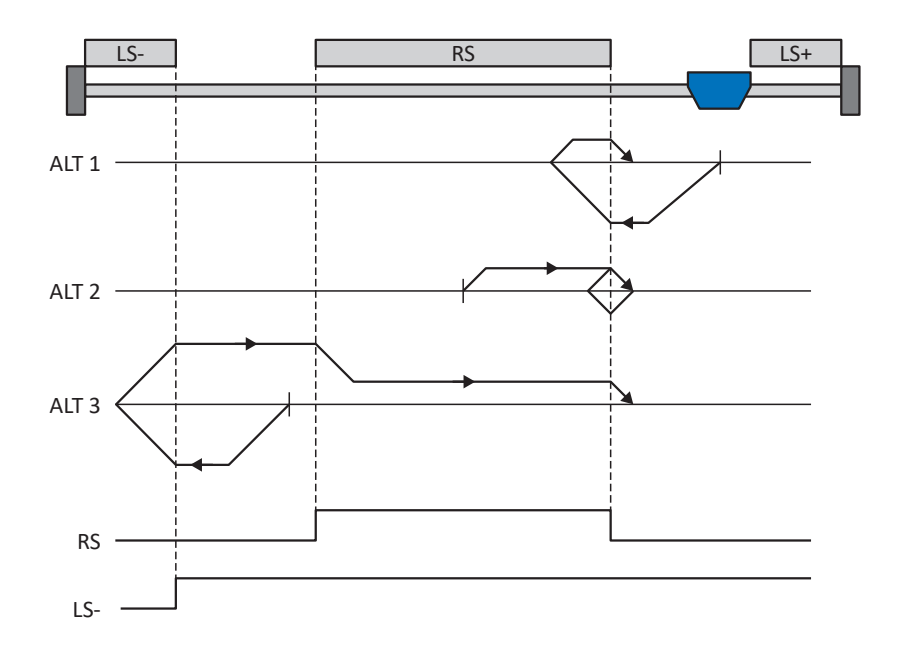

#### **Préparatifs**

- 1. Définissez les valeurs indiquées pour les paramètres suivants pour activer la méthode de référençage L : I30 pour 1: Interrupteur de référence, I31 pour 1: Négatif, I35 pour 0: Inactif.
- 2. I103 : entrez la source de l'interrupteur de référence.
- 3. I32, I33, I39, I44, I34 : définissez les valeurs de consigne nécessaires pour le référençage.

#### **Référençage**

Si la commande PLCopen MC\_Home est active, le système distingue trois variantes de référençage.

- $\checkmark$  Alternative 1 : l'entraînement est positionné entre l'interrupteur de référence et la fin de course positive
- 1. L'entraînement démarre avec l'accélération I39 et la vitesse I32 dans la direction négative.
- 2. Une fois l'interrupteur de référence atteint, il change de direction et poursuit son déplacement à la vitesse I33 jusqu'à ce qu'il ait à nouveau quitté l'interrupteur de référence.
- 3. La valeur de position de référence I34 est définie pour la position réelle actuelle lorsque l'entraînement quitte l'interrupteur de référence.
- 4. La décélération I39 provoque l'arrêt de l'entraînement.
- 5. Si 1: Actif est défini pour I43, l'entraînement se positionne sur la position de référence I34.
- $\checkmark$  Alternative 2 : l'entraînement est positionné sur l'interrupteur de référence
- 1. L'entraînement démarre avec l'accélération I39 et la vitesse I33 dans la direction positive jusqu'à ce qu'il quitte l'interrupteur de référence.
- 2. Une fois l'interrupteur de référence quitté, il change de direction et poursuit son déplacement à la vitesse I32.
- 3. Si l'entraînement s'arrête après l'interrupteur de référence, il change de direction et poursuit son déplacement à la vitesse I33 jusqu'à ce qu'il atteigne à nouveau l'interrupteur de référence.
- 4. La valeur de position de référence I34 est définie pour la position réelle actuelle lorsque l'entraînement atteint l'interrupteur de référence.
- 5. La décélération I39 provoque l'arrêt de l'entraînement.
- 6. Si 1: Actif est défini pour I43, l'entraînement se positionne sur la position de référence I34.
- $\checkmark$  Alternative 3 : l'entraînement est positionné entre la fin de course négative et l'interrupteur de référence
- 1. L'entraînement démarre avec l'accélération I39 et la vitesse I32 dans la direction négative.
- 2. Une fois la fin de course négative atteinte, il change de direction et poursuit son déplacement jusqu'à atteindre l'interrupteur de référence.
- 3. Lorsque l'interrupteur de référence est atteint, l'entraînement change de vitesse pour passer à I33 et poursuit son déplacement jusqu'à ce qu'il quitte à nouveau l'interrupteur de référence.
- 4. La valeur de position de référence I34 est définie pour la position réelle actuelle lorsque l'entraînement quitte l'interrupteur de référence.
- 5. La décélération I39 provoque l'arrêt de l'entraînement.
- 6. Si 1: Actif est défini pour I43, l'entraînement se positionne sur la position de référence I34.

### 6.6.1.1.13 Méthode de référençage M

Cette méthode détermine la référence par un déplacement jusqu'à l'impulsion zéro.

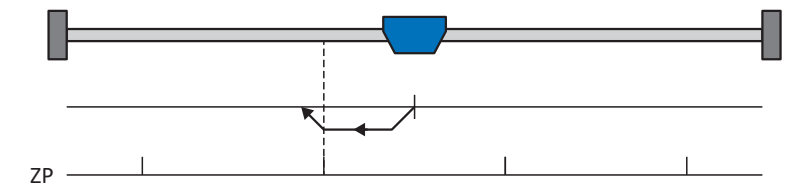

### **Préparatifs**

- 1. Définissez les valeurs indiquées pour les paramètres suivants pour activer la méthode de référençage M : 3: Impulsion zéro pour I30 , 1: Négatif pour I31.
- 2. I32, I39, I44, I34:

définissez les valeurs de consigne nécessaires pour le référençage.

### **Référençage**

- 1. L'entraînement démarre avec l'accélération I39 et la vitesse I32 dans la direction négative.
- 2. La valeur de position de référence I34 est définie pour la position réelle actuelle lorsque l'impulsion zéro est atteinte.
- 3. La décélération I39 a pour effet l'immobilisation de l'entraînement.
- 4. Si 1: Actif est défini pour I43, l'entraînement se positionne sur la position de référence I34.

### 6.6.1.1.14 Méthode de référençage N

La méthode de référençage N détermine la référence par un déplacement vers l'impulsion zéro.

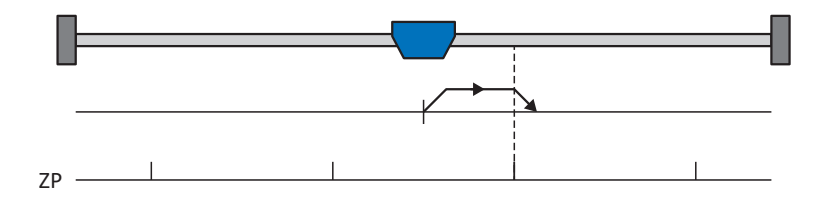

#### **Préparatifs**

- 1. Définissez les valeurs indiquées pour les paramètres suivants pour activer la méthode de référençage N : 3: Impulsion zéropour I30 , 0: Positif pour I31.
- 2. I32, I39, I44, I34 : Définissez les valeurs de consigne nécessaires pour le référençage.

#### **Référençage**

Si la commande PLCopen MC\_Home est active, le référençage se déroule comme suit :

- 1. L'entraînement démarre avec l'accélération I39 et la vitesse I32 dans la direction positive.
- 2. La valeur de position de référence I34 est définie pour la position réelle actuelle lorsque l'impulsion zéro est atteinte.
- 3. La décélération I39 a pour effet l'immobilisation de l'entraînement.
- 4. Si 1: Actif est défini pour I43, l'entraînement se positionne sur la position de référence I34.

#### 6.6.1.1.15 Méthode de référençage O

La méthode de référençage O calcule la référence via la définition de la référence sur une position au choix.

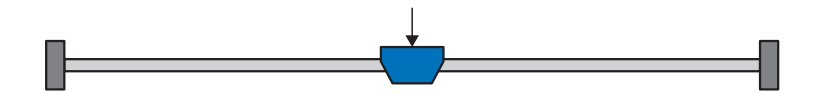

## **Préparatifs**

1. I30 :

définissez 5: Appliquer référence pour ce paramètre pour activer la méthode de référençage O.

2. I34 :

définissez la position de référence.

#### **Référençage**

Si la commande PLCopen MC\_Home est active, le référençage se déroule comme suit :

La valeur de position de référence I34 est définie pour la position réelle actuelle.

#### 6.6.1.1.16 Méthode de référençage P

La méthode de référençage P détermine la référence en effectuant un déplacement avec butée de couple/force.

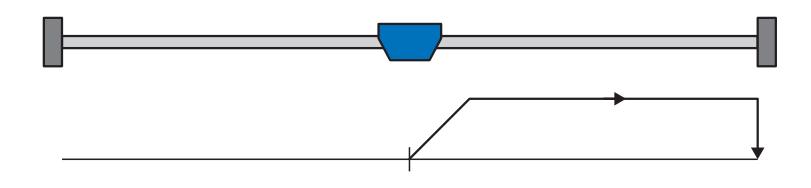

#### **Préparatifs**

- 1. Définissez les valeurs indiquées pour les paramètres suivants pour activer la méthode de référençage P : 4: Épaulement de couple/force pour I30,
	- 0: Positif pour I31,
	- 0: Inactif pour I35.
- 2. I32, I39, I44, I34 :

Définissez les valeurs de consigne nécessaires pour le référençage.

3. I28, I29 :

définissez la limite de couple/force. Si le couple réel pour le temps mémorisé dans I29 est situé en permanence dans la limite définie dans I28, alors la limite de couple/force est atteinte.

#### **Information**

Si la valeur sélectionnée pour la variable couple/force est trop élevée, il y a risque d'endommagement de la machine ; si la valeur sélectionnée est trop faible, une position de référence erronée sera éventuellement appliquée.

#### **Référençage**

- 1. L'entraînement démarre avec l'accélération I39 et la vitesse I32 dans la direction positive.
- 2. La position réelle actuelle est définie sur la valeur de la position de référence I34 lorsque la limite de couple/force est atteinte et que le temps mémorisé dans I29 est écoulé.
- 3. La valeur 0 est définie pour les valeurs de consigne avec la décélération I39.
- 4. Si 1: Actif est défini pour I43, l'entraînement se positionne sur la position de référence I34.

## 6.6.1.1.17 Méthode de référençage Q

La méthode de référençage Q détermine la référence en effectuant un déplacement avec butée de couple/force et impulsion zéro.

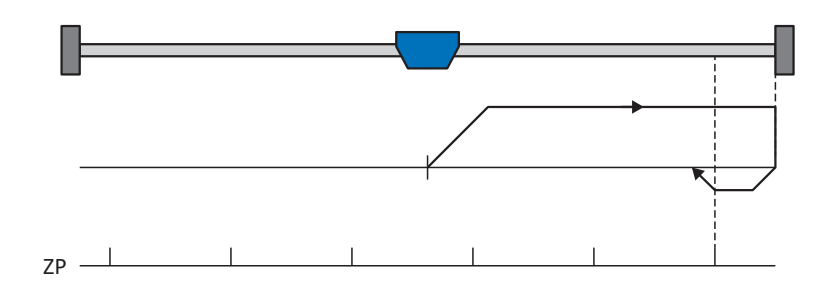

### **Préparatifs**

- 1. Définissez les valeurs indiquées pour les paramètres suivants pour activer la méthode de référençage Q :
	- 4: Épaulement de couple/force pour I30,
	- 0: Positif pour I31,
	- 1: Actif pour I35.
- 2. I32, I33, I39, I44, I34 :

définissez les valeurs de consigne nécessaires pour le référençage.

3. I28, I29 :

définissez la limite de couple/force. Si le couple réel pour le temps mémorisé dans I29 est situé en permanence dans la limite définie dans I28, alors la limite de couple/force est atteinte.

4. I53 :

définissez le début de la recherche de l'impulsion zéro

#### **Information**

Si la valeur sélectionnée pour la variable couple/force est trop élevée, il y a risque d'endommagement de la machine ; si la valeur sélectionnée est trop faible, une position de référence erronée sera éventuellement appliquée.

#### **Référençage**

- 1. L'entraînement démarre avec l'accélération I39 et la vitesse I32 dans la direction positive.
- 2. Lorsqu'il a atteint la butée de couple/force et lorsque le temps mémorisé dans I29 est écoulé, il change de direction et poursuit son déplacement à la vitesse I33 jusqu'à atteindre la prochaine impulsion zéro.
- 3. La valeur de position de référence I34 est définie pour la position réelle actuelle lorsque l'impulsion zéro est atteinte.
- 4. La valeur 0 est définie pour les valeurs de consigne avec la décélération I39.
- 5. Si 1: Actif est défini pour I43, l'entraînement se positionne sur la position de référence I34.

#### 6.6.1.1.18 Méthode de référençage R

La méthode de référençage R détermine la référence en effectuant un déplacement avec butée de couple/force.

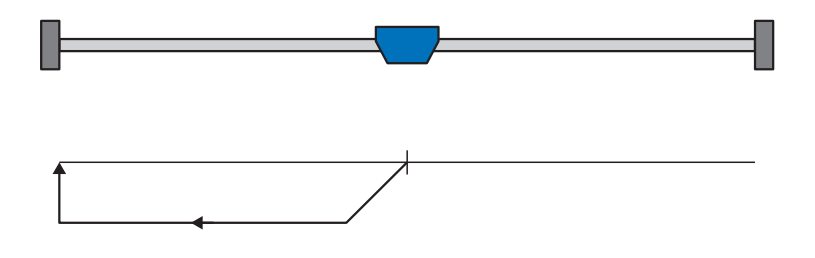

#### **Préparatifs**

- 1. Définissez les valeurs indiquées pour les paramètres suivants pour activer la méthode de référençage R : 4: Épaulement de couple/force pour I30,
	- 1: Négatif pour I31,
	- 0: Inactif pour I35.
- 2. I32, I33, I39, I44, I34 :
	- définissez les valeurs de consigne nécessaires pour le référençage.
- 3. I28, I29 :

définissez la limite de couple/force. Si le couple réel pour le temps mémorisé dans I29 est situé en permanence dans la limite définie dans I28, alors la limite de couple/force est atteinte.

#### **Information**

Si la valeur sélectionnée pour la variable couple/force est trop élevée, il y a risque d'endommagement de la machine ; si la valeur sélectionnée est trop faible, une position de référence erronée sera éventuellement appliquée.

#### **Référençage**

- 1. L'entraînement démarre avec l'accélération I39 et la vitesse I32 dans la direction négative.
- 2. La position réelle actuelle est définie sur la valeur de la position de référence I34 lorsque la butée de couple/force est atteinte et que le temps mémorisé dans I29 est écoulé.
- 3. La valeur 0 est définie pour les valeurs de consigne avec la décélération I39.
- 4. Si 1: Actif est défini pour I43, l'entraînement se positionne sur la position de référence I34.

## 6.6.1.1.19 Méthode de référençage S

La méthode de référençage S calcule une référence via un déplacement avec butée de couple/force et l'impulsion zéro ; le déplacement commence par un mouvement initial négatif.

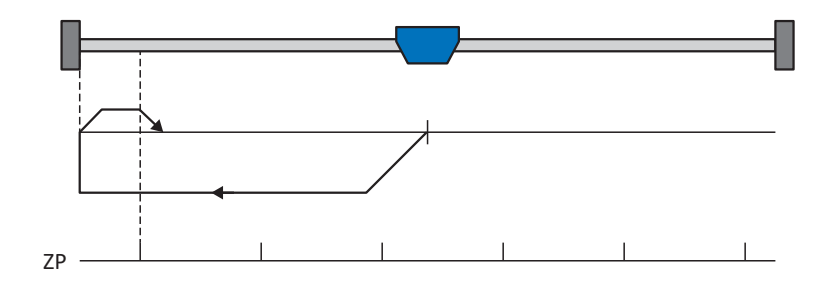

### **Préparatifs**

- 1. Définissez les valeurs indiquées pour les paramètres suivants pour activer la méthode de référençage S :
	- 4: Épaulement de couple/force pour I30,
	- 1: Négatif pour I31,
	- 1: Actif pour I35.
- 2. I32, I33, I39, I44, I34 :

définissez les valeurs de consigne nécessaires pour le référençage.

3. I28, I29 :

définissez la limite de couple/force. Si le couple réel pour le temps mémorisé dans I29 est situé en permanence dans la limite définie dans I28, alors la limite de couple/force est atteinte.

4. I53 :

définissez le début de la recherche de l'impulsion zéro

#### **Information**

Si la valeur sélectionnée pour la variable couple/force est trop élevée, il y a risque d'endommagement de la machine ; si la valeur sélectionnée est trop faible, une position de référence erronée sera éventuellement appliquée.

#### **Référençage**

- 1. L'entraînement démarre avec l'accélération I39 et la vitesse I32 dans la direction négative.
- 2. Lorsqu'il a atteint la butée de couple/force et après écoulement du temps mémorisé dans I29, il change de direction et poursuit son déplacement à la vitesse I33 jusqu'à atteindre la prochaine impulsion zéro.
- 3. La valeur de position de référence I34 est définie pour la position réelle actuelle lorsque l'impulsion zéro est atteinte.
- 4. La valeur 0 est définie pour les valeurs de consigne avec la décélération I39.
- 5. Si 1: Actif est défini pour I43, l'entraînement se positionne sur la position de référence I34.

## 6.6.2 Position de référence

En fonction du type de référençage I30, la position réelle I80 est remplacée par la position de référence I34 lors de l'événement de référençage.

## 6.6.3 Référence préservée

STOBER offre un système de référençage confortable basé sur l'entraînement. En fonction du type d'encodeur utilisé et de la gestion des références, différents types de référence préservée (I46) sont proposés.

# 6.7 Synchronisation : Sign-of-Life

Sign-of-Life est un compteur de signes de vie qui permet à l'application dans le contrôleur de mouvement (bloc dans la commande qui contrôle le mouvement) et à l'application dans le servo-variateur de se surveiller mutuellement. Dès que l'application dans le servo-variateur s'est synchronisée sur la cadence de la commande, le servo-variateur commence à envoyer le Sign-of-Life du servo-variateur (DO-LS). Celui-ci se trouve sur quatre bits dans le mot d'état ZSW2 et suit la prédéfinition du Sign-of-Life de la commande (C-LS). Si le servo-variateur ne réagit plus correctement et ponctuellement en raison d'une erreur de synchronisation, une alarme se déclenche dans la commande. Si la commande ou l'objet technologique ne se comportent pas de manière synchrone, le servo-variateur déclenche le dérangement 52 : Communication avec la cause 16: Échec de la synchronisation PROFINET Sign-of-Life.

### **Information**

Le mécanisme de Sign-of-Life n'est actif que si le fonctionnement synchrone est actif dans la classe d'application 4 (AC4).

# 6.8 Palpeur de mesure

La fonction de palpeur de mesure permet au servo-variateur de saisir la position réelle actuelle de l'axe lors du changement de signal d'une entrée de mesure, p. ex. via une [fin de course,](#page-153-0) de la mettre en mémoire tampon et de la transmettre à la commande via PROFINET.

Dans le TIA Portal, la fonction de palpeur de mesure est réalisée via l'objet technologique TO\_MeasuringInput. Celui-ci nécessite toujours une affectation à un autre objet technologique (TO\_PositioningAxis ou TO\_SynchronousAxis) dont la position est analysée par le palpeur de mesure. Lors de la configuration dans le TIA Portal, vous devez définir le numéro du palpeur de mesure. Si 1 est sélectionné, le palpeur de mesure doit être raccordé à la borne X101, broche 1 du servovariateur (DI1). Si 2 est sélectionné, le palpeur de mesure doit être raccordé à la broche 2 de X101 (DI2).

Différents ordres de mesure peuvent être transmis au servo-variateur pour une mesure unique ou cyclique. Celui-ci observe ses entrées numériques locales DI1 ou DI2, mesure la position réelle à l'entrée du signal et la transmet à la commande via le télégramme PROFIdrive.

## **Courbe de la fonction de palpeur de mesure**

La figure suivante montre un exemple de courbe de la fonction de palpeur de mesure lorsque le bloc MC\_MeasuringInput est utilisé.

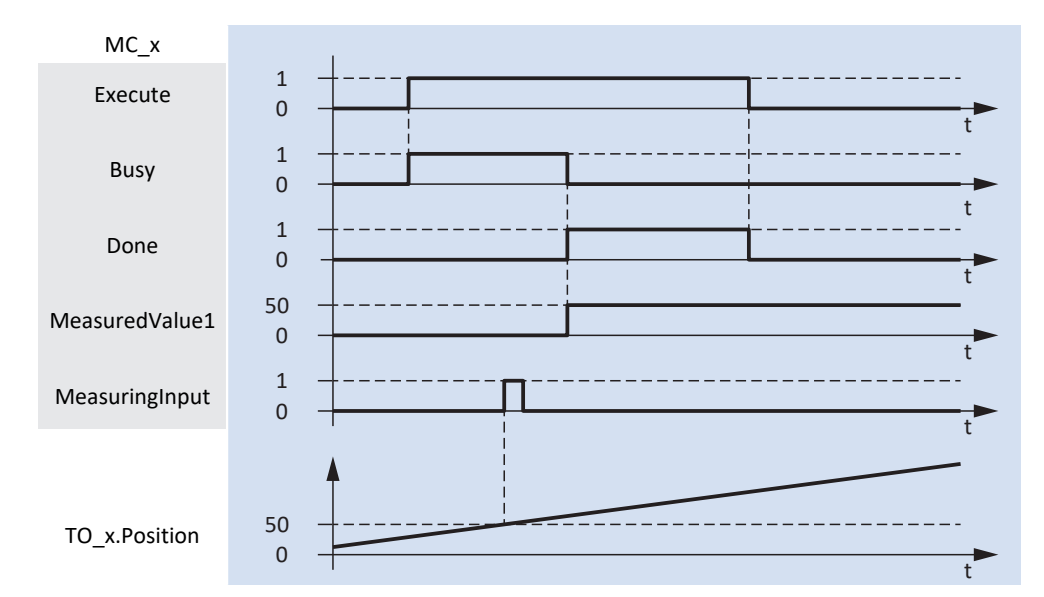

Fig. 43: Courbe de la fonction de palpeur de mesure

L'objet technologique TO\_MeasuringInput est commandé via les blocs PLCopen MC\_MEASURINGINPUT et MC\_ABORTMEASURINGINPUT.

À l'entrée Execute du bloc PLCopen MC\_MEASURINGINPUT, l'ordre de mesure démarre avec le signal 1 (ligne supérieure du chronogramme). La fonction de palpeur de mesure devient active et le servo-variateur attend un signal à l'entrée du palpeur de mesure. Le bloc a été paramétré avec la méthode de mesure Mode = 0, c'est-à-dire que la mesure est effectuée sur le prochain flanc montant. Si le palpeur de mesure provoque un flanc montant à l'entrée numérique du servo-variateur, celui-ci mesure la position réelle de l'axe exactement à ce moment. Après quelques millisecondes, la valeur de position est présente à la sortie MeasuredValue1.

# 6.9 Commande de l'appareil PROFIdrive

La commande de l'appareil PROFIdrive repose sur le profil d'appareil PROFIdrive normalisé à l'échelle internationale pour les entraînements électriques. Ce profil décrit le comportement d'un servo-variateur au moyen d'une machine d'état. Chaque état de l'appareil représente alors un comportement précis qui ne peut être modifié que par des transitions d'état définies.

Pour les transitions d'état, la machine d'état doit recevoir certaines combinaisons de bits dans le mot de commande 1 (STW1) conformément à PROFIdrive. En revanche, la combinaison de bits dans le mot d'état 1 et le mot d'état 2 (ZSW1, ZSW2) renseigne sur l'état actuel du servo-variateur.

Les chapitres suivants décrivent les états de l'appareil ainsi que les changements d'état possibles qui y sont liés. Ils contiennent par ailleurs les mesures que vous devez éventuellement prendre pour atteindre les différents états de l'appareil et les facteurs spécifiques aux applications que vous pouvez paramétrer personnellement.

## **Information**

Si vous travaillez avec des objets technologiques dans le TIA Portal, ceux-ci se chargent de la commande de la machine d'état PROFIdrive.

## 6.9.1 Machine d'état PROFIdrive

La machine d'état décrit les différents états du servo-variateur, y compris les changements d'état possibles.

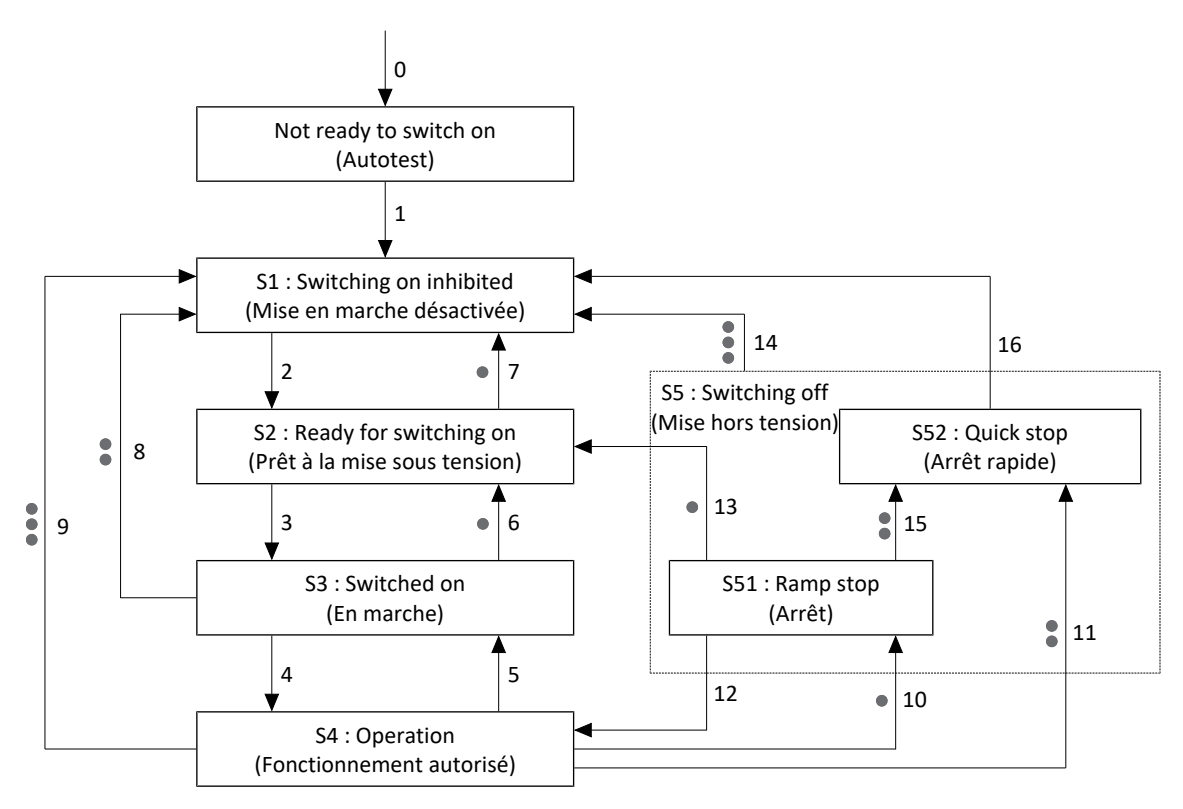

Fig. 44: Machine d'état PROFIdrive : états de l'appareil et changement d'état

Les niveaux de priorité sont indiqués sous forme de points. Plus le nombre de points d'un changement d'état est grand, plus sa priorité est élevée. En conséquence, un changement d'état sans points a la priorité la plus faible.

#### **Information**

Pour les niveaux de priorité des réactions d'arrêt, l'ordre est Ramp stop (Arrêt), Quick stop (Arrêt rapide) et Coast stop (Coupure), un Ramp stop ayant la priorité la plus faible et un Coast stop la priorité la plus élevée. L'effet et la priorité des réactions d'arrêt sont indépendants de leur origine. Une réaction d'arrêt de priorité supérieure prend le relais d'une réaction d'arrêt de priorité inférieure. Toutes les réactions d'arrêt déclenchées par des erreurs (erreur avec Ramp stop, erreur avec Quick stop, erreur avec Coast Stop) entraînent un passage à l'état S1 : Switching on inhibited ou S2 : Ready for switching on. En fonction du type de dérangement, le changement peut s'effectuer directement ou indirectement via la réaction au dérangement.

#### **Information**

Si vous utilisez un axe soumis à la force de gravité avec un frein, coupez systématiquement l'entraînement par mise à l'arrêt commandée. Cela empêche l'affaissement de la charge jusqu'au blocage complet du frein. La fonction d'arrêt Ramp stop (Arrêt) ou Quick stop (Arrêt rapide) sert à la mise à l'arrêt commandée : transition d'état 10, 11 ou 15 selon la machine d'état.

## 6.9.2 États et transitions

Tous les états et transitions prévus par la commande de l'appareil conformément à PROFIdrive présentent des caractéristiques précises.

## **États**

La combinaison de bits dans le mot d'état 1 et le mot d'état 2 (M516, M518) livre des informations sur l'état du servovariateur.

Le tableau suivant montre les états de la commande de l'appareil et la combinaison de bits correspondante dans le mot d'état 1 et le mot d'état 2.

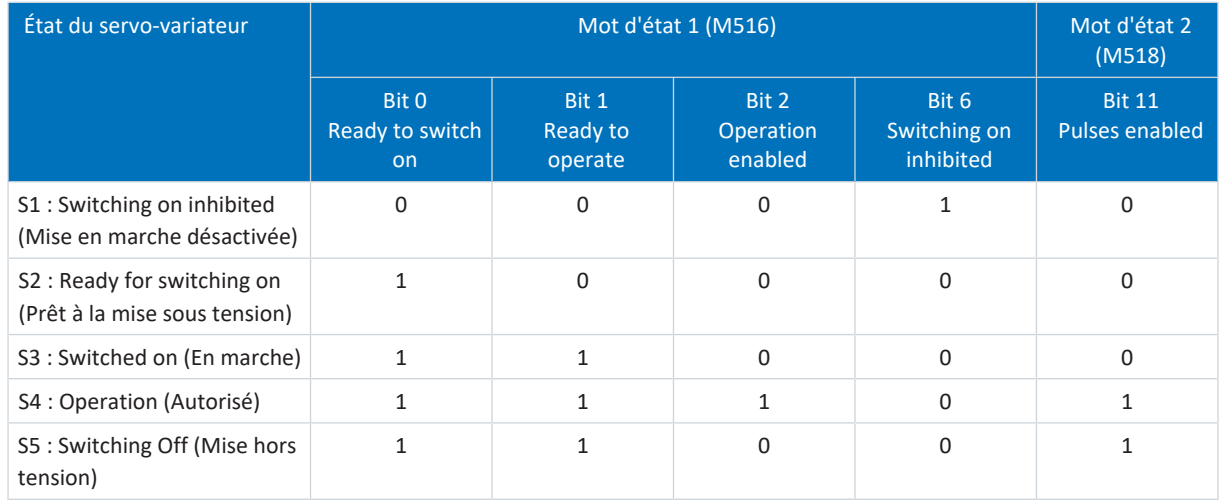

Tab. 67: État du servo-variateur conformément à PROFIdrive

### **Transitions**

Soit un état passe automatiquement à un autre, soit la transition nécessite certaines combinaisons de bits dans le mot de commande 1 (M515).

**Information**

Les bits 0 – 9 et 11 – 15 de M515 ne sont actifs que si le mot d'état signale Control requested (M516, bit 9 = 1) et si la commande API est activée (M515, bit 10 = 1).

## **Information**

La commande de frein n'est pas définie via le profil PROFIdrive. Le frein est commandé côté servo-variateur (condition préalable : F00 = 1 : Actif).

## 6.9.2.1 Not ready to switch on (Autotest)

#### **Caractéristiques**

- § L'entraînement est initialisé, testé et les paramètres correspondants sont chargés
- § Le bloc de puissance ainsi que les fonctions d'entraînement et de mise sous tension sont verrouillés
- § Les freins restent bloqués

#### **Transition vers S1 : Switching on inhibited (1)**

Après l'initialisation et une fois l'autotest terminé, le servo-variateur passe automatiquement à l'état S1: Switching on inhibited.

## 6.9.2.2 S1 : Switching on inhibited (Mise en marche désactivée)

#### **Caractéristiques**

- § L'initialisation est terminée
- § L'autotest est terminé avec succès
- § Le bloc de puissance ainsi que les fonctions d'entraînement et de mise sous tension sont verrouillés

Causes possibles d'une Mise en marche désactivée :

- 1. Tension de réseau inexistante ou insuffisante ou alimentation circuit intermédiaire désactivée
- 2. STO est active
- 3. Coast stop est actif (source : M515, bit  $1 = 0$ )
- 4. Quick stop est actif (source : M515, bit 2 = 0)
- 5. Control by PLC n'est pas actif (source : M515, bit 10 = 0)
- 6. L'entraînement présente un dérangement

Pour connaître la cause exacte de Mise en marche désactivée, consultez le paramètre E49.

#### **Transition vers S2 : Ready for switching on (2)**

M515 :

- $Bit 0 (On) = 0 ET$
- $\blacksquare$  Bit 1 (No coast stop) = 1 ET
- $\blacksquare$  Bit 2 (No quick stop) = 1

ET

```
Aucun dérangement \rightarrow M516, bit 3 (Fault present) = 0
```
ET

Autorisation additionnelle active  $\rightarrow$  Signal activé (source : A60)

## 6.9.2.3 S2 : Ready for switching on (Prêt à la mise sous tension)

#### **Caractéristiques**

- Le bloc de puissance et la fonction d'entraînement sont verrouillés
- Le servo-variateur est prêt à la mise sous tension

#### **Transition vers S3 : Switched on (3)**

M515 :

 $Bit 0 (On) = 1$ 

ET

Autorisation additionnelle active  $\rightarrow$  Signal activé (source : A60)

#### **Transition vers S1 : Switching on inhibited (7), priorité :**

M515 :

- $\blacksquare$  Bit 1 (No coast stop) = 0 OU
- $\blacksquare$  Bit 2 (No quick stop) = 0 OU

OU

Autorisation additionnelle inactive → Signal désactivé (source : A60)

OU

Dérangement avec ou sans réaction au dérangement

## 6.9.2.4 S3 : Switched on (En marche)

## **Caractéristiques**

- La fonction d'entraînement est verrouillée, les valeurs de consigne ne sont pas traitées
- Le bloc de puissance est préparé pour le fonctionnement

## **Transition vers S4 : Operation (4)**

#### M515 :

 $B$  Bit 3 (Enable operation) = 1

ET

Autorisation additionnelle active  $\rightarrow$  Signal activé (source : A60)

## **Transition vers S2 : Ready for switching on (6), priorité :**

M515 :

 $Bit 0 (On) = 0$ 

ET

Autorisation additionnelle active  $\rightarrow$  Signal activé (source : A60)

## **Transition vers S1 : Switching on inhibited (8), priorité :**

M515 :

- $\blacksquare$  Bit 1 (No coast stop) = 0 OU
- $\blacksquare$  Bit 2 (No quick stop) = 0

#### OU

Autorisation additionnelle inactive → Signal désactivé (source : A60)

## 6.9.2.5 S4 : Operation (Fonctionnement autorisé)

## **Information**

Si vous utilisez un axe soumis à la force de gravité avec un frein, coupez systématiquement l'entraînement par mise à l'arrêt commandée. Cela empêche l'affaissement de la charge jusqu'au blocage complet du frein. La fonction d'arrêt Ramp stop (Arrêt) ou Quick stop (Arrêt rapide) sert à la mise à l'arrêt commandée : transition d'état 10, 11 ou 15 selon la machine d'état.

#### **Caractéristiques**

- Le bloc de puissance est en marche
- La fonction d'entraînement est autorisée, les valeurs de consigne sont traitées

#### **Transition vers S3 : Switched on (5)**

Cette transition entraîne l'arrêt non commandé de l'entraînement. Le bloc de puissance est alors verrouillé et le servovariateur ne contrôle plus le mouvement de l'axe.

M515 :

```
Bit 3 (Enable operation) = 0
```
ET

Autorisation additionnelle active  $\rightarrow$  Signal activé (source : A60)

#### **Transition vers S1 : Switching on inhibited (9), priorité :**

Cette transition entraîne l'arrêt non commandé de l'entraînement. Le bloc de puissance est alors verrouillé et le servovariateur ne contrôle plus le mouvement de l'axe.

M515 :

 $\blacksquare$  Bit 1 (No coast stop) = 0

 $\Omega$ 

Autorisation additionnelle inactive  $\rightarrow$  Signal désactivé (source : A60)

OU

Dérangement sans réaction au dérangement Arrêt rapide (Coast stop), A29 = 0: Inactif

#### **Transition vers S51 : Ramp stop (10), priorité :**

M515 :

 $Bit 0 (On) = 0$ 

ET

Autorisation additionnelle active  $\rightarrow$  Signal activé (source : A60)

OU

Dérangement avec réaction au dérangement Arrêt (Ramp stop)

#### **Transition vers S52 : Quick stop (11), priorité :**

M515 :

 $\blacksquare$  Bit 2 (No quick stop) = 0

OU

Autorisation additionnelle inactive → Signal désactivé (source : A60) ET Arrêt rapide actif (A44 = 1: Actif)

#### OU

Dérangement avec réaction au dérangement Arrêt rapide (Quick stop), A29 = 1: Actif

## 6.9.2.6 S5 : Switching off (Mise hors tension)

Chaque réaction d'arrêt de priorité supérieure remplace toutes les réactions d'arrêt de priorité inférieure. Par exemple, si l'axe est désactivé par la définition de STW1 bit 0 = 0 et se trouve dans l'état S51 : Ramp stop, la définition simultanée de STW1 bit 4 = 0 entraîne un Ramp stop avec une temporisation maximale. De plus, toutes les réactions d'arrêt provoquées par des erreurs (erreur avec Ramp stop, erreur avec Quick stop, erreur avec Coast stop) entraînent un passage à l'état S1 : Switching on inhibited ou S2 : Ready for switching on. En fonction du type de dérangement, le changement peut s'effectuer directement ou indirectement via la réaction au dérangement.

## 6.9.2.6.1 S51 : Ramp stop (Arrêt)

### **Caractéristiques**

§ Le bloc de puissance est en marche, la fonction d'entraînement est autorisée

#### **Transition vers S4 : opération validée (12)**

M515 :

 $Bit 0 (On) = 1$ 

ET

Autorisation additionnelle active  $\rightarrow$  Signal activé (source : A60)

#### **Transition vers S2 : Ready for switching on (13), priorité :**

M515 :

```
\blacksquare Bit 3 (Enable operation) = 0
```
ET

Autorisation additionnelle active  $\rightarrow$  Signal activé (source : A60)

OU

Arrêt constaté

ET

Autorisation additionnelle active  $\rightarrow$  Signal activé (source : A60)

### **Transition vers S1 : Switching on inhibited (14), priorité :**

M515 :

 $\blacksquare$  Bit 1 (No coast stop) = 0

OU

Autorisation additionnelle inactive  $\rightarrow$  Signal désactivé (source : A60)

#### **Transition vers S52 : Quick stop (15), priorité :**

M515 :

 $Bit 2$  (No quick stop) = 0

OU

Autorisation additionnelle inactive → Signal désactivé (source : A60) ET Arrêt rapide actif (A44 = 1: Actif)

## 6.9.2.6.2 S52 : Quick stop (Arrêt rapide)

## **Caractéristiques**

- § Le bloc de puissance est en marche, la fonction d'entraînement est autorisée
- § L'arrêt rapide est exécuté

### **Transition vers S1 : Switching on inhibited (14), priorité :**

#### M515 :

 $\blacksquare$  Bit 1 (No coast stop) = 0

 $\bigcap$ 

Autorisation additionnelle inactive → Signal désactivé (source : A60)

### **Transition vers S1 : Switching on inhibited (16)**

M515 :

```
\blacksquare Bit 3 (Enable operation) = 0
```
ET

```
Autorisation additionnelle active \rightarrow Signal activé (source : A60)
```
OU

Arrêt constaté

**FT** 

```
Autorisation additionnelle active \rightarrow Signal activé (source : A60)
```
# 6.10 Commande générale

En plus des signaux de la commande de l'appareil, qui sont réalisés via le mot de commande 1 (STW1, paramètre M515) et le mot d'état 1 (ZSW1, paramètre M516), un signal de commande général est également utilisé à partir de STW1 pour influencer l'application. Au niveau de l'application, un MC\_Stop est exécuté lorsque le bit 0 est réglé sur la valeur 0. Pour le fonctionnement de l'application, le bit 0 doit être mis à la valeur 1.

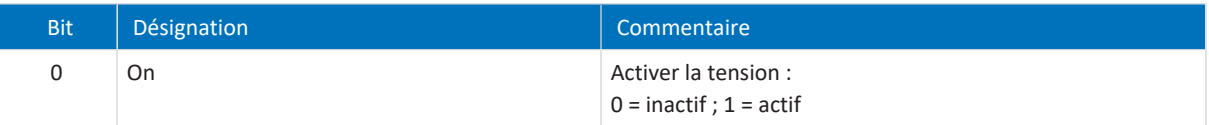

Tab. 68: Commande générale : bit 0 dans le mot de commande 1

# 6.11 Préréglages généraux

Les signaux de commande sont transmis par le bus de terrain de la commande au servo-variateur. Pour le début d'un mouvement et pour la fonction pas à pas, qui est définie dans le profil PROFIdrive, les préréglages suivants sont donc implémentés dans DriveControlSuite :

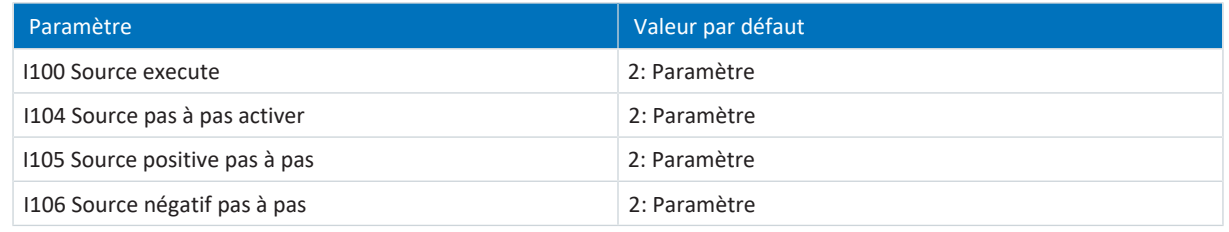

Tab. 69: Préréglages : source signaux numériques (application)

# 6.12 Pas à pas

La fonction pas à pas est activée pour toutes les classes d'application et tous les télégrammes via le mot de commande 1 (M515). Dans le mot de commande 1, les bits suivants sont affectés à la fonction pas à pas :

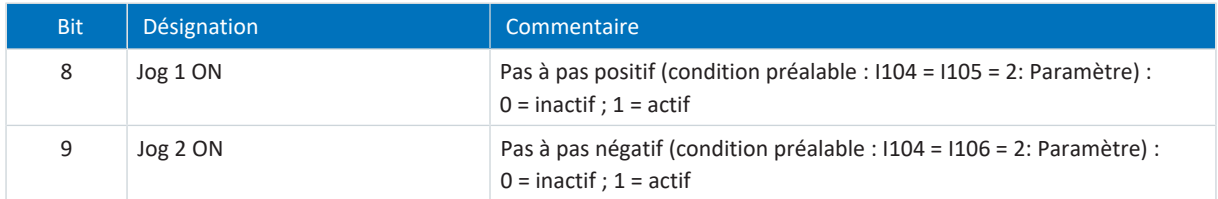

Tab. 70: Pas à pas : bit 8 + 9 dans le mot de commande 1

La fonction pas à pas est définie via les paramètres suivants :

- I12 Pas à pas vitesse
- § I13 Pas à pas accélération
- § I18 Pas à pas à-coup

# 6.13 Valeurs d'encodeur requises

## **Valeurs d'encodeur requises**

Dans DriveControlSuite, H09 fournit des informations sur le raccordement d'encodeur. Si la lecture automatique du servovariateur n'est pas prise en charge du côté commande, vous pouvez consulter les indications dans le paramètre M537 dans DriveControlSuite.

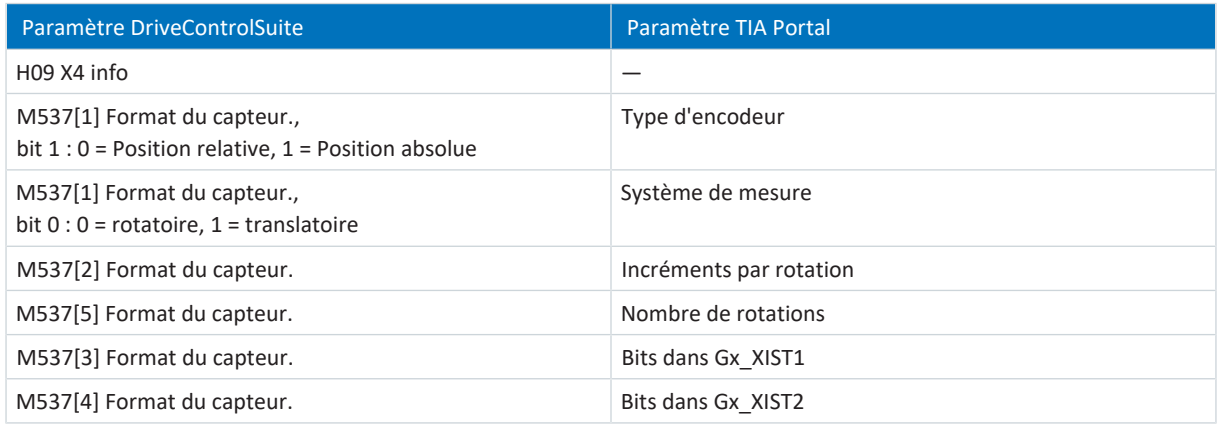

Tab. 71: Encodeur : paramètres du côté servo-variateur et du côté commande

Le tableau suivant contient, à titre d'exemple, les valeurs requises pour les encodeurs de STOBER :

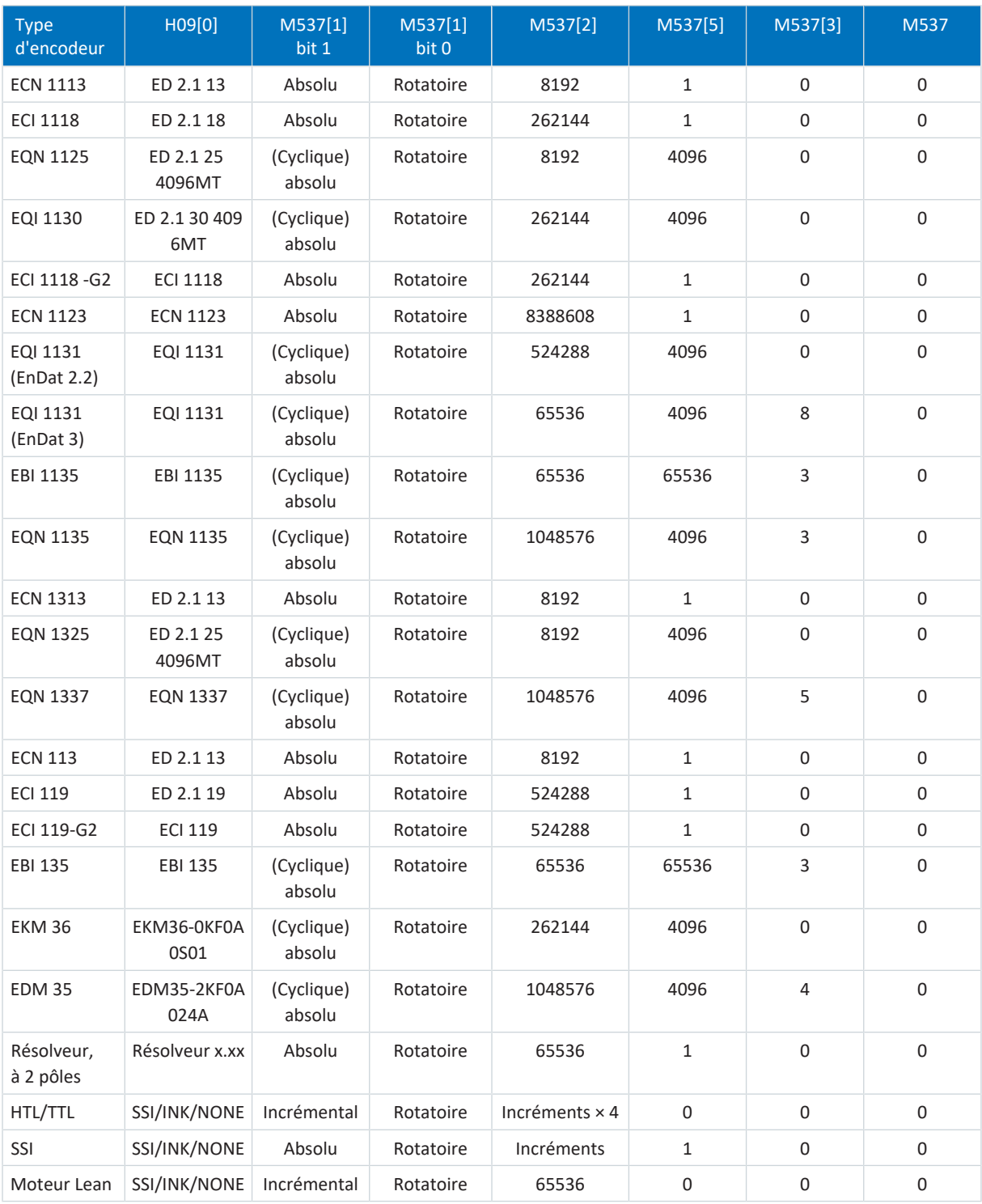

Tab. 72: Valeurs d'encodeur requises

#### **Information**

Dans le TIA Portal, vous pouvez sélectionner sous Type d'encodeur entre Incrémental, Absolu et Cyclique absolu. Pour les encodeurs de valeur absolue Multiturn (M537[5] > 1), sélectionnez le réglage Cyclique absolu. Le débordement de l'encodeur (passage par zéro de l'encodeur) est automatiquement pris en compte par l'objet technologique lors de ce réglage.

# 6.14 Temps de cycles

Référez-vous au tableau suivant pour les temps de cycles possibles.

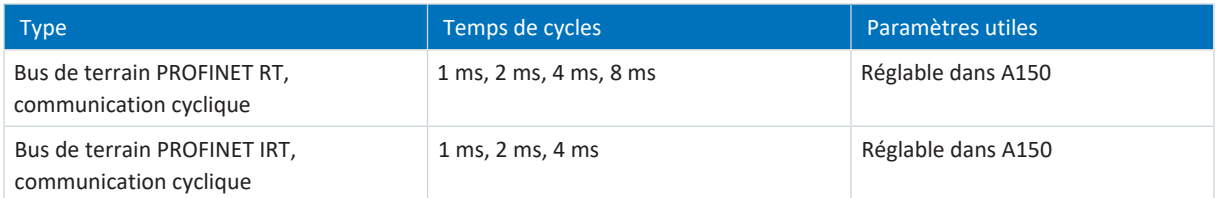

Tab. 73: Temps de cycles

# 7 Annexe

# 7.1 Objets de communication pris en charge

## 7.1.1 PROFIdrive Profile specific ; numéro de paramètre (PNU) : 900 – 999

Le tableau suivant contient les objets de communication spécifiques au profil pris en charge du profil normalisé PROFIdrive et leur application aux paramètres correspondants de STOBER.

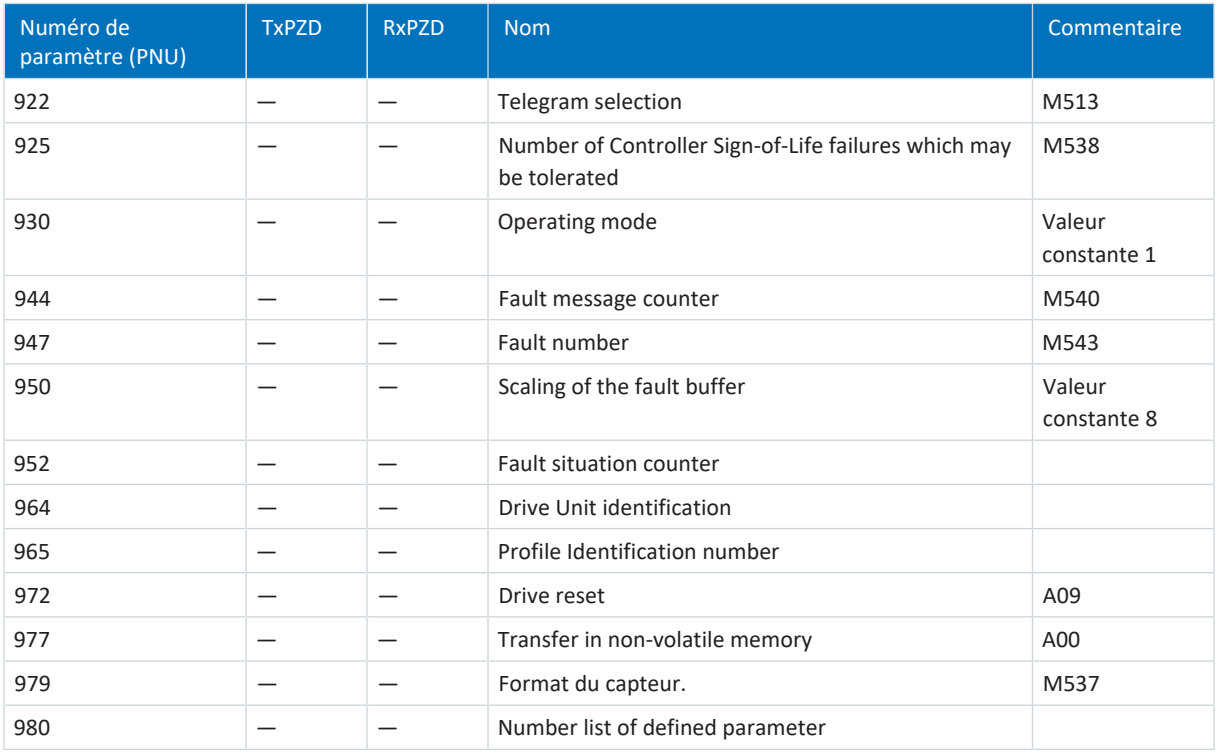

Tab. 74: PROFIdrive Profile specific ; PNU : 900 – 999

## 7.1.2 PROFIdrive Velocity reference value ; numéro de paramètre (PNU) : 60000

Le tableau suivant contient l'objet de communication Velocity reference value pris en charge du profil par défaut PROFIdrive et son application au paramètre correspondant de STOBER.

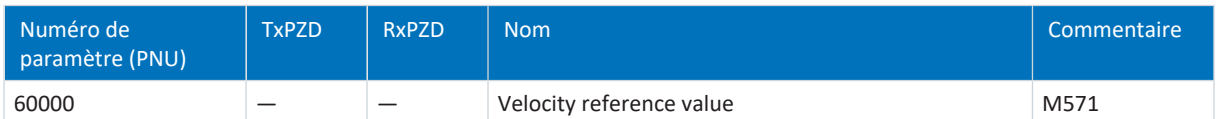

Tab. 75: PROFIdrive Velocity reference value ; PNU : 60000

## 7.1.3 PROFIdrive Communication system interfaces ; numéro de paramètre (PNU) : 61000 – 61999

Le tableau suivant contient les objets de communication pris en charge pour la transmission du profil par défaut PROFIdrive ainsi que son application au paramètre correspondant de STOBER.

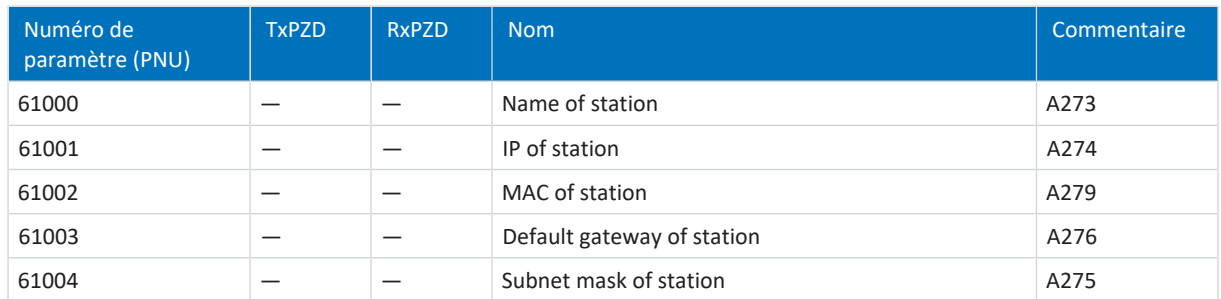

Tab. 76: PROFIdrive Communication system interfaces ; PNU : 61000 – 61999

# 7.2 Informations complémentaires

Les documentations listées ci-dessous vous fournissent d'autres informations pertinentes sur la 6e génération de servovariateurs STOBER. Vous trouverez la version actuelle de la documentation dans le centre de téléchargement STOBER à l'adresse<http://www.stoeber.de/fr/download>, si vous saisissez le n° ID de la documentation dans la recherche.

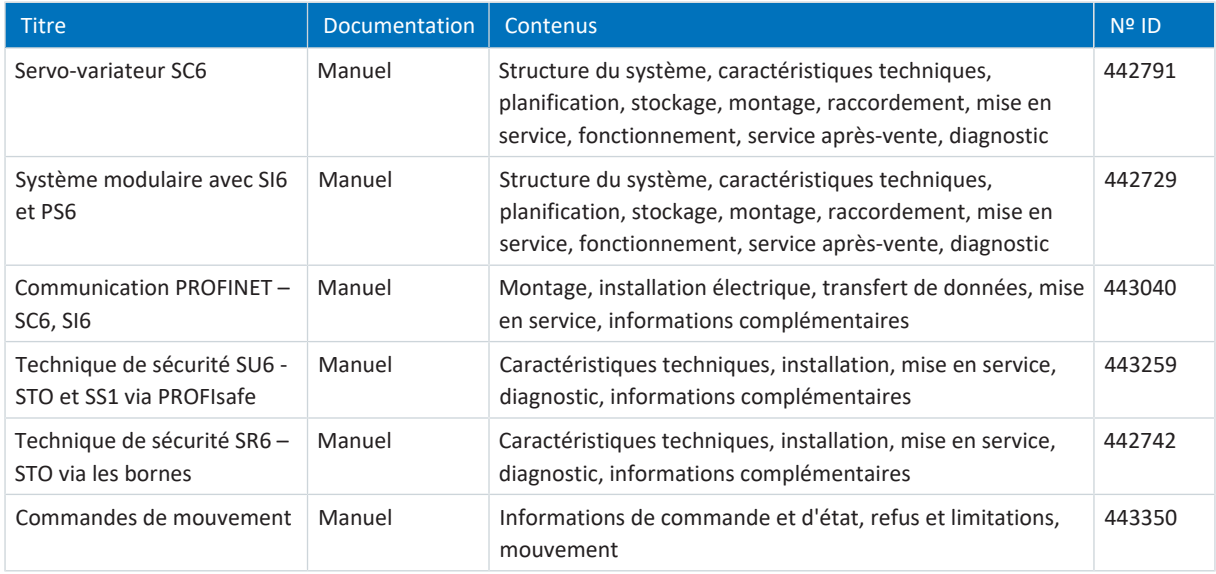

Informations complémentaires et sources sur lesquelles repose la présente documentation ou dont proviennent les citations :

PROFIBUS Nutzerorganisation e. V. (PNO), 2015. *Profile Drive Technology – PROFIdrive Profile*. Spécification technique pour PROFIBUS et PROFINET. Spécification. Version 4.2, octobre 2015.

## **Informations concernant le TIA Portal Siemens**

Les principales informations concernant le TIA Portal Siemens ainsi que les documents complémentaires, liens ou trainings sont disponibles à l'adresse

<http://www.industry.siemens.com/topics/global/fr/tia-portal/Pages/default.aspx>.

## **SC6, SI6 – Description de l'appareil**

Un fichier GSD destiné à faciliter l'intégration des servo-variateurs des gammes SC6 et SI6 dans l'environnement système respectif est disponible dans le STOBER centre de téléchargement [http://www.stoeber.de/fr/download,](http://www.stoeber.de/fr/download) terme de recherche GSD.
# 7.3 Symbole de formule

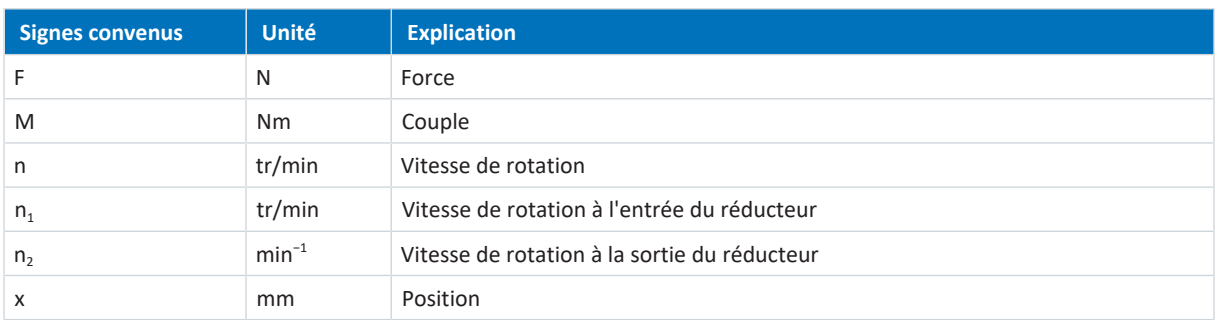

# 7.4 Abréviations

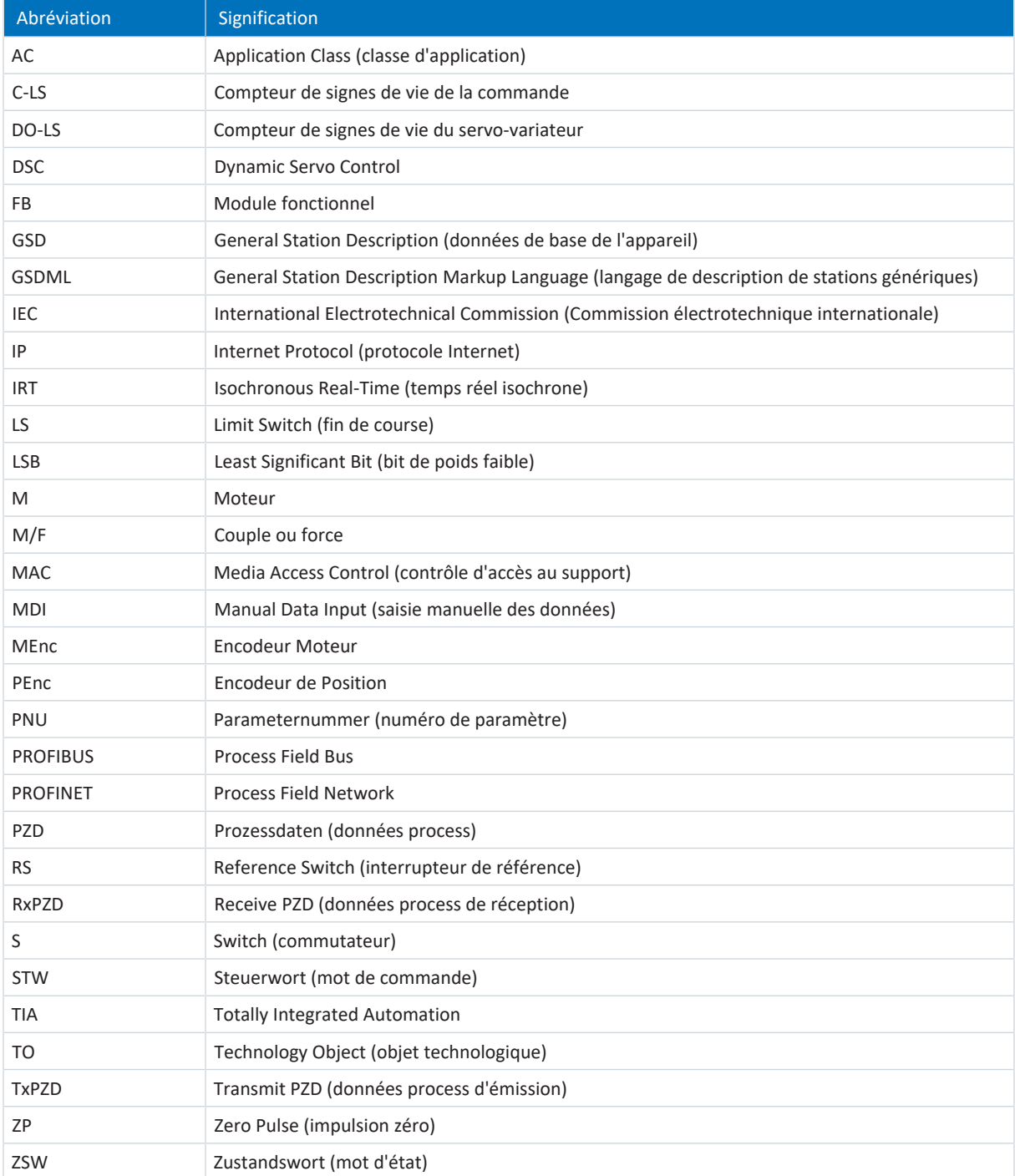

# 8 Contact

# 8.1 Conseil, service après-vente, adresse

Nous nous ferons un plaisir de vous aider !

Vous trouverez sur notre site Web de nombreux services et informations concernant nos produits : <http://www.stoeber.de/fr/service>

Pour tout renseignement complémentaire ou des informations personnalisées, n'hésitez pas à contacter notre service de conseil et de support :

<http://www.stoeber.de/fr/support>

Vous avez besoin de notre System Support : Tél. +49 7231 582-3060 systemsupport@stoeber.de

Vous avez besoin d'un appareil de rechange : Tél. +49 7231 582-1128 replace@stoeber.de

Assistance téléphonique 24 heures sur 24 : Tél. +49 7231 582-3000

Notre adresse : STÖBER Antriebstechnik GmbH + Co. KG Kieselbronner Straße 12 75177 Pforzheim, Allemagne

# 8.2 Votre avis nous intéresse

Nous avons rédigé la présente documentation avec le plus grand soin afin de vous aider à étendre et perfectionner, de manière profitable et efficiente, vos connaissances spécifiques à notre produit.

Vos suggestions, avis, souhaits et critiques constructives nous aident à garantir et perfectionner la qualité de notre documentation.

Si vous désirez nous contacter pour une des raisons susmentionnées, n'hésitez pas à nous écrire à l'adresse : documentation@stoeber.de

Nous vous remercions pour votre intérêt. L'équipe de rédaction STOBER

# 8.3 À l'écoute de nos clients dans le monde entier

Nous vous assistons avec compétence et disponibilité et intervenons dans plus de 40 pays :

# **STOBER AUSTRIA**

www.stoeber.at +43 7613 7600-0 sales@stoeber.at

**STOBER FRANCE** www.stober.fr +33 478 98 91 80 sales@stober.fr

**STOBER HUNGARY** www.stoeber.de +36 53 5011140 info@emtc.hu

**STOBER JAPAN** www.stober.co.jp +81-3-5875-7583 sales@stober.co.jp

**STOBER TAIWAN** www.stober.tw +886 4 2358 6089 sales@stober.tw

**STOBER UK** www.stober.co.uk +44 1543 458 858 sales@stober.co.uk **STOBER CHINA** www.stoeber.cn +86 512 5320 8850 sales@stoeber.cn

**STOBER Germany** www.stoeber.de +49 4 7231 582-0 sales@stoeber.de

**STOBER ITALY** www.stober.it +39 02 93909570 sales@stober.it

**STOBER SWITZERLAND** www.stoeber.ch +41 56 496 96 50 sales@stoeber.ch

**STOBER TURKEY** www.stober.com +90 216 510 2290 sales-turkey@stober.com

**STOBER USA** www.stober.com +1 606 759 5090 sales@stober.com

# Index des illustrations

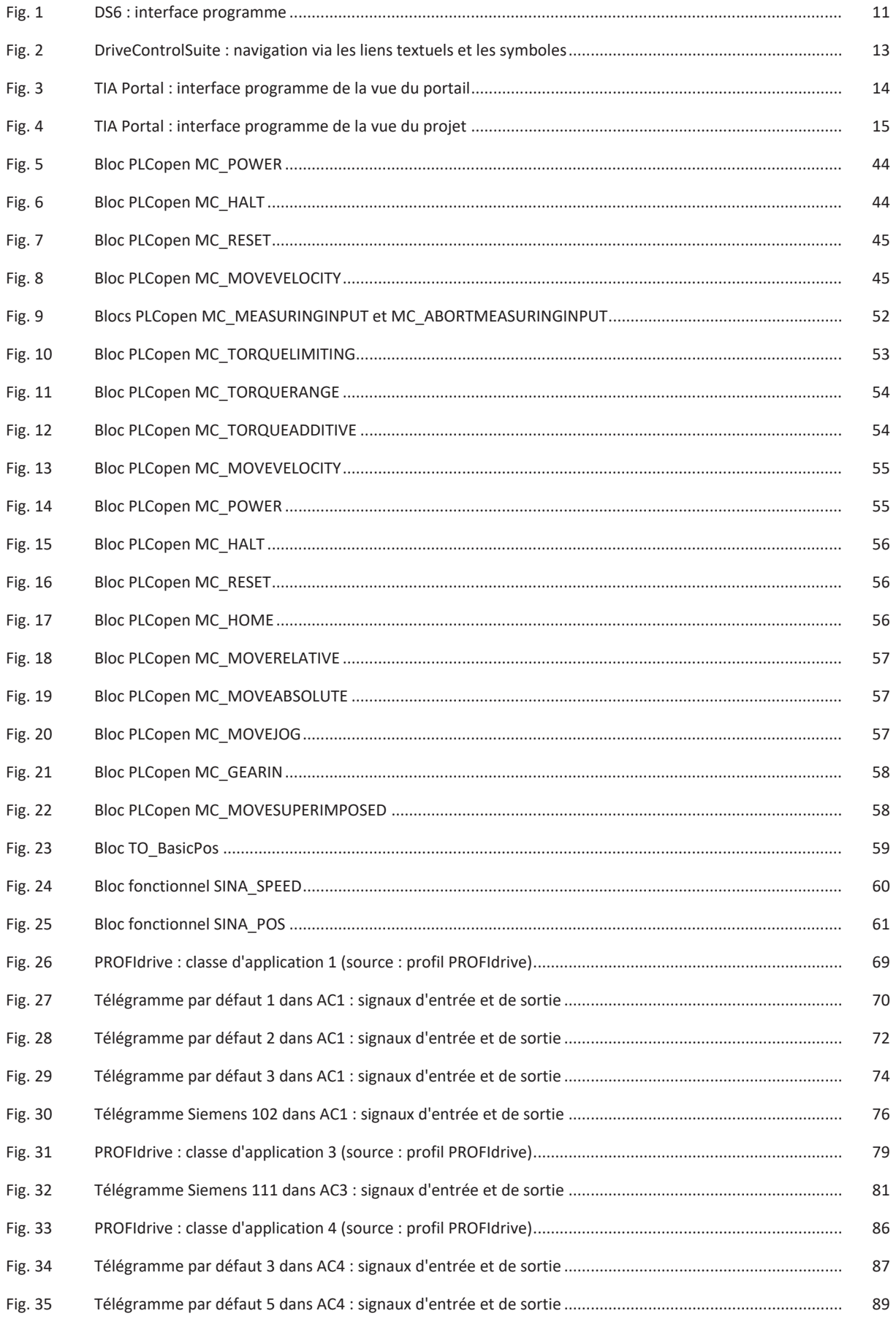

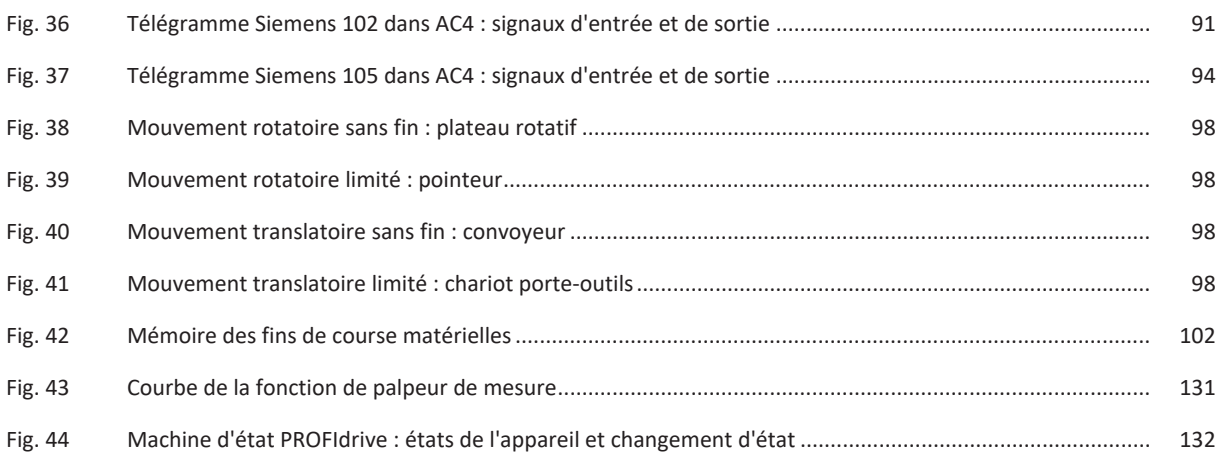

# Index des tableaux

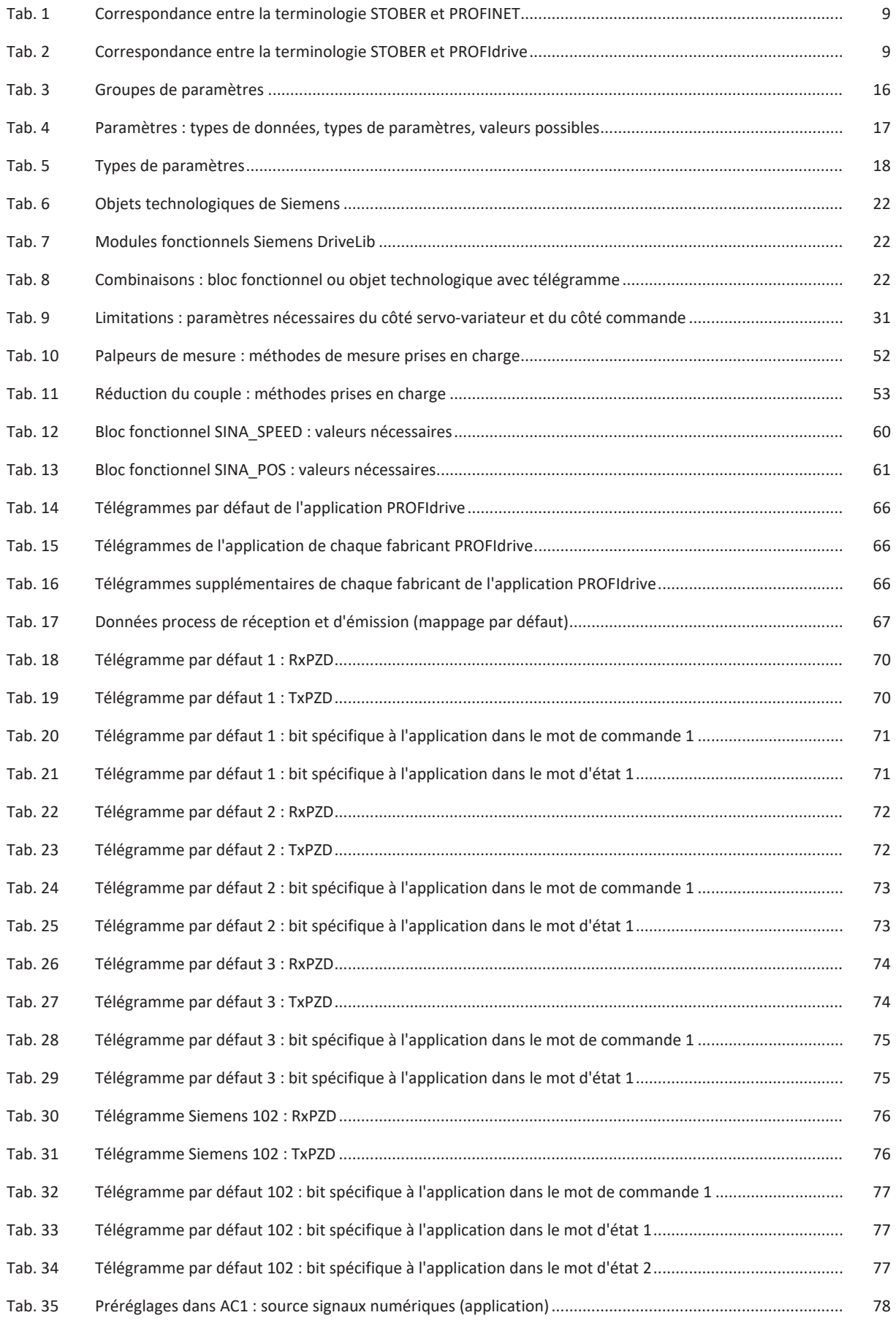

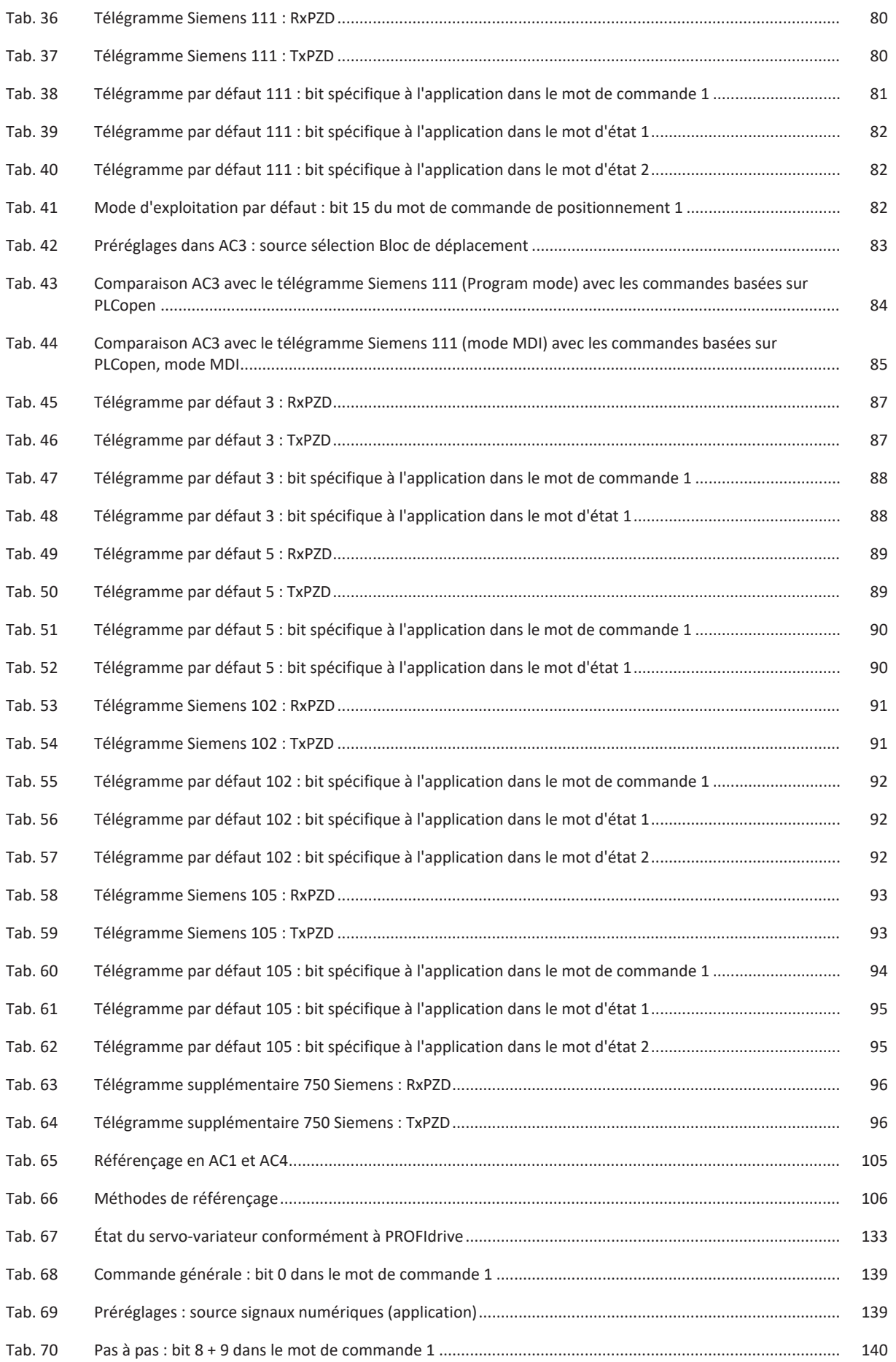

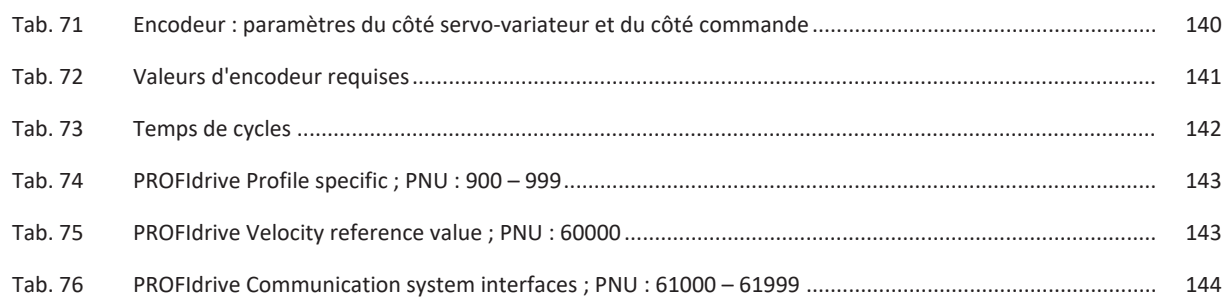

# Glossaire

### Adresse MAC

Adresse du matériel pour l'identification univoque d'un appareil dans un réseau Ethernet. L'adresse MAC est attribuée par le fabricant et est composée d'un identifiant de fabricant de 3 octets et d'un identifiant d'appareil de 3 octets.

### Bloc de déplacement

Mode d'exploitation dans les applications Drive Based et Drive Based Synchronous. Résume les propriétés des mouvements sous la forme de blocs de déplacement prédéfinis. De par leur chaînage, il est possible de définir des séquences de mouvement complètes qui permettent d'exécuter rapidement les séquences - que les séquences de mouvement soient spécifiées par une commande ou exécutées par des signaux binaires.

#### Classe d'application (AC)

Fonctions d'entraînement standardisées selon le profil d'appareil PROFIdrive. Compte tenu de sa large gamme d'applications, six classes différenciées selon leur contenu fonctionnel sont définies pour PROFIdrive. Un entraînement peut couvrir une ou plusieurs classes.

### Commande

Mode d'exploitation dans les applications Drive Based et Drive Based Synchronous. Il permet d'exécuter des mouvements paramétrables. Les commandes de mouvement associées correspondent à la norme PLCopen. Une commande impérative et supérieure coordonne les processus temporels associés.

#### Diffusion IPv4-Limited

Type de diffusion dans un réseau avec IPv4 (Internet Protocol Version 4). L'adresse IP 255.255.255.255 est indiquée comme destination. Le contenu de la diffusion n'est pas transmis par un routeur et est par conséquent limité au propre réseau local.

#### Domaine de diffusion

Réseau logique de périphériques réseau dans un réseau local qui atteint tous les participants par la diffusion.

## Données process (PZD)

Informations sur la commande et sur l'état qui sont sensibles au facteur temps et transmises de manière cyclique à l'aide de télégrammes dans le réseau PROFINET. En fonction de la couche des différents participants, on distingue les PZD de réception (RxPZD) et les PZD d'émission (TxPZD).

# Dynamic Servo Control (DSC)

Concept de l'application PROFIdrive pour augmenter la performance de régulation dynamique. Il requiert la classe d'application 4 et transmet, en plus de la commande préliminaire de la vitesse, le coefficient d'action proportionnelle KP du régulateur de position et la différence de régulation e (écart de position).

## Fichier GSD

Contient les caractéristiques techniques d'un IO-Device (type, données de configuration, paramètres, informations de diagnostic ...) dans le format XML conformément à la spécification GSDML. Un fichier GSD sert de base de configuration aux systèmes de planification et est généralement mis à disposition par le fabricant de l'appareil concerné.

## Fin de course

Élément qui, lorsqu'une certaine position d'une pièce de la machine à déplacer est atteinte, déclenche un signal qui empêche tout mouvement supplémentaire dans cette direction.

#### IO-Controller

En règle générale un automate programmable industriel qui contrôle la tâche d'automatisation et régule la communication des données.

#### IO-Device

Appareil de terrain à disposition décentralisée affecté logiquement à un IO-Controller PROFINET et contrôlé et commandé par ce dernier. Un IO-Device comprend plusieurs modules et sous-modules.

# Module fonctionnel

Unité logicielle fonctionnelle comprenant une copie nommée d'une structure de données et des opérations associées définies par un type de module fonctionnel correspondant.

## Objet technologique (TO)

Objet logiciel dans une commande Siemens qui représente un composant mécanique. Il encapsule la fonctionnalité technologique et permet une configuration et un paramétrage uniformes.

## Palpeur de mesure

Fonction de l'application PROFIdrive permettant au servo-variateur de saisir la position réelle actuelle de l'axe lors du changement de signal d'une entrée de mesure, p. ex. via une fin de course, de la mettre en mémoire tampon et de la transmettre à la commande via PROFINET.

#### Pas à pas

Méthode pas à pas avec laquelle l'entraînement peut être déplacé pas à pas et indépendamment de la commande, par exemple lors de la mise en service, en mode de secours ou lors de travaux de montage et de réparation. Également : nom d'un mode d'exploitation dans l'application CiA 402.

#### PROFIdrive

Interface d'entraînement normalisée pour les bus standard ouverts PROFIBUS et PROFINET. Elle définit le comportement de l'appareil et la procédure d'accès aux données internes de l'appareil pour les entraînements électriques sur PROFINET et PROFIBUS. L'interface est spécifiée par la Nutzerorganisation PROFIBUS und PROFINET International (PI) et stipulée par la norme CEI 61800-7-303 comme norme viable.

#### PROFINET

Norme Ethernet ouverte de la PROFIBUS Nutzerorganisation e. V. (PNO) pour l'automatisation.

# PROFINET IRT

Méthode de transmission pour les processus de haute précision et synchronisés dans un système PROFINET IO.

#### PROFINET RT

Méthode de transmission des données process sensibles au facteur temps dans un système PROFINET IO.

#### PROFIsafe

Norme de communication relative à norme de sécurité CEI 61508 contenant aussi bien la communication standard que la communication à sécurité intégrée. Cette norme permet, sur la base de composants de réseau standard, une communication en toute sécurité pour les bus standard PROFIBUS et PROFINET et est définie dans la norme CEI 61784-3-3 comme norme internationale.

#### PZD de réception (RxPZD)

Données process qu'un participant reçoit dans le réseau PROFINET.

#### PZD d'émission (TxPZD)

Données process qu'un participant envoie dans le réseau PROFINET.

#### Réduction du couple

Fonction de l'application PROFIdrive pour la limitation du couple pendant le fonctionnement dans la classe d'application 1 ou 4.

#### Référençage

Lors de la mise en service d'une installation avec système de mesure de position, la relation entre une position d'axe mesurée et une position d'axe réelle doit être calculée. En règle générale, une situation initiale définie est identifiée soit par une recherche de référence, soit par une définition de référence. La procédure correspondante est appelée référençage. Les mouvements absolus peuvent être exécutés exclusivement dans un état référencé.

#### Système PROFINET IO

Système de bus pour l'automatisation industrielle via Industrial Ethernet. Le système se compose généralement d'au moins un IO-Controller qui commande l'échange de données avec au moins un IO-Device décentralisé. Au cours d'un temps d'actualisation configurable, un IO-Controller alimente un IO-Device en données, ce dernier renvoyant à son tour des données au IO-Controller. Plusieurs systèmes PROFINET IO peuvent être exploités simultanément dans un sous-réseau Industrial-Ethernet. Avec les méthodes de transmission RT pour les données process sensibles au facteur temps et IRT pour les processus de haute précision et synchronisés, deux niveaux de puissance sont disponibles pour le support en temps réel.

# Télégramme par défaut

Données ayant une séquence prédéfinie et des contenus standardisés qui sont échangées de manière cyclique entre la commande et le servo-variateur pendant la communication PROFIdrive. Le télégramme est structuré selon le profil d'appareil PROFIdrive.

# Télégramme Siemens

Données ayant une séquence prédéfinie et des contenus standardisés qui sont échangées de manière cyclique entre la commande et le servo-variateur pendant la communication PROFIdrive. Le télégramme est structuré selon les spécifications spécifiques du fabricant Siemens.

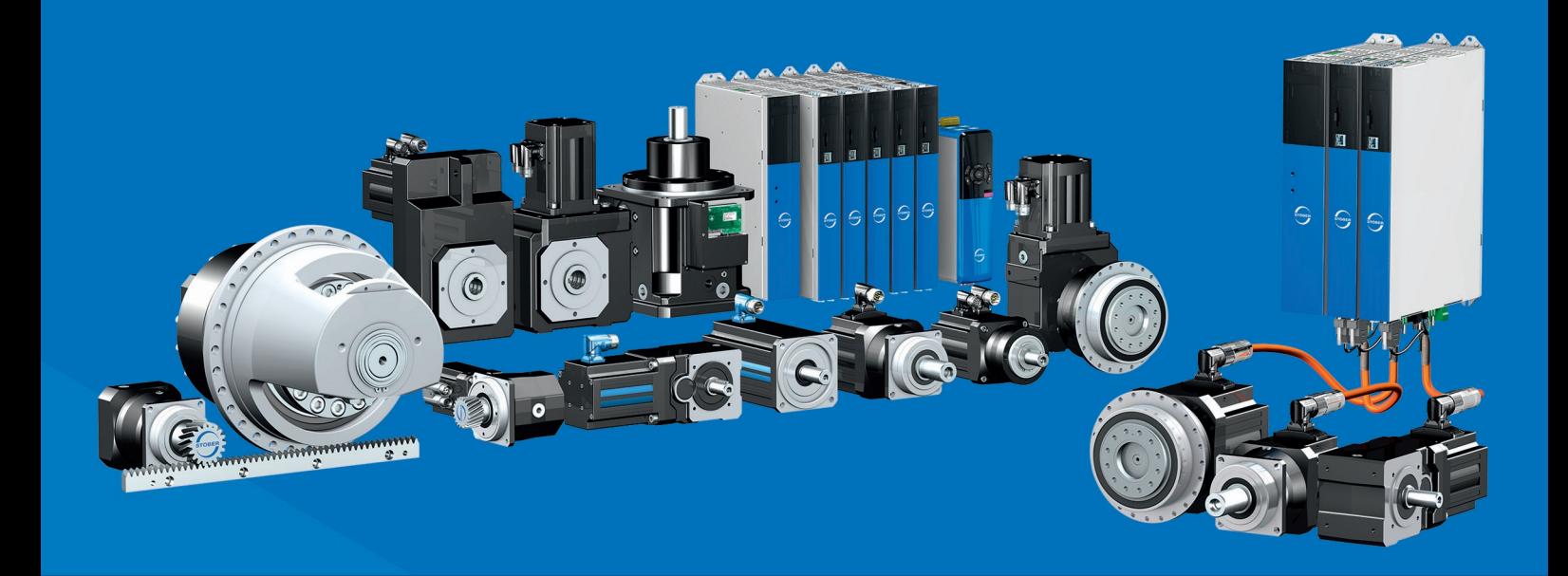

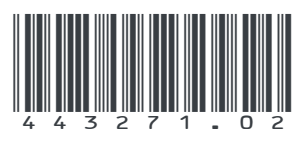

07/2023

STÖBER Antriebstechnik GmbH + Co. KG Kieselbronner Str. 12 75177 Pforzheim Germany Tel. +49 7231 582-0 mail@stoeber.de www.stober.com

24 h Service Hotline +49 7231 582-3000

**www.stober.com**